Multilingual Version

**[English](#page--1-0)** [日本語](#page-59-0)

**[Français](#page-116-0)** 

[РУССКИЙ](#page-153-0)

<span id="page-1-0"></span>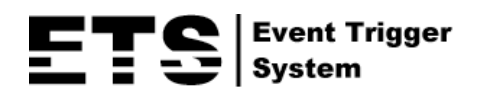

# IP CAMERA SERIES

# OPERATION GUIDE

Please read instructions thoroughly before operation and retain it for future reference.

# IMPORTANT SAFEGUARD

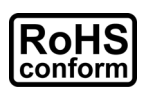

All lead-free products offered by the company comply with the requirements of the European law on the Restriction of Hazardous Substances (RoHS) directive, which means our manufacture processes and products are strictly "lead-free" and without the hazardous substances cited in the directive.

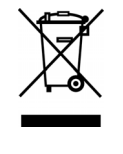

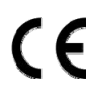

The crossed-out wheeled bin mark symbolizes that within the European Union the product must be collected separately at the product end-of-life. This applies to your product and any peripherals marked with this symbol. Do not dispose of these products as unsorted municipal waste. Contact your local dealer for procedures for recycling this equipment.

This is a class A product. In a domestic environment this product may cause radio interference in which case the user may be required to take adequate measures.

# *Federal Communications Commission Interference Statement*

This equipment has been tested and found to comply with the limits for a Class A digital device, pursuant to Part 15 of the FCC Rules. These limits are designed to provide reasonable protection against harmful interference when the equipment is operated in a commercial environment. This equipment generates, uses, and can radiate radio frequency energy and, if not installed and used in accordance with the instruction manual, may cause harmful interference to radio communications. Operation of this equipment in a residential area is likely to cause harmful interference in which case the user will be required to correct the interference at his own expense.

This device complies with Part 15 of the FCC Rules. Operation is subject to the following two conditions:

- (1) This device mat not cause harmful interference, and
- (2) This device must accept any interference received, including interference that may cause undesired operation.

## *Trademark Acknowledgements*

iPad® & iPhone® are the registered trademarks of Apple Inc.

Android™ is a trademark of Google Inc. Use of this trademark is subject to Google Permissions.

Microsoft®, Windows® & Internet Explorer® are registered trademarks of Microsoft Corporation in the United States and/or other countries.

### *Disclaimer*

We reserve the right to revise or remove any content in this manual at any time. We do not warrant or assume any legal liability or responsibility for the accuracy, completeness, or usefulness of this manual. The content of this manual is subject to change without notice.

This product doesn't have a standby / off mode.

# *MPEG4 Licensing*

THIS PRODUCT IS LICENSED UNDER THE MPEG4 VISUAL PATENT PORTFOLIO LICENSE FOR THE PERSONAL AND NON-COMMERCIAL USE OF A CONSUMER FOR (i) ENCODING VIDEO IN COMPLIANCE WITH THE MPEG4 VISUAL STANDARD ("MPEG-4 VIDEO") AND/OR (ii) DECODING MPEG4 VIDEO THAT WAS ENCODED BY A CONSUMER ENGAGED IN A PERSONAL AND NON-COMMERCIAL ACTIVITY AND/OR WAS OBTAINED FROM A VIDEO PROVIDER LICENSED BY MPEG LA TO PROVIDE MPEG4 VIDEO. NO LICENSE IS GRANTED OR SHALL BE IMPLIED FOR ANY OTHER USE. ADDITIONAL INFORMATION INCLUDING THAT RELATING TO PROMOTIONAL INTERNAL AND COMMERCIAL USES AND LICENSING MAY BE OBTAINED FROM MPEG LA, LLC. SEE HTTP://WWW.MPEGLA.COM.

# *GPL Licensing*

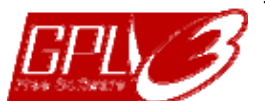

This product contains codes which are developed by Third-Party-Companies and which are subject to the GNU General Public License ("GPL") or the GNU Lesser Public License ("LGPL").

The GPL Code used in this product is released without warranty and is subject to the copyright of the corresponding author.

Further source codes which are subject to the GPL-licenses are available upon request.

We are pleased to provide our modifications to the Linux Kernel, as well as a few new commands, and some tools to get you into the code. The codes are provided on the FTP site, and please download them from the following site or you can refer to your distributor:

Model 1, 2, 3 & 4: http://download.dvrtw.com.tw/GPL/IPCAM/F-Seriers/linux.tar.gz Model 5: http://download.dvrtw.com.tw/GPL/IPCAM/A-Seriers/linux.tar.gz Model 6 & 7: http://download.dvrtw.com.tw/GPL/IPCAM/S-Seriers/linux.tar.gz

# **TABLE OF CONTENTS**

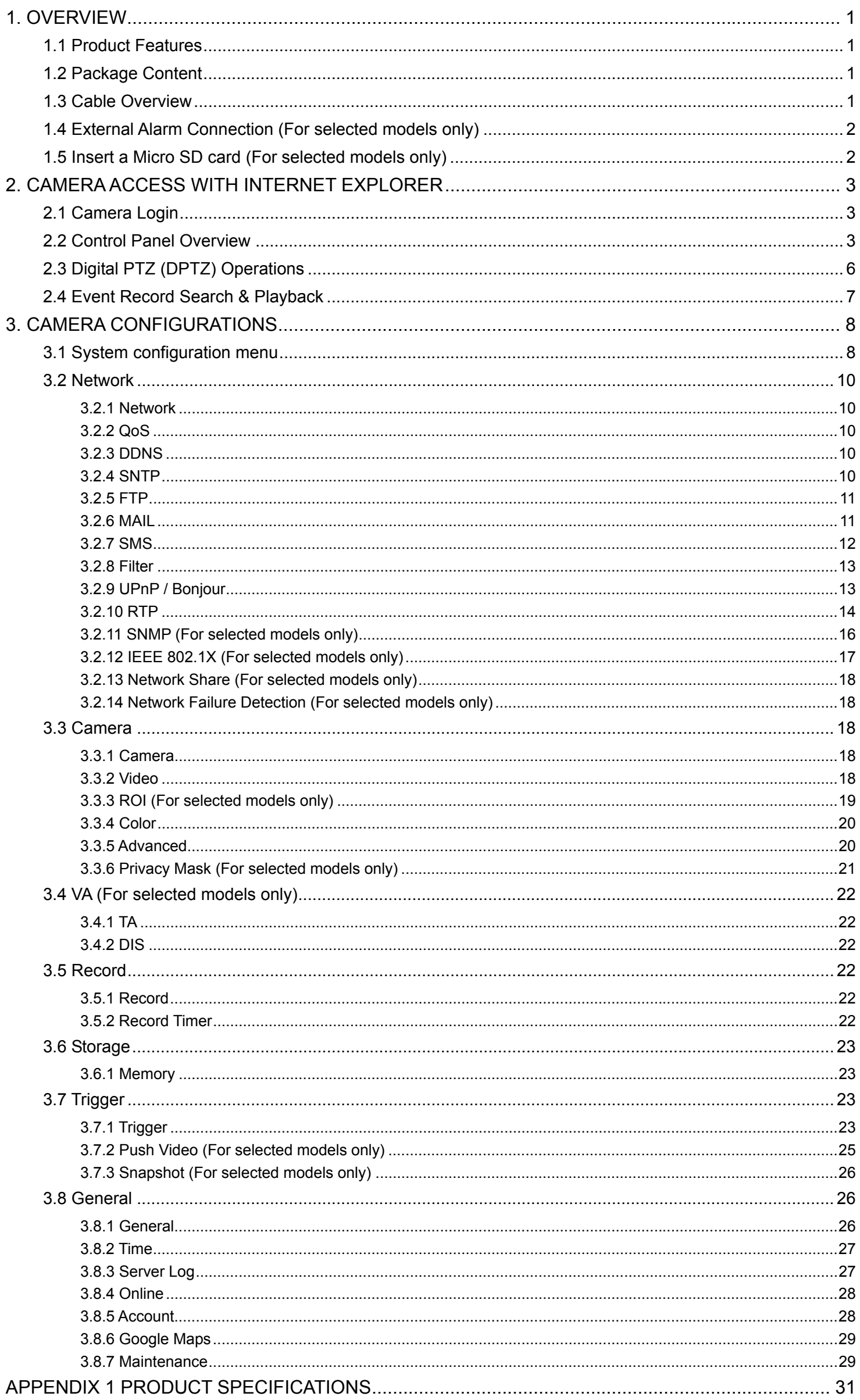

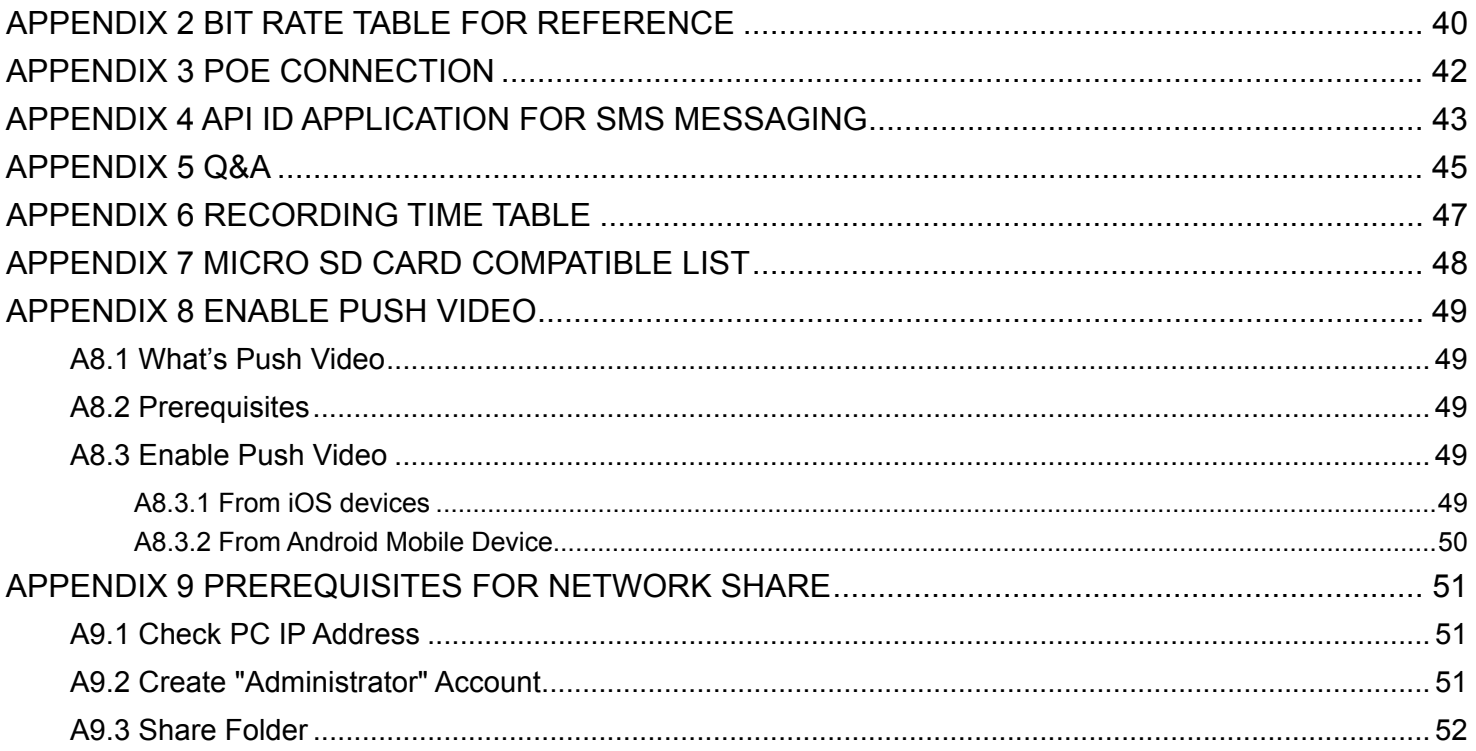

# 1. OVERVIEW

# **1.1 Product Features**

- Easy network setup with your iPhone / iPad
- 1.3 / 2 Megapixel solution with HDTV 720p quality, allowing users to notice minor details more easily
- **Solid light** series featuring better overexposure prevention (Advanced Smart Light Control)
- **ONVIF** standard supported to simplify system integration
- POE (Power-over-Ethernet) support to eliminate the use of power cables and reduce installation costs
- **IR LEDs built-in for night surveillance**
- *(For selected model only)* External alarm I/O device connection
- *(For selected model only)* Equipped with a vari-focal lens of f2.8 ~ 12mm, suitable for various monitoring environments.
- *(For selected model only)* WDR to increase image recognizability in overexposure and dark areas.
- *(For selected model only)* Zoom lens of f6.0 ~ 60mm with 10x optical zoom, 10x digital zoom and auto focus, suitable for various monitoring environments.
- *(For selected model only)* Micro SD card support for video storage.
- *(For selected model only)* Built-in heater which can operate at temperatures as low as -40℃.
- *(For selected model only)* Push Video to send event notifications to iOS or Android devices immediately

#### Remote Surveillance

-- Full compatibility on iPhone & iPad, and Internet Explorer® on Windows® operating system

# **1.2 Package Content**

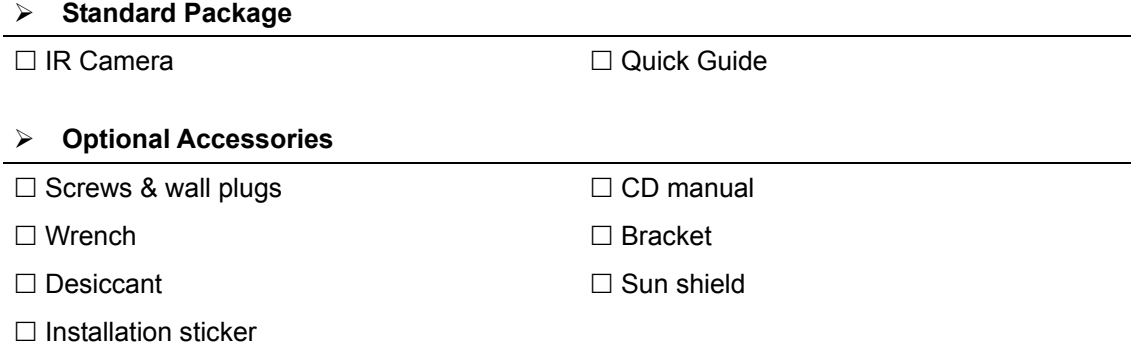

# **1.3 Cable Overview**

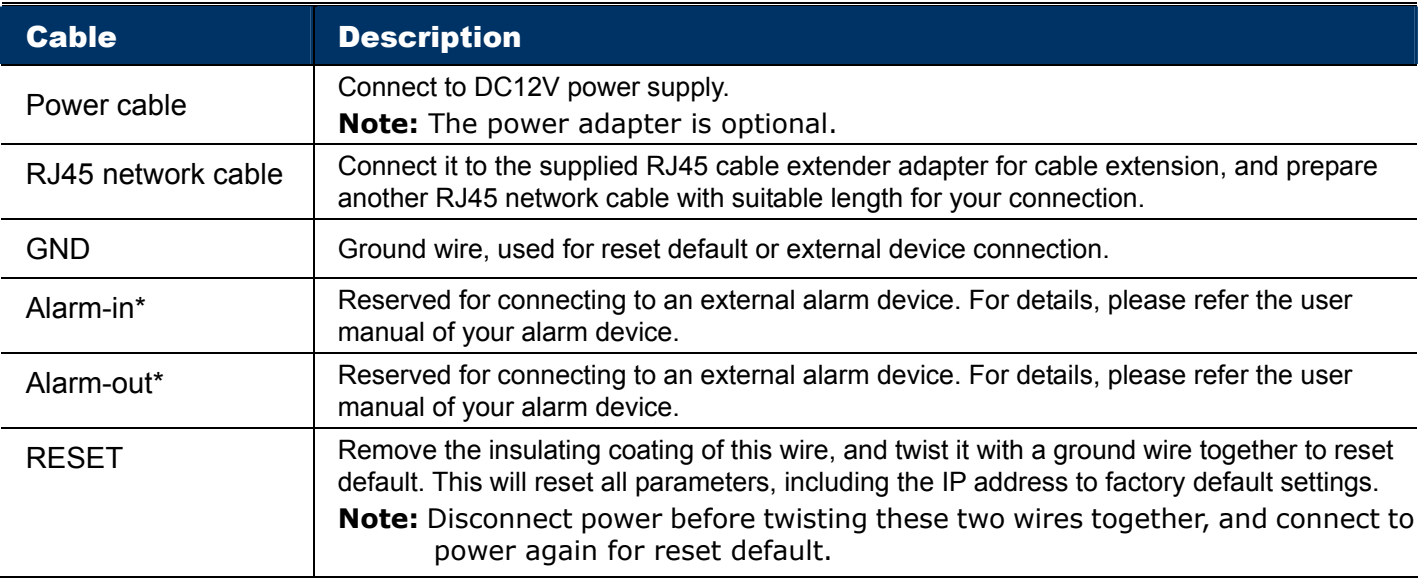

*\* For selected models only* 

# **1.4 External Alarm Connection (For selected models only)**

This camera supports external I/O device connection for easy connection.

Below shows you how to connect an external device to this camera.

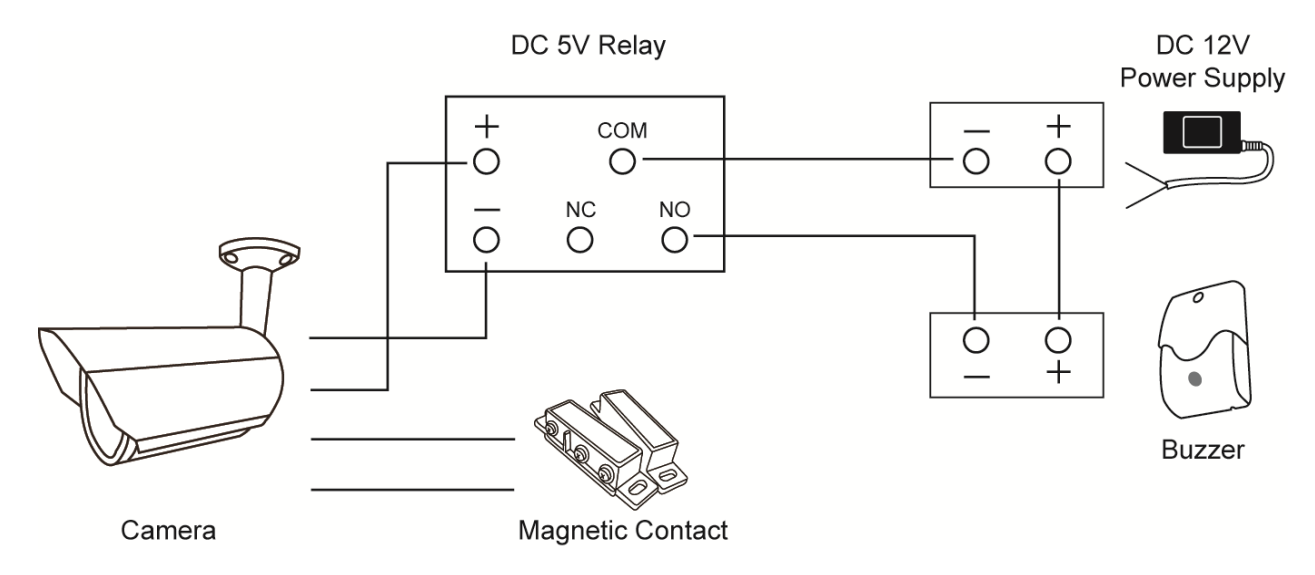

# **1.5 Insert a Micro SD card (For selected models only)**

For local video recording, a micro SD card slot can be found on the camera. The camera doesn't support hot-swapping. Please insert or remove the micro SD card with power disconnected. The data originally saved in the micro SD card (if any) will be removed after inserting it to the camera.

**Note:** Only selected models are equipped with a micro SD card slot for local video recording.

Please follow the directions in the below graphic to insert Micro SD card properly:

Type A: Type B:

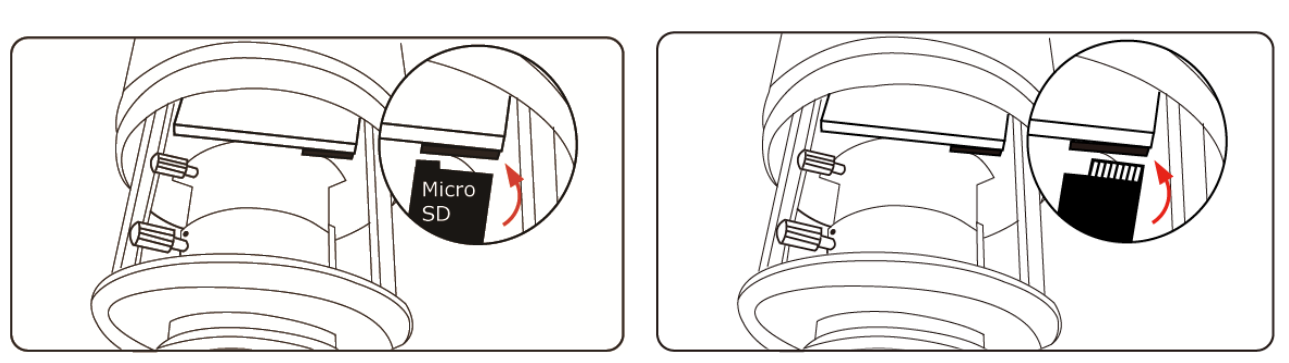

**Note:** It's recommended to use tweezers for inserting / removing Micro SD card.

# 2. CAMERA ACCESS WITH INTERNET EXPLORER

This network camera can be accessed via Microsoft® Internet Explorer® and iPhone / iPad / Android mobile devices with our self-developed program "EagleEyes" installed depending on different using situations.

**Note:** For details about accessing network cameras via iPhone / iPad / Android mobile devices, please refer to http://www.eagleeyescctv.com.

Before using the camera, make sure you have configured the network settings, and the network connection is fine.

For network configurations, please refer to:

"ADVANCED NETWORK SETUP" downloadable from www.surveillance-download.com/user/m359a.swf if your network environment is not wireless.

# **2.1 Camera Login**

Step1: Open your web browser, and key in http://*ipaddress*:*portnum* in the URL address box.

For example, for the IP address 60.121.46.236 and port No. 888, please key in "http://60.121.46.236:888" into the URL address box, and press "Enter".

- Step2: In the login page, key in the user name and password, and enter the security code from the image below if any. Then, click "LOGIN".
- Step3: The wizard is then started.
	- ‧ To skip the wizard and directly access the camera live view, click "Close".
	- ‧ To directly access the camera live view without starting the wizard for the login next time, check "Do not start wizard at login".
- **Note:** If you're prompted to install "VLC player", "Software" and "H264 Streaming Viewer", please agree to proceed the installation.

Step5: When the login is successful, the live view is shown.

# **2.2 Control Panel Overview**

**Note:** The buttons available depend on the user level used to log in.

 $\triangleright$  Type A:

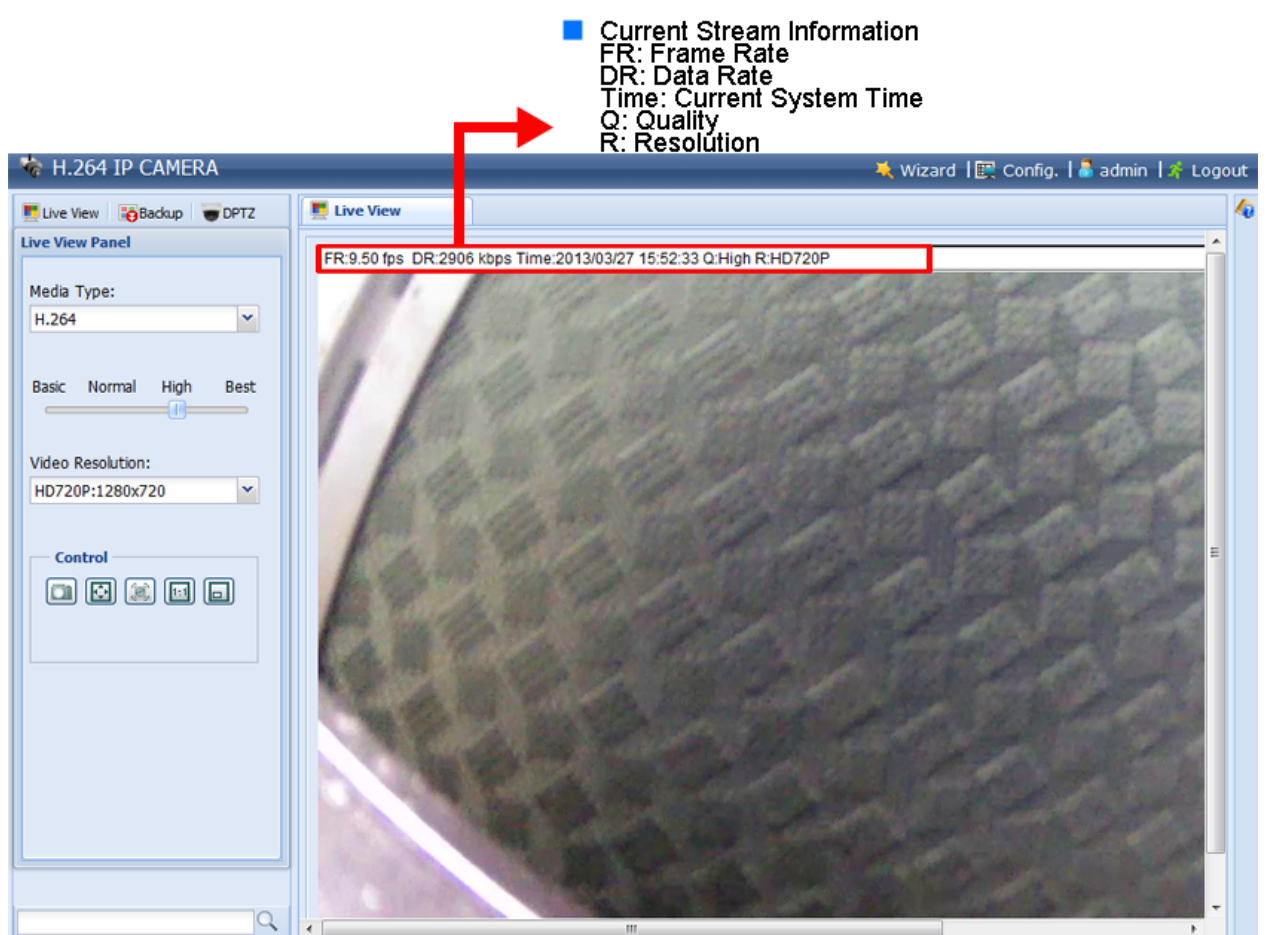

 $\triangleright$  Type B:

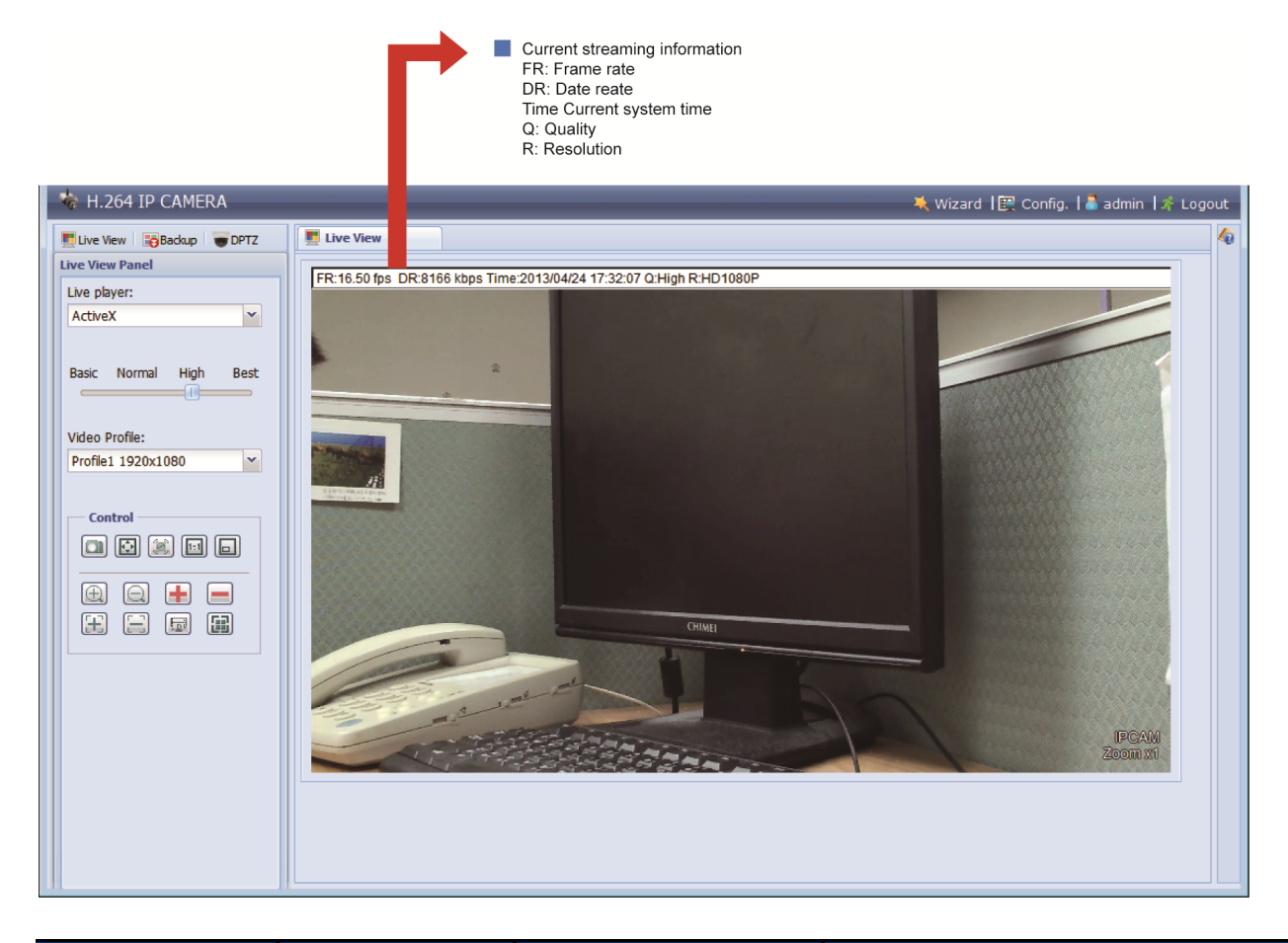

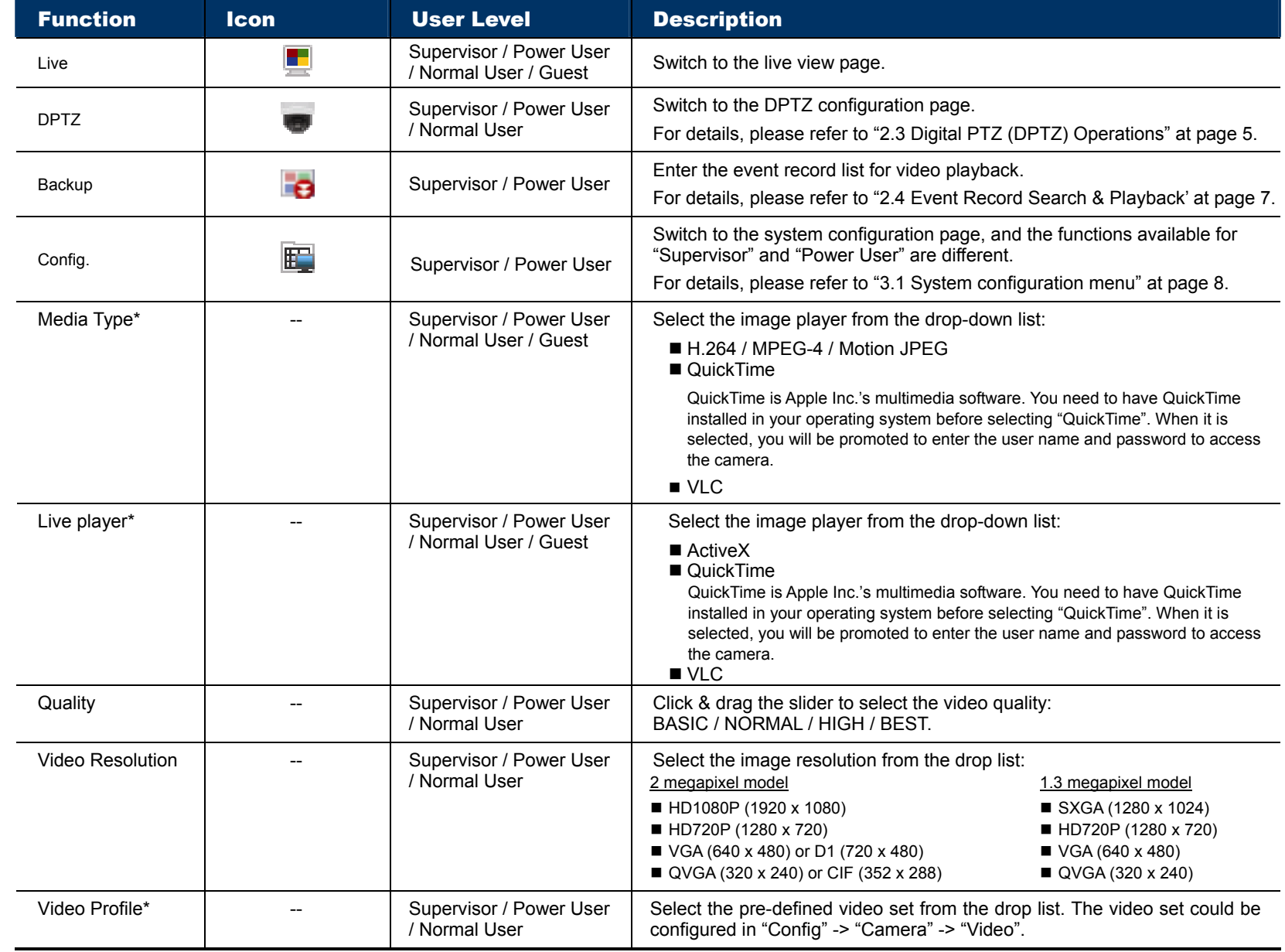

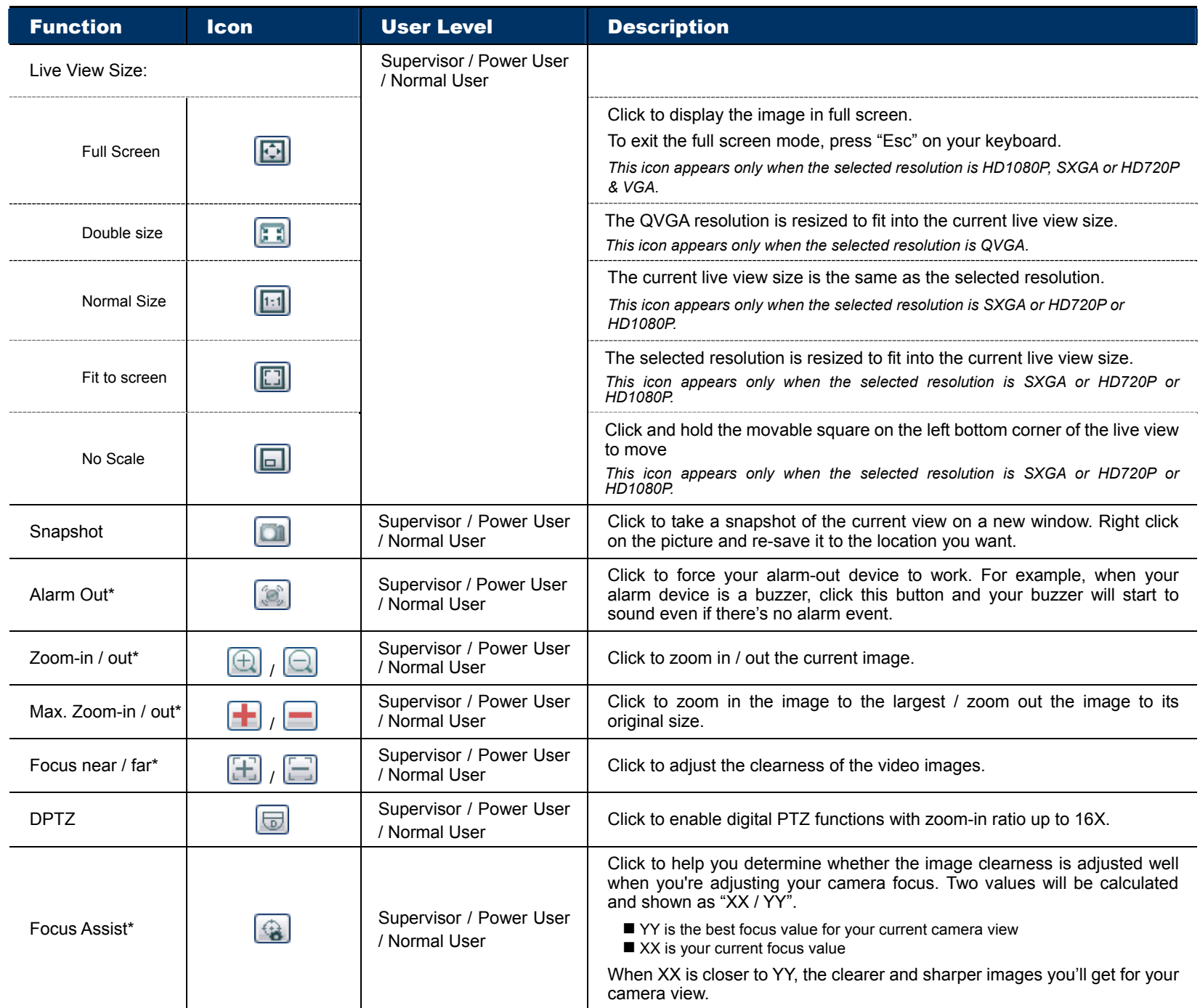

*\* For selected models only* 

# **2.3 Digital PTZ (DPTZ) Operations**

This camera has PTZ capability, i.e. digital PTZ (hereafter called "DPTZ"), for wide area monitoring.

STEP1: Click "DPTZ" to show the DPTZ control panel.

 $\triangleright$  Type A:

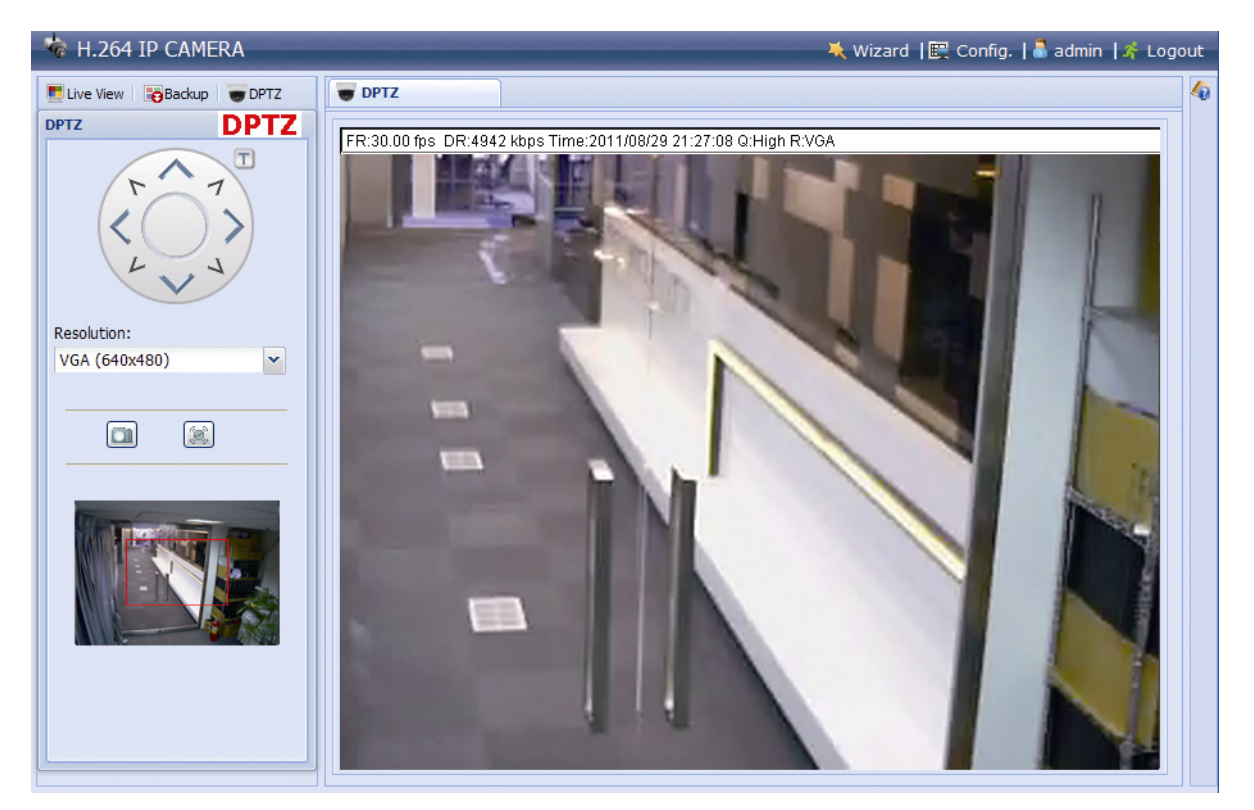

 $\triangleright$  Type B:

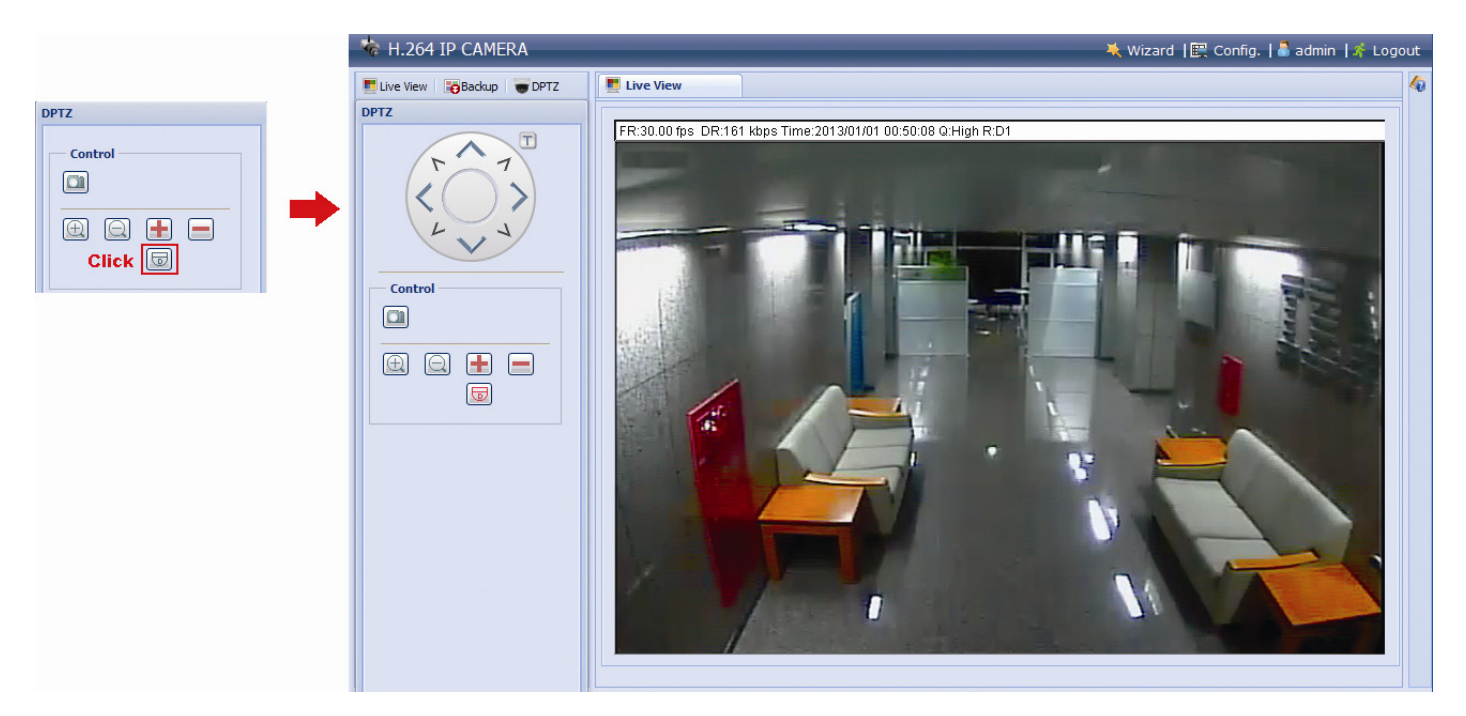

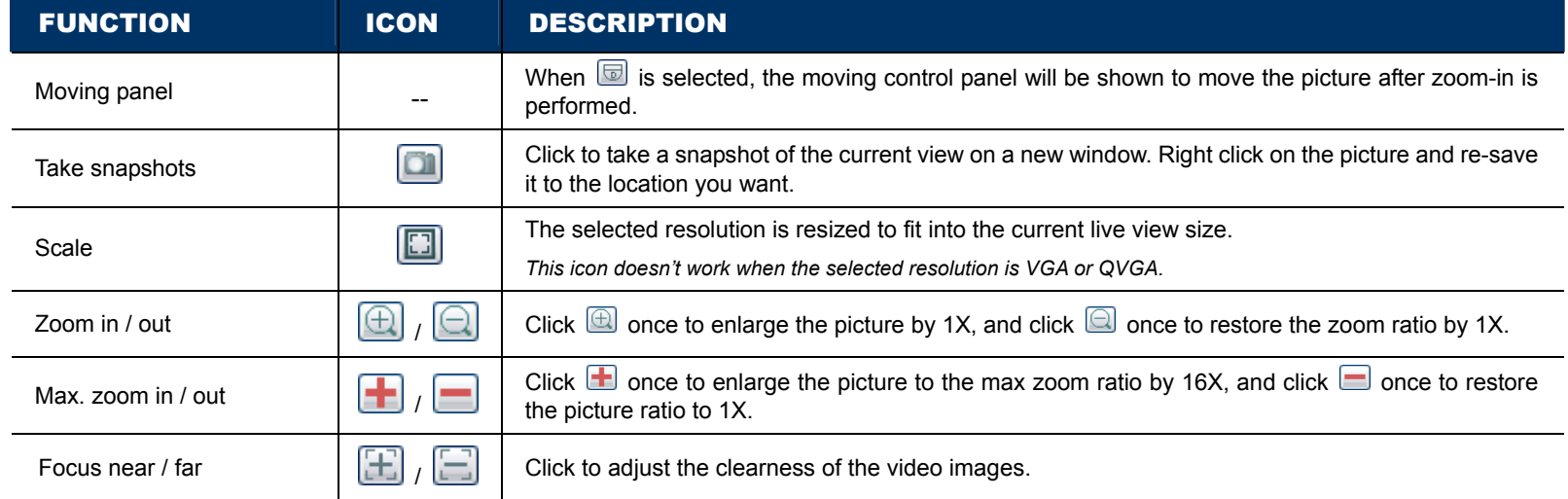

STEP2: Select the functions when needed:

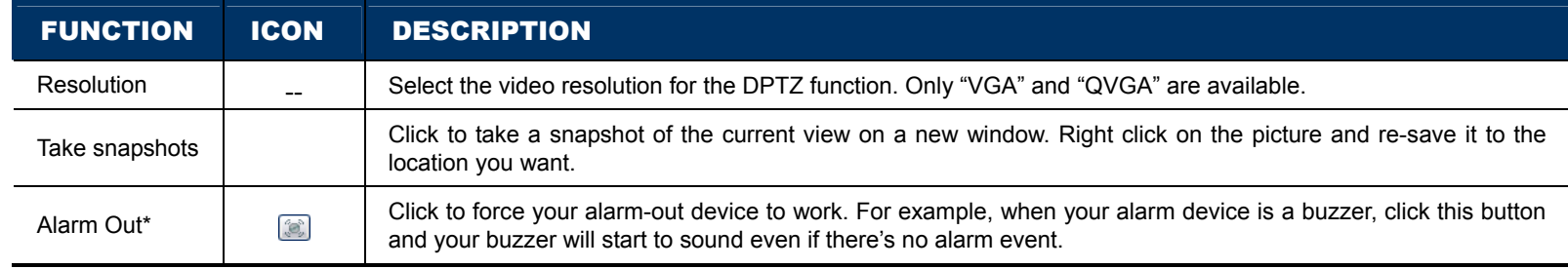

*\* For selected models only* 

# **2.4 Event Record Search & Playback**

**Note:** To save more recorded data, it's recommended to use this camera with a compatible NVR.

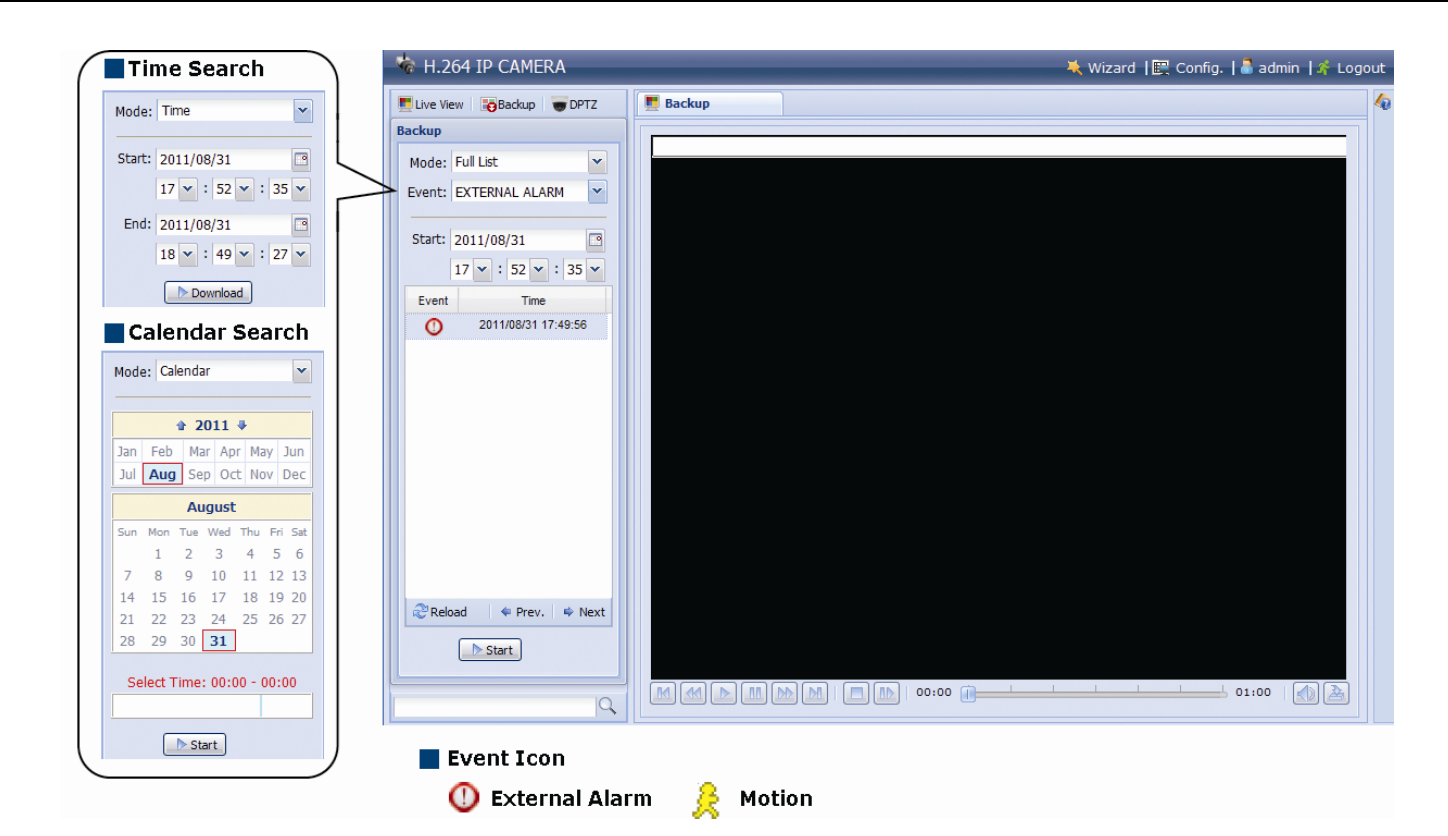

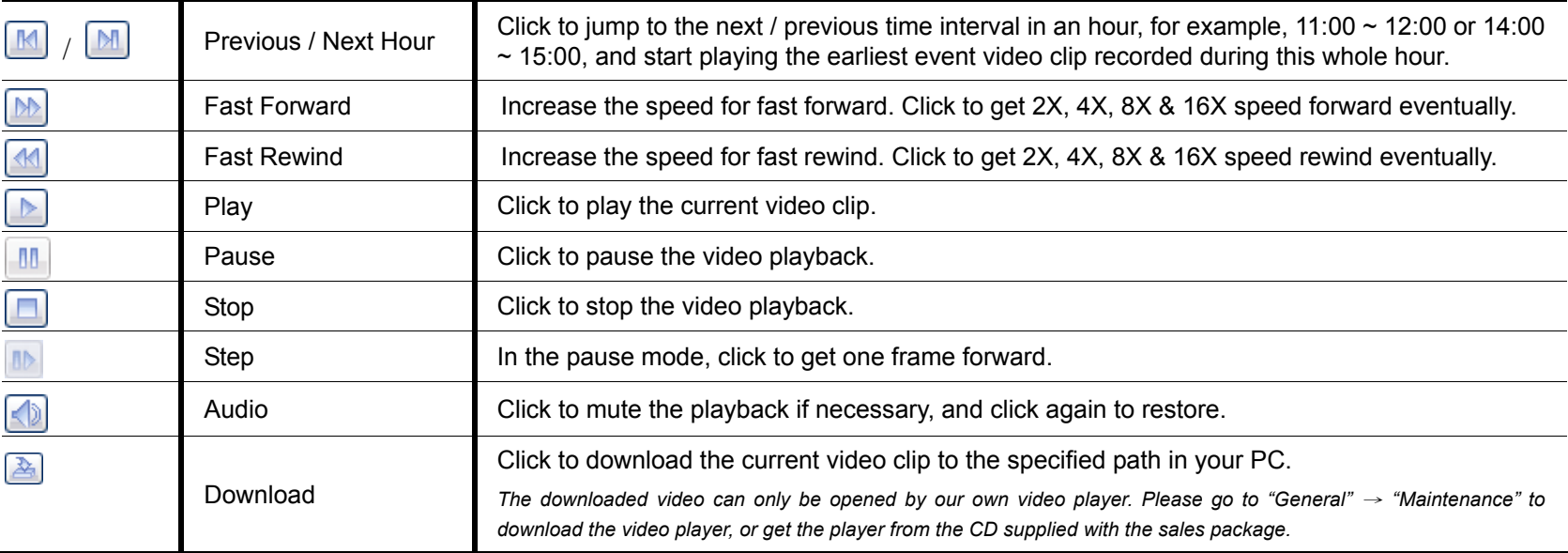

# 3. CAMERA CONFIGURATIONS

Users can further configure this network camera by accessing via Internet Explorer.

# **3.1 System configuration menu**

Click "Config." to enter the configuration page.

The functions are categorized into seven menus: Network, Camera, VA, Record, Storage, Trigger and General.

- For details about "Network", please refer to "3.2 Network" at page 10.
- For details about "Camera", please refer to "3.3 Camera" at page 17
- For details about "VA", please refer to "3.4 VA (For selected models only)" at page 22.
- For details about "Record", please refer to "3.5 Record" at page 21.
- For details about "Storage", please refer to "3.6 Storage" at page 22.
- For details about "Trigger", please refer to "3.7 Trigger" at page 23.
- For details about "General", please refer to "3.8 General" at page 26.

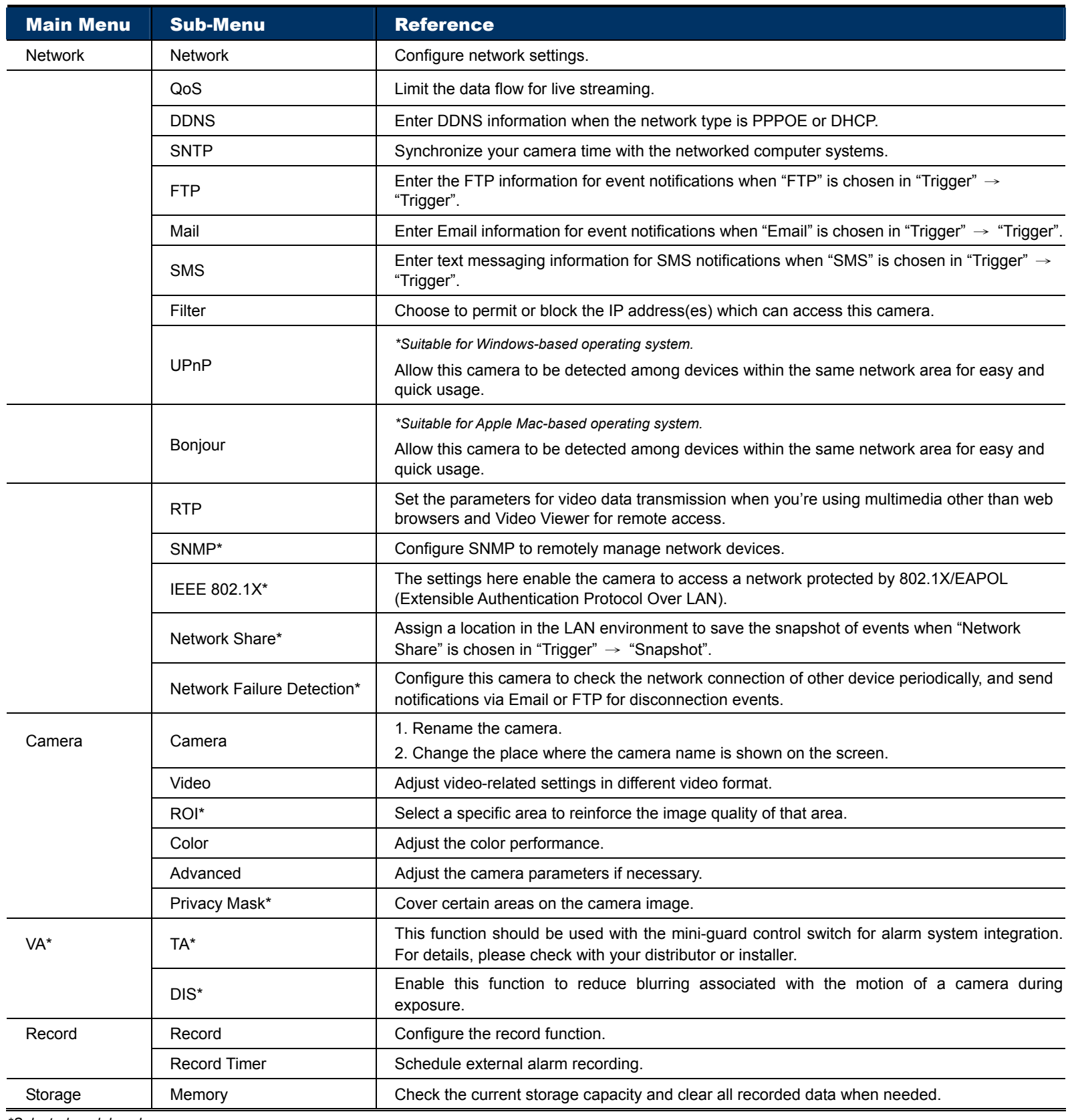

*\*Selected models only* 

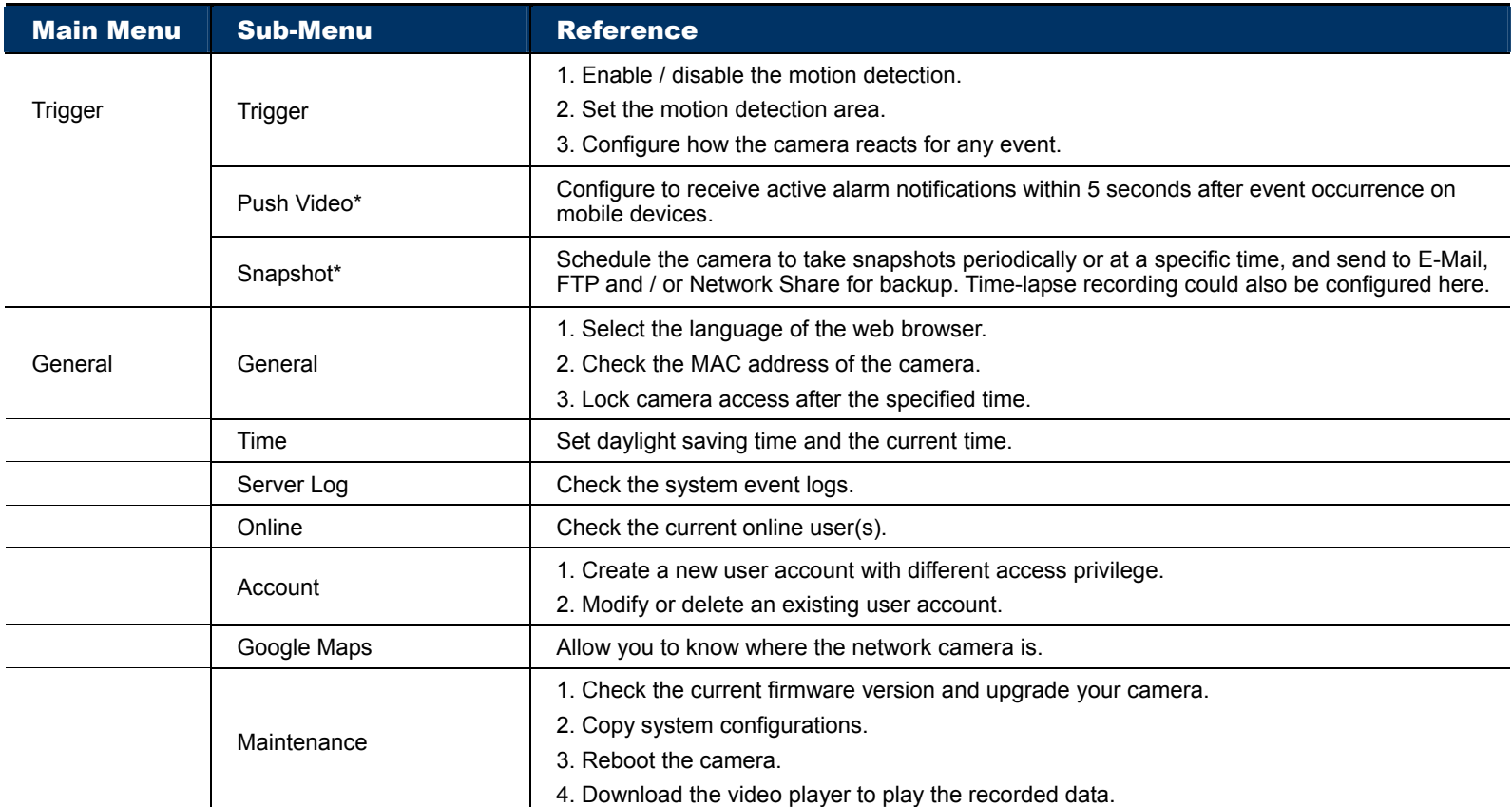

*\*Selected models only* 

# **3.2 Network**

## 3.2.1 Network

You can set the network configuration of the network camera depending on your network type.

For details, please refer to "Advanced Network Setup" from www.surveillance-download.com/user/m359a.swf.

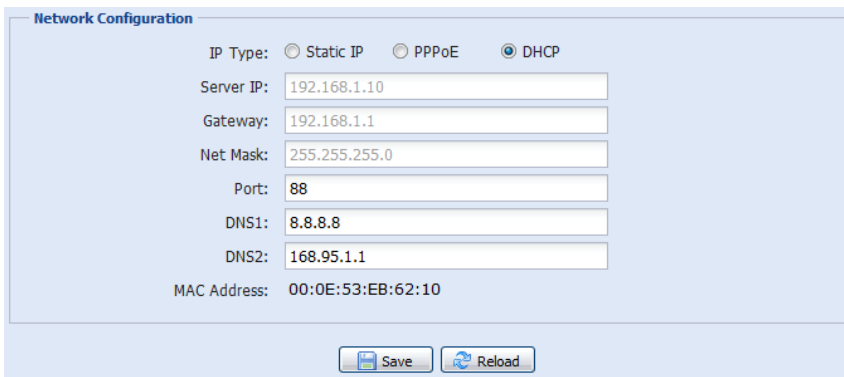

## 3.2.2 QoS

QoS, Quality of Service, is the ability to control the data flow for real-time streaming. This function is important if your network bandwidth is insufficient and you have other devices to share the network bandwidth. Check "QoS Enable", and set the max. upload rate from 256 to 10240 kbps.

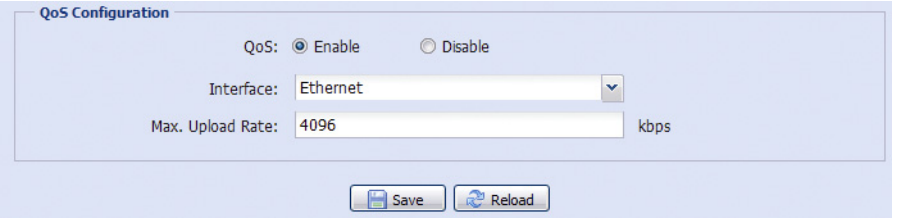

# 3.2.3 DDNS

Select "On" when the selected network type in "Network" is "PPPOE" or "DHCP".

For details, please refer to "Advanced Network Setup" from www.surveillance-download.com/user/m359a.swf.

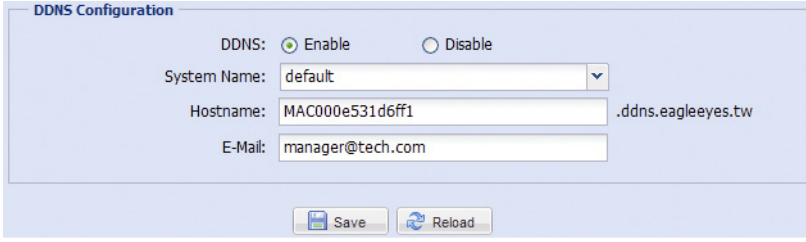

# 3.2.4 SNTP

SNTP (Simple Network Time Protocol) is used to synchronize your camera time with the networked computer..

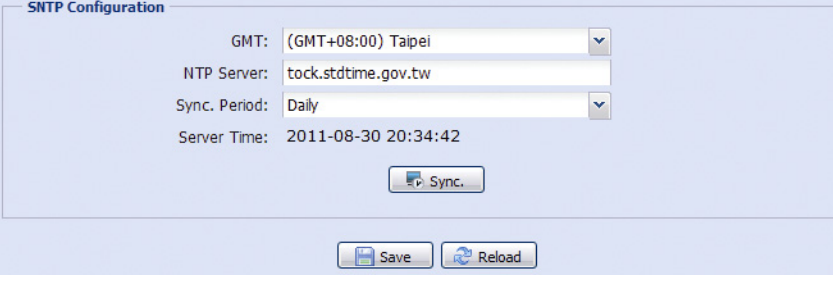

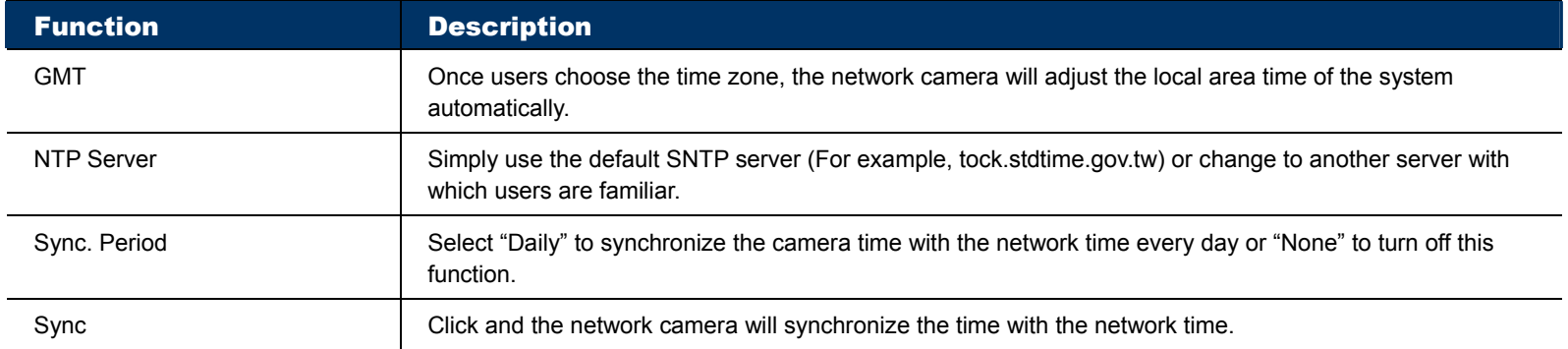

# 3.2.5 FTP

Enter the detailed FTP information and click "Save" to confirm. The information you set here will be applied when "FTP" is selected in "Trigger"  $\rightarrow$  "Trigger".

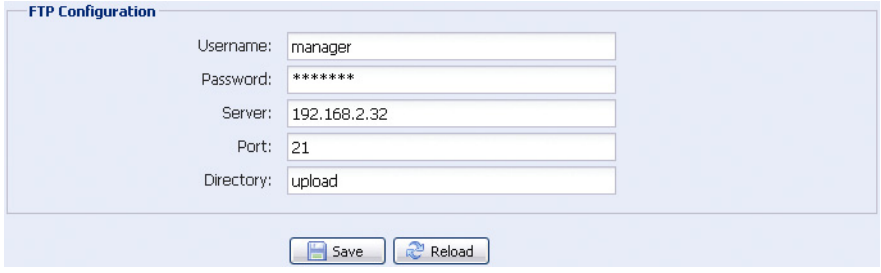

# 3.2.6 MAIL

Enter the detailed e-mail information and click "Save" to confirm. The information you set here will be applied when "Email" is selected in "Trigger"  $\rightarrow$  "Trigger".

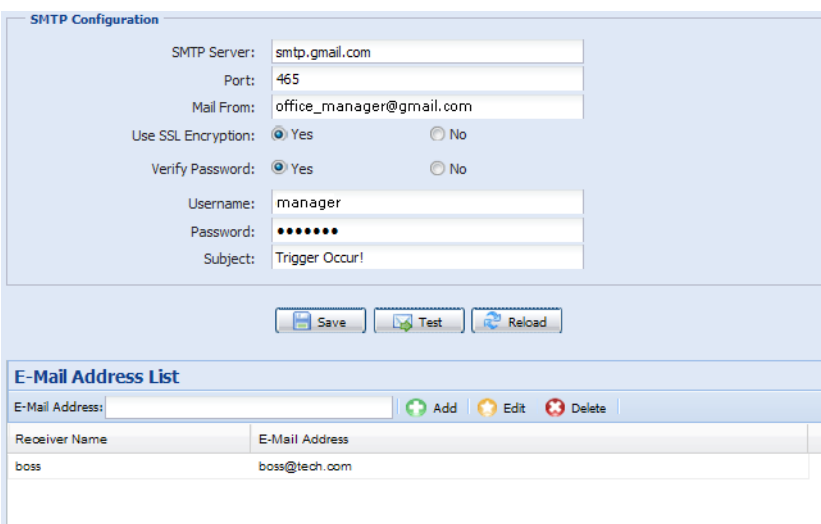

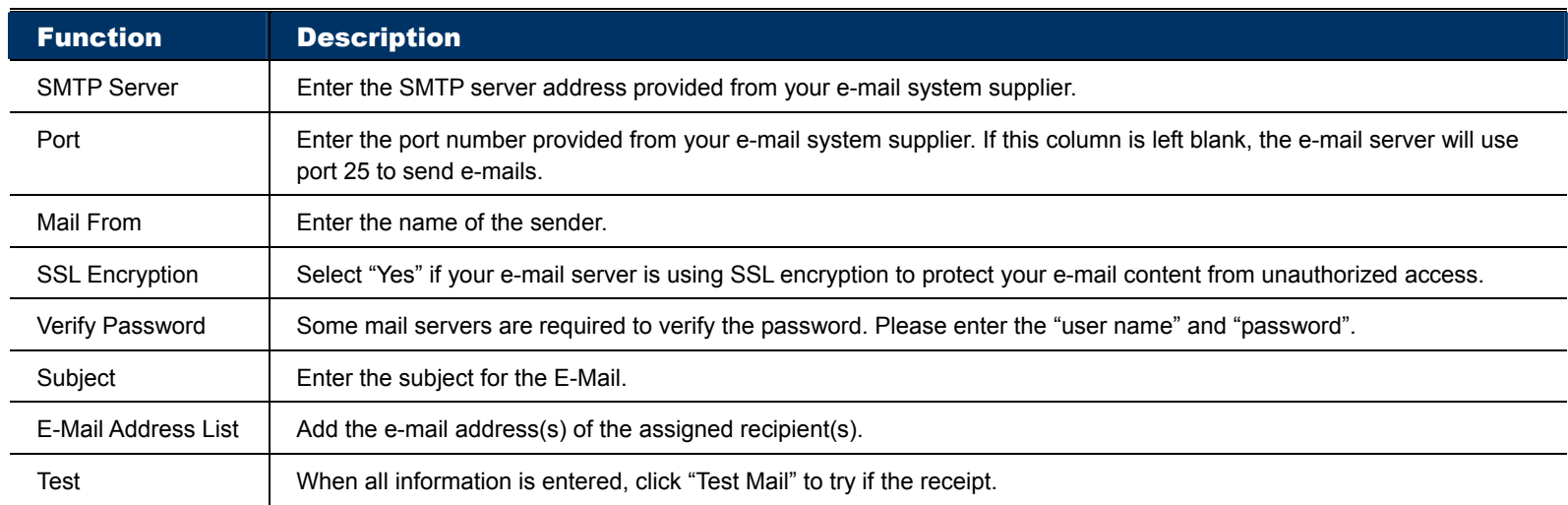

**Note:** Before using this function, you need to apply an account and get an API ID from the mobile messaging company, such as Clickatell and EVERY8D. For details, please refer to "APPENDIX 4 API ID APPLICATION FOR SMS MESSAGING" at page 43.

Enter the detailed information needed for text messaging, and click "Save" to confirm. The information you set here will be applied when "SMS" is selected in "General" → "Trigger".

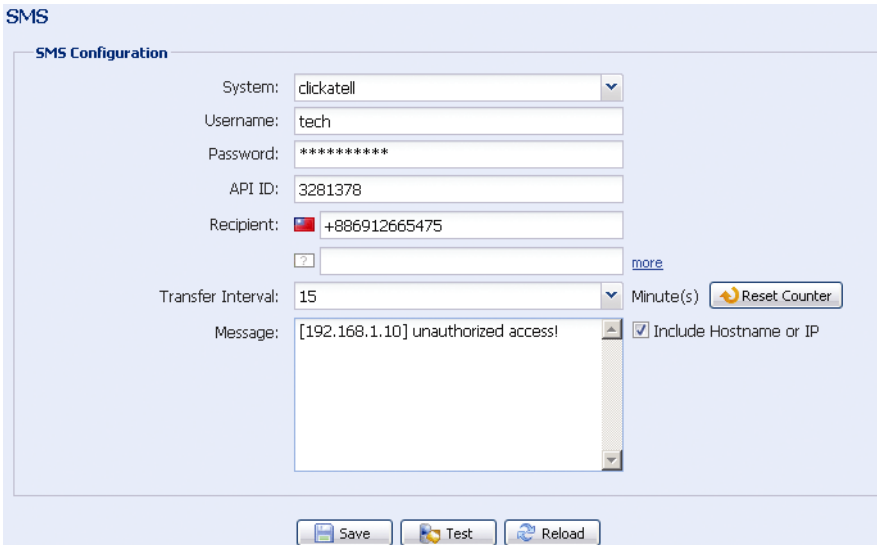

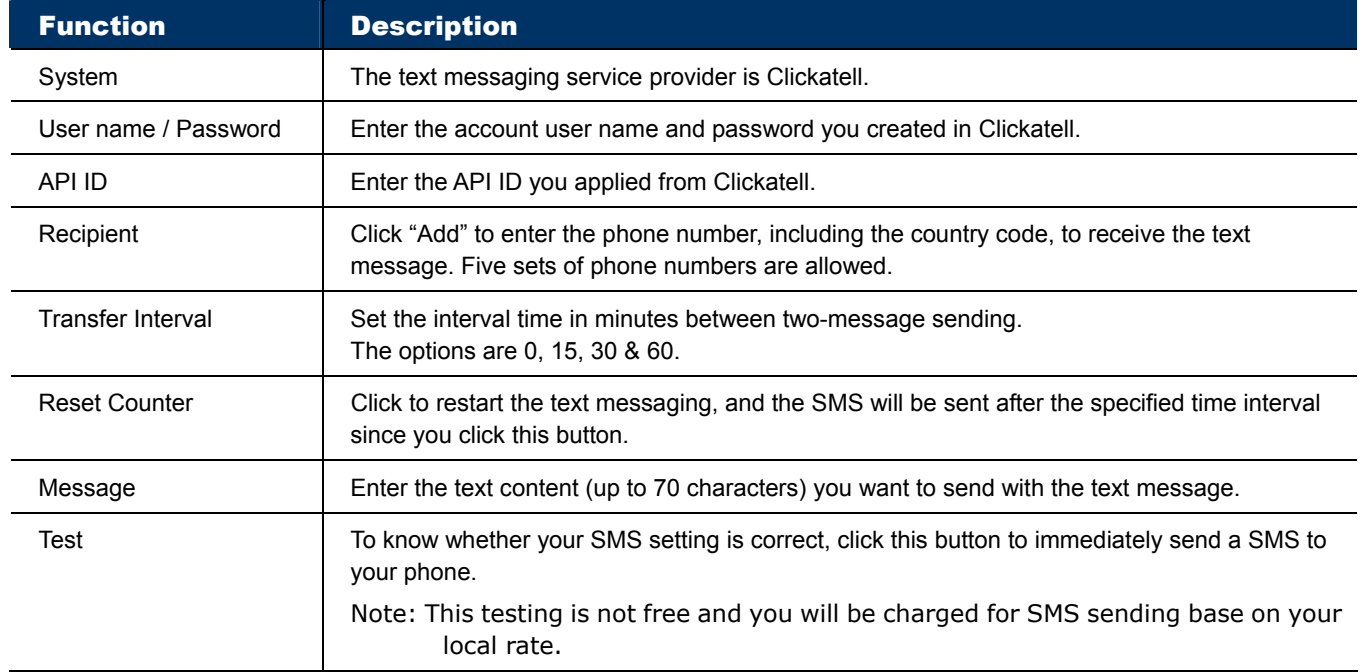

# 3.2.8 Filter

Choose to permit or block the IP address(es) which can access this camera, and click "Save" to confirm.

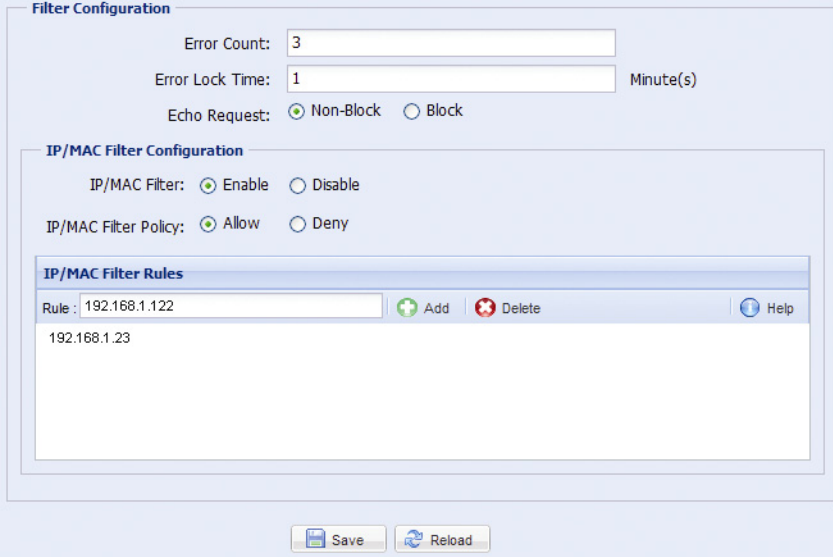

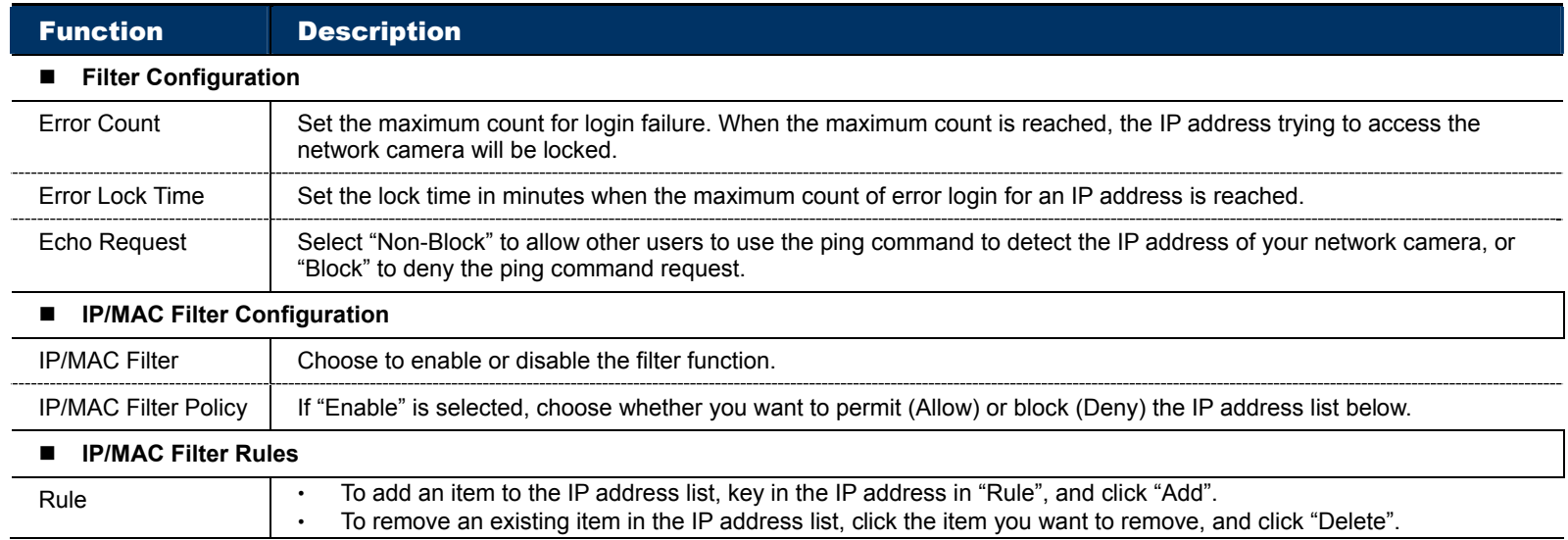

### 3.2.9 UPnP / Bonjour

"UPnP" stands for "Universal Plug and Play", which allows devices to connect seamlessly in the home and corporate environments and simplify installation of computer components, and is only suitable for Microsoft Windows-based operating system.

"Bonjour" functions the same as "UPnP", but it's only suitable for Apple Mac-based operating system.

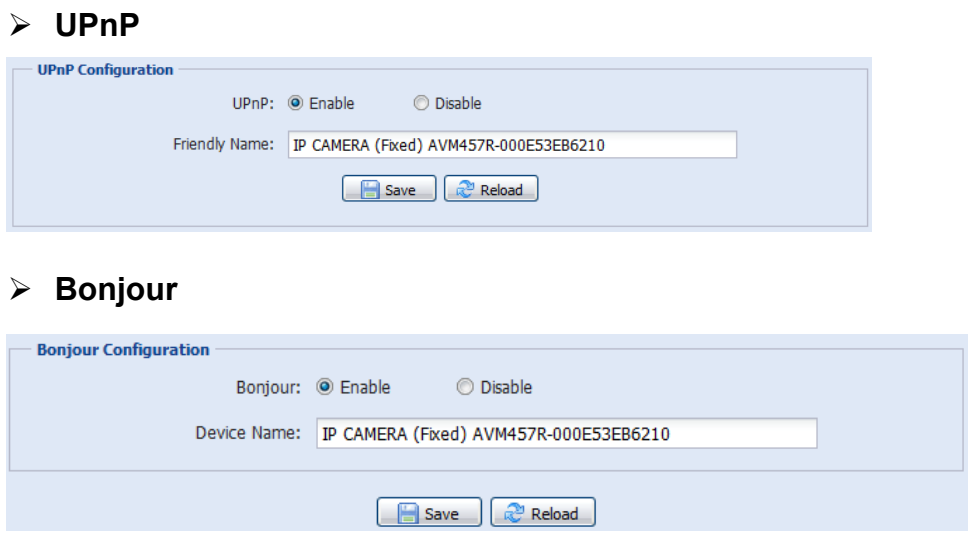

Check "Enable" to allow the network camera to be detected among devices within the same network area, and set the identification name of the camera in "Friendly name".

When this function is activated, the other PC within the same domain as this camera will be able to search this camera in:

- "Network Neighbor" with the identification name set in "Friendly name" for Windows-based PC, or
- \* " "" (finder) or "Bookmark" with the identification name set in "Device Name" for Mac-based PC.

Double-click it to quickly open the web browser for camera access.

### **Port Mapping (Available only in UPnP)**

This function can eliminate the need to additionally access the router for port forwarding.

For details, please refer to "Advanced Network Setup" from www.surveillance-download.com/user/m359a.swf.

**Note:** Before using this function, make sure your router supports UPnP, and this function is enabled. If not, please access your router additionally for port forwarding.

When "Port Mapping" is set to "Enable", the system will automatically assign an IP address or port number for you if no IP address or port number is entered.

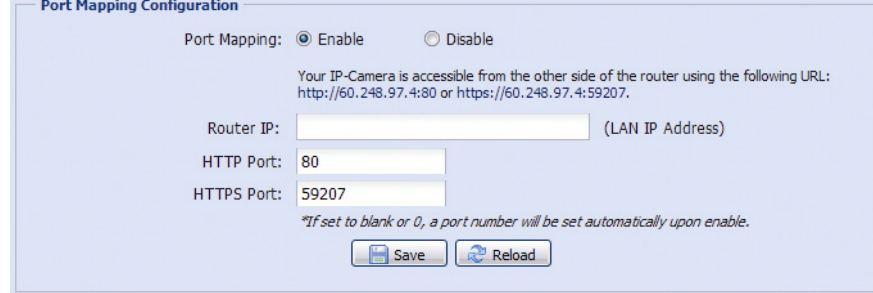

**Note:** When the configurations are saved successfully, you'll see a message indicating the IP address and port number assigned to this network camera.

# 3.2.10 RTP

The Real-time Transport Protocol (RTP) is an Internet protocol standard to manage the real-time transmission of multimedia, such as VLC player.

The media player you want to use for remote access must support RTP transmission for this function to work normally.

- **Note:** When you're about to end the remote access, please press the stop button on your media player first, and then close the program. This is to ensure the server receives the stop command, and also help to protect the server from redundant data transmission.
	- $\triangleright$  Type A

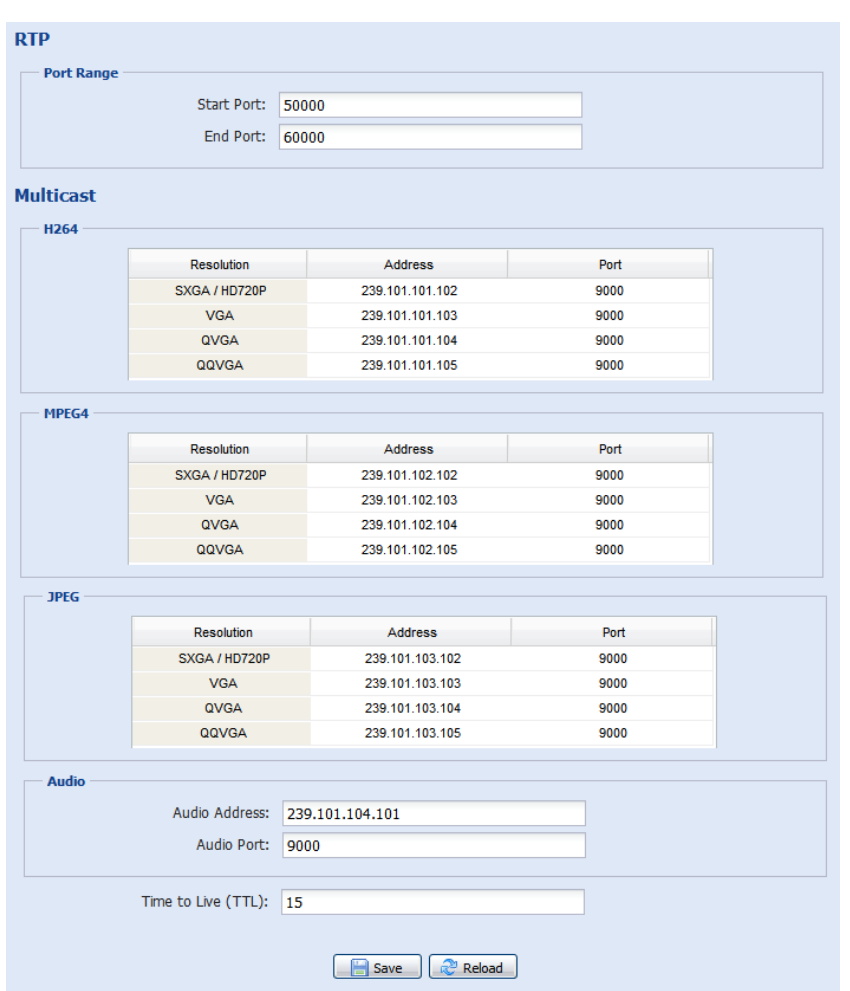

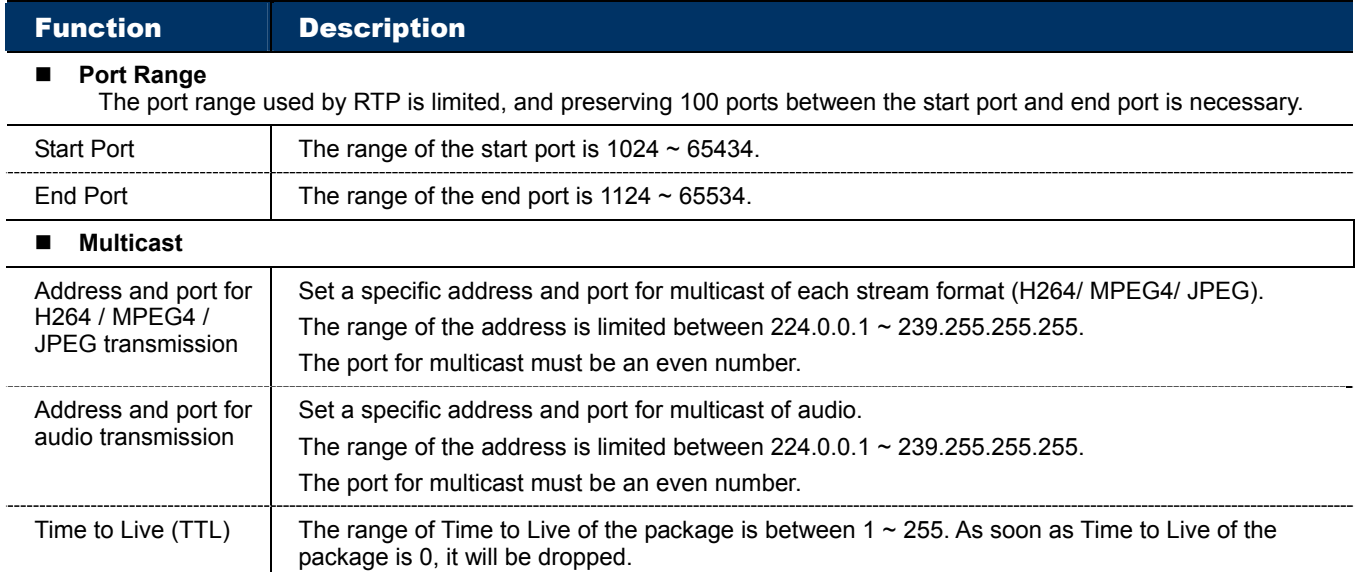

# $\triangleright$  Type B

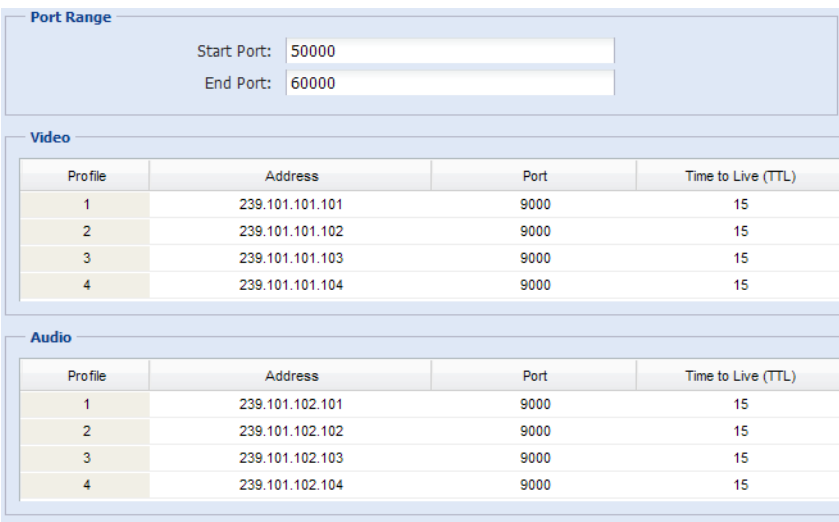

Save  $\overline{R}$  Reload

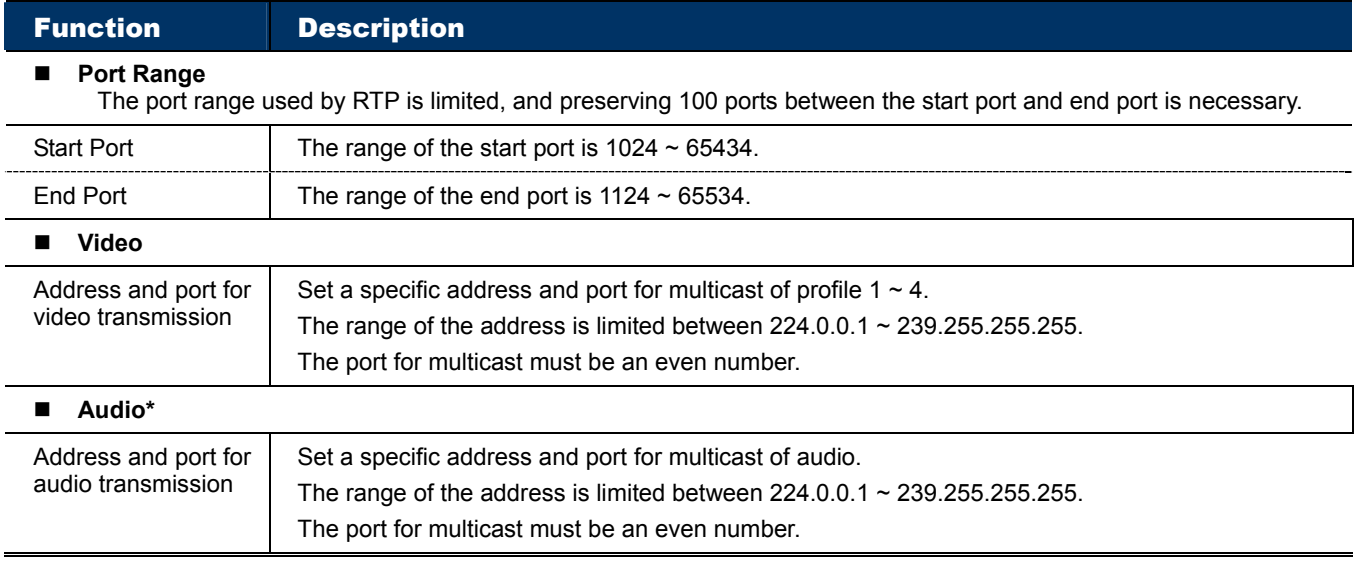

*\*For selected models only* 

## 3.2.11 SNMP (For selected models only)

SNMP, Simple Network Management Protocol, is used to facilitate the exchange of management information between network-attached devices, and network administrators could use it to monitor those devices.

The SNMP consists of three basic components:

- *Network-management systems (NMSs)* to monitor and control the managed devices.
- *Managed devices* as network nodes to save all network and management information, such as routers, access servers, switches, bridges, hubs, etc.
- **Agents** as network management software modules on managed devices to provide the status of managed devices to NMSs.

**Note:** Before configuring SNMP settings, make sure your NMS is enabled first.

#### Enable SNMP V1 / V2C

Select "Yes" to enable this function, and enter the names of "Read community" and "Write community" based on your NMS configurations.

To enable "Traps" to notify the management station of important events, choose "V1" or "V2C" in "Enable", enter the address and community name, and select the event type(s) needed.

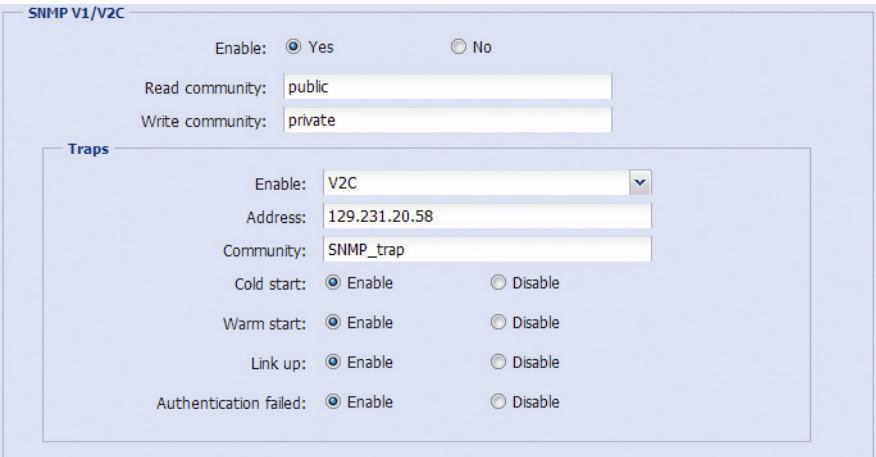

#### Enable SNMP V3

SNMP V3 has a higher security level than SNMP V1 / V2C to allow configuring the authentication password and encryption password.

Choose "Read/Write Security name" or "Read only Security name" based on your NMS settings, and enter the community name. Then, select the authentication type from "MD5" or "SHA", and enter the password for authentication and encryption. The password length is from 8 to 31 characters.

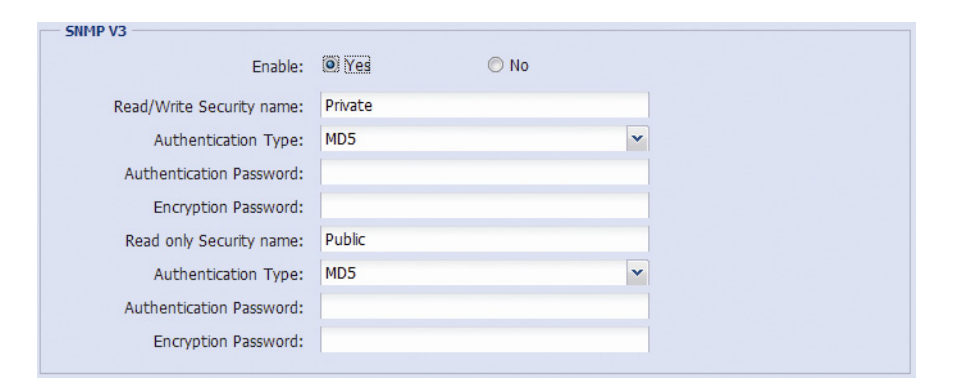

3.2.12 IEEE 802.1X (For selected models only)

The settings here enable the camera to access a network protected by 802.1X/EAPOL (Extensible Authentication Protocol Over LAN).

**Note:** For authentication to work properly, it's important to synchronize the time in the camera with an NTP server.

Before using this function, make sure:

- The switch and RADIUS server you have in the LAN environment supports IEEE 802.1X, and IEEE 802.1X settings are enabled.
- You've applied a digital certificate from a Certificate Authority which can be validated by a RADIUS server, and the identity and password used.

Then, follow the steps below:

Step1: Connect this camera to a PC or laptop directly, and go to its login page to log in.

**Note:** To know how to connect the camera to a PC or laptop directly, please check "4 Modem / Hub + Modem" in "ADVANCED NETWORK SETUP".

Step2: Log into the camera, and go to "Config" → "Network" → "IEEE 802.1X". Enable this function, and select the EAP method you want to use.

**Note:** This camera supports "EAP-PEAP", "EAP-TLS" and "EAP-TTLS".

Step3: Enter the identity and password you get from the Certificate Authority, and select the EAPOL version used in your switch.

Step4: Upload the certificate(s) issued by the Certificate Authority, and save.

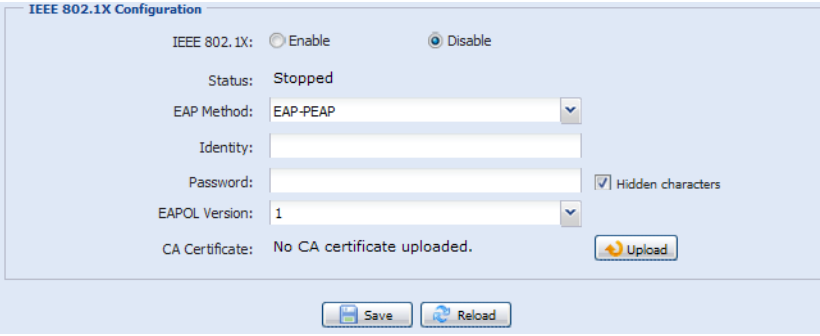

Step5: Disconnect the camera from your PC or laptop, and connect it to the switch in the LAN environment you want to use IEEE 802.1x, and the camera will start the authentication later.

## 3.2.13 Network Share (For selected models only)

This function is used to assign a location in the LAN environment to save the snapshot of events.

**Note:** This function is available only for Windows operating systems.

The information you set here will be applied when "Network Share" is selected in "Trigger"  $\rightarrow$  "Snapshot"  $\rightarrow$ "Storage Mode".

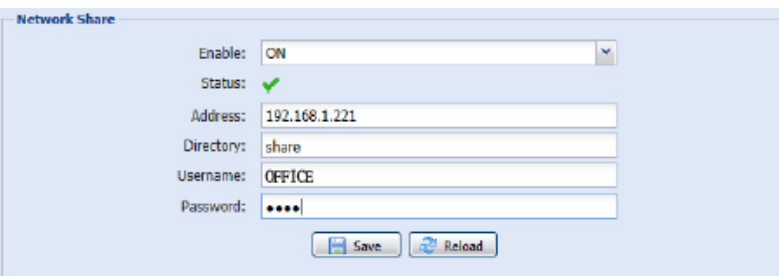

To use this function, make sure:

- A PC is installed in the same LAN environment as this camera, and you know the IP address of the PC.
- A PC account is created as "Administrator" with a user name and password.
- A folder in the PC is opened as shared to the user account you assigned.

### **Note:** Please check "APPENDIX 9 PREREQUISITES FOR NETWORK SHARE" at page 51 for more details.

Enable this function, and enter the address of the PC, the folder being shared, and the user name and password to access the PC. If the information is all correct, you'll see a check in the "Status" column, and you're ready to go to "Trigger"  $\rightarrow$  "Snapshot" for further configurations.

### 3.2.14 Network Failure Detection (For selected models only)

Configure this camera to check the network connection of other device periodically, and send notifications via Email or FTP for disconnection events.

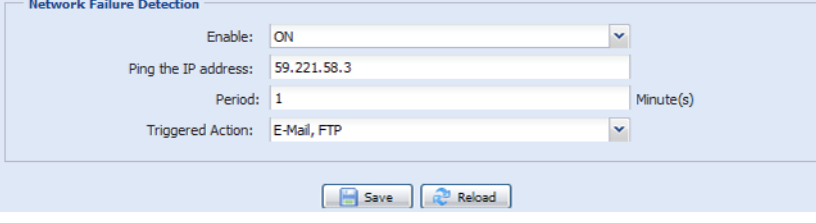

# **3.3 Camera**

### 3.3.1 Camera

Rename the camera, and change the place where the camera name is shown on the screen, UP-LEFT / UP-RIGHT / DOWN-LEFT / DOWN-RIGHT. "Snapshot Path" is used to specify the path to save snapshot files.

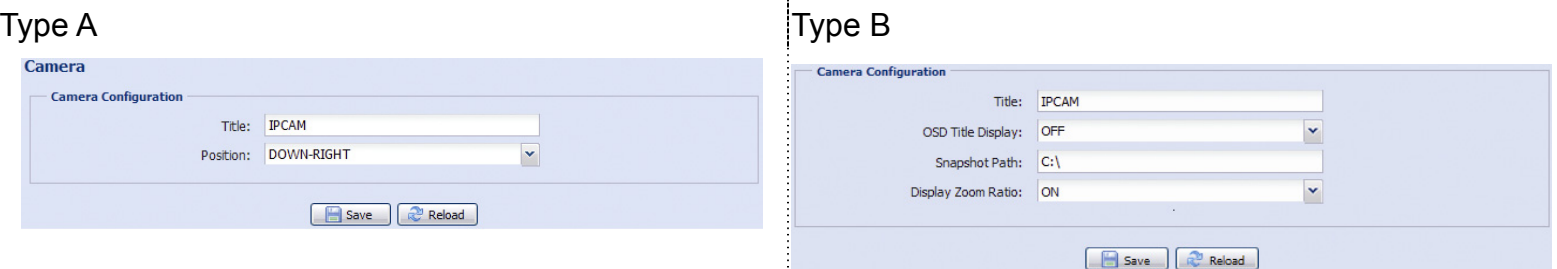

# 3.3.2 Video

Adjust video-related settings in different video format.

- "Quality" is related to image clearness.
- "FPS" is related to the fluency of the video. The more the FPS, the more fluent the video.
- "Max Bit Rate" is the maximum limitation of data transmission in the selected image format and resolution.

Take 2 megapixel model as an example below. For 1.3 megapixel model, please refer to its actual display.

**Note:** QQVGA is for mobile surveillance only.

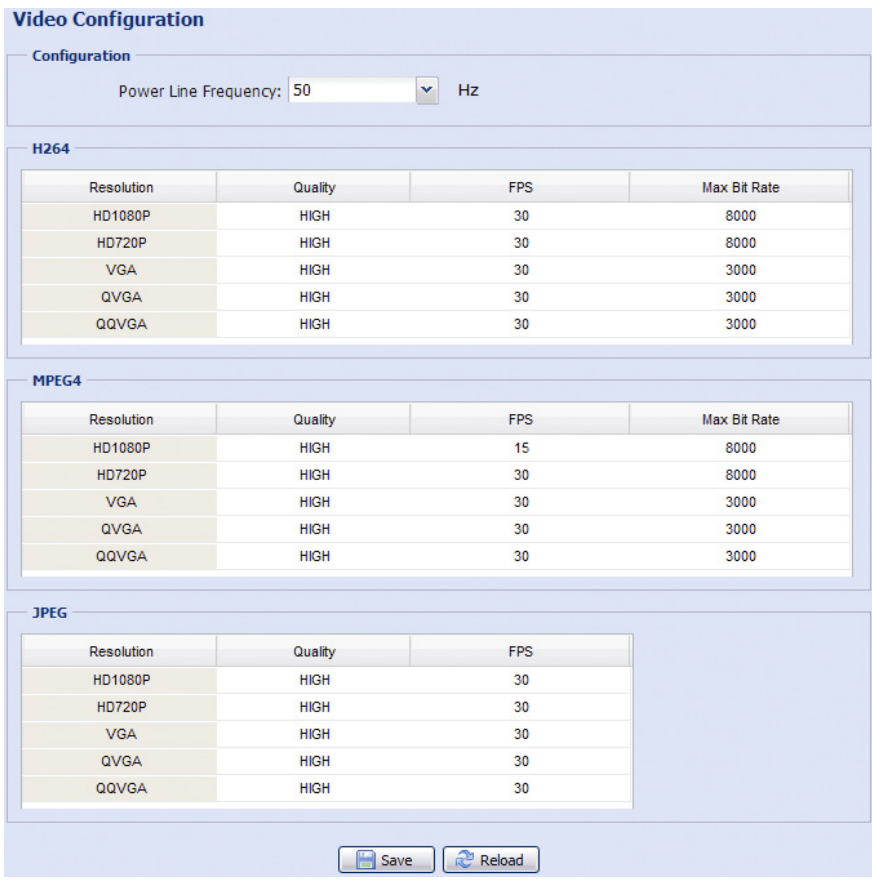

## $\triangleright$  Type B:

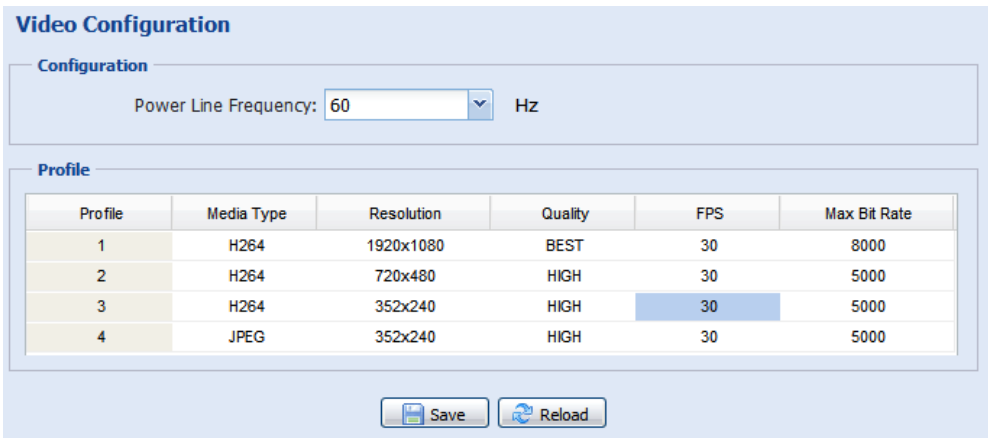

# 3.3.3 ROI (For selected models only)

ROI, Region of Interest, is used to reinforce the image quality of the selected area(s). Users could specify two areas in the camera view.

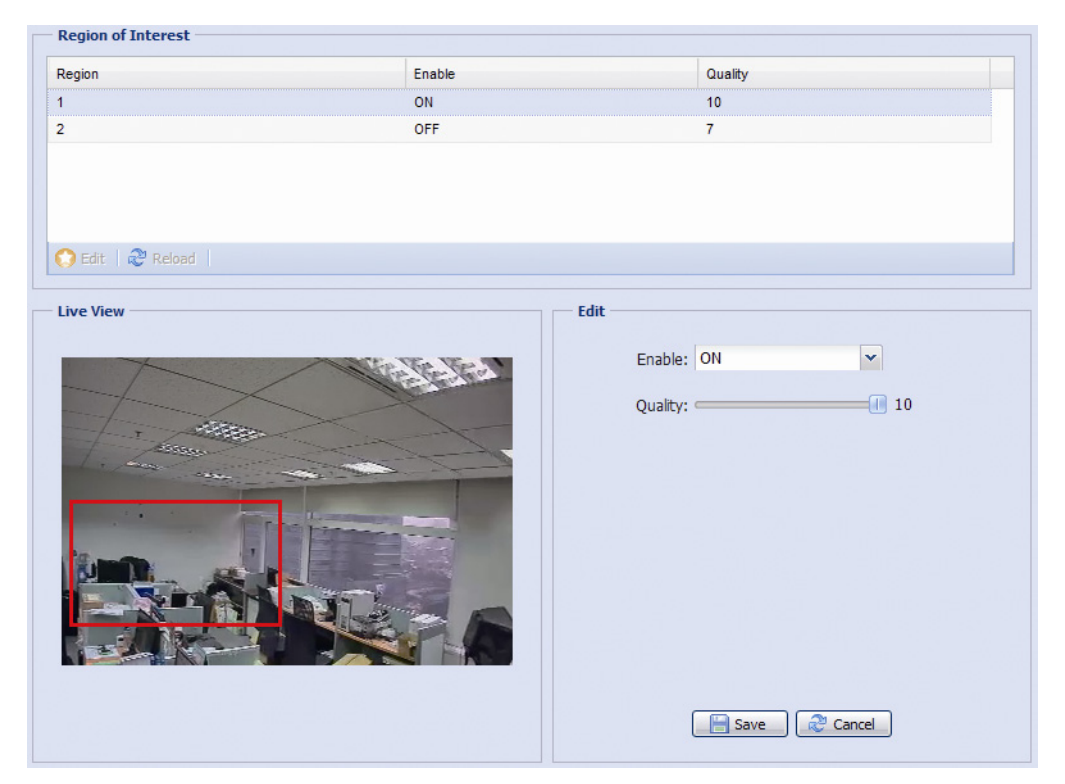

# 3.3.4 Color

Adjust the color performance from Brightness, Contract, Saturation, and Hue (for selected models only). Click and drag the slider to preview the color change on the right side of this page and adjust the image color.

To restore the default values, click "Back to Default".

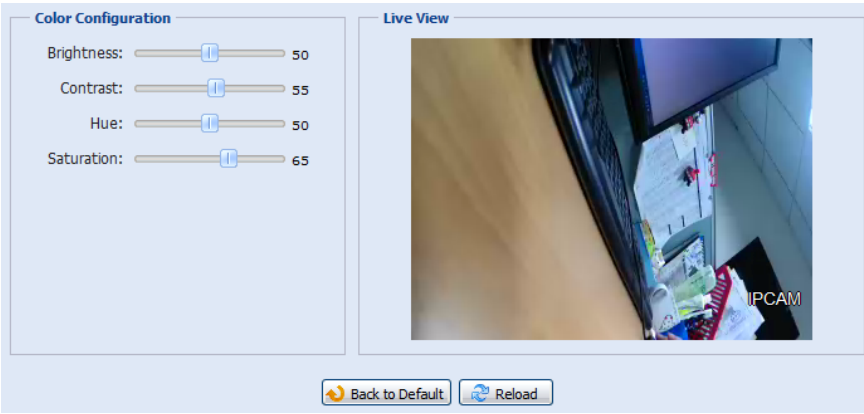

3.3.5 Advanced

Adjust the camera parameters if necessary.

**Note:** The functions available depend on the model number used.

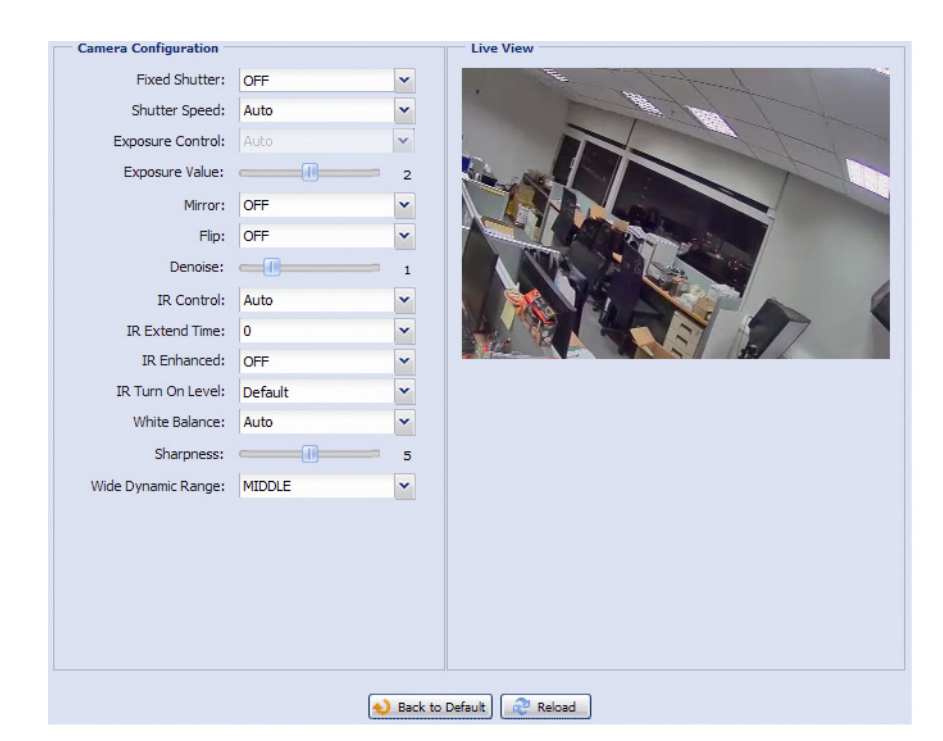

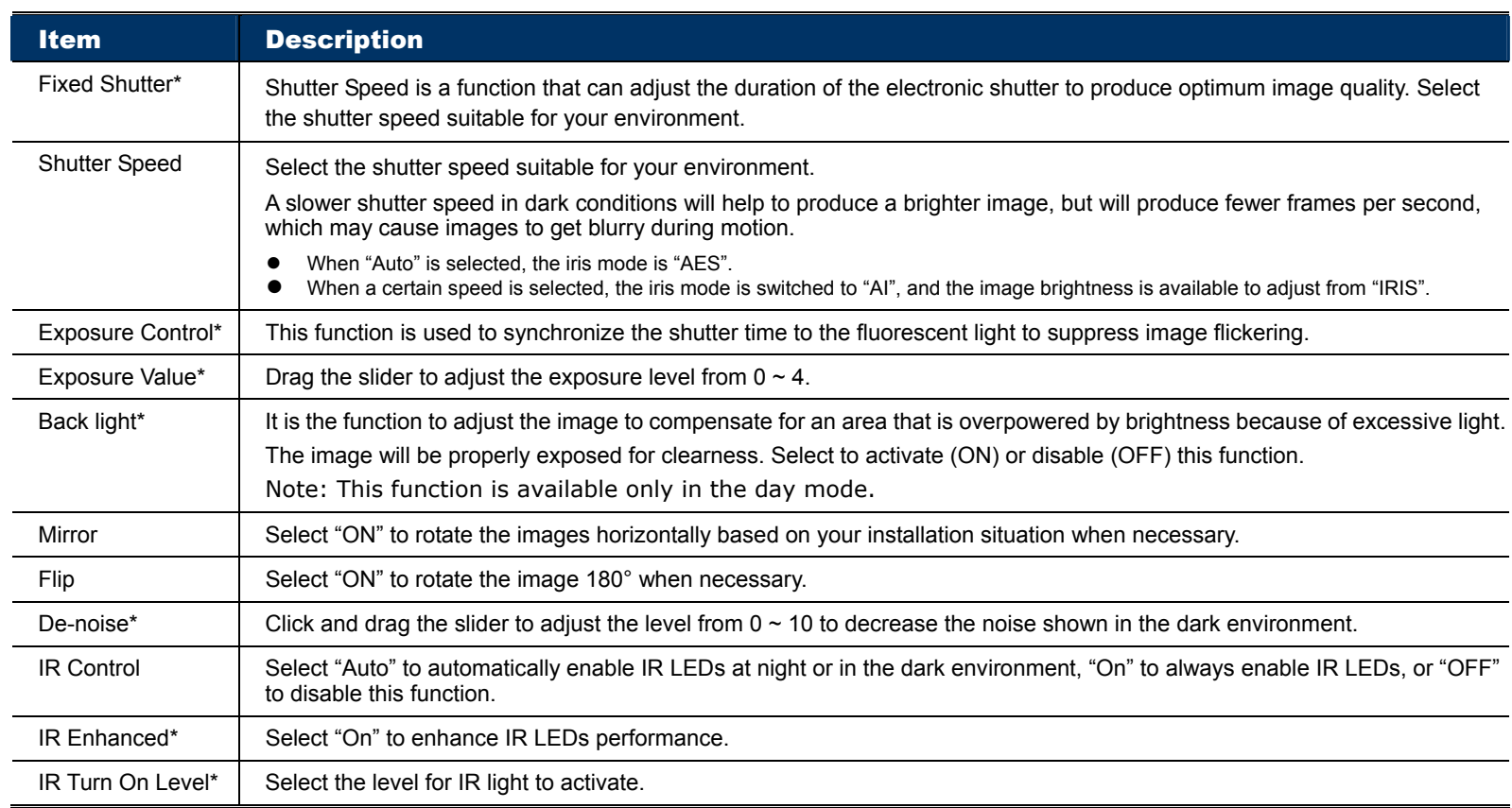

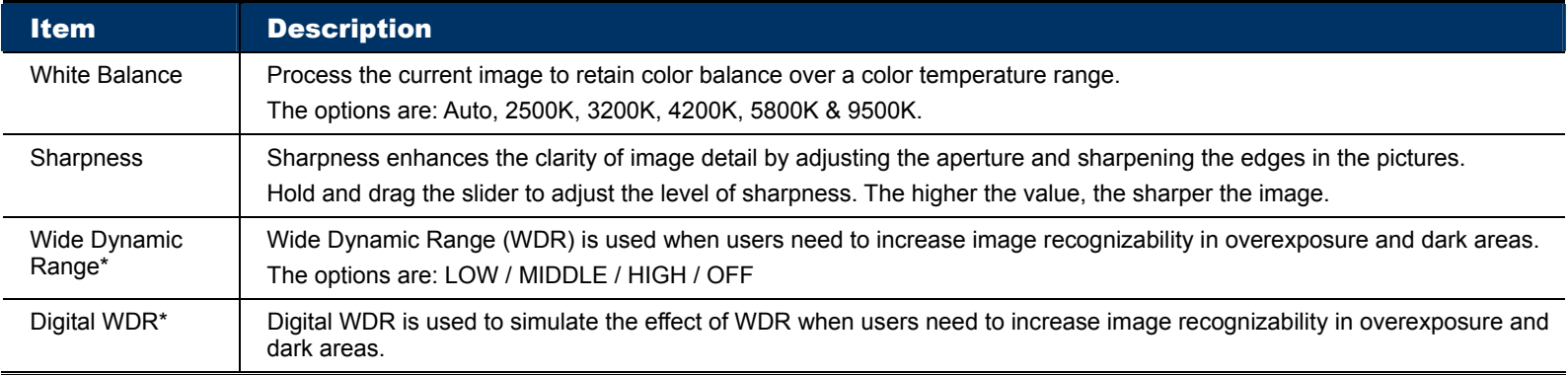

*\*Selected models only* 

# 3.3.6 Privacy Mask (For selected models only)

You can cover certain areas on the camera image with privacy masks.

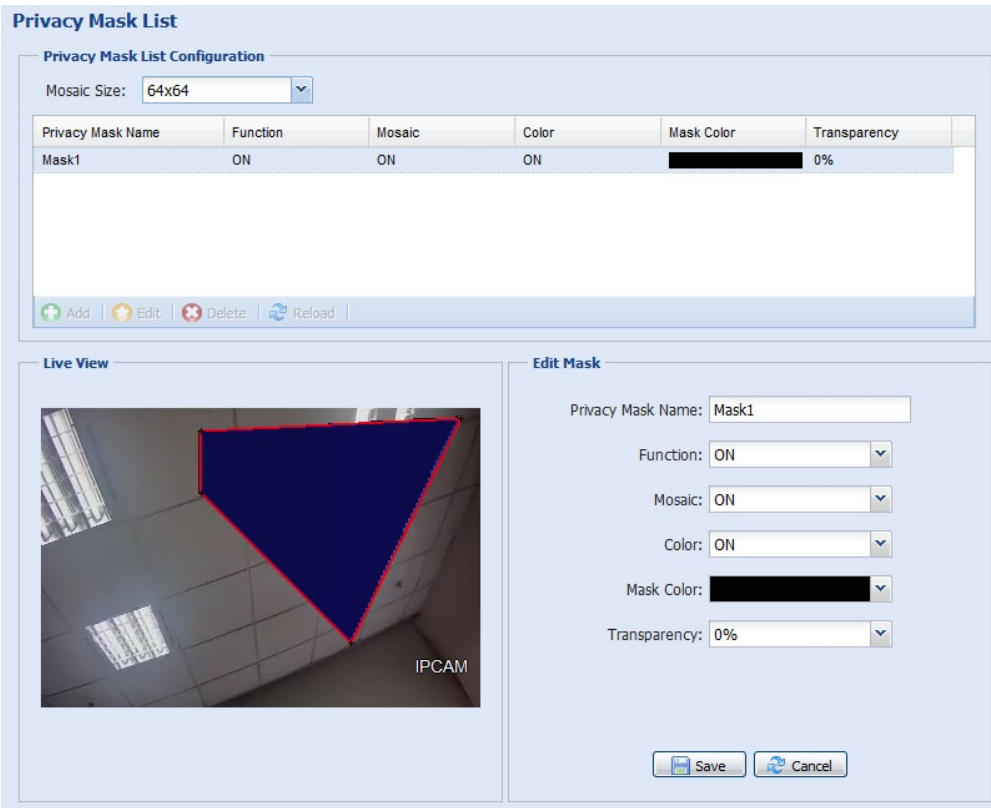

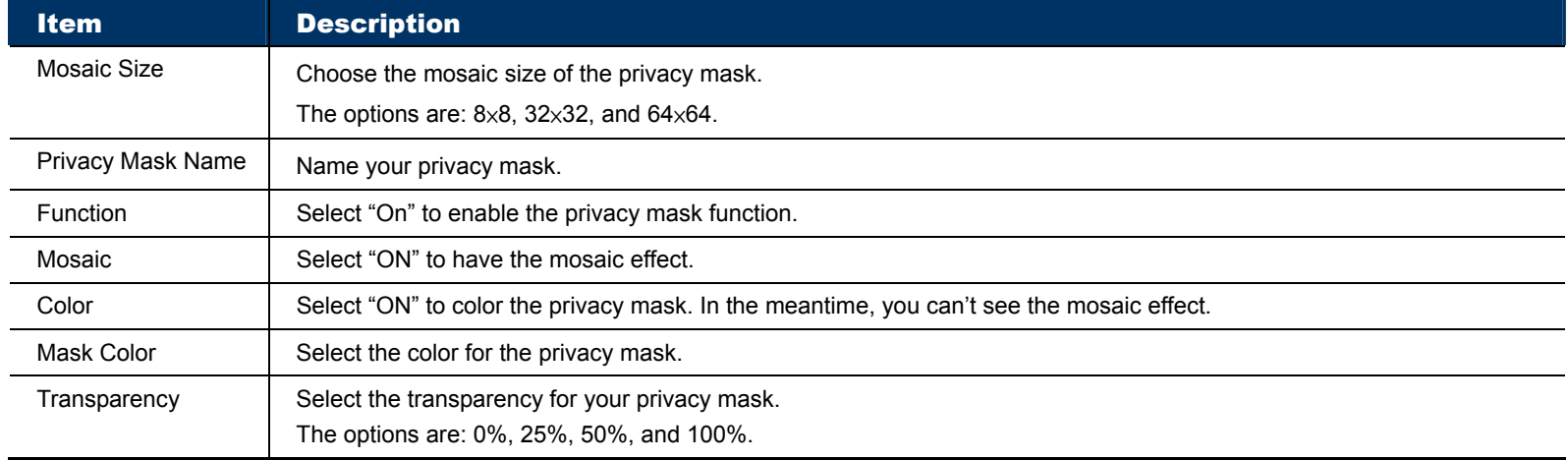

# **3.4 VA (For selected models only)**

# 3.4.1 TA

TA, tampering alarm, should be used with the mini-guard control switch for alarm system integration. For more details, please check with your distributor or installer.

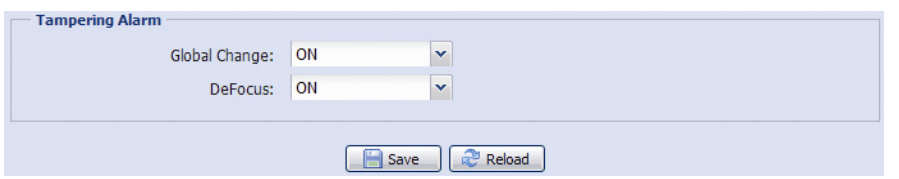

# 3.4.2 DIS

DIS, digital image stabilization, is used to reduce blurring associated with the motion of a camera during exposure.

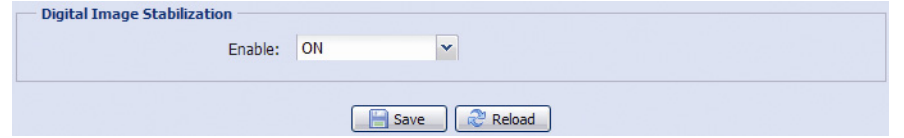

# **3.5 Record**

# 3.5.1 Record

In "Record Configuration", you can:

- $\triangleright$  Enable or disable the alarm record function. When "Enable" is set to "No", the alarm record function is disabled even if you enable it in other configuration pages.
- $\triangleright$  Select if the data should be overwritten when the memory storage is full.
- $\triangleright$  Select the video resolution for event recording.

**Note:** The higher resolution you choose, the more accuracy and higher image quality the recording will be, but the faster the memory storage is consumed and become full

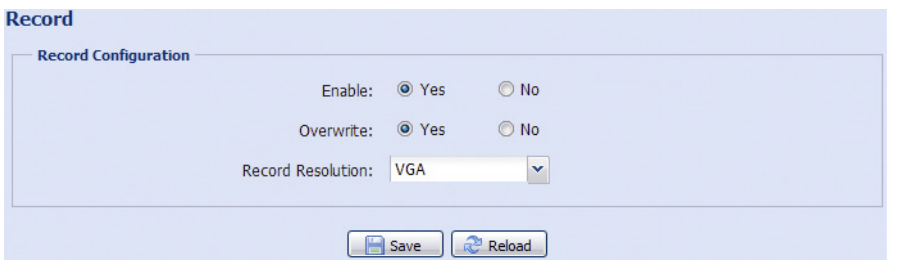

# 3.5.2 Record Timer

To schedule alarm and motion recording, enable it, and select the day and time for recording.

**Note:** The timer must be enabled for the record function to work properly.

**Note:** The timer for external alarms is for selected models only.

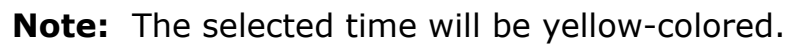

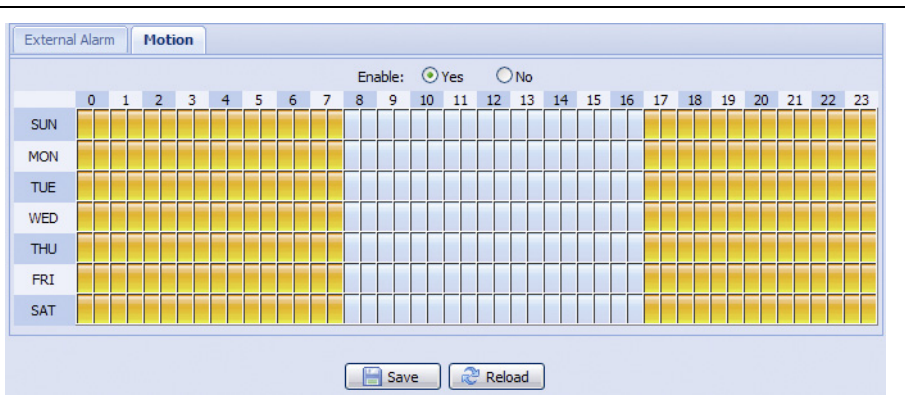

# **3.6 Storage**

3.6.1 Memory

In "Memory", you can check the remaining capacity for recording, or clear all recorded data saved if needed.

**Note:** The recorded data will be removed also when you reset or reboot this camera.

**Note:** To know how and where to insert a micro SD card, please refer to the installation guide. To know the compatible list of micro SD cards, please refer to "APPENDIX 7 MICRO SD CARD COMPATIBLE LIST" at page 48.

**Note:** To save more recorded data, it's recommended to use this camera with the compatible NVR.

**Note:** To know the total recording time per recording resolution, please refer to "APPENDIX 6 RECORDING TIME TABLE" at page 47.

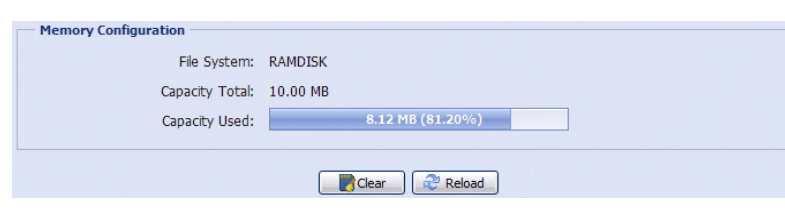

The total capacity may vary depending on different models. Please check the actual display of your model.

# **3.7 Trigger**

# 3.7.1 Trigger

You can configure how this camera reacts when there's an alarm or motion event.

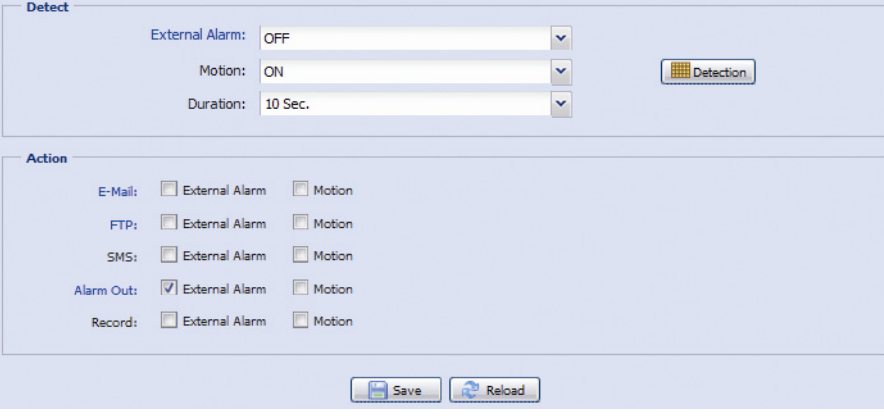

#### ◆ Detect

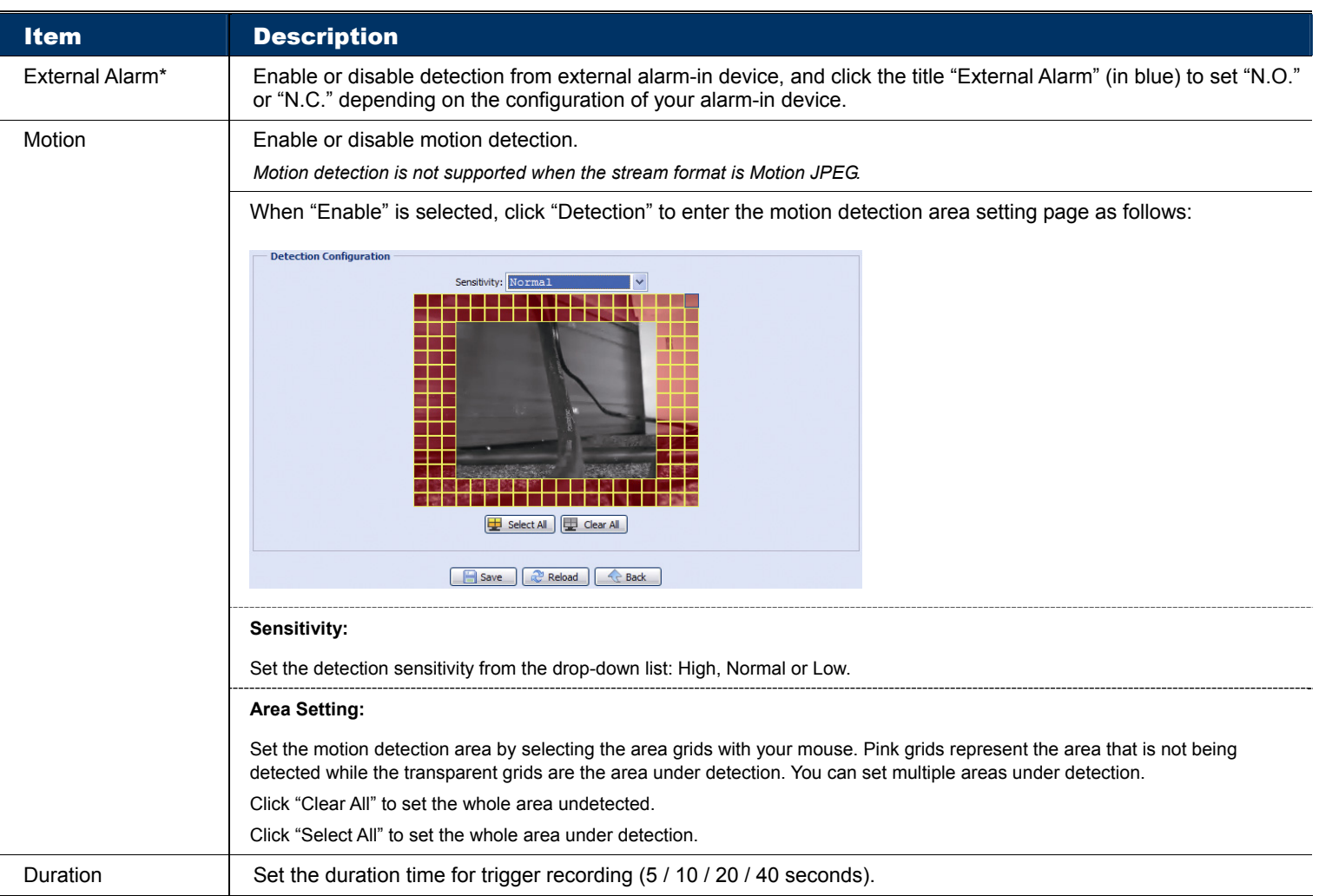

*\*For selected models only* 

#### **←** Action

Here defines how the camera delivers alerts to you for any event.

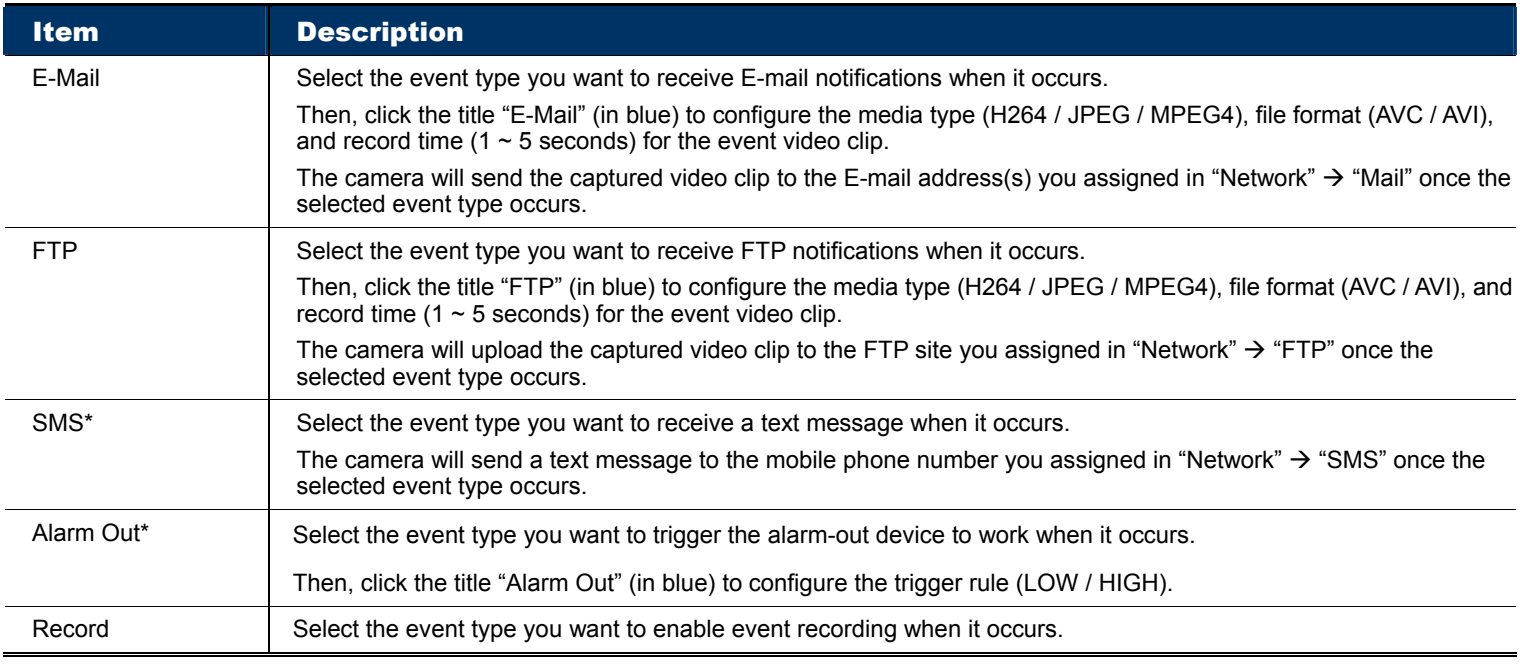

*\*Selected models only* 

# 3.7.2 Push Video (For selected models only)

"Push Video" is an active notification system integrated with smart phones. Users are able to receive alarm notifications within 5 seconds after event occurrence, check what happened with video playback, and take actions immediately.

- Note: For Push Video to work properly, make sure the record function is on in "Record" → "Record", and the record timer for the external alarm is on in "Record"  $\rightarrow$  "Record Timer".
- **Note:** When the camera is configured, go to your smart phone and enable "Push Video". For details, please refer to "APPENDIX 8 ENABLE PUSH VIDEO" at page 49.

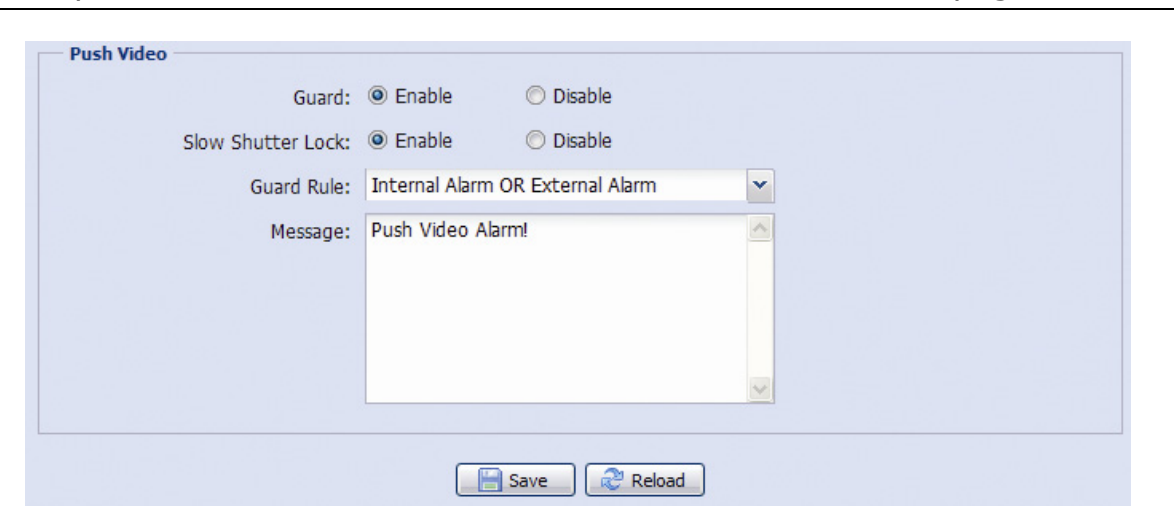

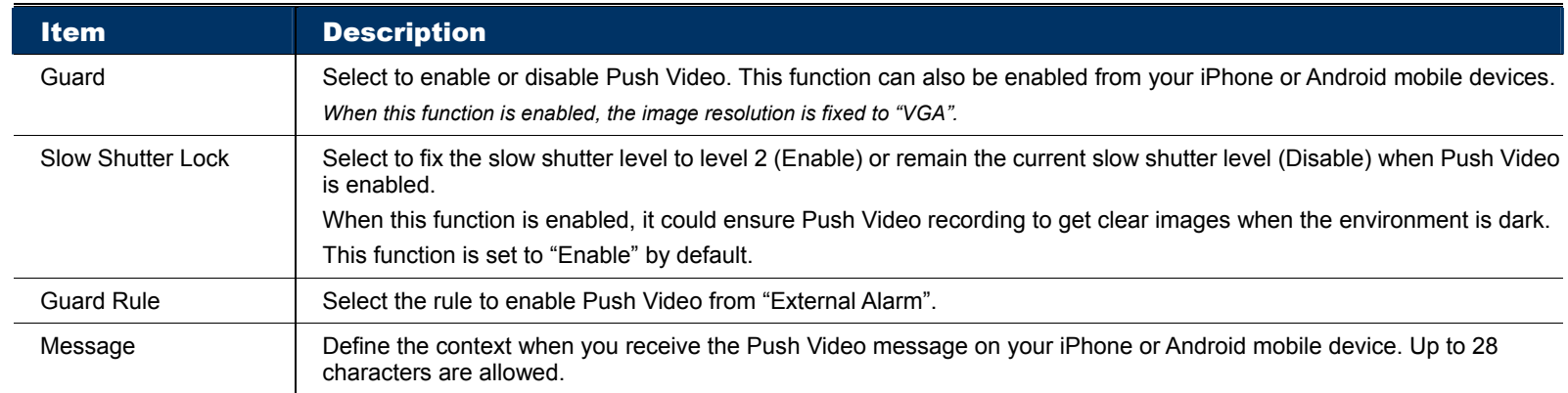

To configure Push video to enable in the specified time, select "Yes" to enable the timer function, and select the time you want to enable.

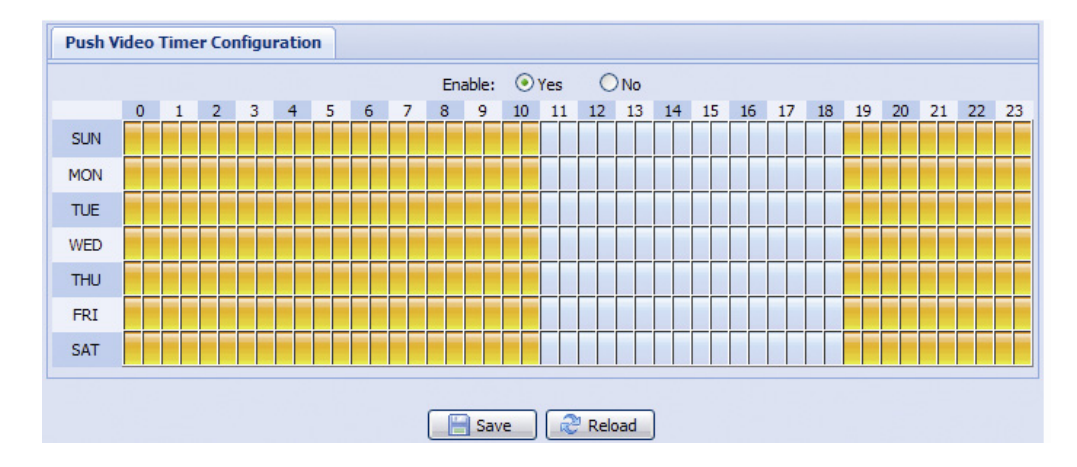

## 3.7.3 Snapshot (For selected models only)

Enable this function to schedule the camera to take snapshots periodically or at a specific time, and send the snapshots to E-Mail, FTP, and / or Network Share for backup.

**Note:** Before using E-Mail, FTP and Network Share, make sure the related configurations are done in "Network"  $\rightarrow$  "Mail", "Network"  $\rightarrow$  "FTP", and "Network"  $\rightarrow$  "Network Share".

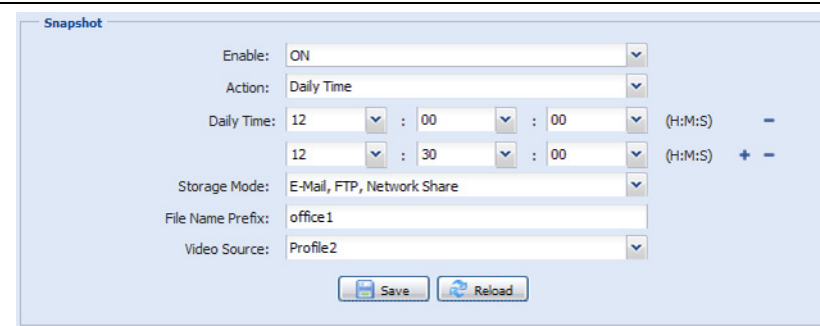

#### Time-lapse Recording

This function allows users to create time-lapse recording by combining snapshots together.

Note: To use this function, make sure "Network Share" is configured well in "Network" → "Network Share". For details, please go to "3.2.13 Network Share (For selected models only)" at page 18.

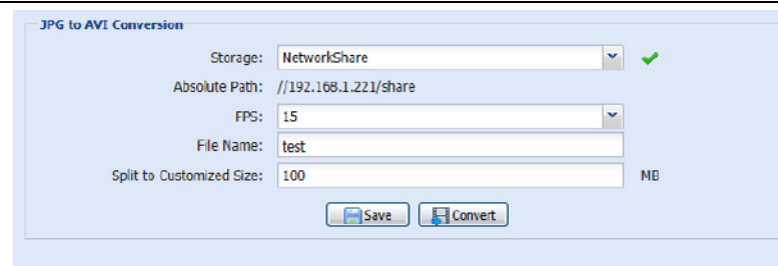

Step1: Configure when to take snapshots in "Snapshot", and choose "Network Share" as the storage mode.

- Step2: In "JPG to AVI Conversion", choose how many images you want to see per second in "FPS", name the video file, and specify the file size.
- Step3: Click "Convert" to start file conversion, and go to the path specified to store snapshots in "Network Share" to check the video file.

# **3.8 General**

### 3.8.1 General

To change the language of UI interface, select from the drop-down list in "Language".

To lock camera access when it's not used after the specified time, select "5 MIN", "15 MIN" or "30 MIN" from the drop-down list of "Auto Lock Time", or select "NEVER" to disable this function.

**Note:** When the camera access is locked after the specified time, to resume camera access, please enter the password.

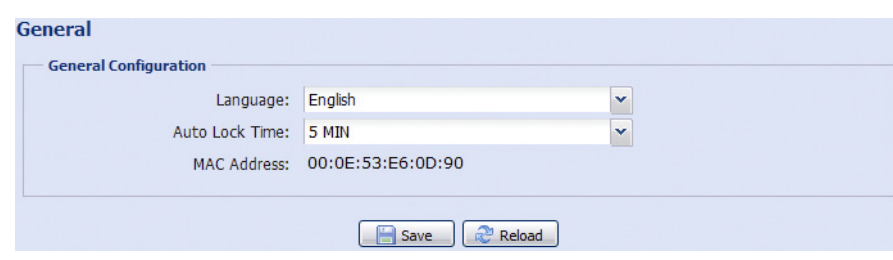

# 3.8.2 Time

Set daylight saving time and the current time, and click "Save" to confirm.

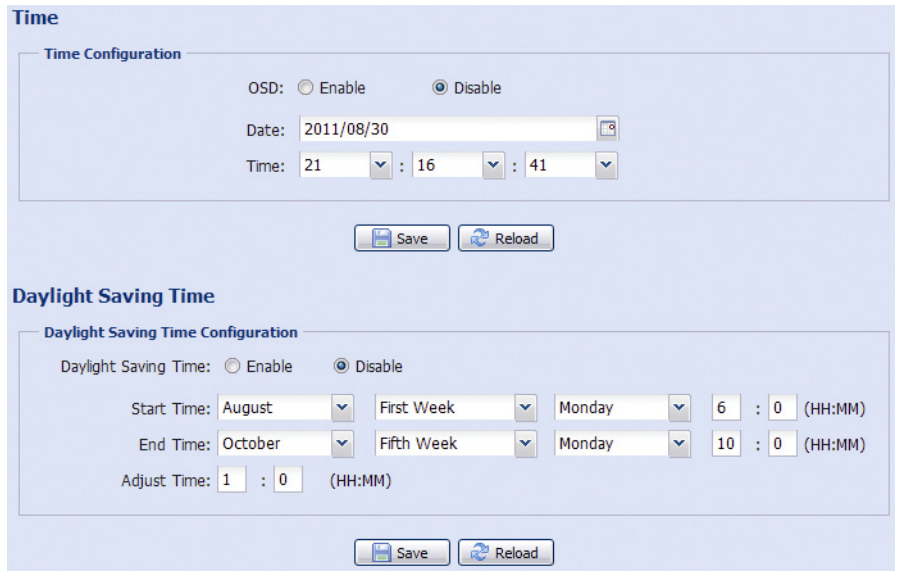

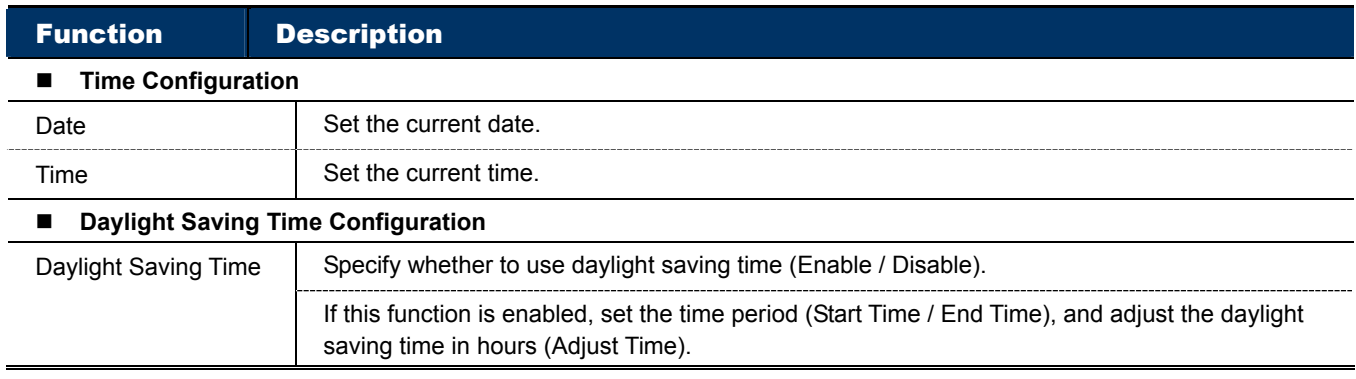

# 3.8.3 Server Log

To quickly search the system logs you want by event type, click "Prev. Page" or "Next Page" to find the logs you want, or check the event type(s) and click "Reload" to start searching.

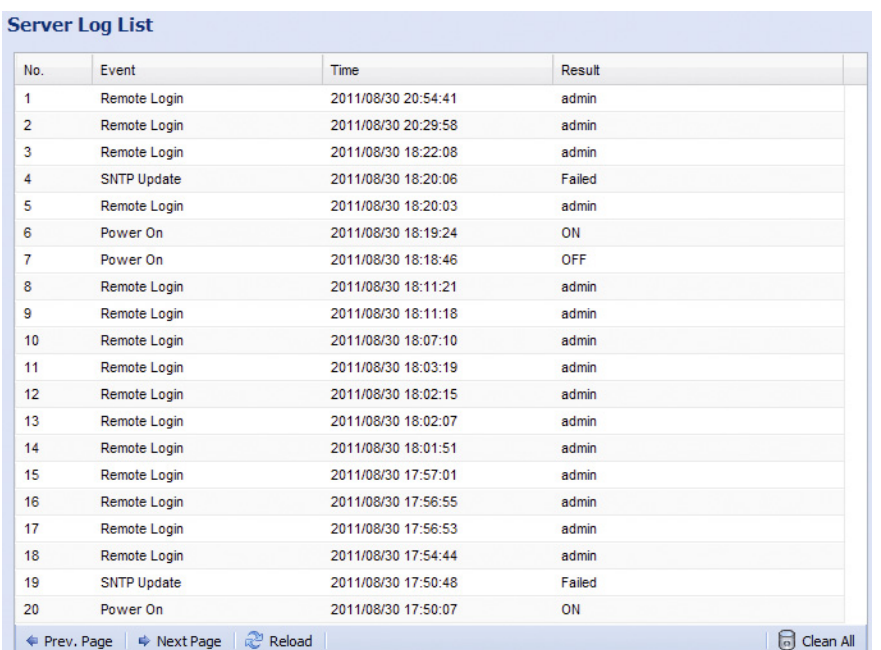

To clear all system event logs, click "Clear All".

# 3.8.4 Online

You can check the current online user(s) with respective online information. To refresh the list, click "Reload".

- To allow anonymous login, select "Enable" in "Anonymous Viewer Login".
- To disable image code verification at login, select "No" in "Login with CAPTCHA Image".

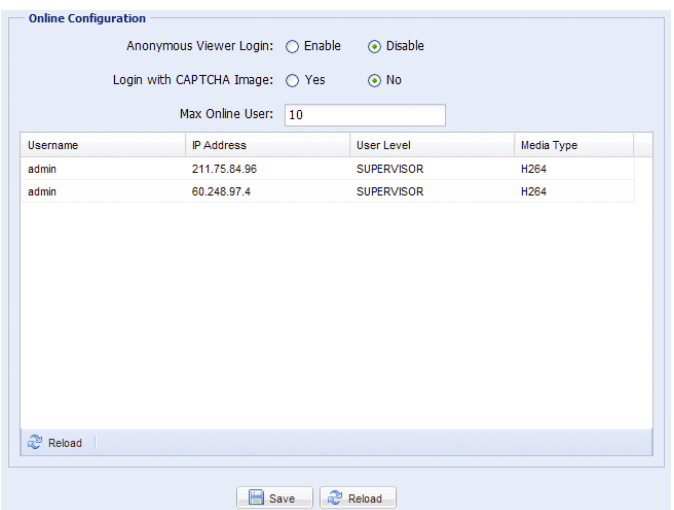

## 3.8.5 Account

You can create a new account with different user access privilege, or delete or modify an existing account setting.

#### How to create a new account

Step1: Click "New", and fill in the following columns.

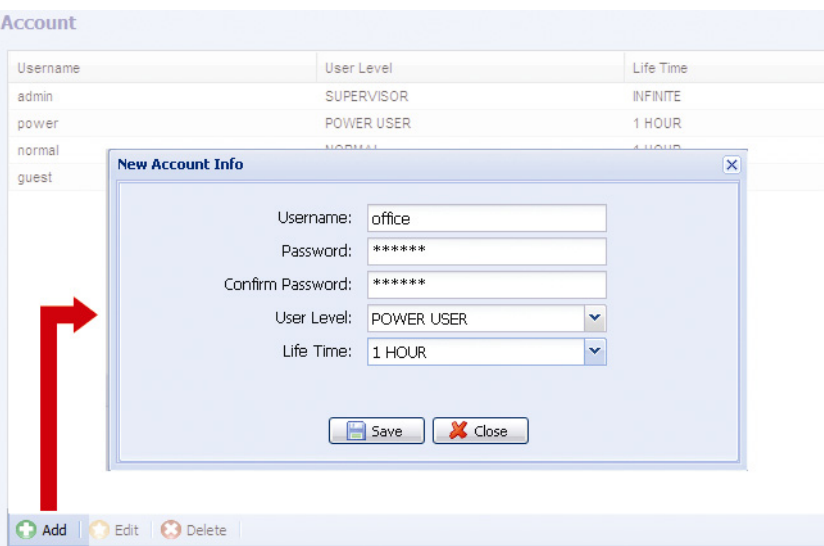

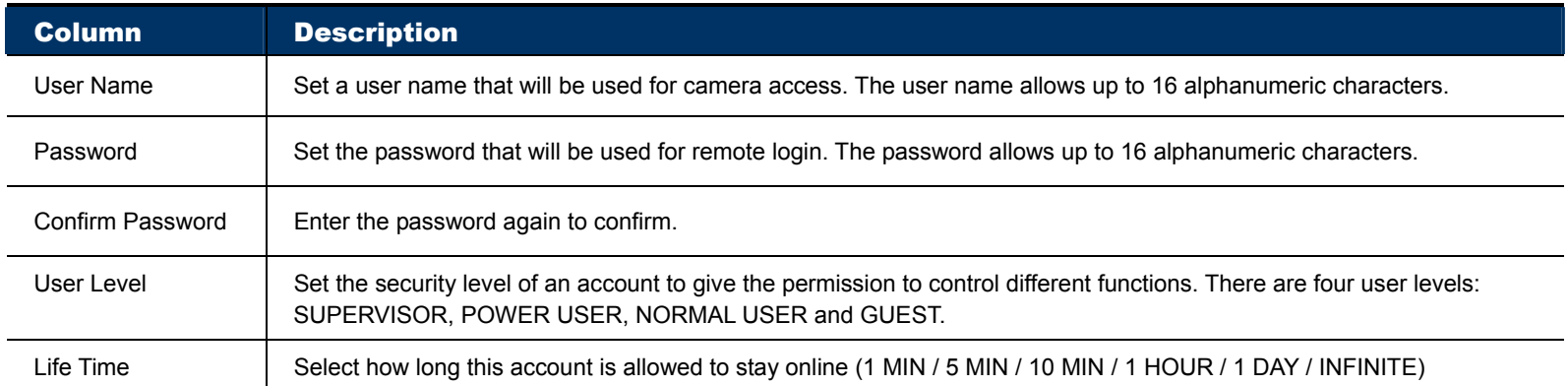

Step2: Then, click "Save" to save your setting and create a new account.

#### How to modify or delete an existing account

Step1: Select the account you want to modify or delete.

Step2: To modify the account, click "Edit" to change the settings, and click "Save". To remove the account, click "Delete".

**Note:** It's not allowed to remove an account when there's only one account in the account list.

# 3.8.6 Google Maps

This function is used to let you know where the network camera is.

The system will prompt you to apply a Google Maps Key if your access is denied. Please follow the instructions below when you're denied:

- Step1: Click "Sign up for a Google Maps key" to enter the application page.
- Step2: Check the terms and conditions, and enter the IP address of the network camera. Then, click "Generate API Key".

Step3: Copy the generated API key, and click "Update Google Maps Key" on the web browser to paste it.

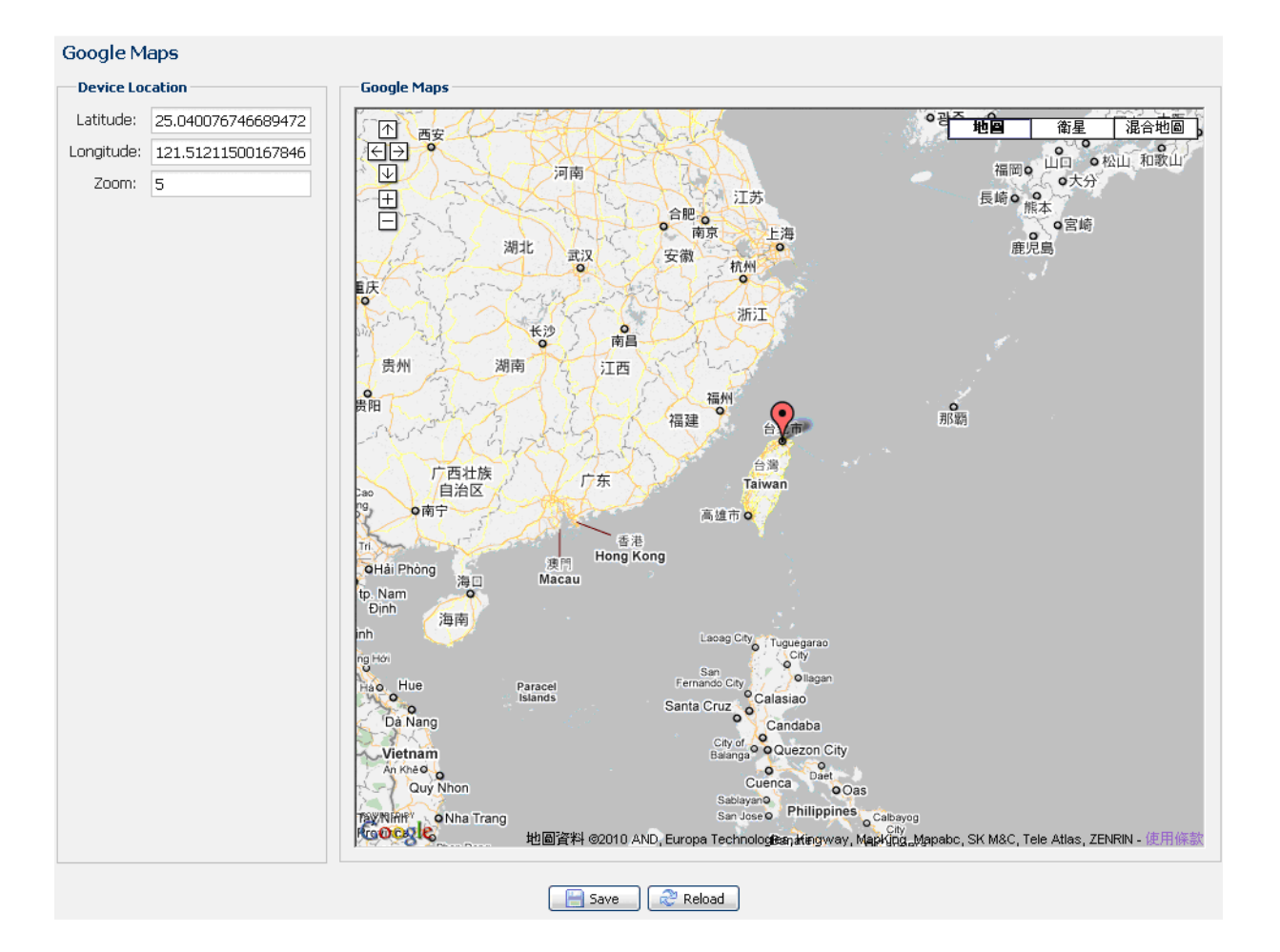

### 3.8.7 Maintenance

### Firmware Upgrade

This function is used when users need to upgrade the camera for function scalability.

**Note:** Before using this function, make sure you have the correct upgrade files provided by your installer or distributor.

**Note:** The event videos saved in the camera will be removed after firmware upgrade. Make sure you've copied important events to your PC before firmware upgrade.

Step1: Select "  $\bullet$ " to browse to where you save the upgrade files, and select them one by one until all files are selected (up to four files).

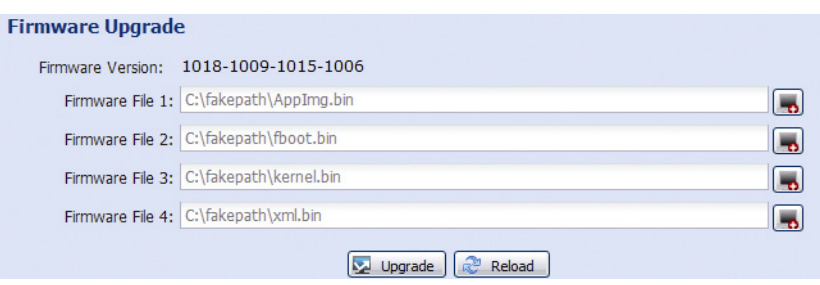

Step2: Select "Upgrade" to start system upgrading.

**Note:** You'll be prompted to keep current configurations. It's recommended to keep them, or all configurations will be restored to default values after upgrade.

**Note:** It takes a few minutes to finish the upgrade process. Do not disconnect the power during firmware upgrade, or the upgrade may be failed. The camera will reboot after the upgrade.

### System Configuration Backup

This function is used to copy your system configuration to a "System.bin" file.

You may import the same system configuration to another camera, or restore your system configuration when the camera is reset to default values.

Select "System.bin" in "Firmware Upgrade", and select "Upgrade" to import the system configuration.

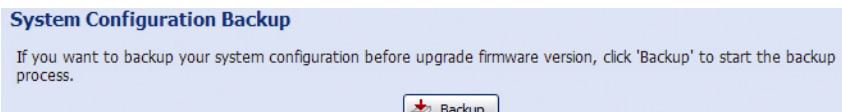

# System Reboot

Select "Reboot" to restart your camera if needed.

```
System Reboot
If you want to reboot your system, click 'Reboot' to start the system reboot.
                                               O Reboot
```
# Player Download

To see the event video clips downloaded to your PC, you need to first install our own video player in your PC. Select "Free Download" to download the video player, and double click the file to install it.

```
Player Download
 If you want to open the video downloaded for playback, please download and install the player first.
                                              Free Download
```
# APPENDIX 1 PRODUCT SPECIFICATIONS

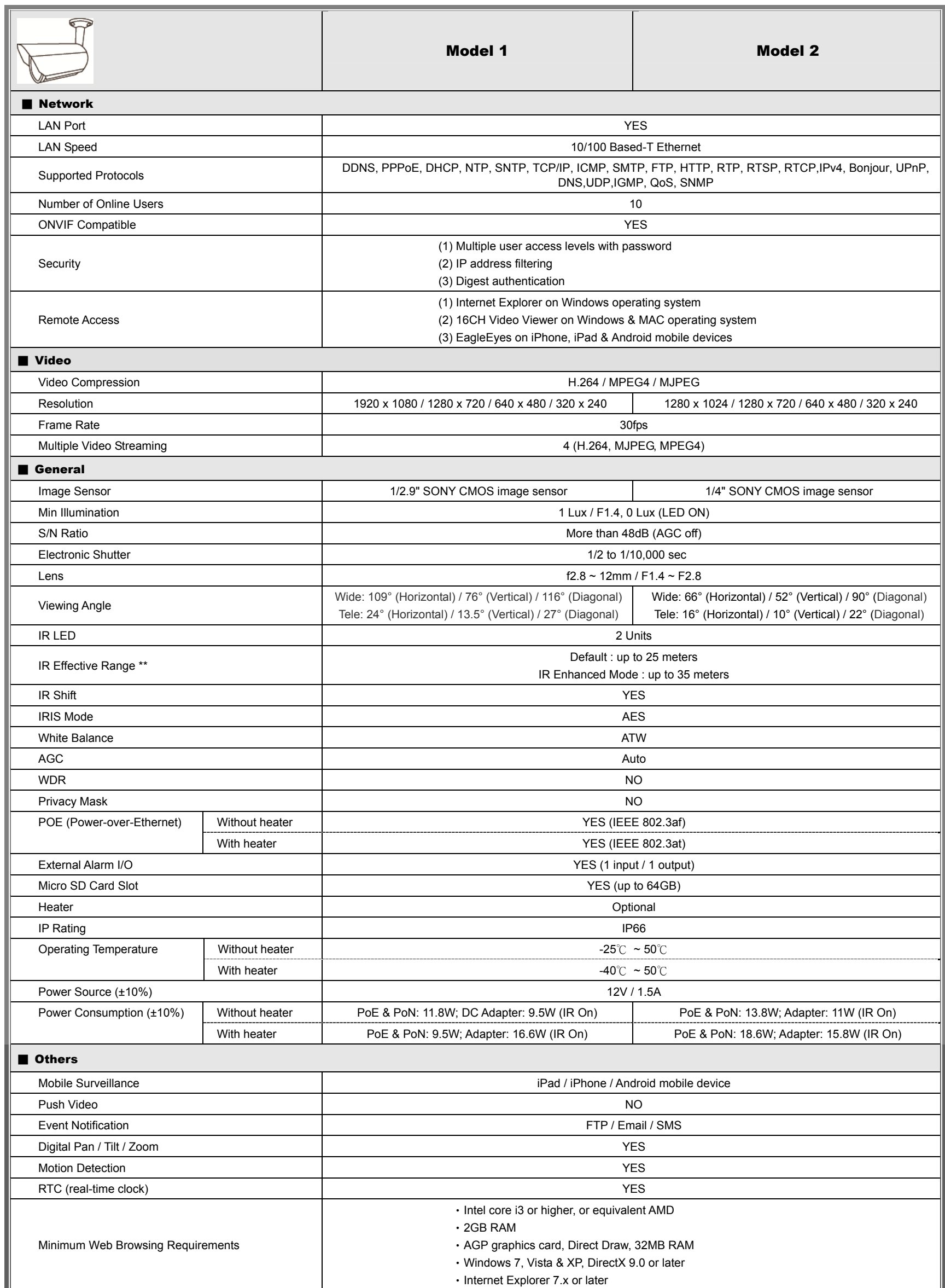

\* The specifications are subject to change without notice. \*\* Dimensional tolerance: ± 5mm

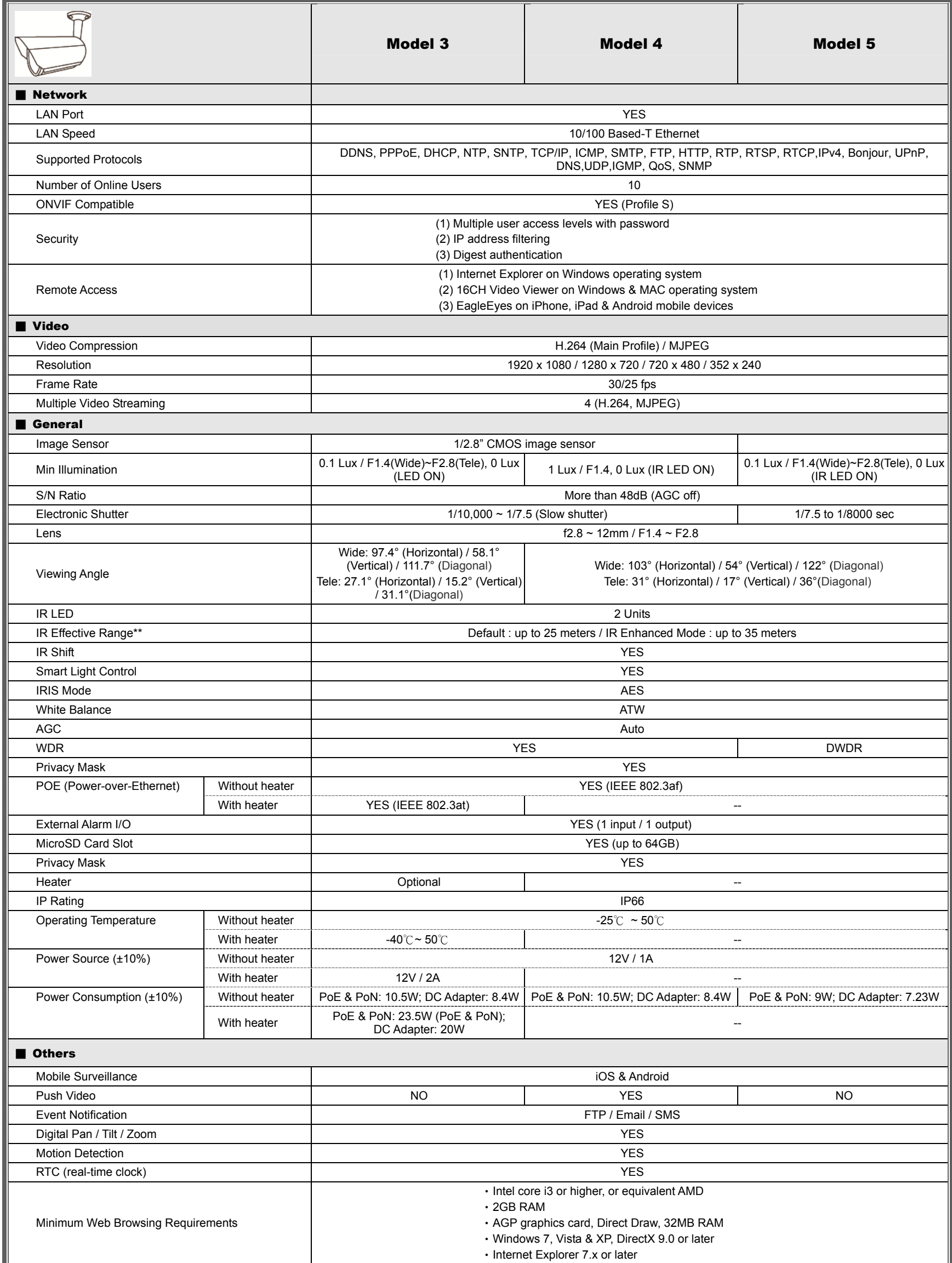

\*The specifications are subject to change without notice \*\*Using IR enhanced mode and slow shutter speed, the distance can be extended even longer.

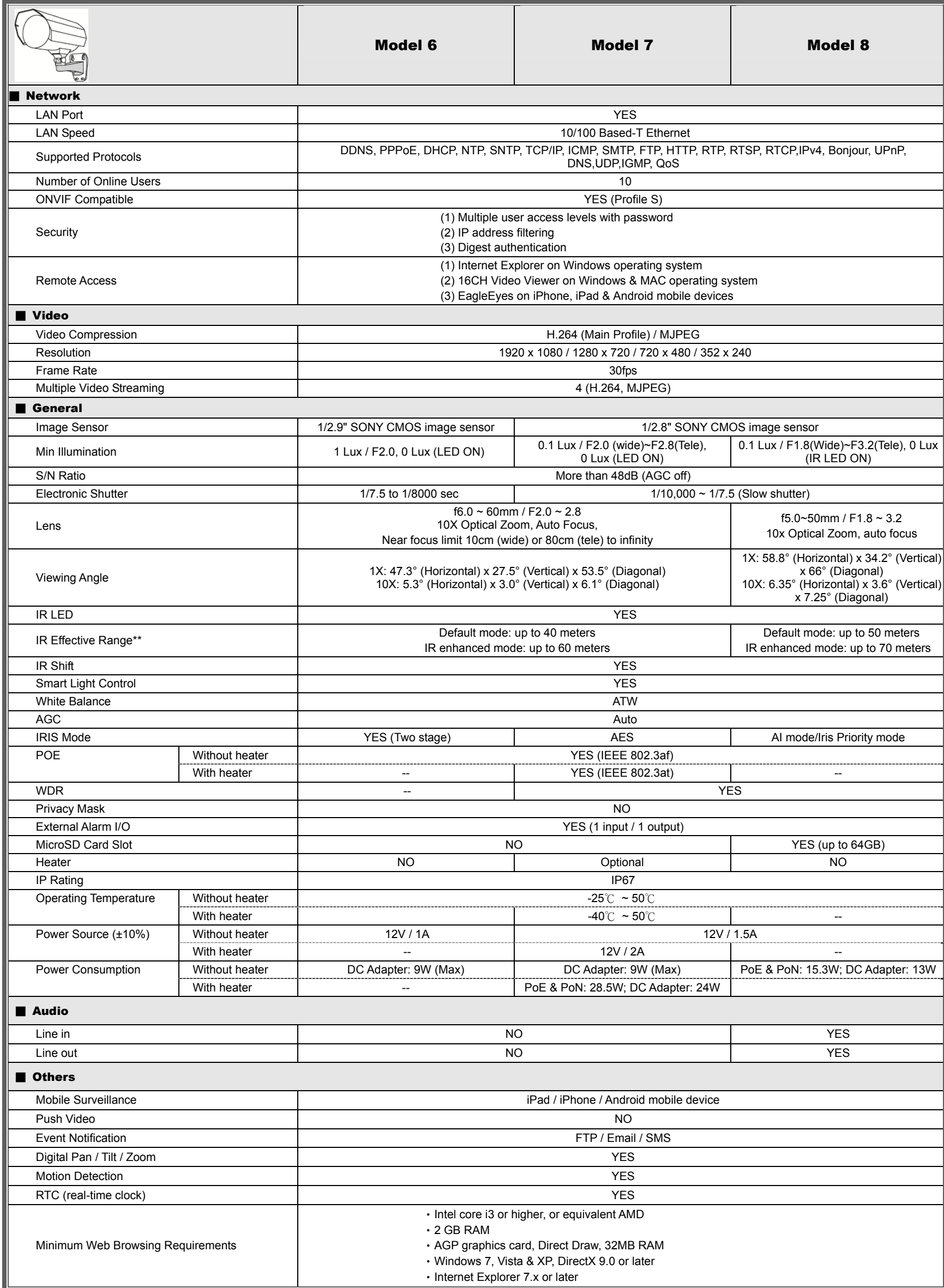

\* The specifications are subject to change without notice. \*\* Dimensional tolerance: ± 5mm

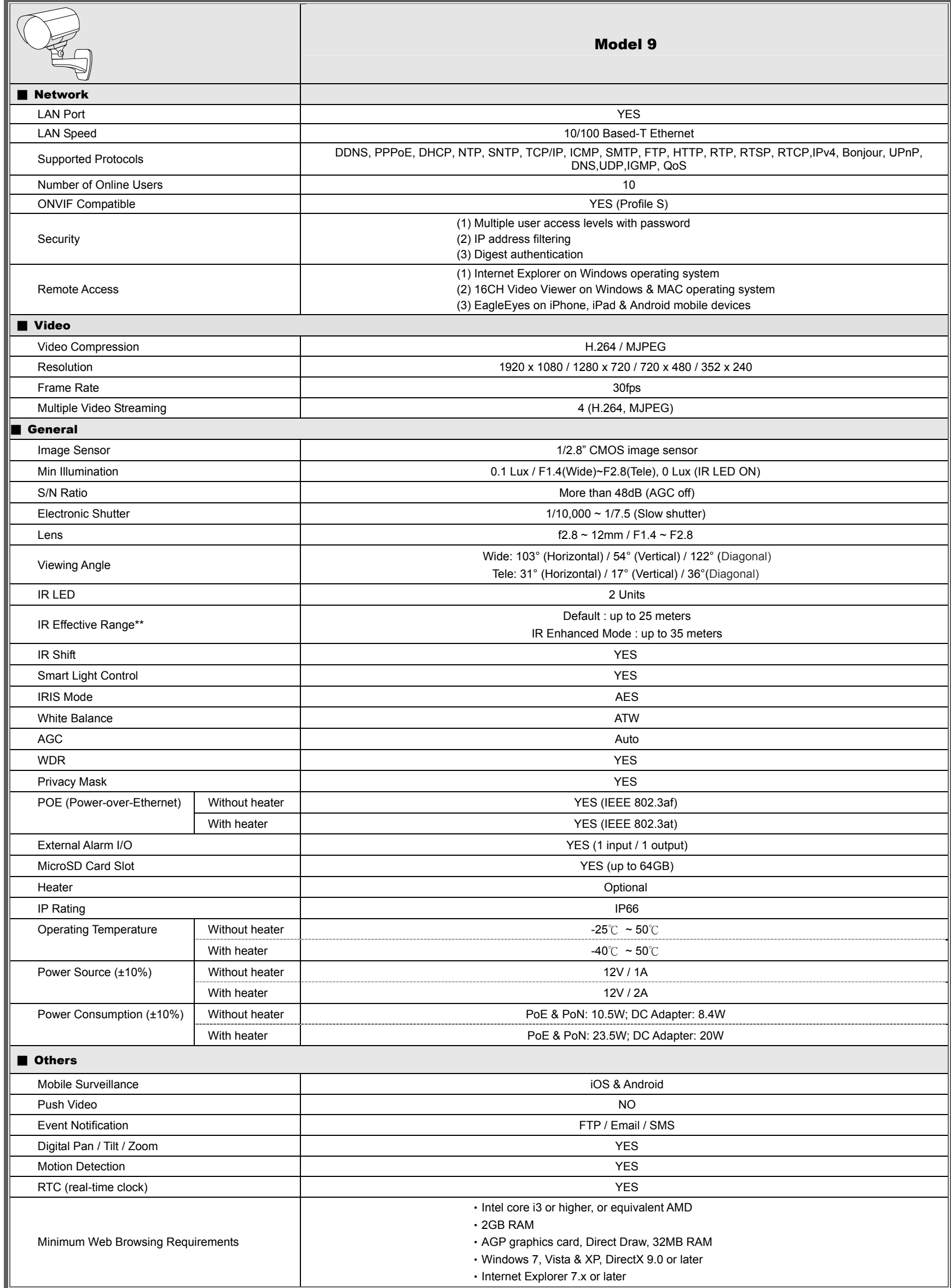

\*The specifications are subject to change without notice \*\*Using IR enhanced mode and slow shutter speed, the distance can be extended even longer.

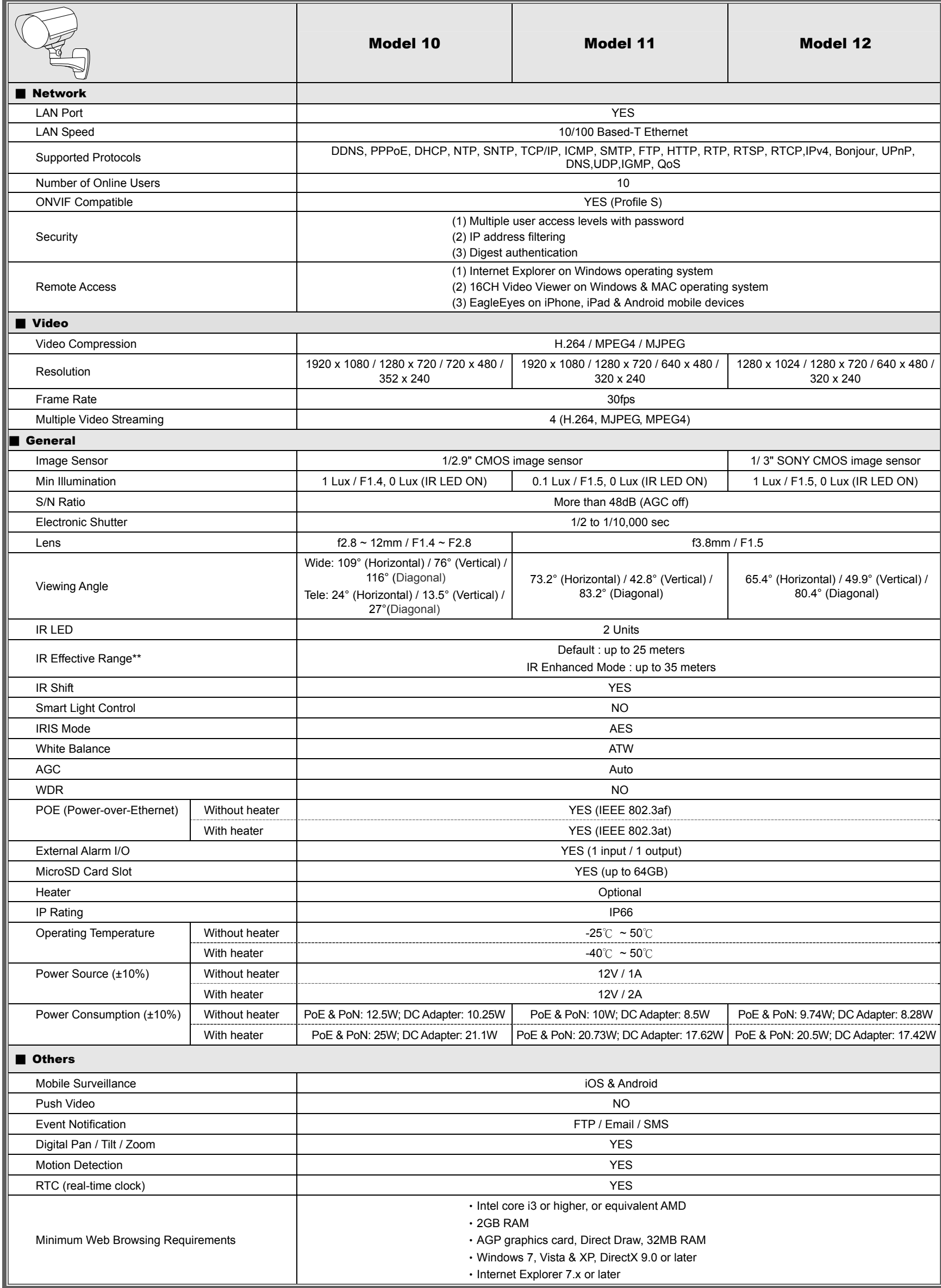

\*The specifications are subject to change without notice \*\*Using IR enhanced mode and slow shutter speed, the distance can be extended even longer.

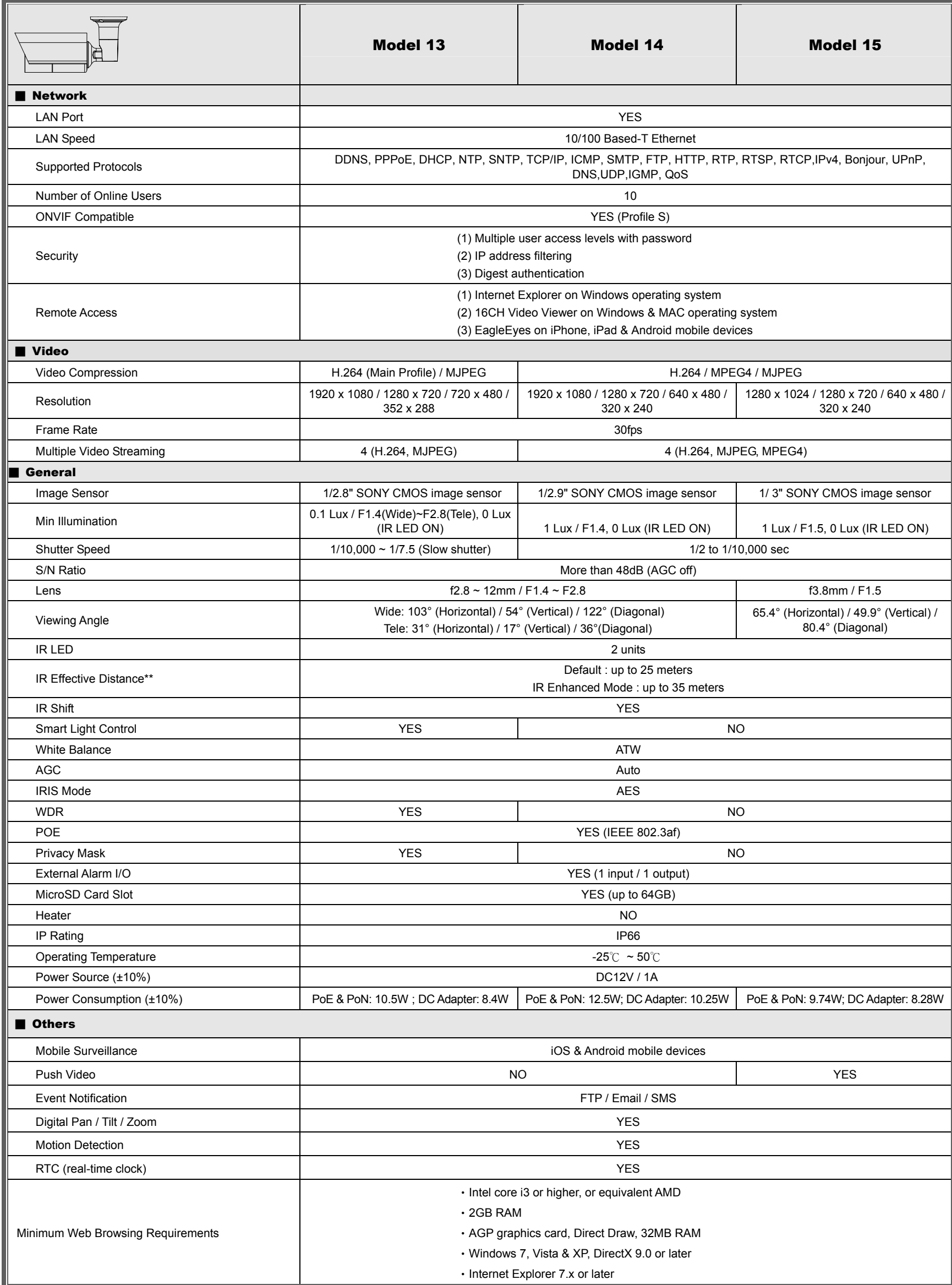

\*The specifications are subject to change without notice. \*\*By using IR enhanced mode and slow shutter speed, the distance can be extended even longer.

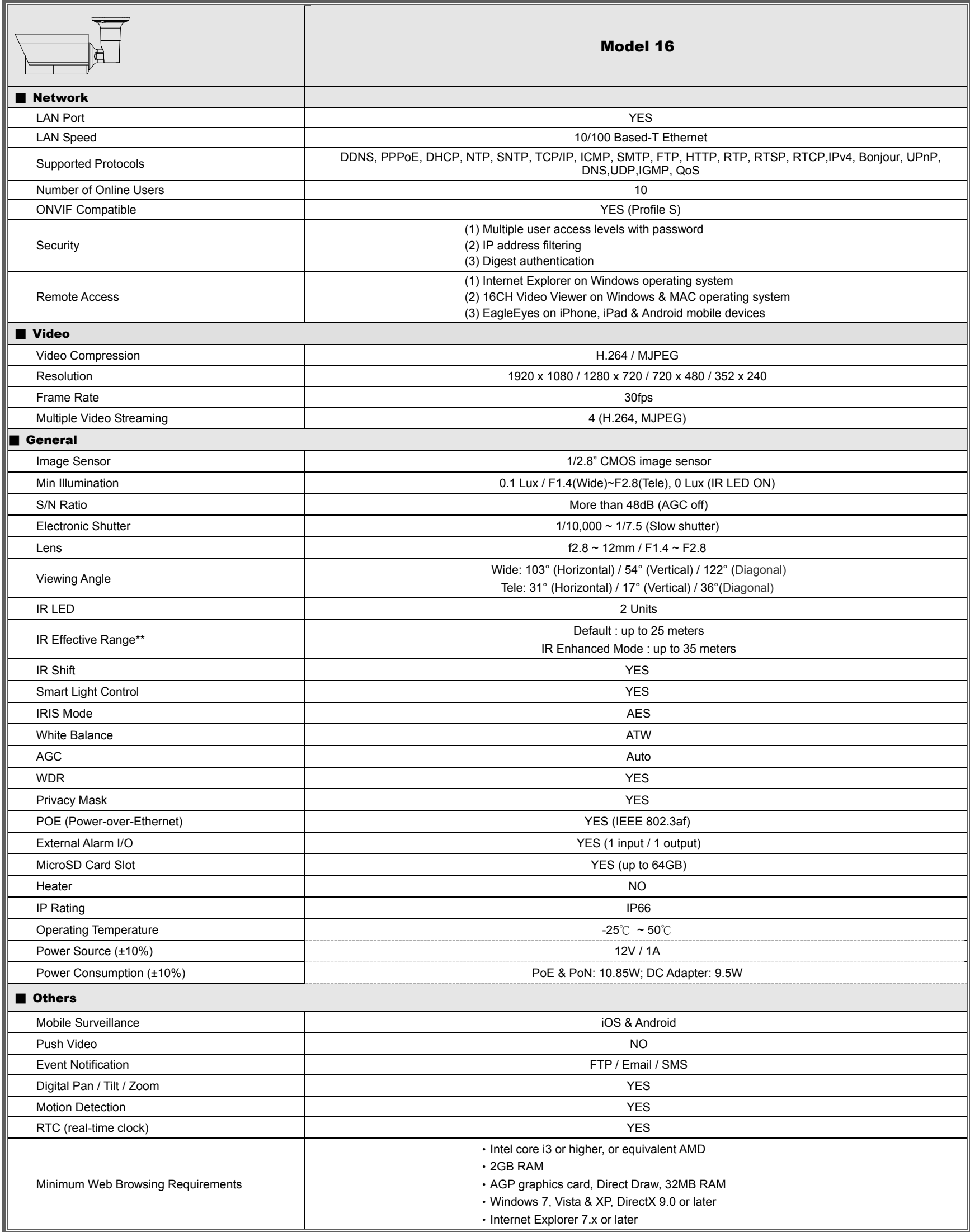

\*The specifications are subject to change without notice \*\*Using IR enhanced mode and slow shutter speed, the distance can be extended even longer.

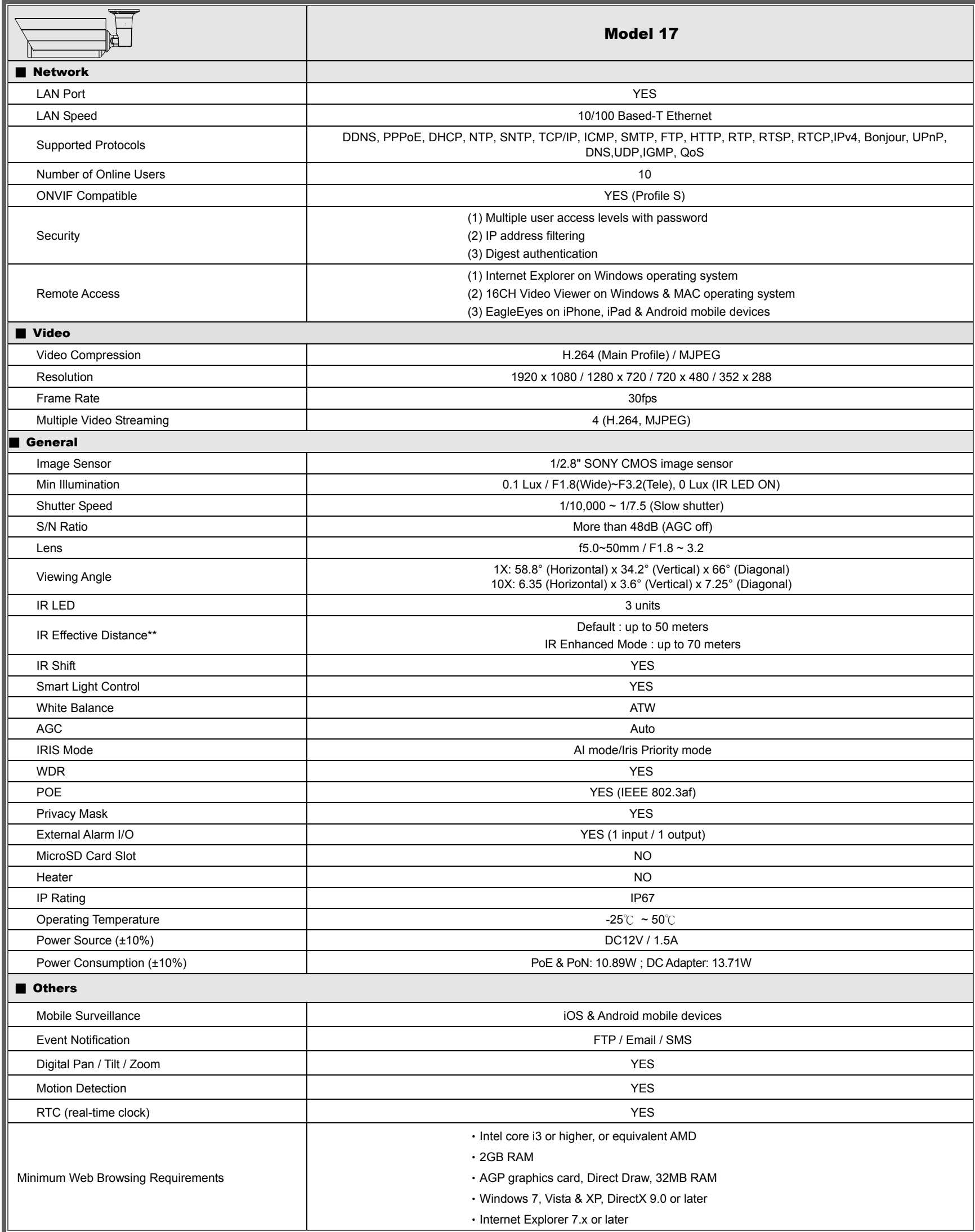

\*The specifications are subject to change without notice. \*\*By using IR enhanced mode and slow shutter speed, the distance can be extended even longer.

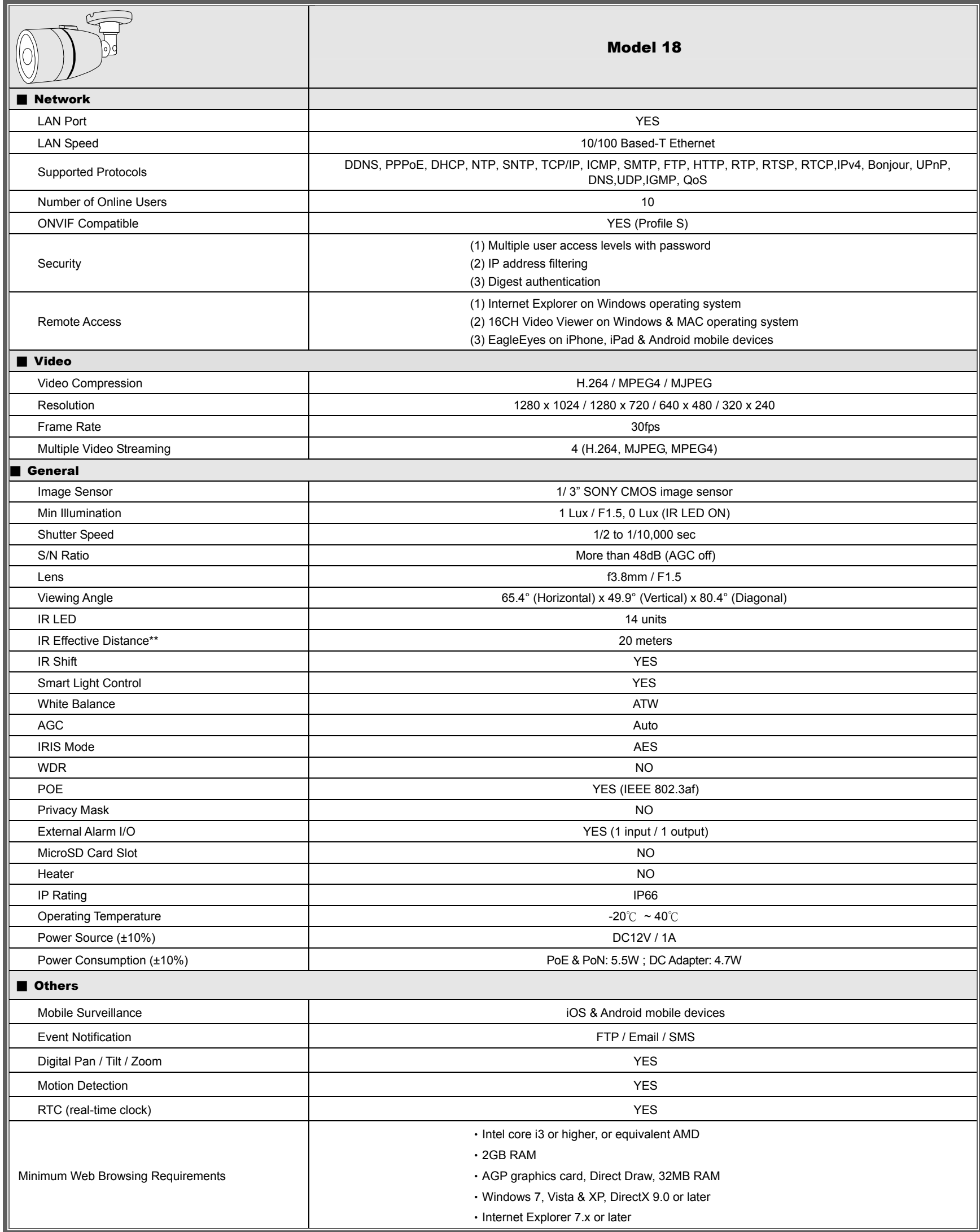

\*The specifications are subject to change without notice. \*\*By using IR enhanced mode and slow shutter speed, the distance can be extended even longer.

# APPENDIX 2 BIT RATE TABLE FOR REFERENCE

The data below is for reference only.

The bit rates listed here may vary depending on the resolution, image quality & frame rate you choose, the complexity of your monitoring area, and how often the moving objects show in your monitoring area.

#### **Testing Environment**

- **Place: Office Entrance**
- Network translation: H.264
- Camera type: Megapixel camera

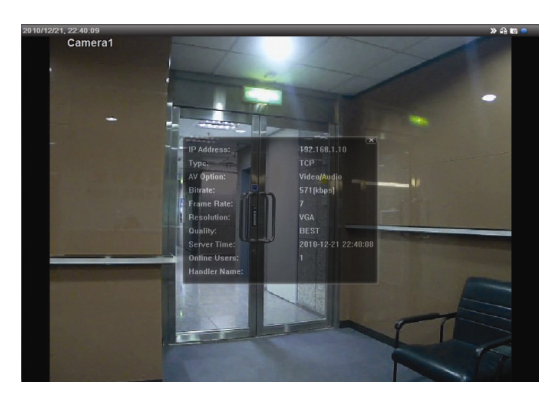

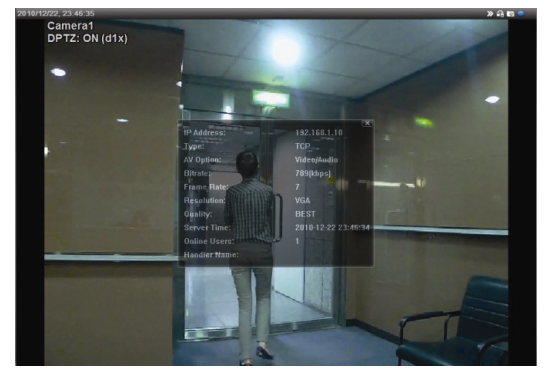

Static: No one coming in and out Dynamic: One or two people coming in and out

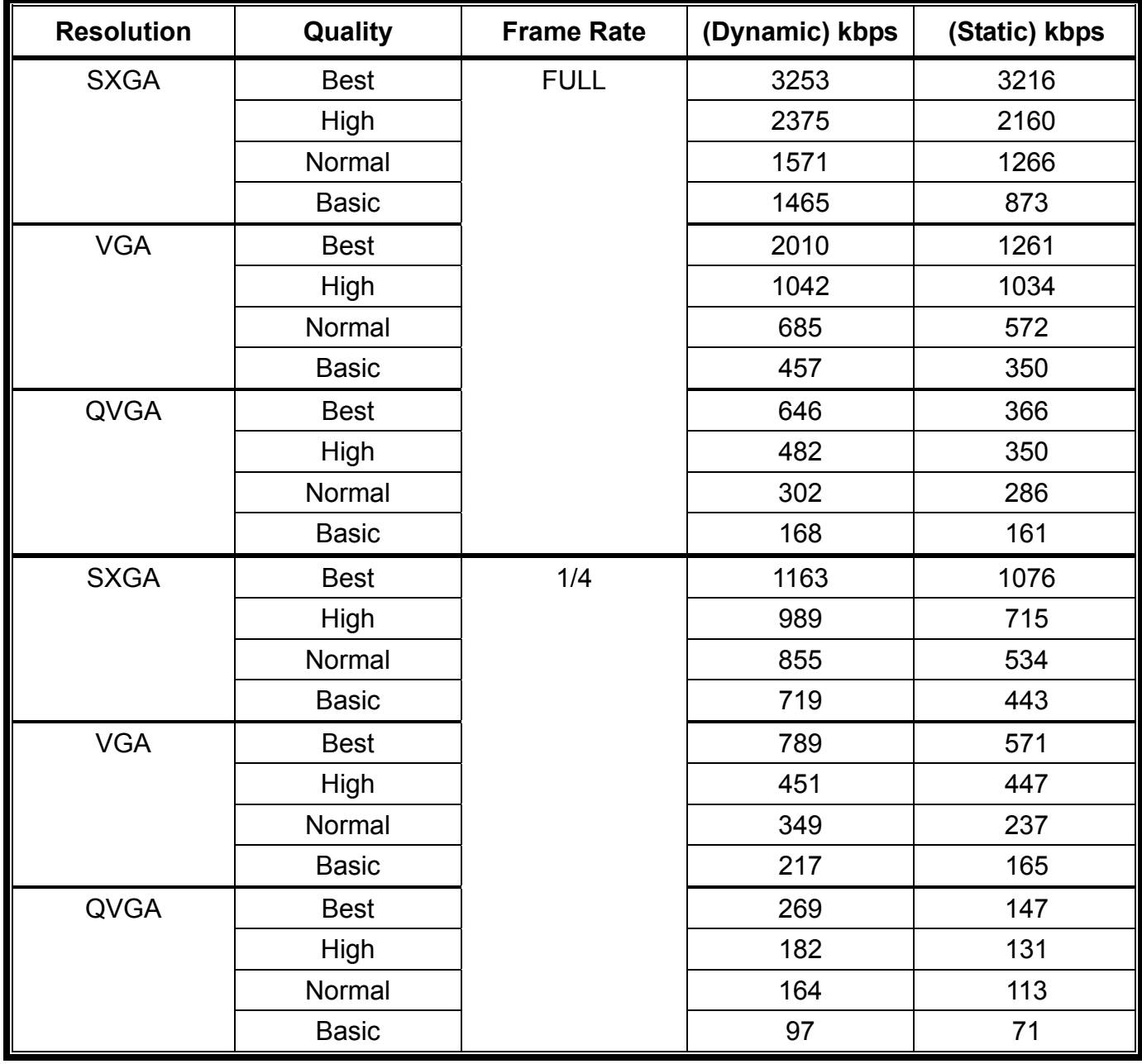

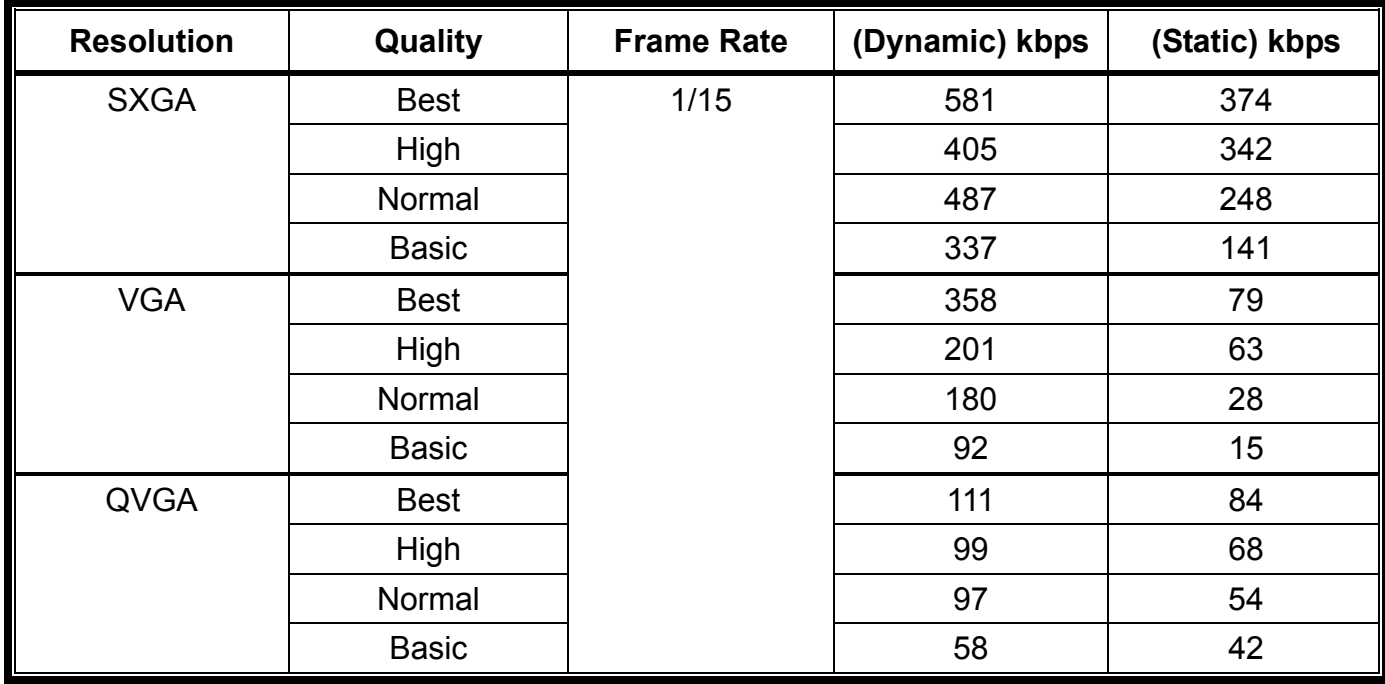

# APPENDIX 3 POE CONNECTION

This device supports PoE (Power-over-Ethernet), developed by the IEEE802.3af or IEEE802.3at task force, and power can be supplied over the same network (Ethernet) cable as the one used to connect to Internet. No power cable is needed. Below shows two examples of POE application for reference.

■ When your router / hub supports POE connection

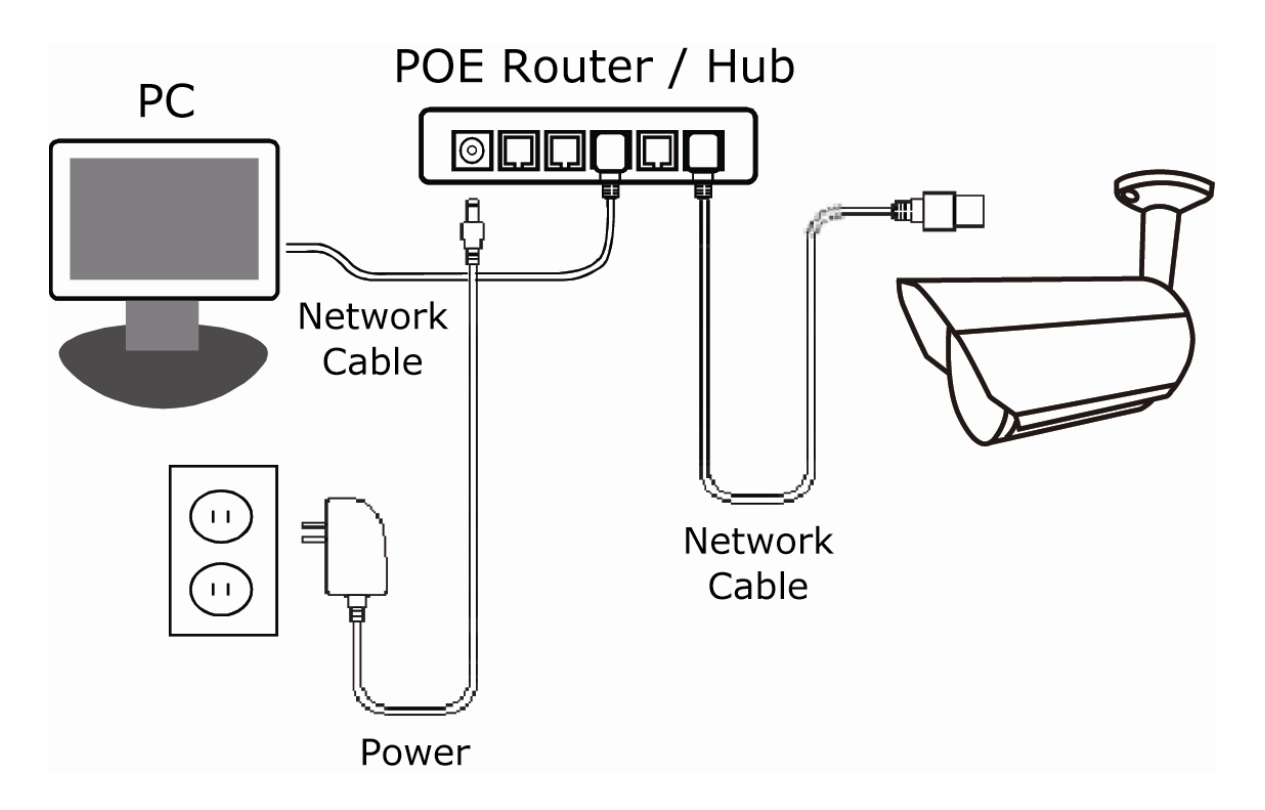

■ When your router / hub doesn't support POE connection (An optional POE connected required)

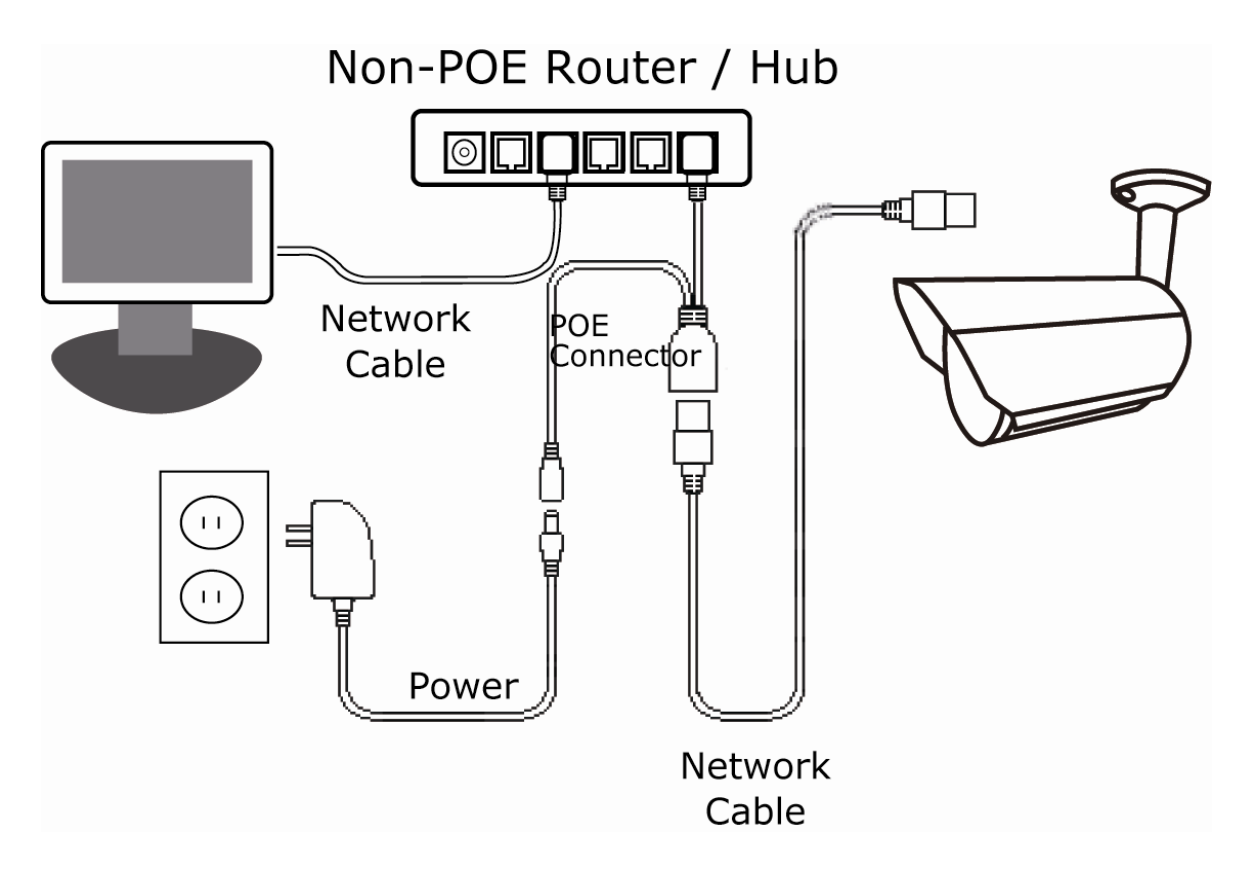

# APPENDIX 4 API ID APPLICATION FOR SMS MESSAGING

To allow the camera automatically sending a text message when an event happens, you need to apply an API ID from a mobile messaging company first, such as Clickatell or EVERY8D.

Below shows an example of how to get an API ID from Clickatell.

- **Note:** The SMS messaging may not be totally free. Please check the charge policy of the messaging service you use.
- **Note:** The instructions below are for reference only and may vary when Clickatell's official website is updated.

Please follow the steps below for application.

Step1: Go to http://www.clickatell.com/login.php. Sign up an account first.

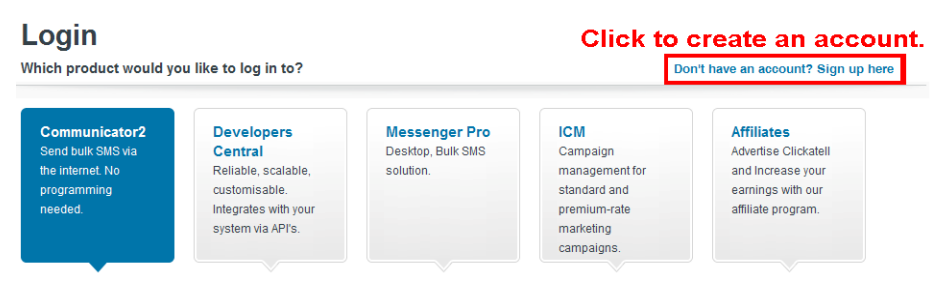

Step2: Select "Developers Central", select the location where you want to use this service, and fill in your information to create an account.

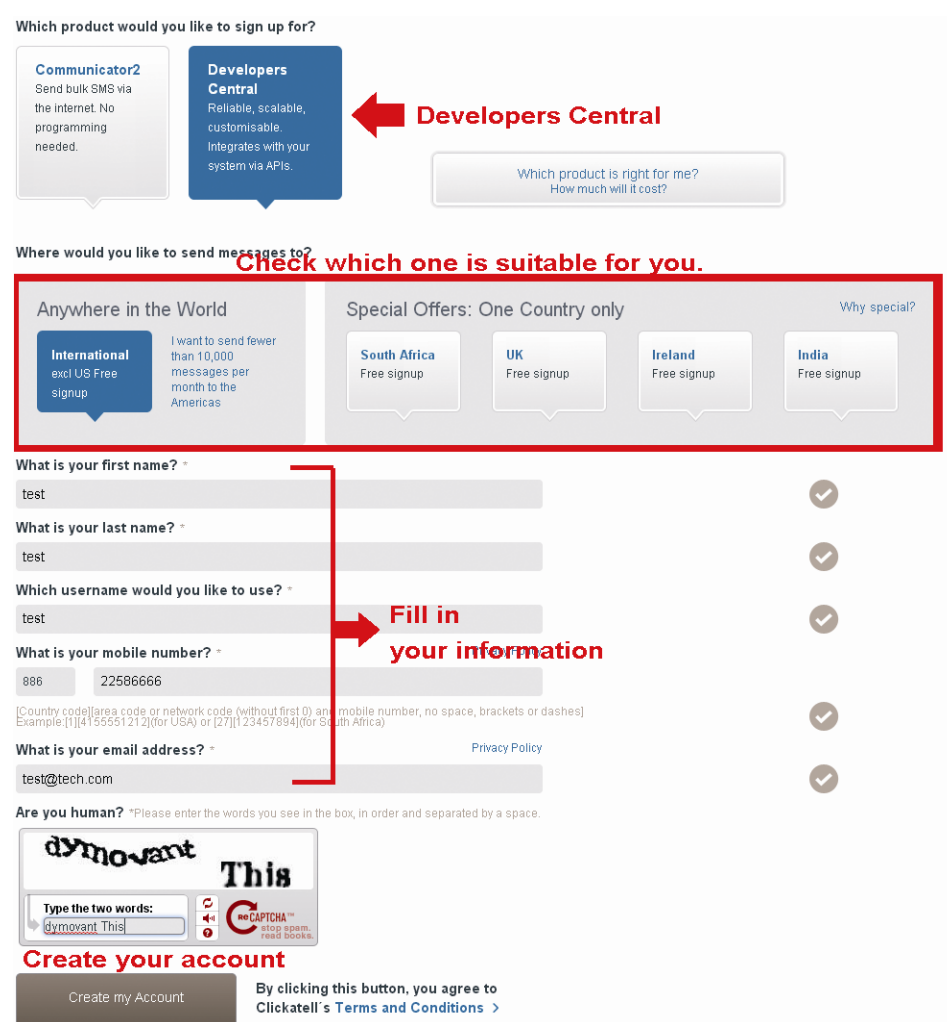

- Step3: When the account is created, the system will automatically send an Email to your specified Email address with the user name, password, and client ID used to log into the service.
- Step4: Click the link within the email to log in, and you will be prompted to validate your mobile phone number. Select "SEND ACTIVATION CODE". The system will send an activation code to that number for verification.

Check if you receive a text message from Clickatell, and enter the activation code.

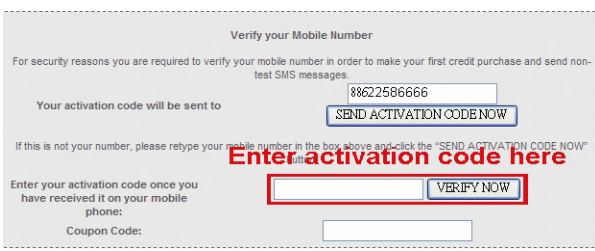

Step4: In your account, find "Connection Status" and create a connection (API ID).

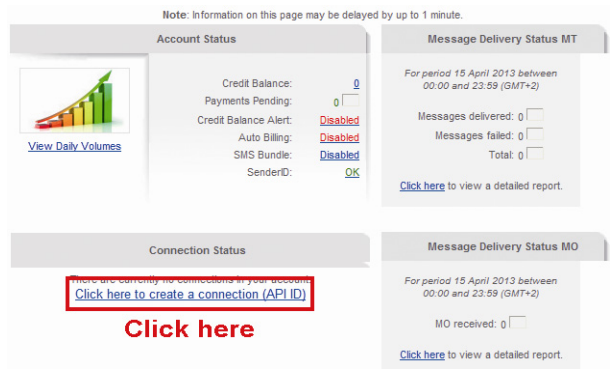

#### Step5: Select "HTTP/S".

**Add Connection** 

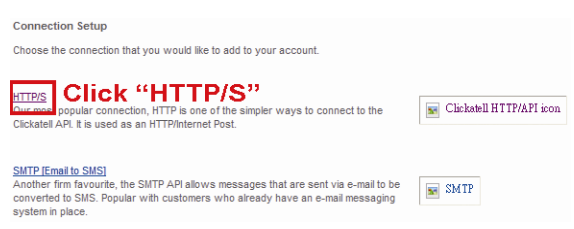

Give a meaning name for this connection, and click "Submit and Get API ID".

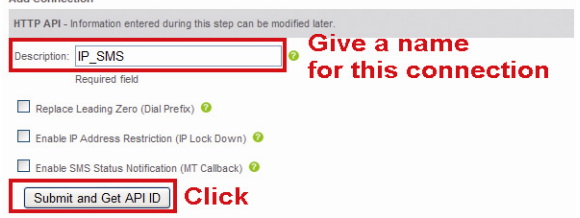

Step5: An API ID will be generated as follows.

**Note:** Note down the API ID for SMS notification setting later.

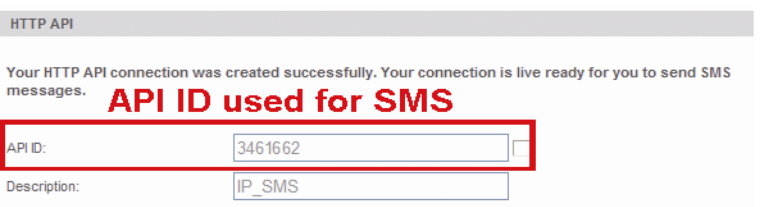

# APPENDIX 5 Q&A

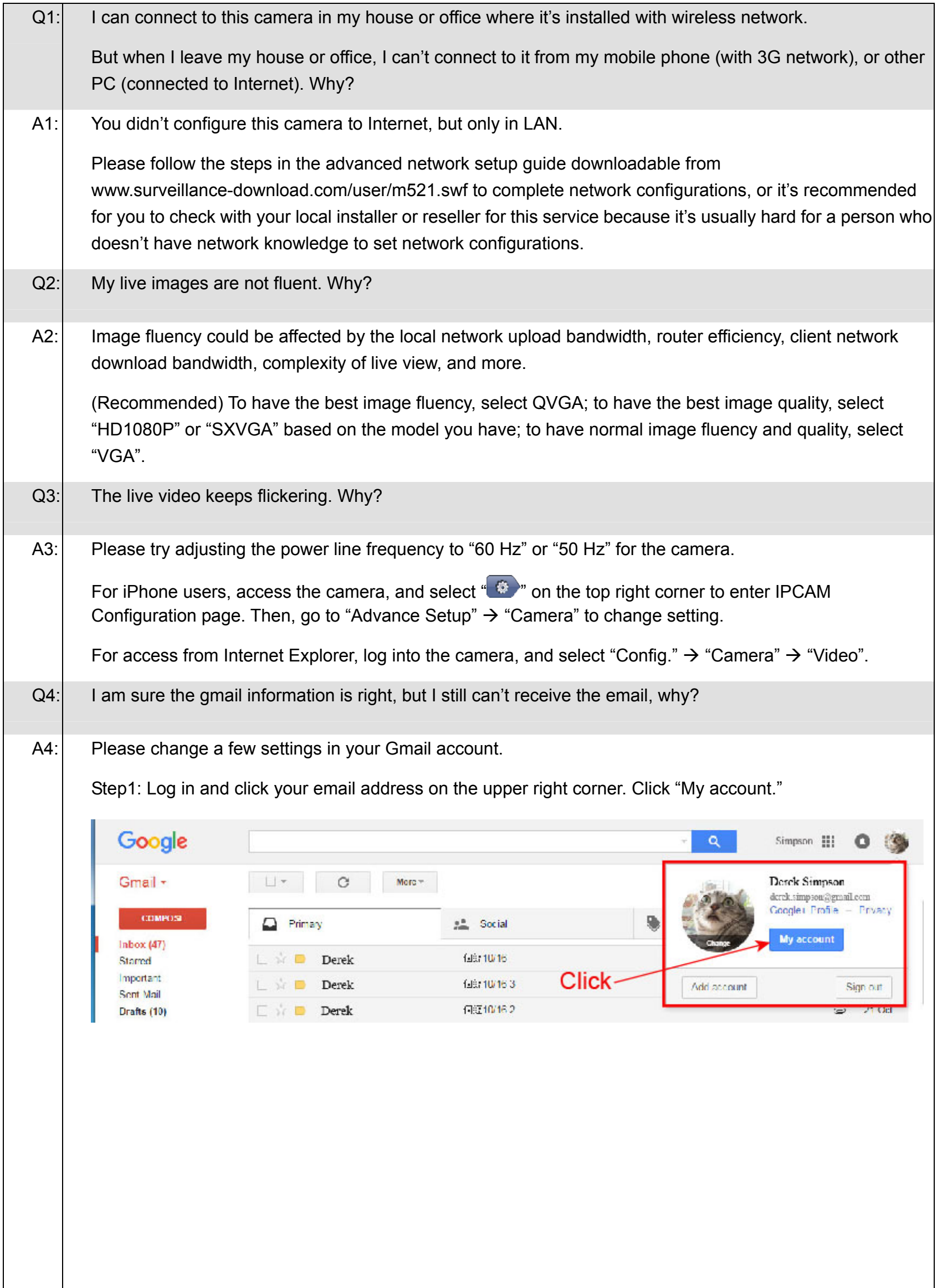

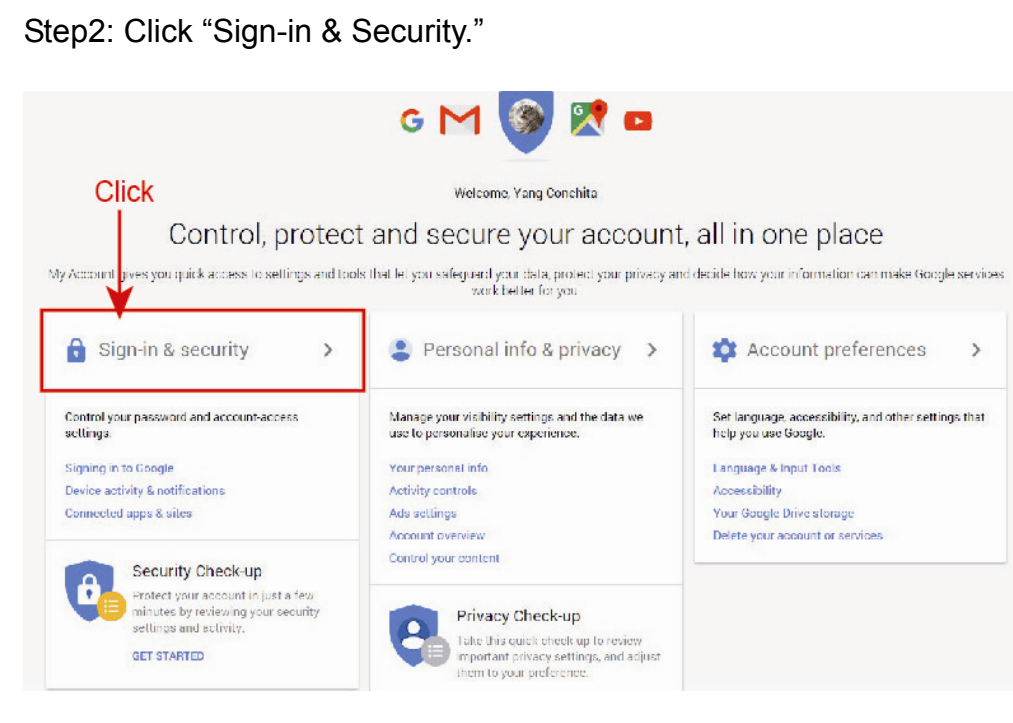

Step3: Roll down to the bottom of the page and check the "Allow less secure apps."

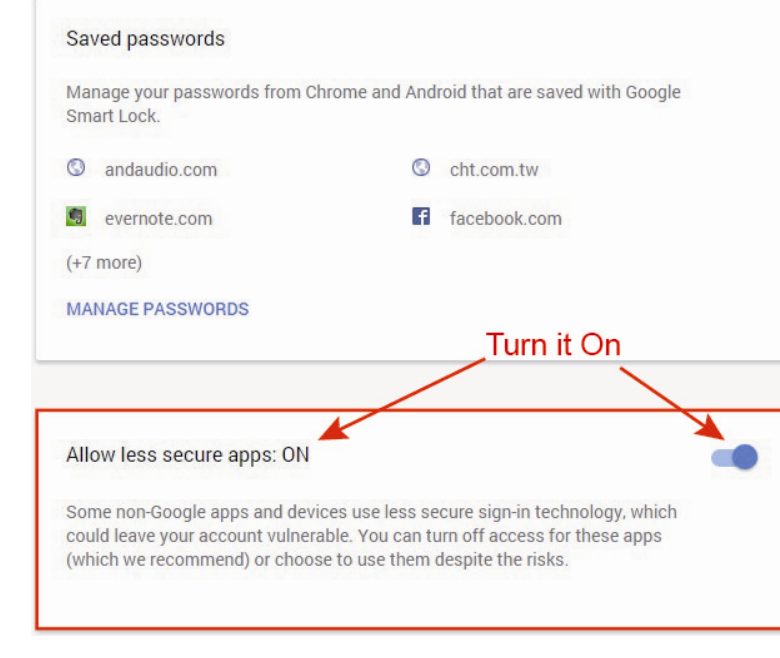

# APPENDIX 6 RECORDING TIME TABLE

Below shows the estimated total recording time for each recording resolution.

The recording time per resolution is the average value collected from the both alarm trigger conditions indicated in "Testing Environment", and is for reference only.

The time may vary depending on the resolution, image quality & frame rate you choose, the complexity of your monitoring area, and how often the moving objects show in your monitoring area.

#### **Testing Environment**

- Place: Office
- Monitoring area: 1.5 meters away from the camera
- Alarm trigger conditions:
	- (1) One person walks by the monitoring area and leaves immediately.
	- (2) Two persons walk by the monitoring area. One goes away immediately, and the other one stays a while and goes away.

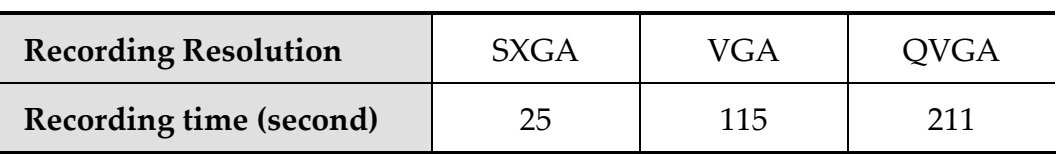

# APPENDIX 7 MICRO SD CARD COMPATIBLE LIST

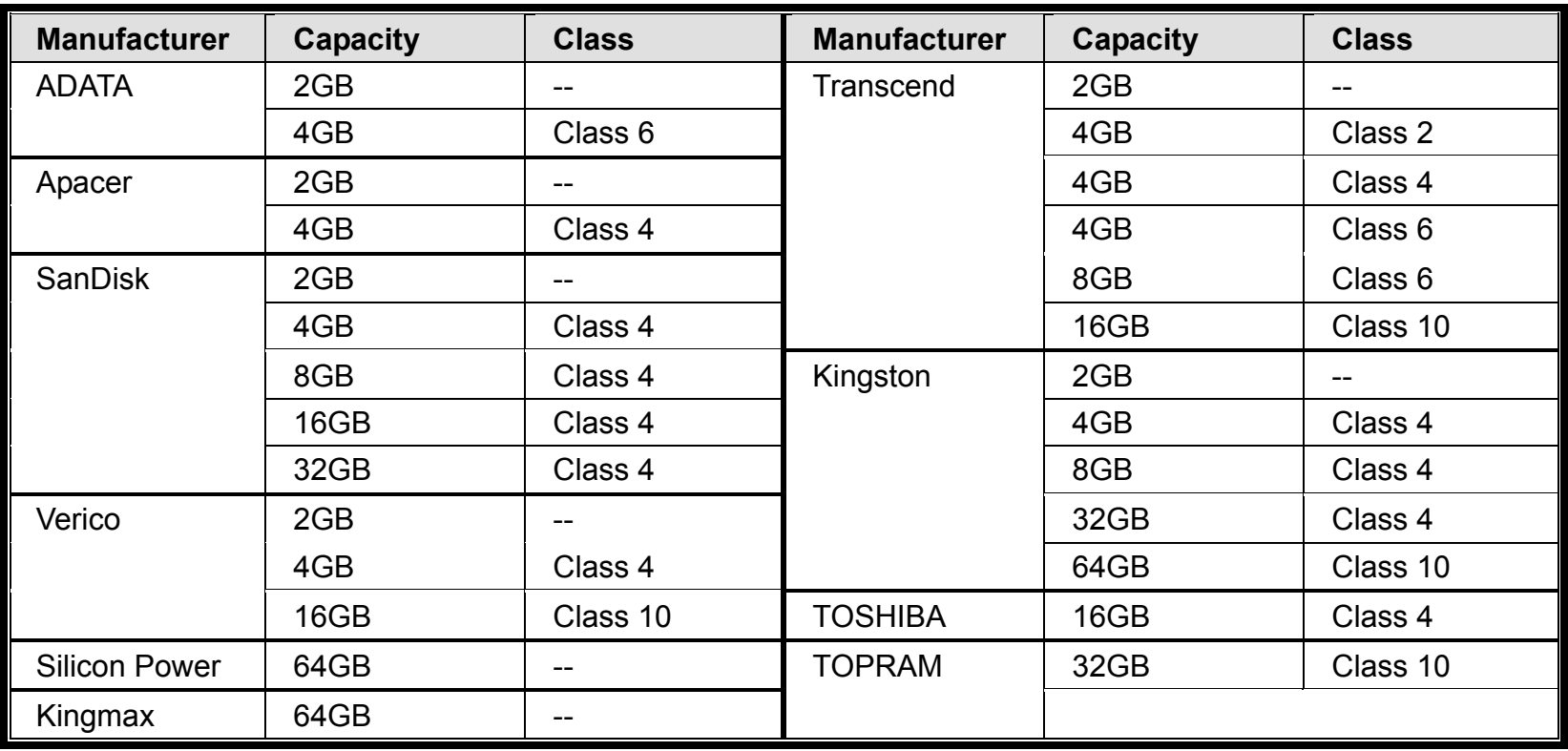

## **A8.1 What's Push Video**

"Push Video" is an active notification system, different from traditional FTP & Email notification methods. It's more active and stable, but also easier to be affected by your network bandwidth.

When "Push Video" is enabled and any alarm event occurs, you'll be able to receive notifications on your iPhone / iPad / Android mobile device within 5 seconds.

### **A8.2 Prerequisites**

Before configure Push Video, make sure you have checked the following:

- $\checkmark$  You have an iOS or Android mobile device with our self-developed APP, "EagleEyes", installed.
- $\checkmark$  You have configured the IP address of your camera in the EagleEyes address book, and it's accessible from your iOS or Android mobile device.

### **A8.3 Enable Push Video**

#### A8.3.1 From iOS devices

Step1: In the main screen, select "Settings"  $\rightarrow$  "Notifications".

- -- Make sure "Notifications" is set to "ON".
- -- Select "EagleEyes", and make sure its settings are set to "ON".

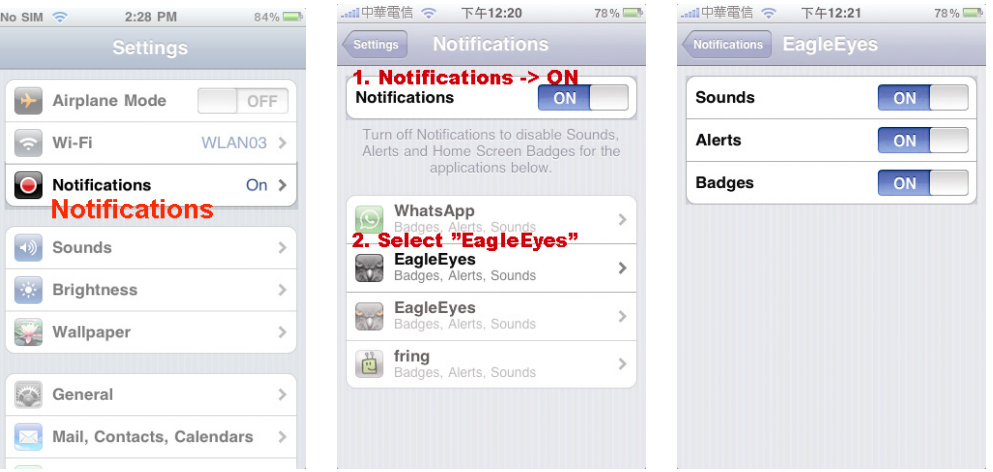

- Step2: Open "EagleEyes", and switch the Push Video button to "ON". You'll receive the message indicating that Push Notification (Push Video) is on.
- Step3: Return to the main menu of your iPhone / iPad. You'll receive event notifications when there's a human detection event. Select "View" to immediately play the recorded clip.

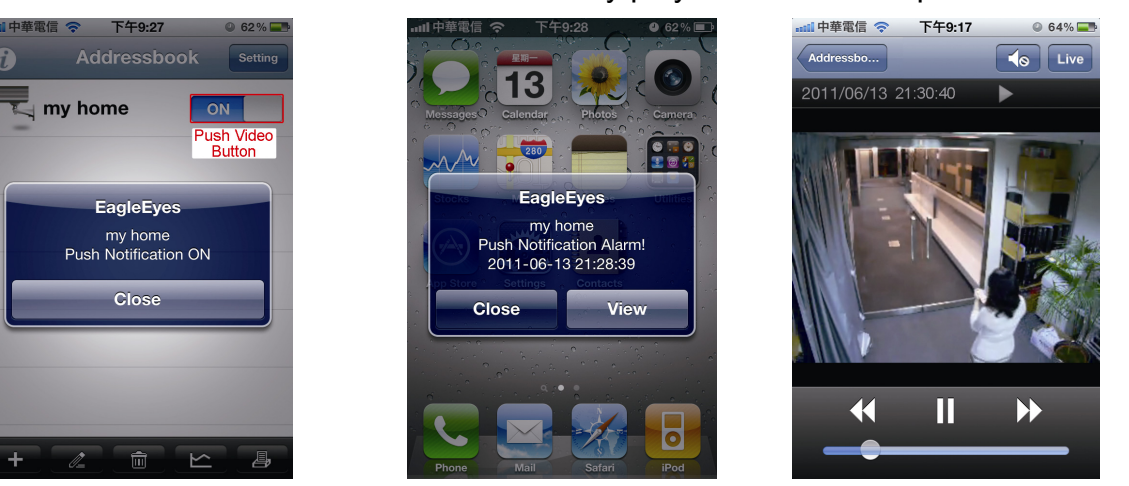

### A8.3.2 From Android Mobile Device

In the address book, switch "Guard" from "OFF" to "ON".

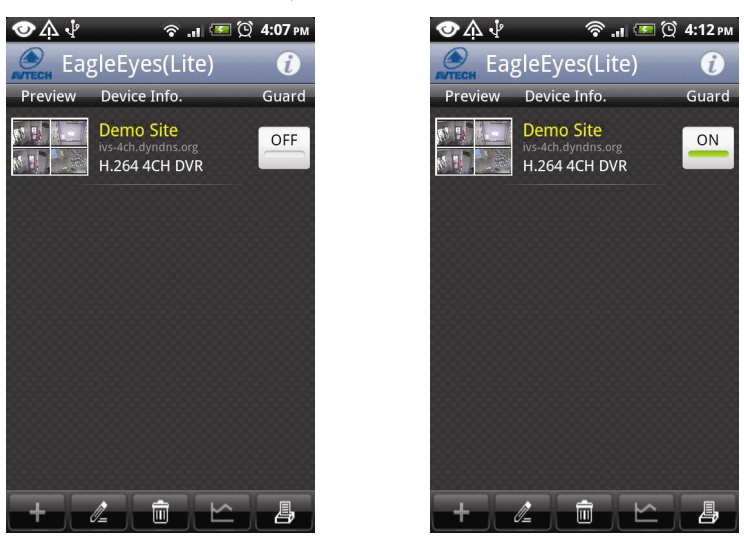

# APPENDIX 9 PREREQUISITES FOR NETWORK SHARE

"Push Video" is an active notification system, different from traditional FTP & Email notification methods. It's more active and stable, but also easier to be affected by your network bandwidth.

# **A9.1 Check PC IP Address**

**Note:** The instructions below are taking Windows 7 and 8 for an example.

Step1: Go to "Network and Sharing Center", and select "Change adapter settings".

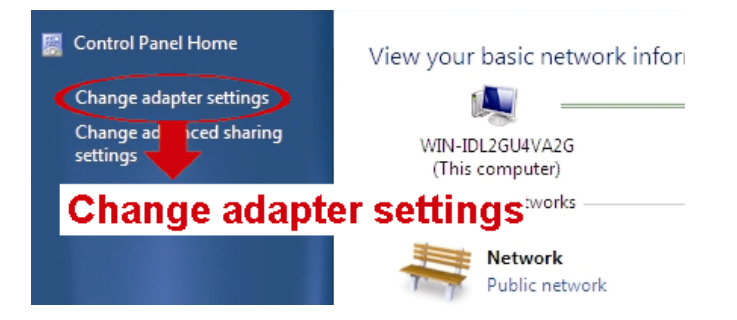

Step2: Right-click on "Local Area Connection", and select "Properties".

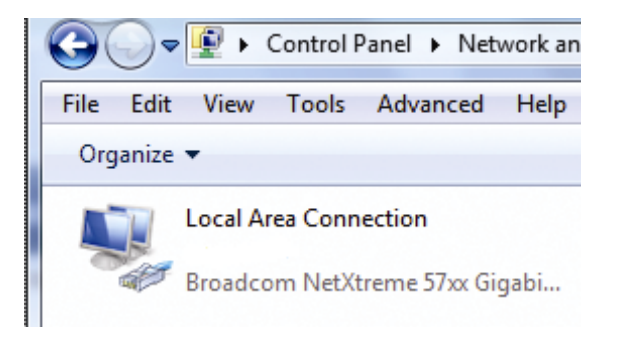

#### **Note:** If your local area connection is not enabled, please also enable it.

Step3: In the "Networking" tab, select "Internet Protocol Version 4 (TCP/IPv4)", and select "Properties".

Step4: In the "General" tab, note down the IP address in "Use the following IP address".

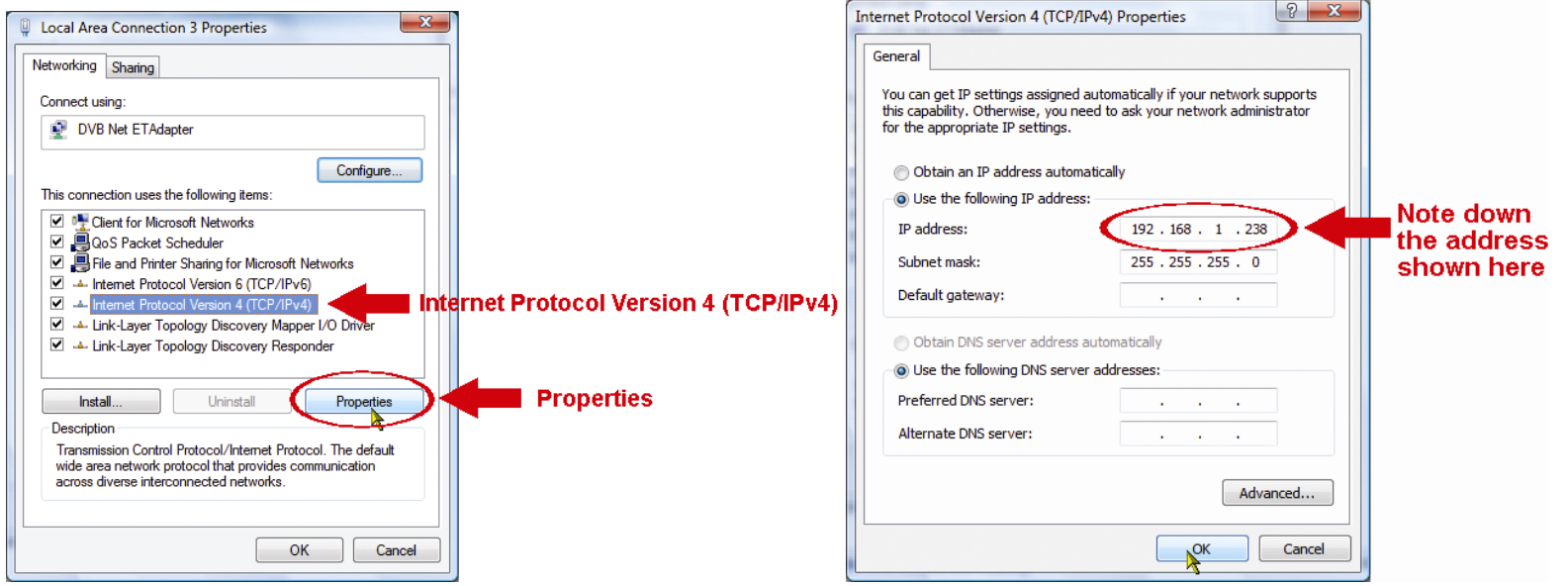

# **A9.2 Create "Administrator" Account**

It's recommended to create a new administrator account on the PC for "Network Share" to use, or user could use the existing administrator account.

**Note:** The instructions below are taking Windows 7 and 8 for an example.

Step1: Go to "User Accounts"  $\rightarrow$  "Manage Accounts", and select "Create a new account".

Choose the account you would like to change

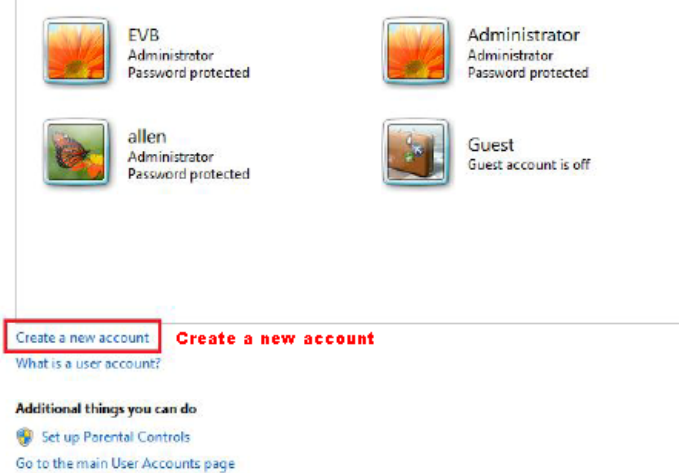

Step2: Set a user name, and choose "Administrator" for this account. Then, click "Create Account".

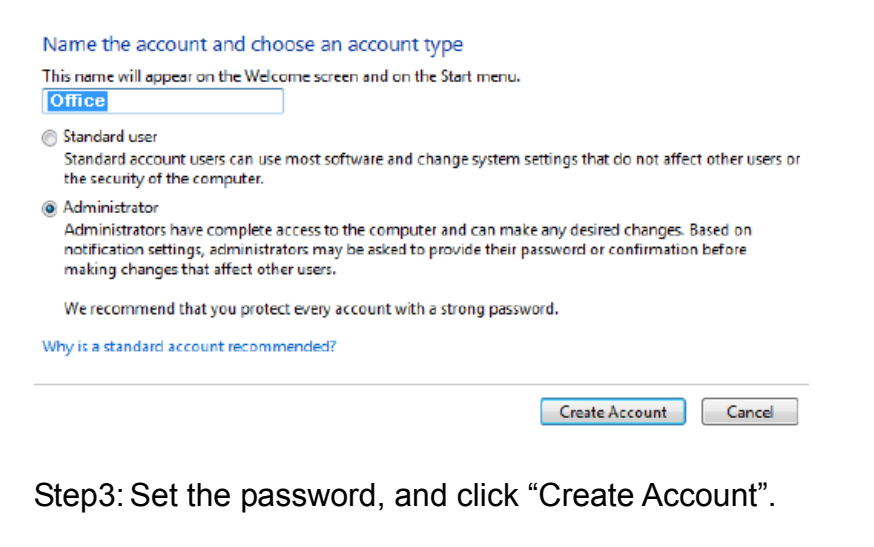

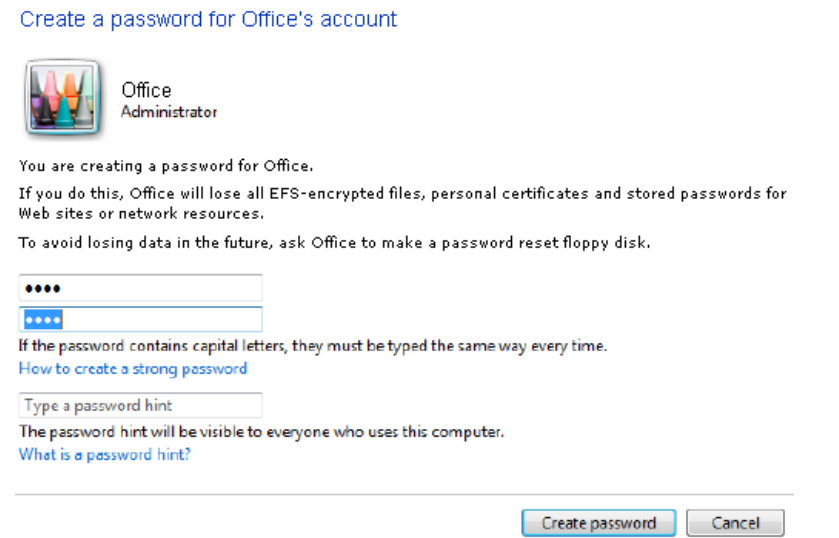

# **A9.3 Share Folder**

**Note:** The instructions below are taking Windows 7 and 8 for an example.

Step1: Right-click the folder you want to use to save snapshots for "Network Share", and choose "Properties".

Step2: In "Share Properties", select the tab of "Sharing", and choose "Share…".

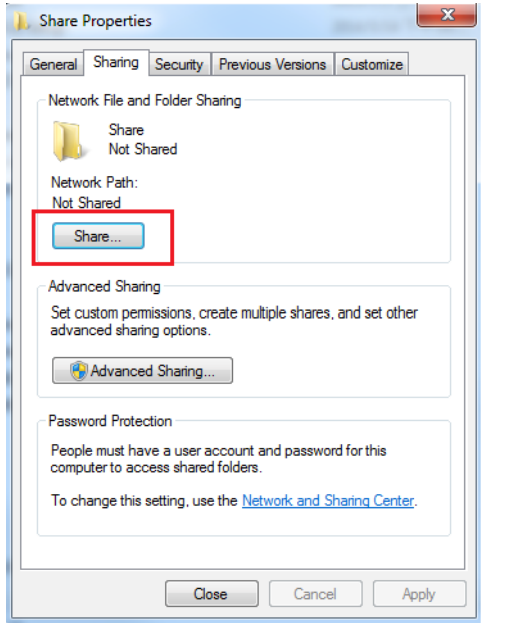

Step3: Choose the account you want to share with, and click "Share" to save.

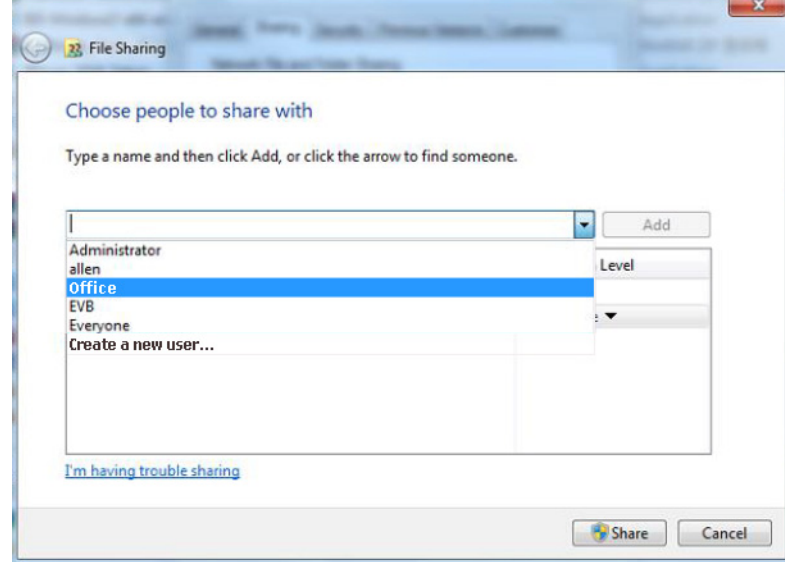

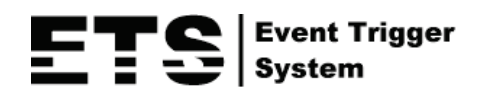

# IP カメラ・シリーズ

操作ガイド

今後ご参考のため、この取扱説明書をよくお読みになった上、よく保管してください。

# 重要な安全ガード

会社が提供する無鉛製品はすべて、指令に基づく危険物質に対する規制(RoHS)に関する欧 **RoHS** 州法が規定する要件を満たしています。これは、我々の製造プロセスと製品は、厳格に「無 conform 鉛であり」で、指令が引用している危険物質を全く含んでいないことを意味します。

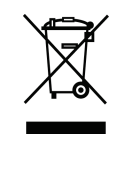

罰点を付けた引き車付きの大型容器のマークは、欧州連合の領域中で製品は、寿命が尽き ら別に収集されなければならないことを象徴化して示します。これはあなたの製品並びに シンボルマークが付いた周辺機器にも適用されます。これらの製品を分別する必要のない 都市ゴミと同じように処分しないでください。 この装置をリサイクルする手順について、 あなたの地元ディーラーに問い合わせてください。

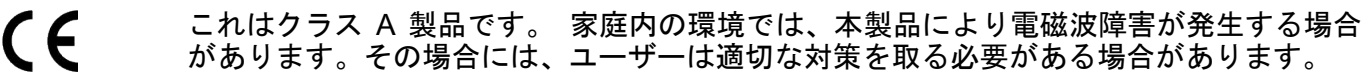

#### *FCC* 障害声明

本装置は、FCC 基準パート 15 に準ずる Class A のデジタル電子機器の制限事項に準拠しています。 これら の制限事項は、商業地域で使用した場合に生じる可能性のある電磁障害を規制するために制定されたもので す。 本装置は高周波エネルギーを生成し使用しています。また、高周波エネルギーを放射する可能性がある ため、指示に従って正しく設置しなかった場合は、無線通信に障害を及ぼす可能性があります。 本装置を住 宅地域で使用した場合無線通信に障害を及ぼす可能性があるため、ユーザーは自費でこれらの障害を修正す る必要があります。

本デバイスは、FCC 基準パート 15 に準じています。 操作は次の 2 つの条件に従うものとします。

(1) 本装置により障害を発生させることはできません、また、

(2) 本装置は誤動作の原因となる電波障害を含む、受信されたすべての電波障害に対して正常に動作すること。

#### 商標に関するご注意

iPad®および iPhone®は Apple Inc.の登録商標です。

Android™ は Google Inc. の商標です。本商標の使用には Google の許可が必要です。

Microsoft®、Windows®および Internet Explorer®は米国および/または各国において Microsoft Corporation の 登録商標です。

#### 免責事項

我々はこのマニュアルの内容をいつでも修正もしくは除去してもよい権利を保留します。 我々は本マニュア ルの精度、完全性あるいは有用性に対して法的責任あるいは義務を正当化もしくは適用しません。 本マニュ アルの内容は、将来予告なしに変更することがあります。

本製品にはスタンバイ/オフモードはありません。

### *MPEG4* に対する使用免許

本製品は、MPEG4 ビジュアル特許ポートフォリオライセンスに基づき、個人的使用及び非営利活動に従事 している消費者に、以下を対象としてライセンス供与されます:(i) MPEG4 ビジュアル基準(「MPEG-4 VIDEO」)に準拠したビデオのエンコーデング、(ii)個人的活動および非営利活動に従事している消費者によっ てエンコードされたか MPEG LA によって MPEG4 ビデオを供給できるライセンスが供与されているビデオ プロバイダーから取得した MPEG4 ビデオのエンコーデング。 他のいかなる使用に対してもライセンスを供 与もしくは暗示することは禁止されています。 そして、商業の用途と認可される場合、追加情報を得ること ができます。 HTTP://WWW.MPEGLA.COM をご参照ください。

#### *GPL* ライセンス

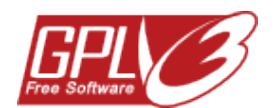

当製品には、サードパーティーによって開発されたコードが含まれており、これは GNU ジェネラルパブリックライセンス(「GPL」)または GNU レッサーパブリックライセンス (「LGPL」)に準拠しています。

当製品で使用される GPL コードは保証なしで提供され、これは発行者の著作権に準拠し ています。

GPL ライセンス準拠の追加ソースコードは、要求に応じて利用可能です。

Linux カーネル用の修正、新しいコマンド数種、またコードに組み込める幾つかのツール を発表できることを喜ばしく思います。 コードは FTP サイトから供給されます。下記 のサイトからダウンロードされるか、代理店にお問い合わせください:

モデル 1、2、3 および 4: http://download.dvrtw.com.tw/GPL/IPCAM/F-Seriers/linux.tar.gz モデル 5: http://download.dvrtw.com.tw/GPL/IPCAM/A-Seriers/linux.tar.gz モデル 6 ならびに 7: http://download.dvrtw.com.tw/GPL/IPCAM/S-Seriers/linux.tar.gz

# 目次

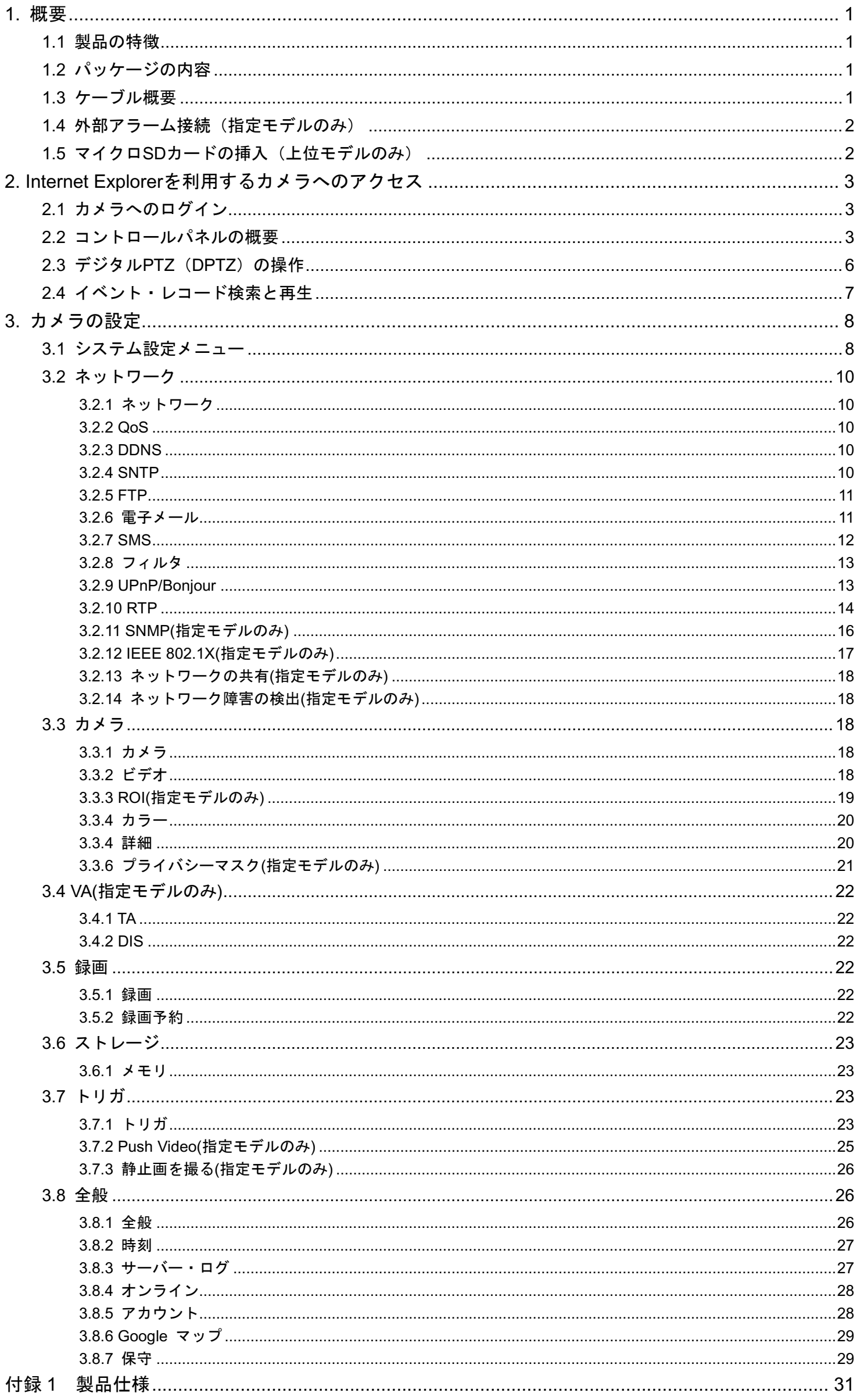

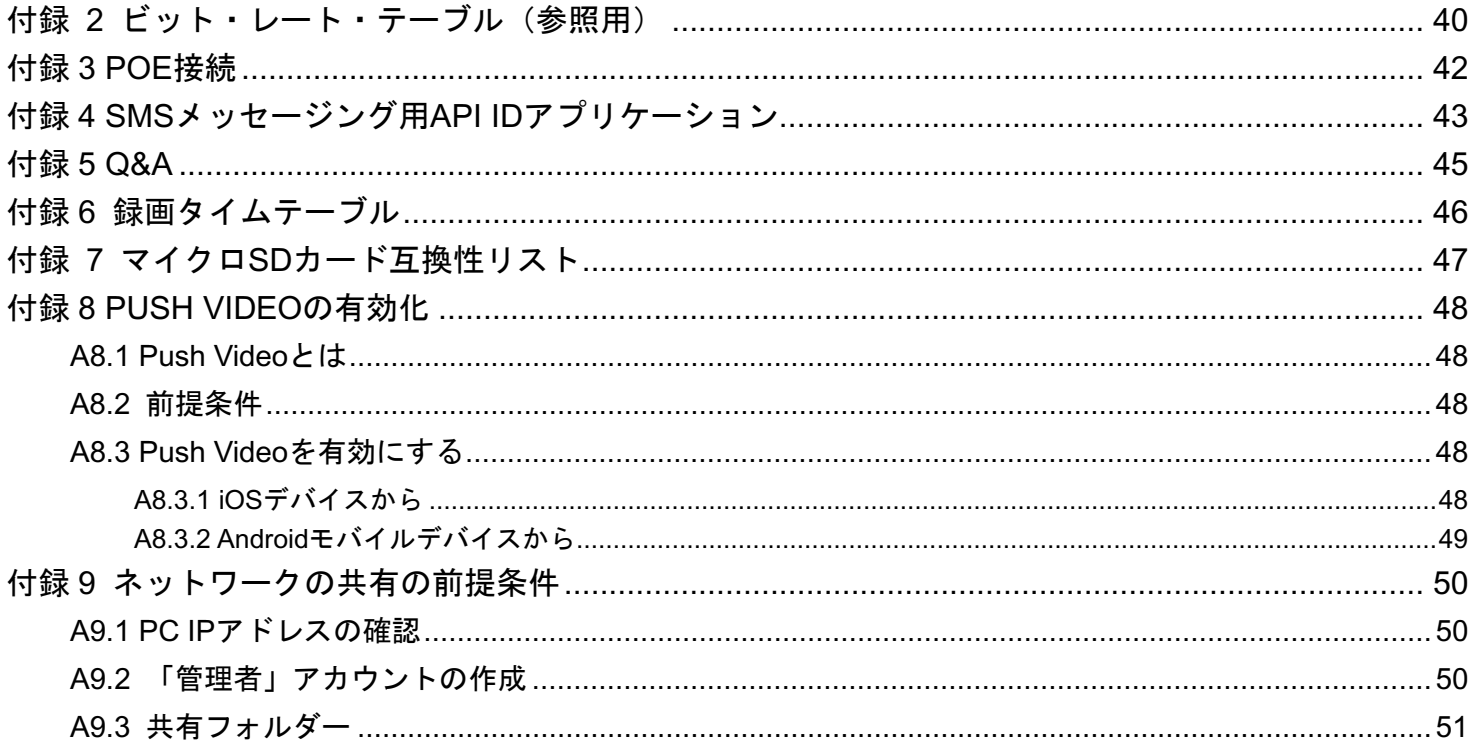

<span id="page-64-0"></span>**1.** 概要

## <span id="page-64-1"></span>**1.1** 製品の特徴

- お使いの iPhone/iPad で簡単にネットワーク設定を行うことができます
- HDTV 720p の品質を持つ1.3/2 メガピクセル ソリューションにより、細かいところまで簡単にチェックできます
- ソリッドライトシリーズは、より優れた露出オーバー防止機能(アドバンストスマートライトコントロール)を搭載しています
- ONVIF 規格が、システム統合の簡素化をサポートします
- POE (パワー オーバー イーサネット)が電源ケーブル使用の排除、また設置コストの削減をサポートします
- 夜間監視用の IR LED を内蔵しています
- (指定モデルのみ)外部アラーム I/O 装置接続
- (指定モデルのみ)f2.8~12mm の可変焦点レンズを搭載し、様々な監視環境に適しています。
- (指定モデルのみ)WDR が露出オーバー部分および暗い部分の画像認識性を向上させます。
- (指定モデルのみ)10倍光学ズーム、10倍デジタルズームと自動フォーカス機能を装備する f6.0~60mm のズームレンズは、様々 な監視環境に適しています。
- (指定モデルのみ)ビデオ格納用のマイクロ SD カードに対応しています。
- (指定モデルのみ)内蔵ヒーターにより、-40℃の低温でも動作します。
- *(指定モデルのみ)iOS またはアンドロイド端末に直ちにイベント通知を送信するための* Push Video
- リモート監視

-- iPhone および iPad、Windows®オペレーティングシステム上の Internet Explorer®に完全互換です

### <span id="page-64-2"></span>**1.2** パッケージの内容

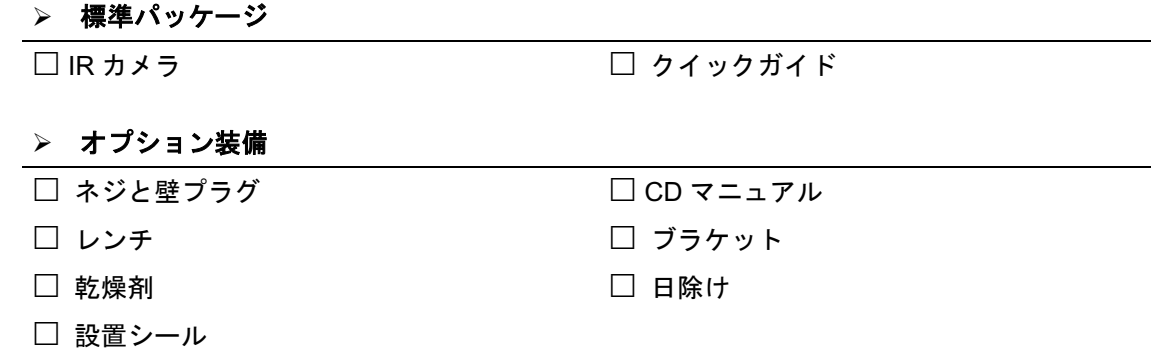

### <span id="page-64-3"></span>**1.3** ケーブル概要

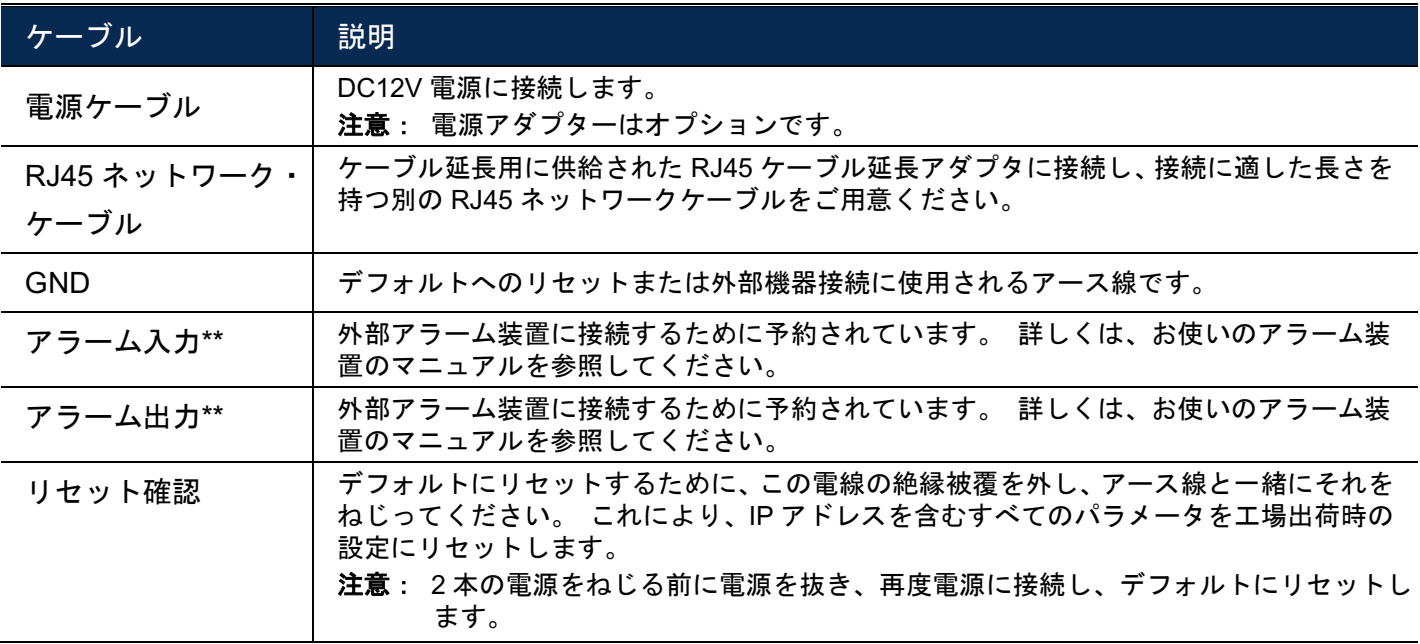

*\** 指定モデルのみ

# <span id="page-65-0"></span>**1.4** 外部アラーム接続(指定モデルのみ)

このカメラは、簡単に接続するために、外部 I/O デバイス接続をサポートしています。 以下に、このカメラに外部デバイスを接続する方法を示します。

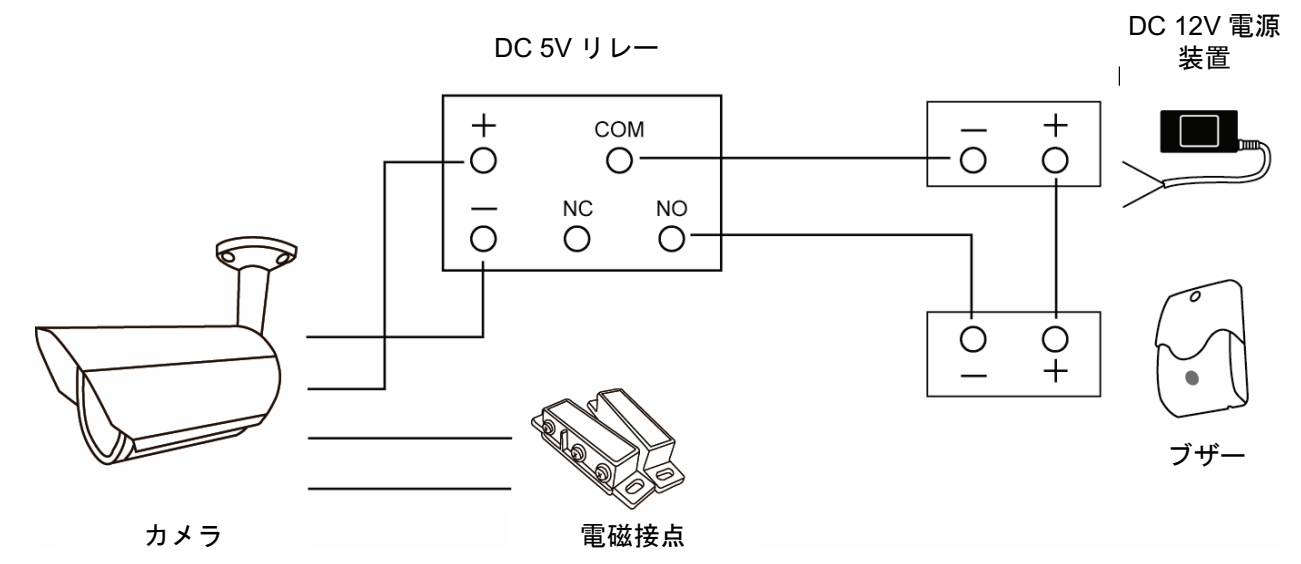

### <span id="page-65-1"></span>**1.5** マイクロ **SD** カードの挿入(指定モデルのみ)

ローカルビデオ録画用に、マイクロ SD カードスロットがカメラにあります。 カメラはホット・スワップに対応し ていません。 電源を切った状態で、マイクロ SD カードを抜き差ししてください。 元々マイクロ SD カードに保 存されたいたデータ(もしある場合)は、カードを挿入すると消去されます。

注意: 指定されたモデルのみがローカルビデオ録画用のマイクロ SD カードスロットを装備しています。

マイクロ SD カードを正しく挿入するために、下図の指示に従ってください:

タイプ A: タイプ B:

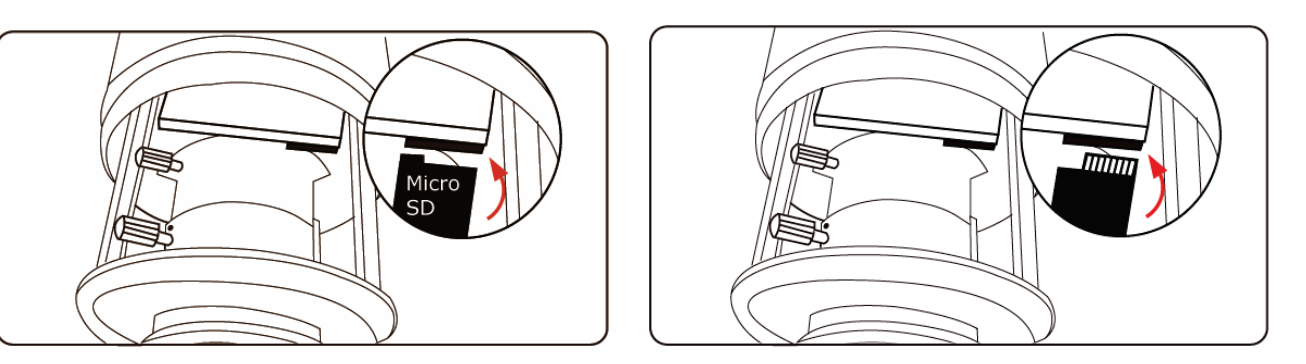

注意: マイクロ SD カードを取り出し/挿入する際はピンセットを使用することをお勧めします。

### <span id="page-66-0"></span>**2. Internet Explorer** を利用するカメラへのアクセス

このネットワークカメラには、Microsoft® Internet Explorer®、および、様々な使用状況に応じて当社自社開発プログ ラム「EagleEyes」がインストールされた iPhone/iPad/Android モバイルデバイスを経由してアクセスすることができ ます。

注意: このネットワークカメラへのiPhone/iPad/Androidモバイルデバイスを経由するアクセスについて は、[http://www.eagleeyescctv.com](http://www.eagleeyescctv.com/)を参照してください。

このカメラを使用する前にネットワーク設定を行い、ネットワーク接続が良好であることを確認して下さい。

ネットワーク設定については、以下を参照してください:

■ お使いのネットワーク環境がワイヤレスではない場合、<u>www.surveillance-download.com/user/m359a.swf</u>からダウンロード 可能な「詳細ネットワーク設定」 。

### <span id="page-66-1"></span>**2.1** カメラへのログイン

ステップ 1: ブラウザーを開き、URLアドレスボックスに<u>http://*IPアドレス:ポート番号*を入</u>力します。 例えば、IPアドレスが 60.121.46.236 で、ポート番号が 888 の場合、URLアドレスボックスの中に

「 http://60.121.46.236:888 」を入力して、「確認」を押します。

- ステップ 2: ログイン・ページで、ユーザー名とパスワードをキー入力し、下の画像から暗証番号がある場合は入力 します。 その後、「LOGIN(ログイン)」をクリックします。
- ステップ 3: ウィザードが起動します。
	- ‧ ウィザードをスキップし、カメラライブビューに直接アクセスするには、「終了」をクリックします。
	- ‧ 次回からログイン時にウィザードを起動せず、カメラ・ライブ・ビューに直接アクセスするには、「Do not start wizard at login (ログイン時にウィザードを起動しない)」にチェックを入れます。
- 注意: 「VLC プレーヤー」、「ソフトウェア」および「H264 ストリーミングビュワー」をインストールするよう求 められた場合は、同意し、インストールに進みます。

FR: フレーム・レート

ステップ 5: 正常にログイン後、ライブ・ビューが表示されます。

### <span id="page-66-2"></span>**2.2** コントロールパネルの概要

注意: 利用可能なボタンは、ログインに使用したユーザーレベルに依存します。

**> タイプ A: ファイン A:** 現在のストリーミング情報

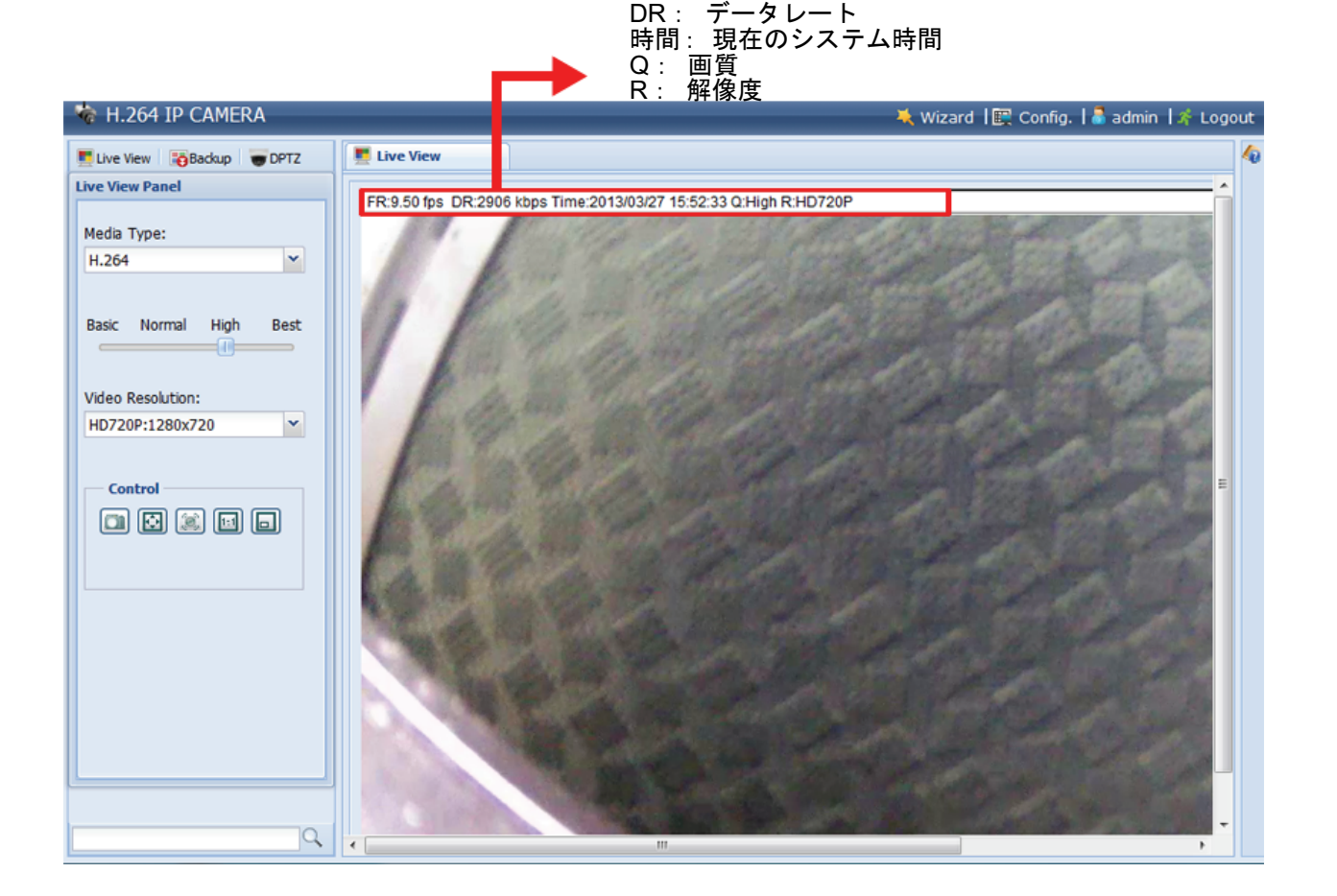

> タイプB:

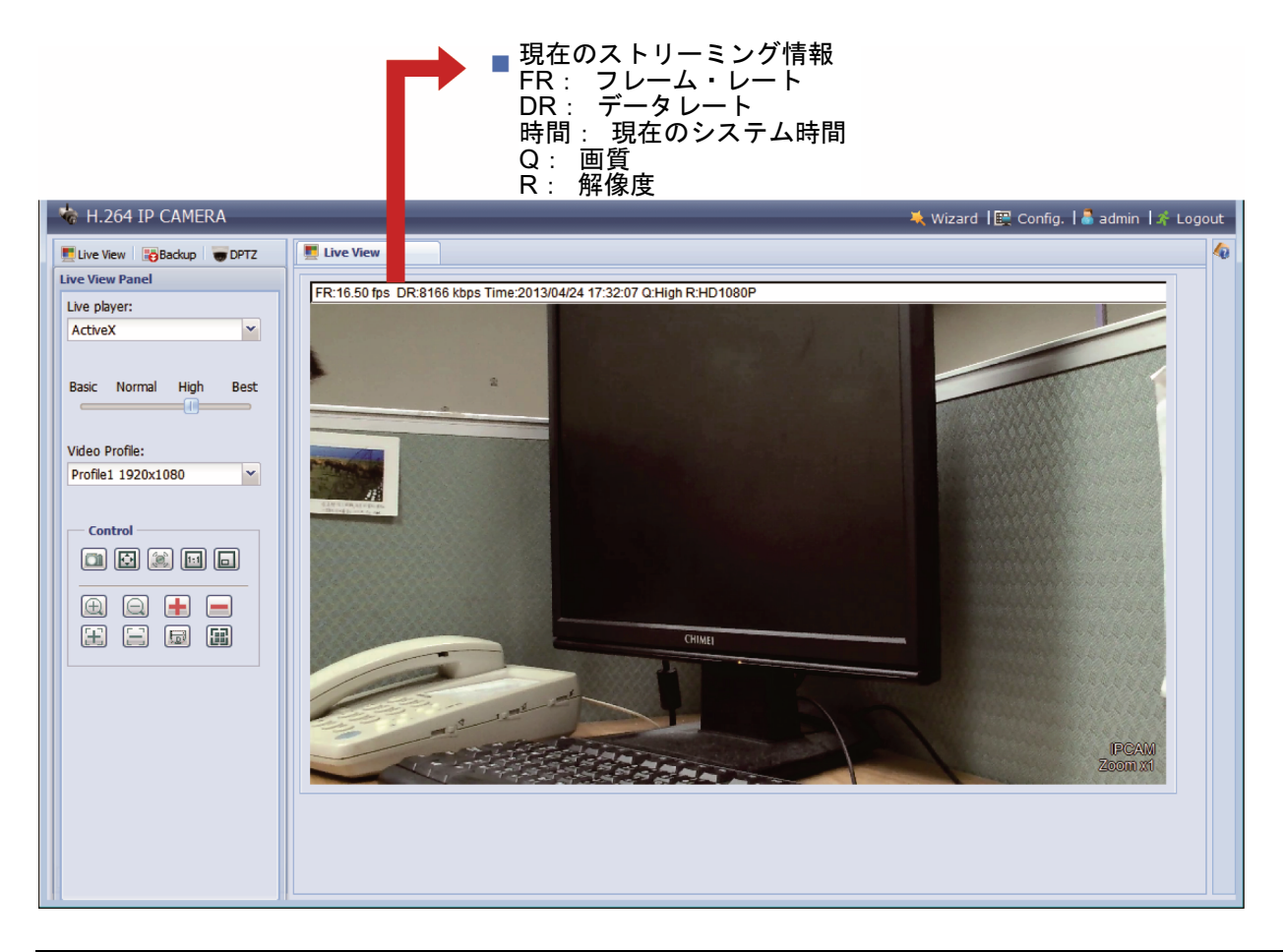

<span id="page-67-0"></span>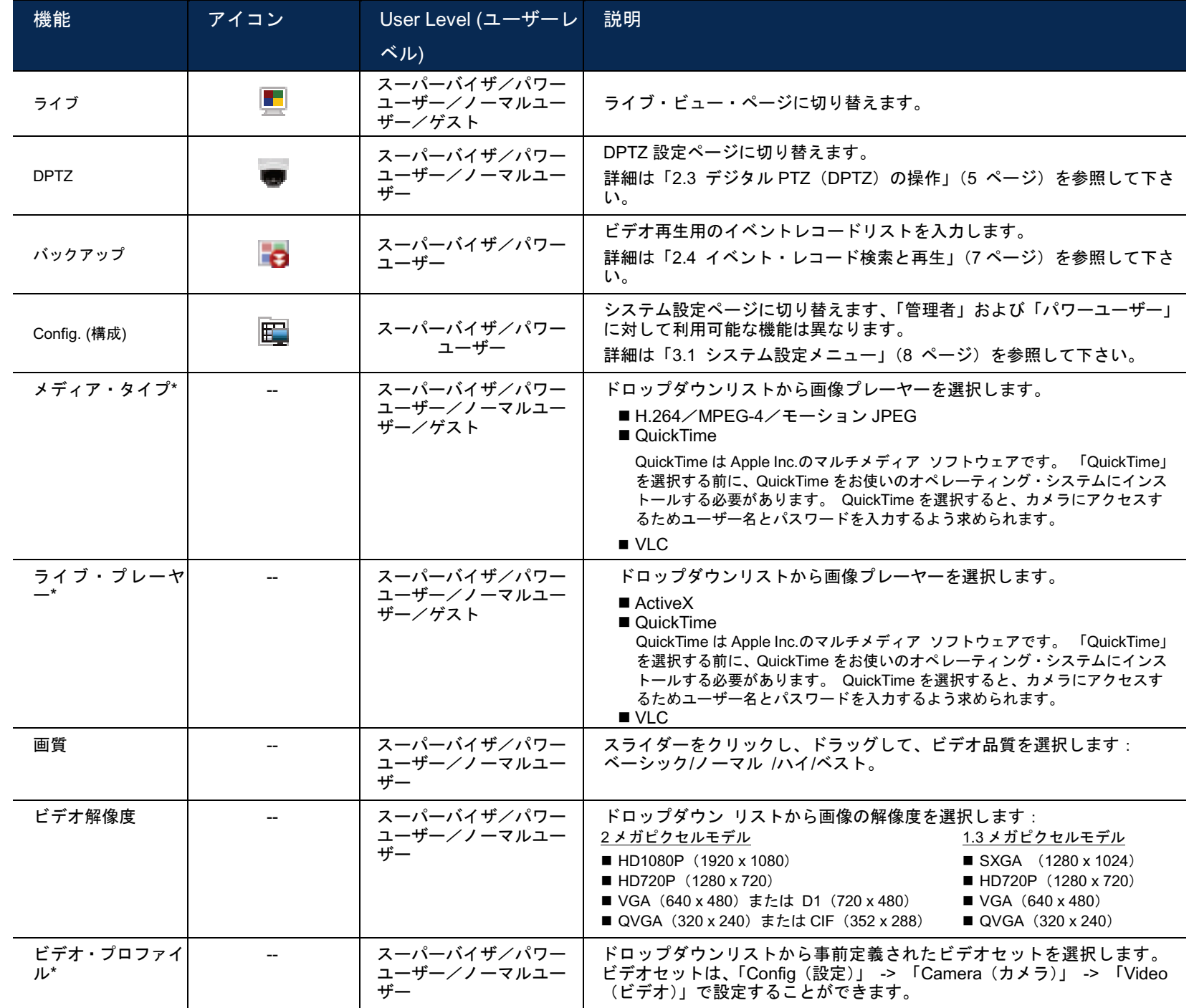

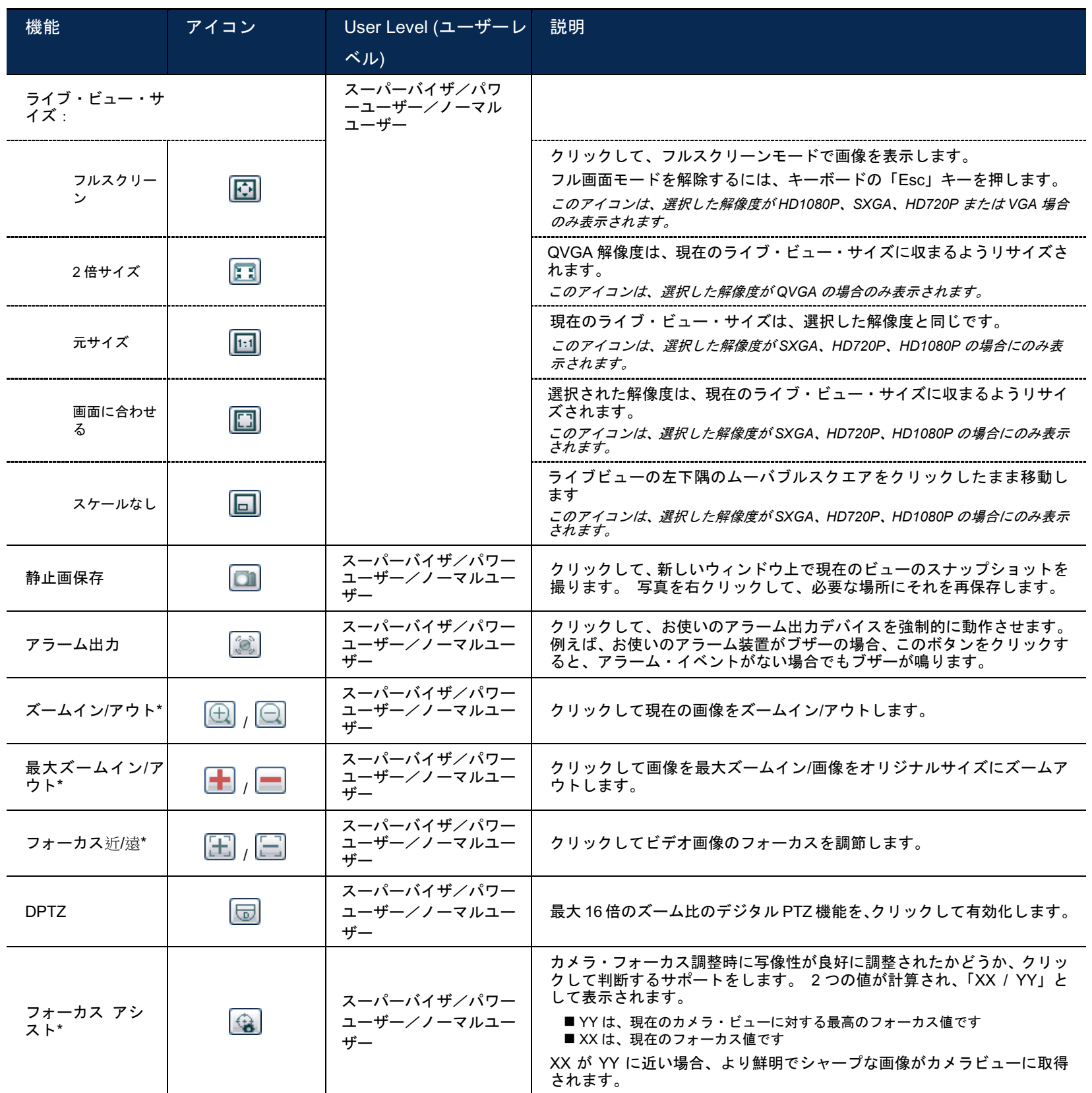

*\** 指定モデルのみ

# <span id="page-69-0"></span>**2.3** デジタル **PTZ**(**DPTZ**)の操作

このカメラには、PTZ 機能、つまり、広域監視のためのデジタル PTZ (ここでは、「DPTZ」と呼びます)があ ります。

ステップ 1: 「DPTZ」をクリックして、DPTZ コントロールパネルを表示します。

> タイプA:

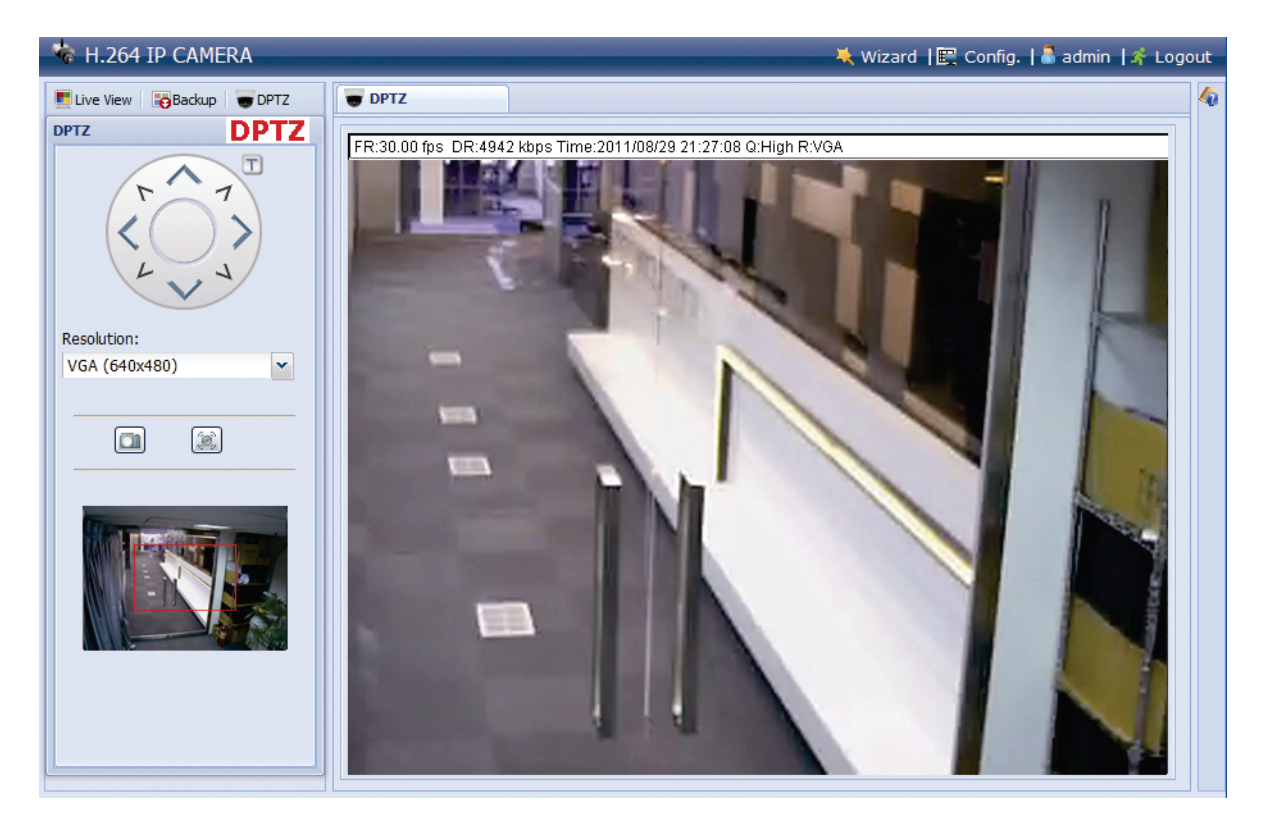

**>** タイプB:

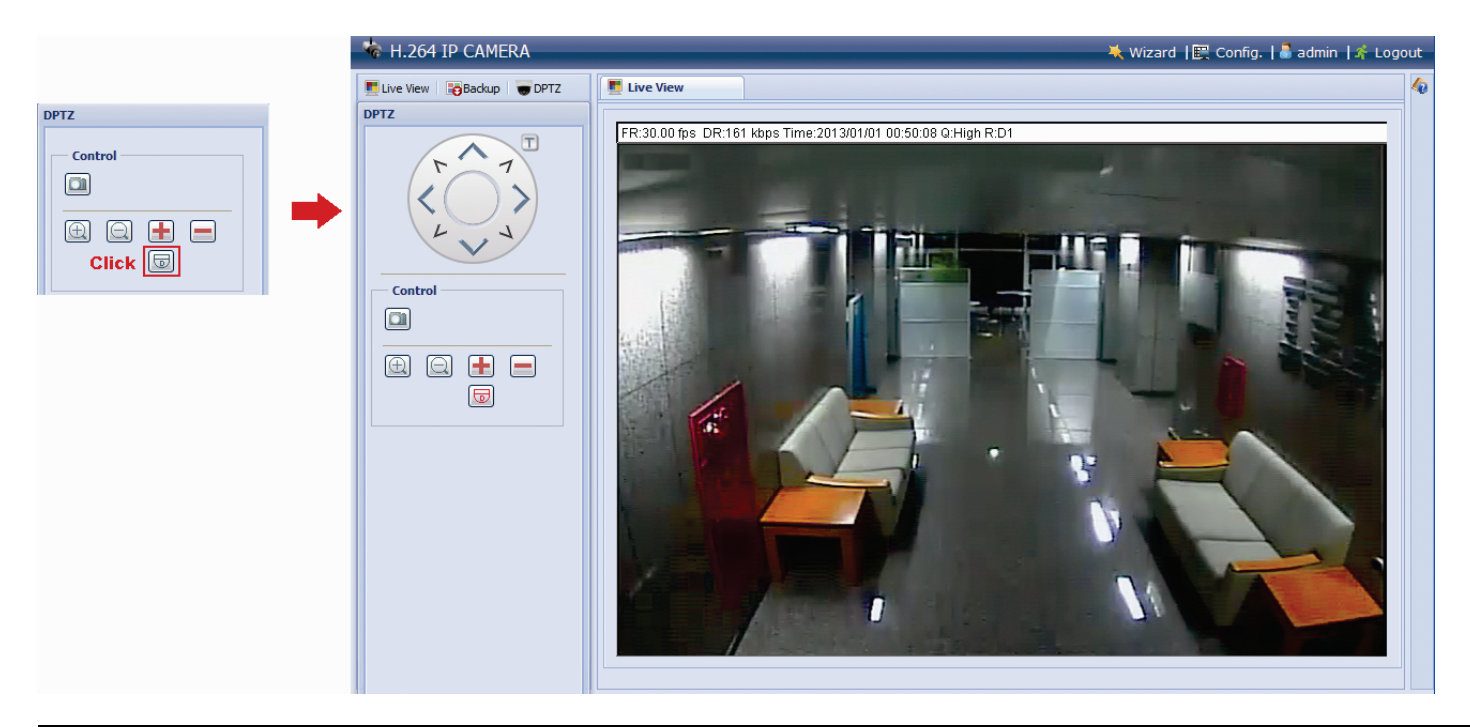

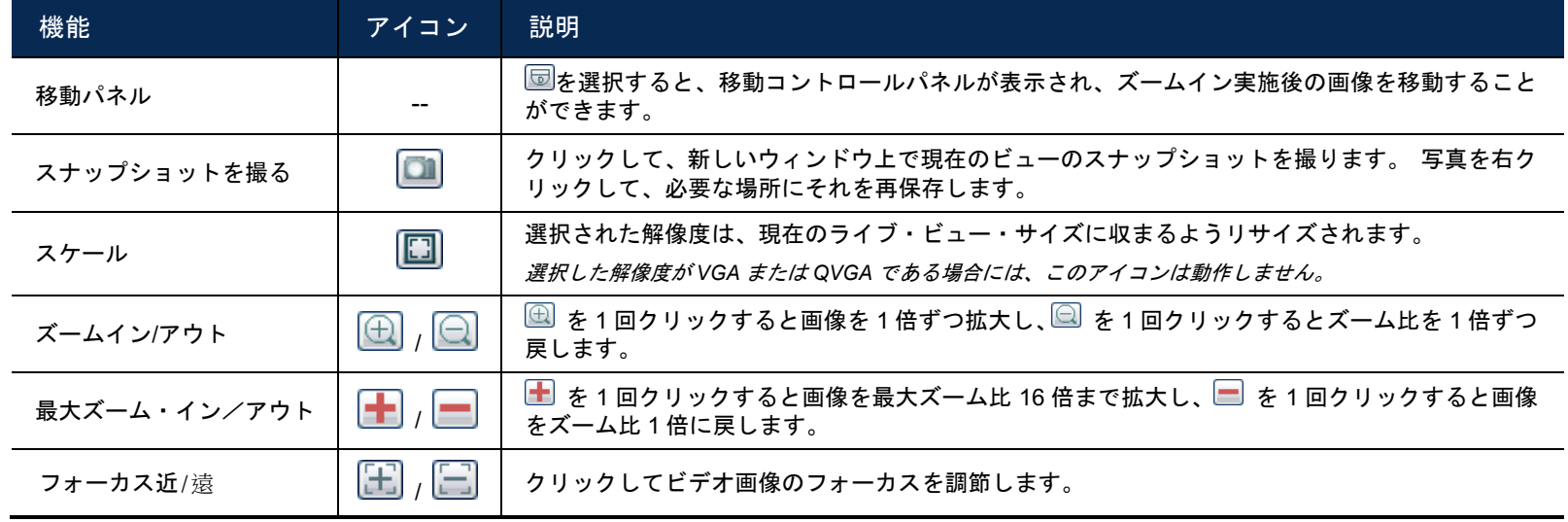

ステップ 2: 必要な場合に機能を選択します。

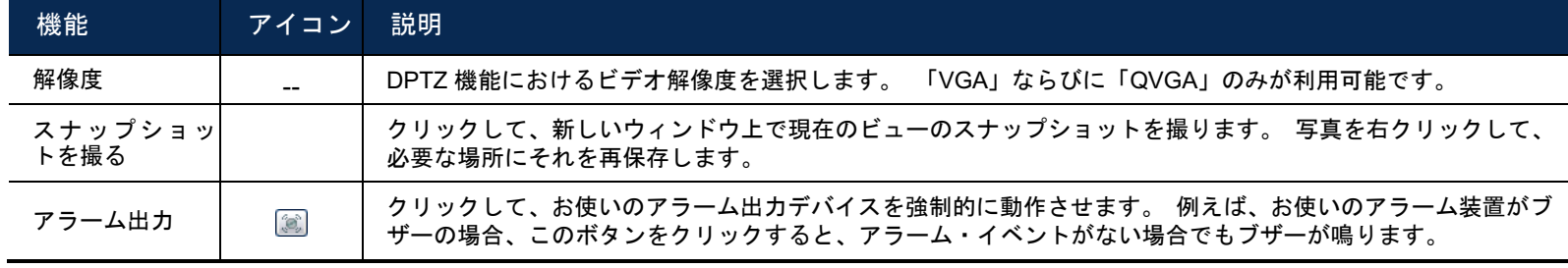

*\** 指定モデルのみ

### <span id="page-70-0"></span>**2.4** イベント・レコード検索と再生

注意: より多くの記録データを保存する場合は、このカメラを互換性のある NVR と共に使用することが推奨され ます。

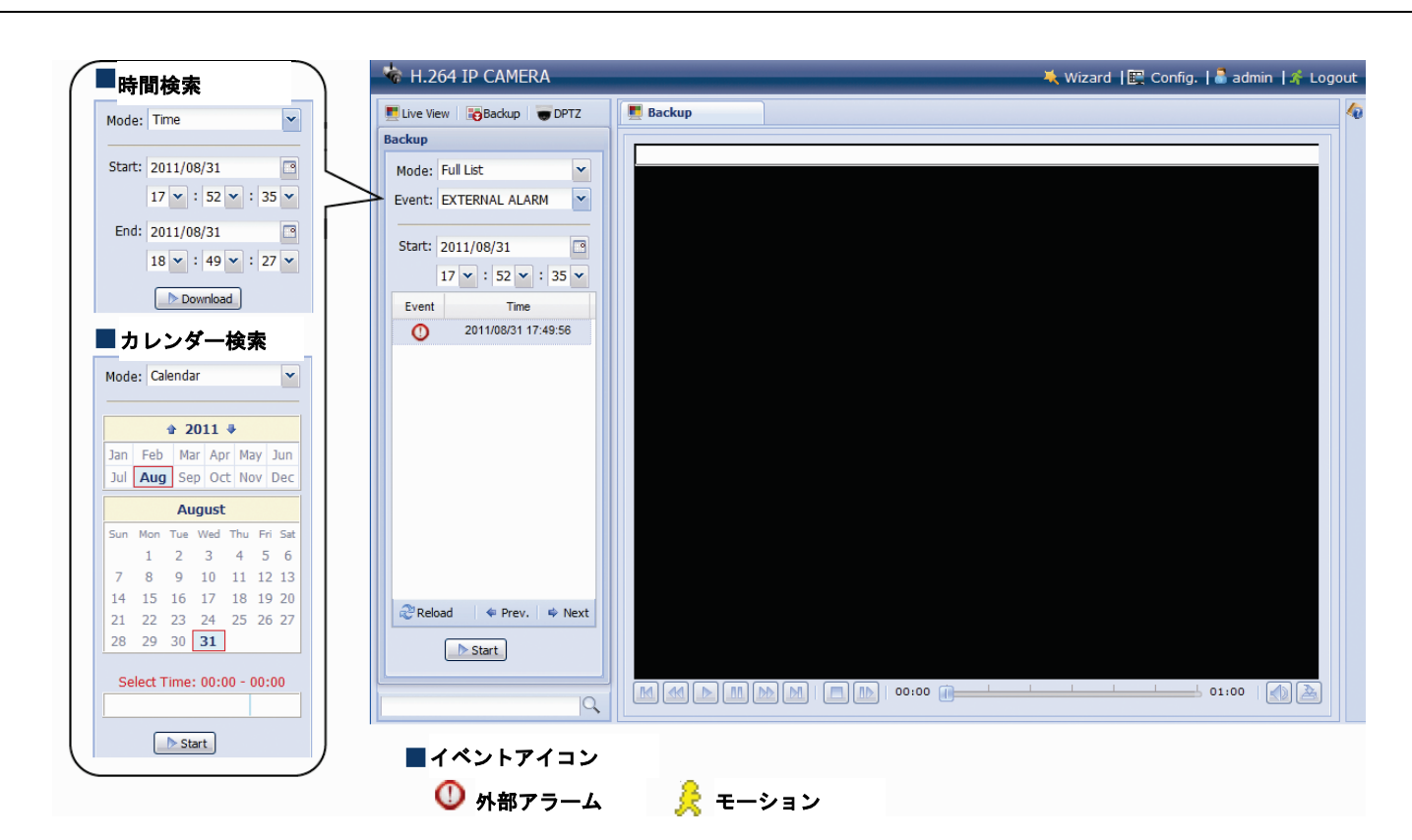

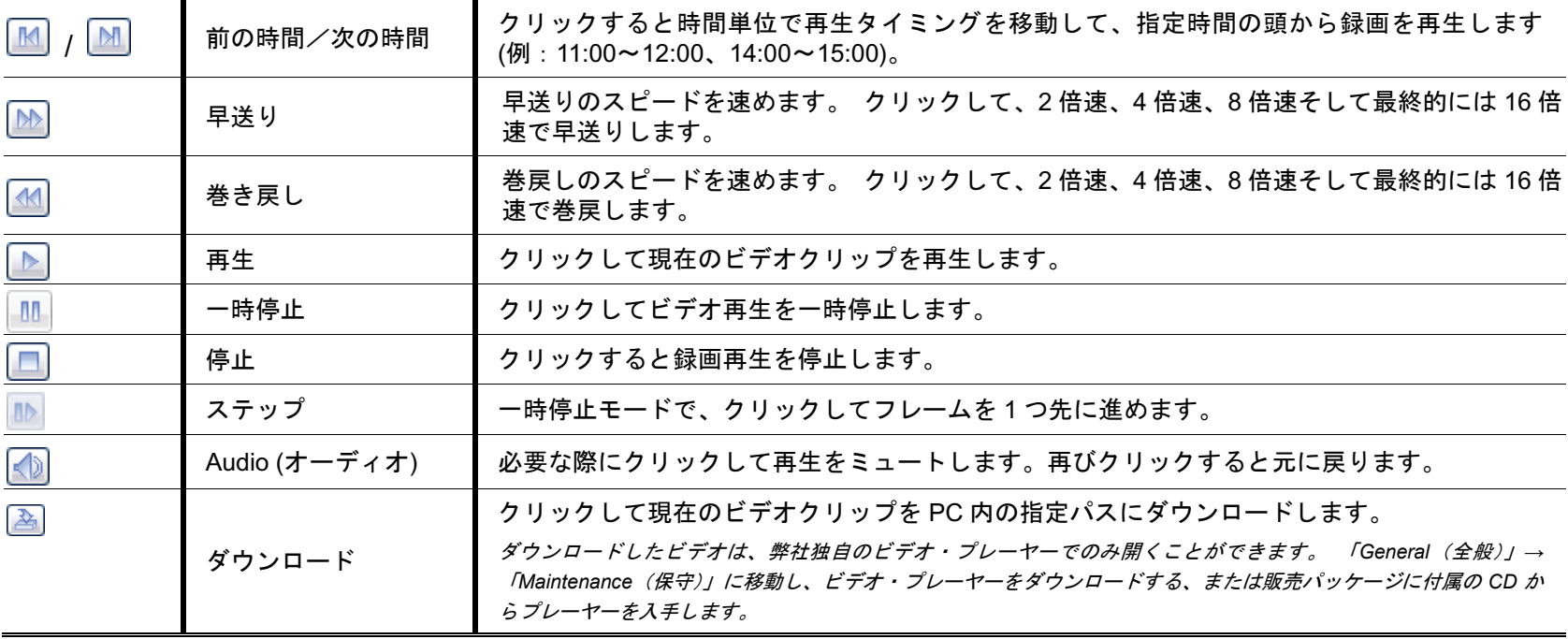

# <span id="page-71-0"></span>3. カメラの設定

Internet Explorer を経由してアクセスすることでこのネットワークカメラを詳細に設定することができます。

### <span id="page-71-1"></span>**3.1** システム設定メニュー

「Config(設定)」をクリックして、設定ページに移動します。

この機能は、7 つのメニューに分類されます。 ネットワーク、カメラ、VA、録画、保存、トリガー、全般です。

- 「Network (ネットワーク)」の詳細については、「3.2 [ネットワーク」](#page-73-0)([10](#page-73-0) ページ)を参照してください。
- 「Camera (カメラ)」の詳細は、「3.3 [カメラ」](#page-81-2)([17](#page-80-0) ページ) を参照して下さい。
- 「VA」の詳細については、「3.4 VA([指定モデルのみ](#page-85-0))」([22](#page-84-1) ページ) を参照してください。
- 「Record (録画)」の詳細については、「3.5 [録画」](#page-85-3)([21](#page-84-0) ページ)を参照してください。
- 「Storage (ストレージ)」の詳細は、「3.6 [ストレージ」](#page-86-0)([22](#page-85-6) ページ)を参照して下さい。
- 「Trigger (トリガ)」の詳細は 「3.7 [トリガ」](#page-86-2)([23](#page-86-2) ページ) を参照して下さい。
- 「General (全般)」の詳細は、「3.8 [全般」](#page-89-1)([26](#page-89-1) ページ) を参照して下さい。

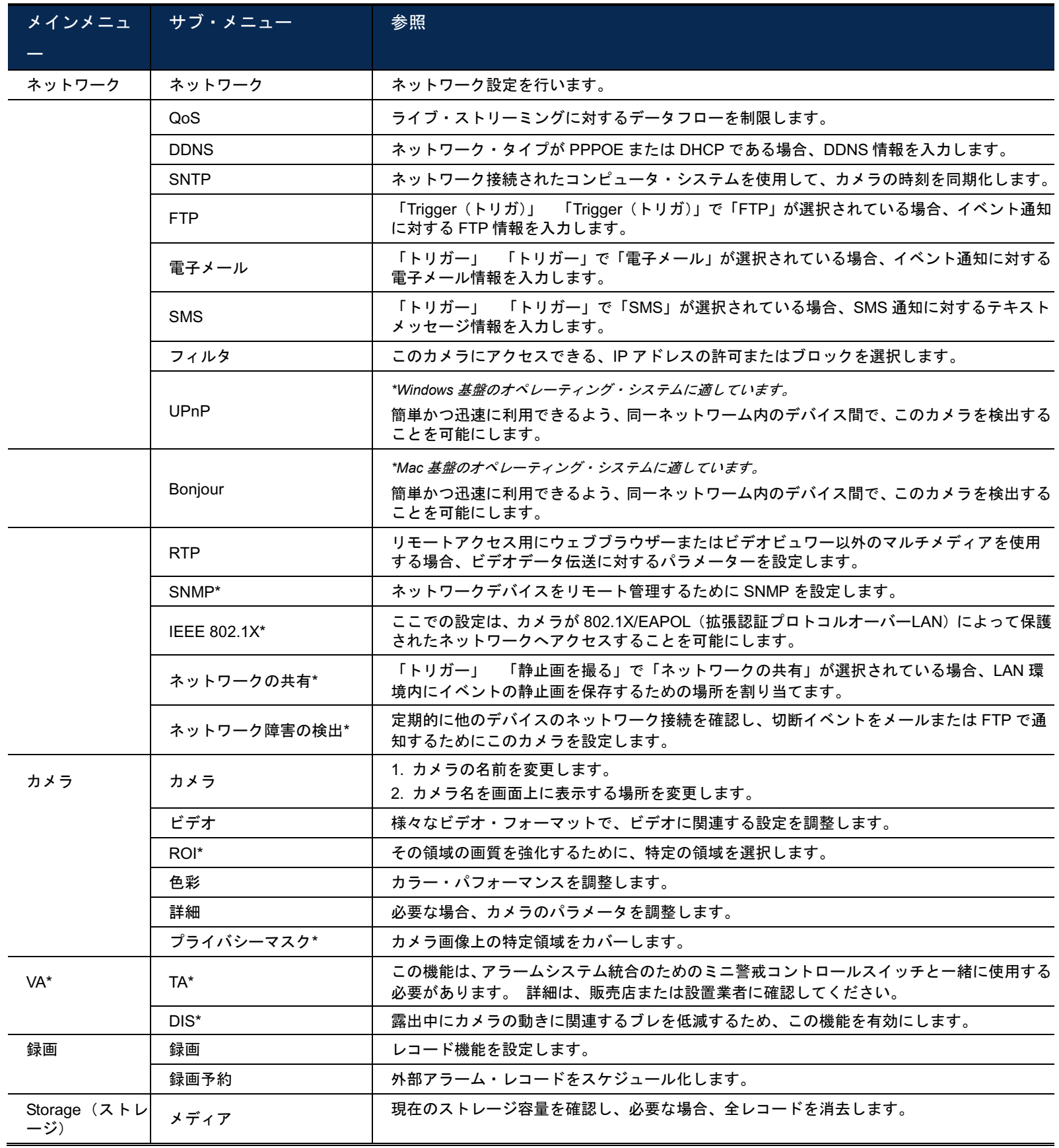

*\**指定モデルのみ
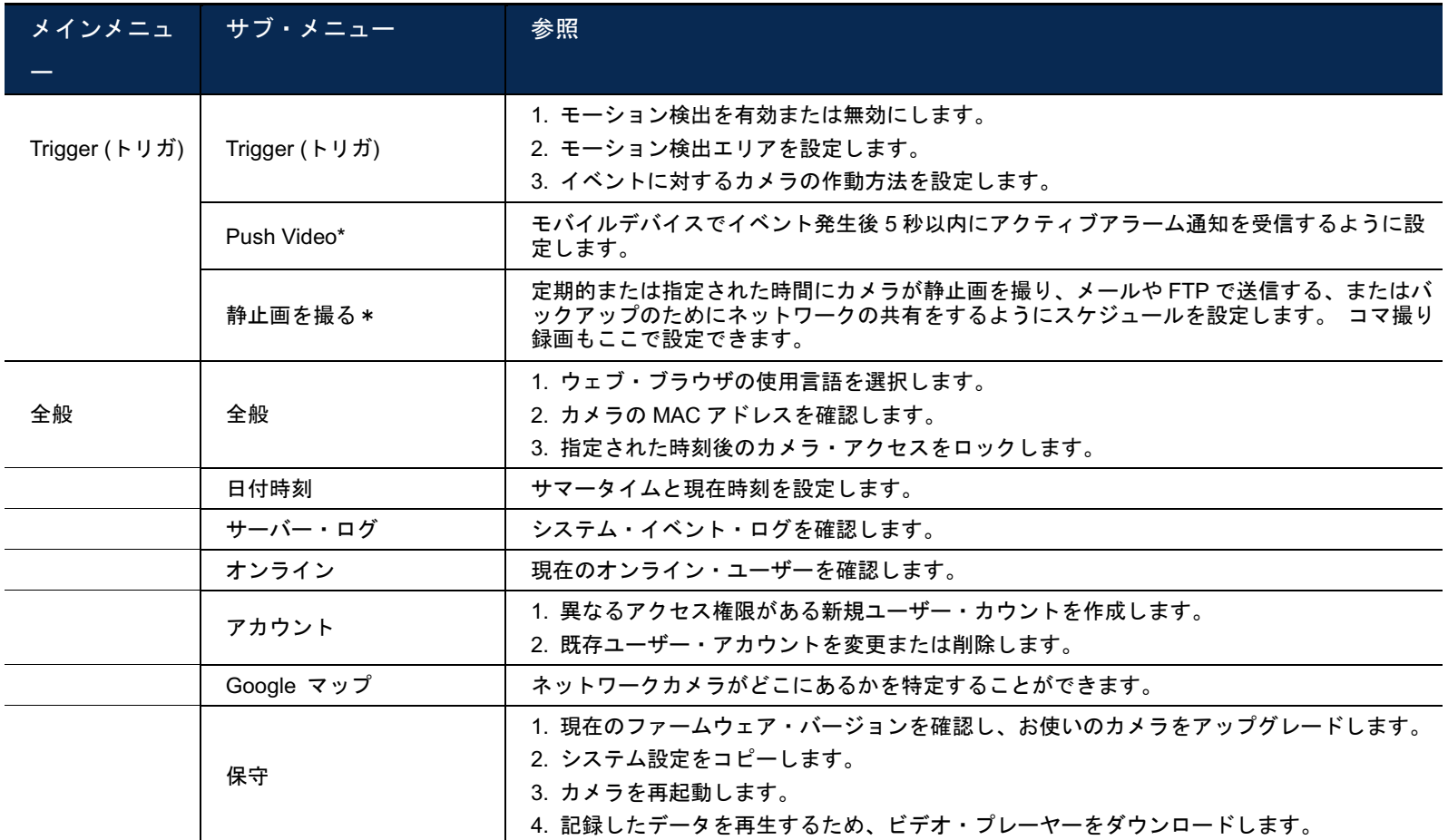

*\**指定モデルのみ

# **3.2** ネットワーク

#### 3.2.1 ネットワーク

ネットワークタイプに応じて、ネットワークカメラのネットワーク設定を行うことができます。

詳細は、www.surveillance-download.com/user/m359a.swfの「詳細なネットワーク設定」を参照してください。

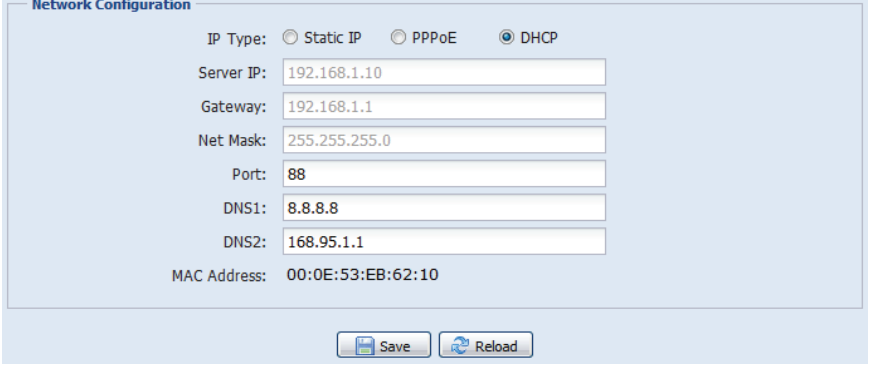

#### 3.2.2 QoS

QoS(サービス品質)は、リアルタイム・ストリーミングについてデータフローを制御する機能です。 お使い のネットワーク帯域幅が不十分で、ネットワーク帯域幅を共有するその他デバイスがある場合、この機能は重 要です。

「QoS を有効化」にチェックを入れ、最大アップロード速度を 256 Kbps から 10240 Kbps の間で設定します。

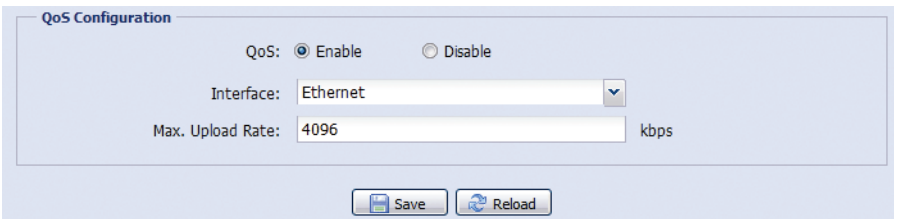

#### 3.2.3 DDNS

「ネットワーク」で選択したネットワークの種類が「PPPOE」または「DHCP」である場合、「オン」を選択 します。

詳細は、www.surveillance-download.com/user/m359a.swfの「詳細なネットワーク設定」を参照してください。

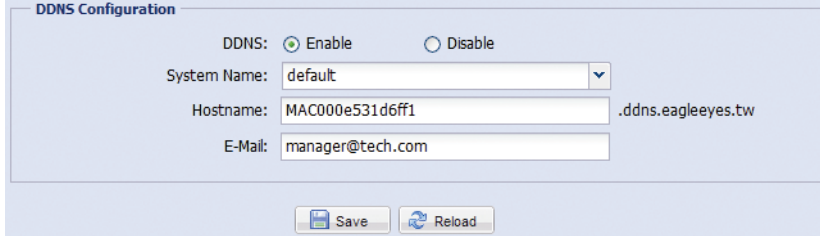

#### 3.2.4 SNTP

SNTP(簡易ネットワークタイムプロトコル)は、ネットワーク接続されたコンピュータを使用して、カメラ時 刻を同期するために使用されます。

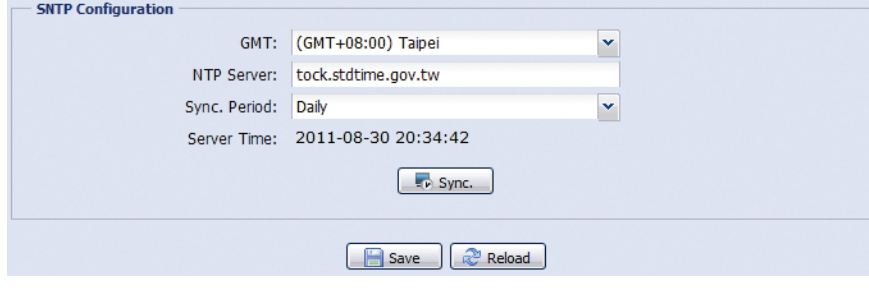

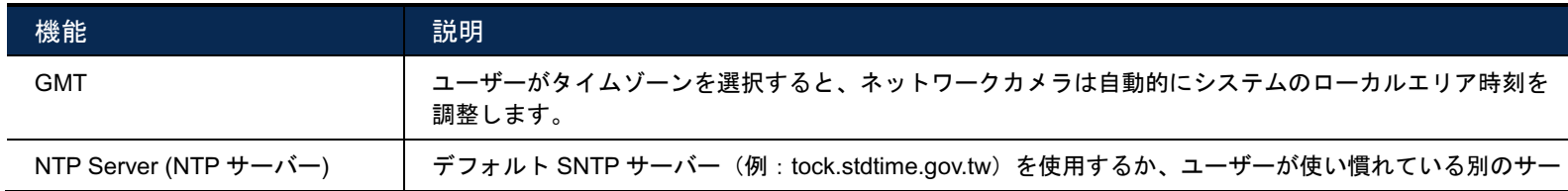

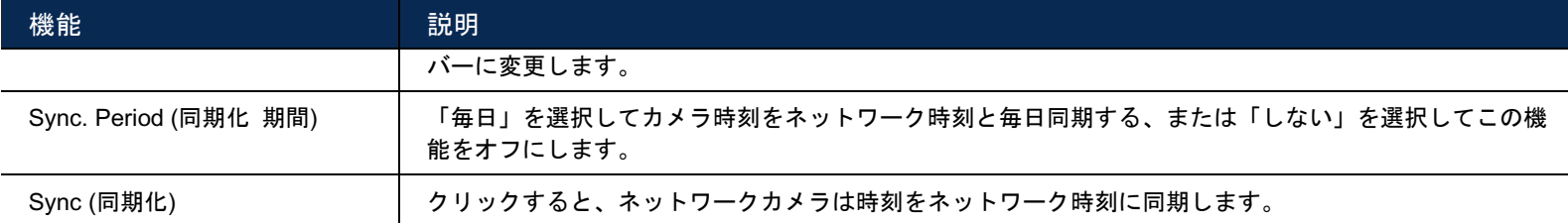

#### 3.2.5 FTP

FTP の詳細情報を入力し、「保存」をクリックして確定します。 「Trigger(トリガ)」 「Trigger(トリガ)」 で「FTP」が選択されている場合、ここで選択した情報が適用されます。

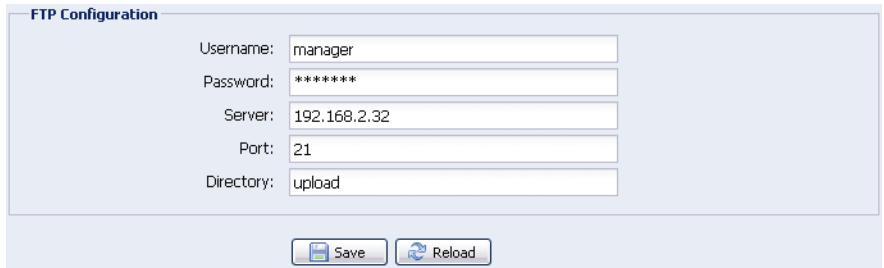

### 3.2.6 電子メール

電子メールの詳細情報を入力し、「Save(保存)」をクリックして確定します。 「Trigger(トリガ)」 「Trigger (トリガ)」で「Email(電子メール)」が選択されている場合、ここで選択した情報が適用されます。

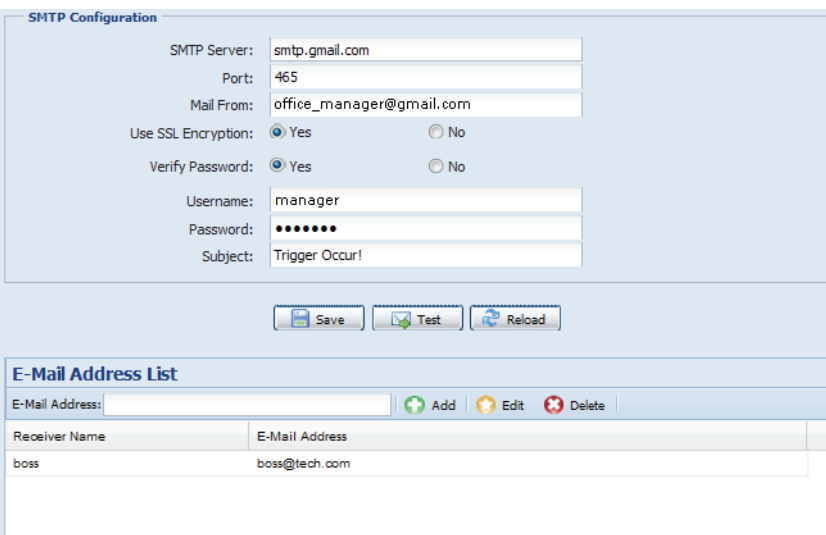

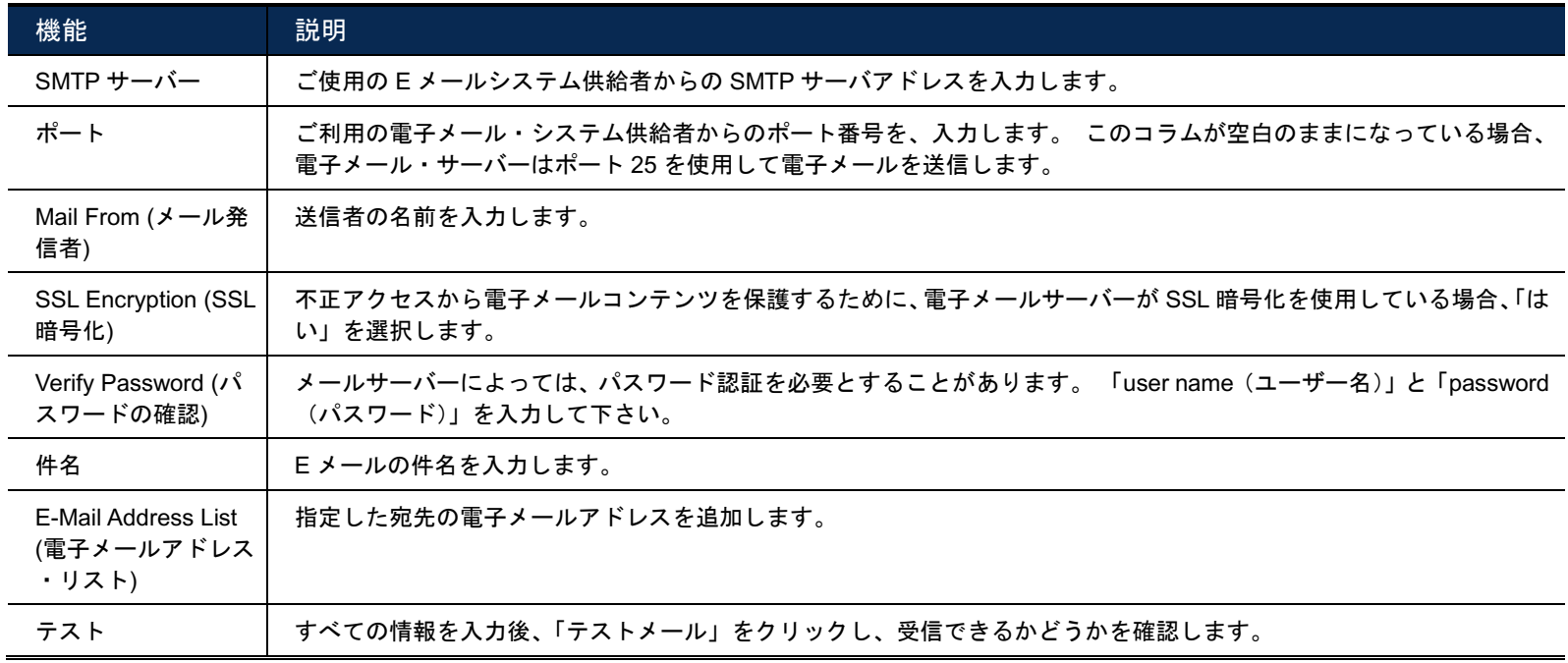

注意: この機能を使用する前に、アカウントを適用し、Clickatell および EVERY8D などのモバイルメッセージン グ会社から API ID を取得する必要があります。 詳細については、付録 4 SMS [メッセージング用](#page-106-0) API ID ア [プリケーションペ](#page-106-0)ージの「[43](#page-106-0)」をご参照ください。

テキストメッセージングに対して必要な詳細情報を入力し、「保存」をクリックして確定します。 「General (全般)」 「Trigger(トリガ)」で「SMS」が選択されている場合、ここで選択した情報が適用されます。

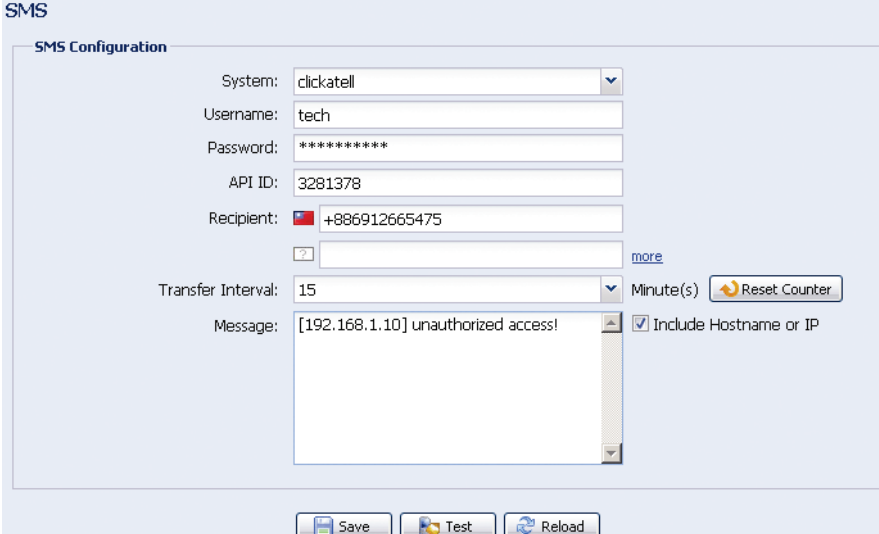

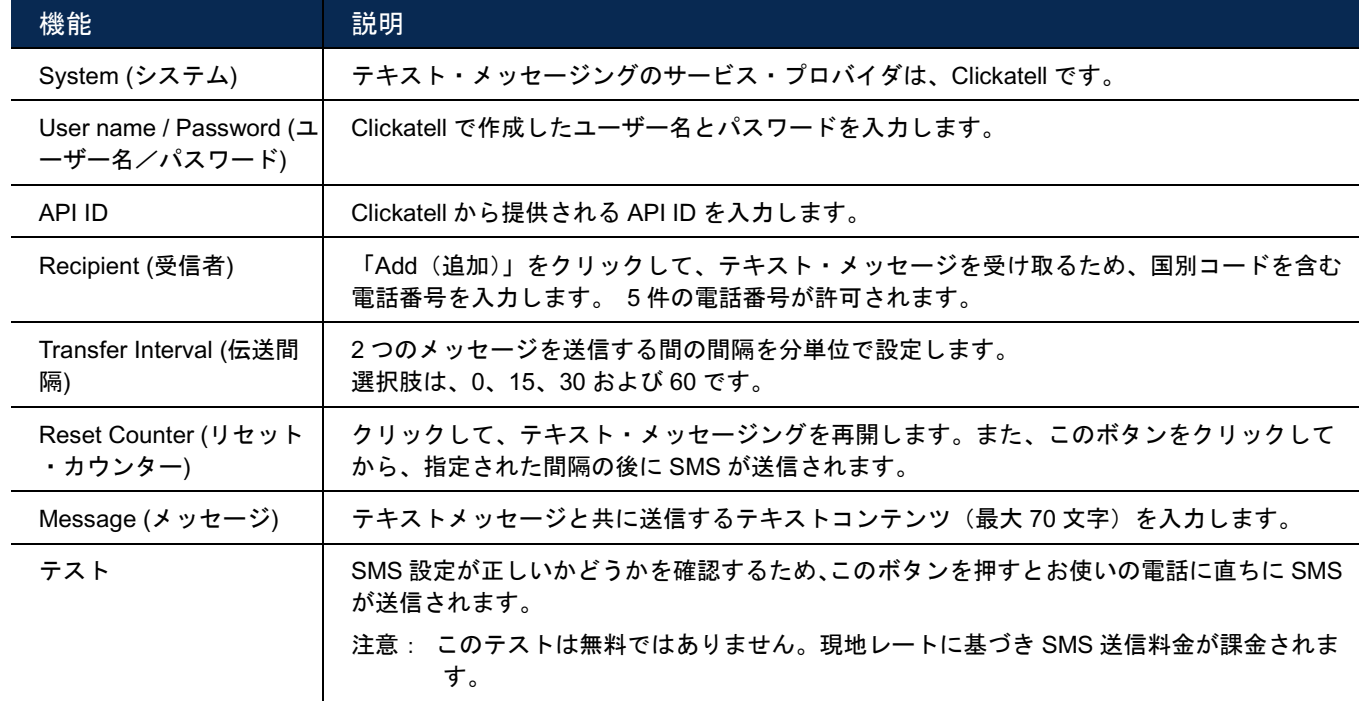

## 3.2.8 フィルタ

このカメラにアクセスできる IP アドレスの許可またはブロックを選択し、「保存」をクリックして確定します。

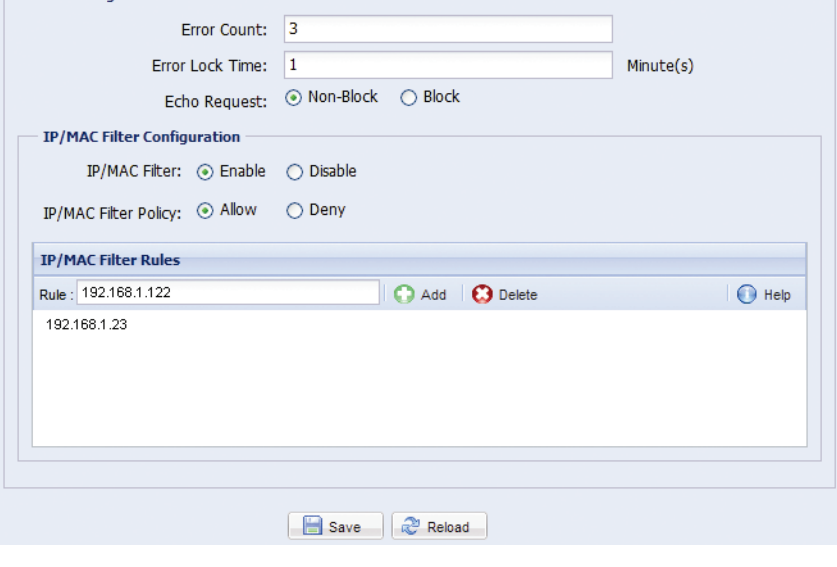

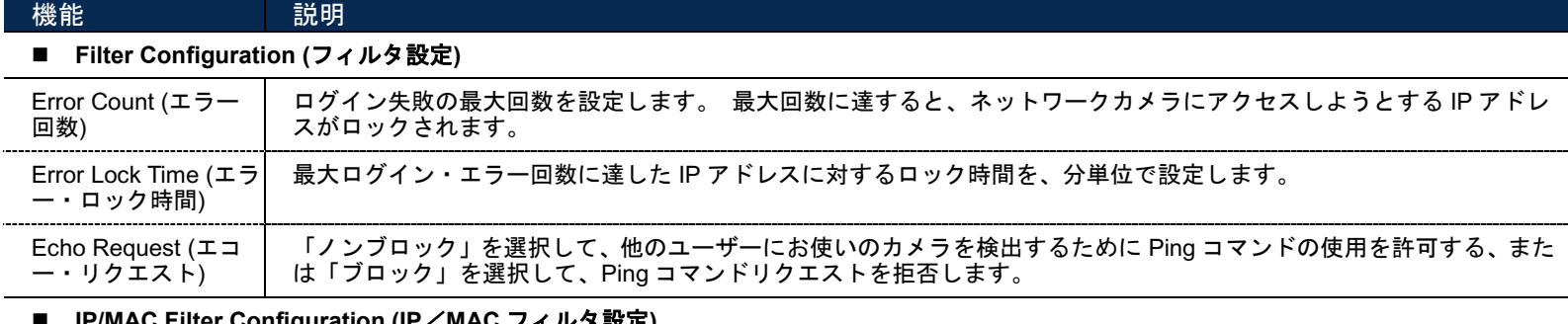

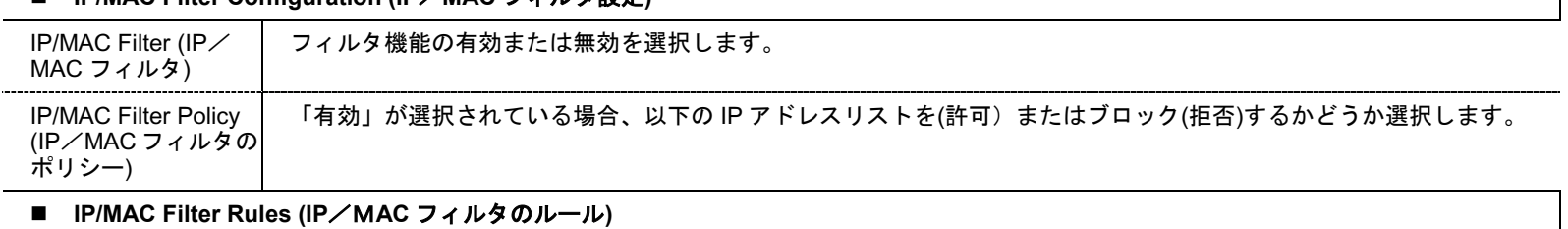

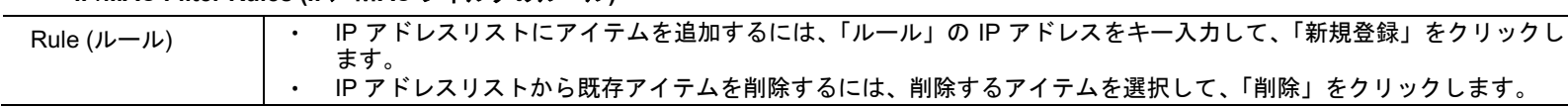

#### 3.2.9 UPnP/Bonjour

「UPnP」はデバイスに家庭また企業環境でシームレスに接続し、コンピュータコンポーネントのインストール 簡素化を可能にする「ユニバーサルプラグ&プレイ」の略で Microsoft Windows 基盤のオペレーティングシステ ムにのみ適します。

「Bonjour」の機能は「UPnP」と同じですが、Apple 社の Mac ベースのオペレーティングシステムにのみ適して います。

#### **UPnP**

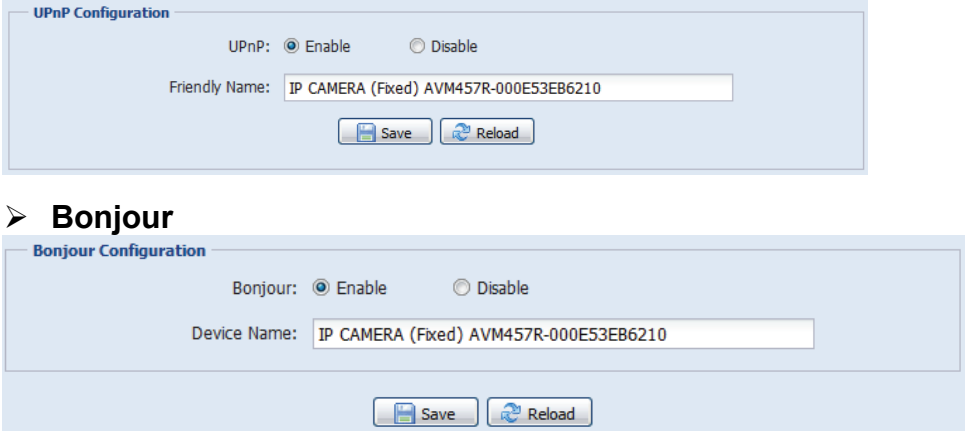

「Enable(有効)」のチェックを入れて、同じネットワークエリア内でデバイス間でのネットワークカメラの検 出を許可し、「Friendly name(フレンドリー名)」にカメラの識別名を設定します。

この機能が有効化されている場合、このカメラと同じドメイン内のその他 PC は、以下でこのカメラを検索可能 になります:

- Windows PC の場合、「フレンドリ名」で設定した識別名の「ネットワークネイバー」、または
- > Mac ベースの PC の場合、「Device Name (デバイス名)」で設定した識別名を持つ「エコ」(ファインダー)または 「ブックマーク」

カメラにアクセスするには、いずれかをダブルクリックして素早くウェブ・ブラウザを開きます。

#### ポート・マッピング(**UPnP** でのみ利用可能)

この機能により、追加的にポート・フォワーディングのためルーターにアクセスする必要がなくなります。 詳細は、www.surveillance-download.com/user/m359a.swf の「詳細なネットワーク設定」を参照してください。

注意: この機能を使用する前にお使いのルーターが、UPnP をサポートすることを確認し、この機能を有効化して 下さい。 サポートしていない場合、お使いのルーターにポート・フォワーディングのため追加的にアクセス して下さい。

「ポートマッピング」が「有効」に設定されている場合、システムは自動的に IP アドレスまたはポート番号を 割り当てます。そうでない場合、IP アドレスまたはポート番号を入力します。

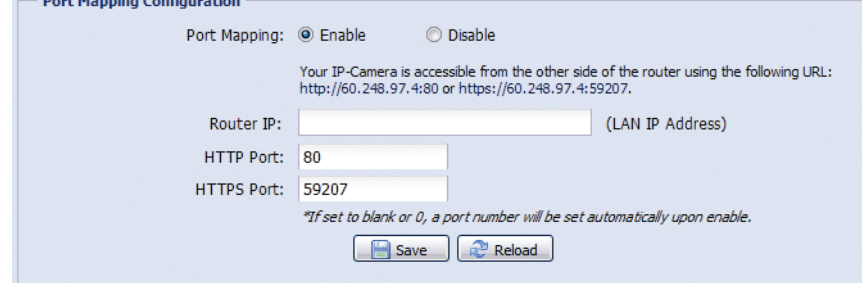

注意: 設定が正常に保存されると、IP アドレスおよびポート番号がこのネットワークカメラに割り当てられたこと を示すメッセージが表示されます。

#### 3.2.10 RTP

リアルタイム・トランスポート・プロトコル(RTP)は、VLC プレーヤーなど多重媒体のリアルタイム伝送を管 理するためのインターネット・プロトコル規格です。

この機能が正常に動作するために、リモート・アクセスで使用するメディア・プレーヤーが、RTP 伝送をサポー トする必要があります。

#### 注意: リモート・アクセスを終了する場合、最初にメディア・プレーヤーで停止ボタンを押し、その後プログラム を閉じます。 これによりサーバーが停止コマンドを受信することを保証し、サーバーの冗長データ伝送を防 ぐのに役立ちます。

> タイプA

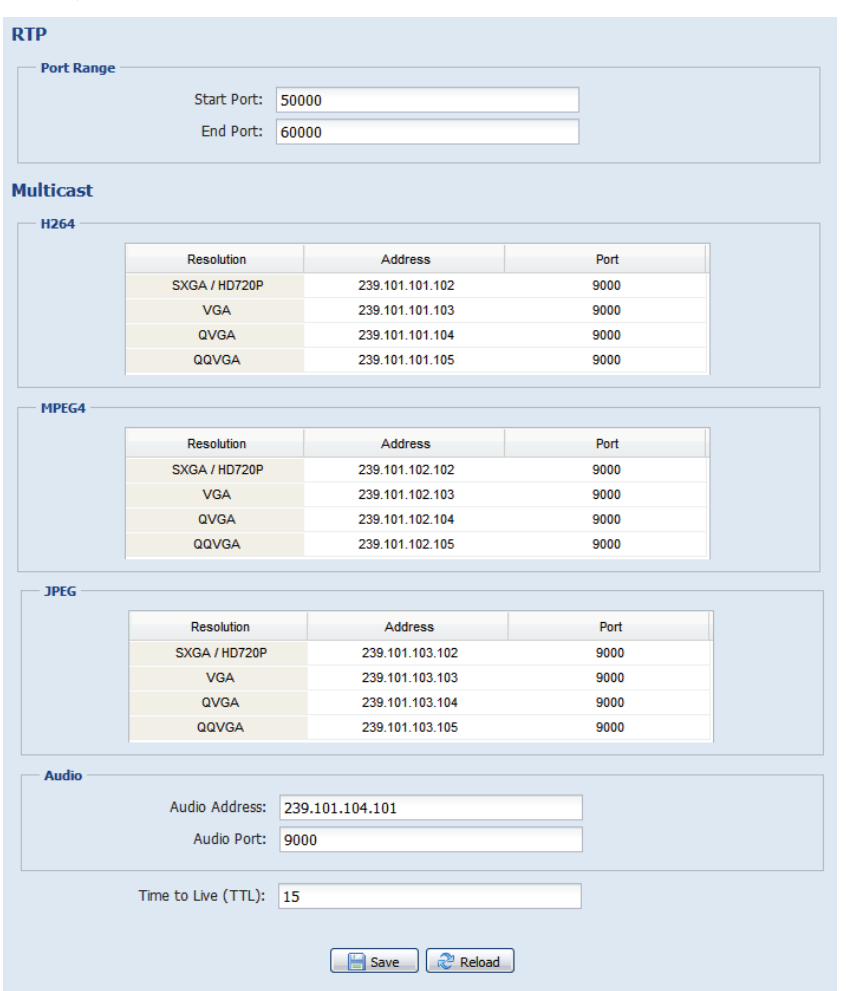

## 機能 总明

# **Port Range (**ポート範囲**)**

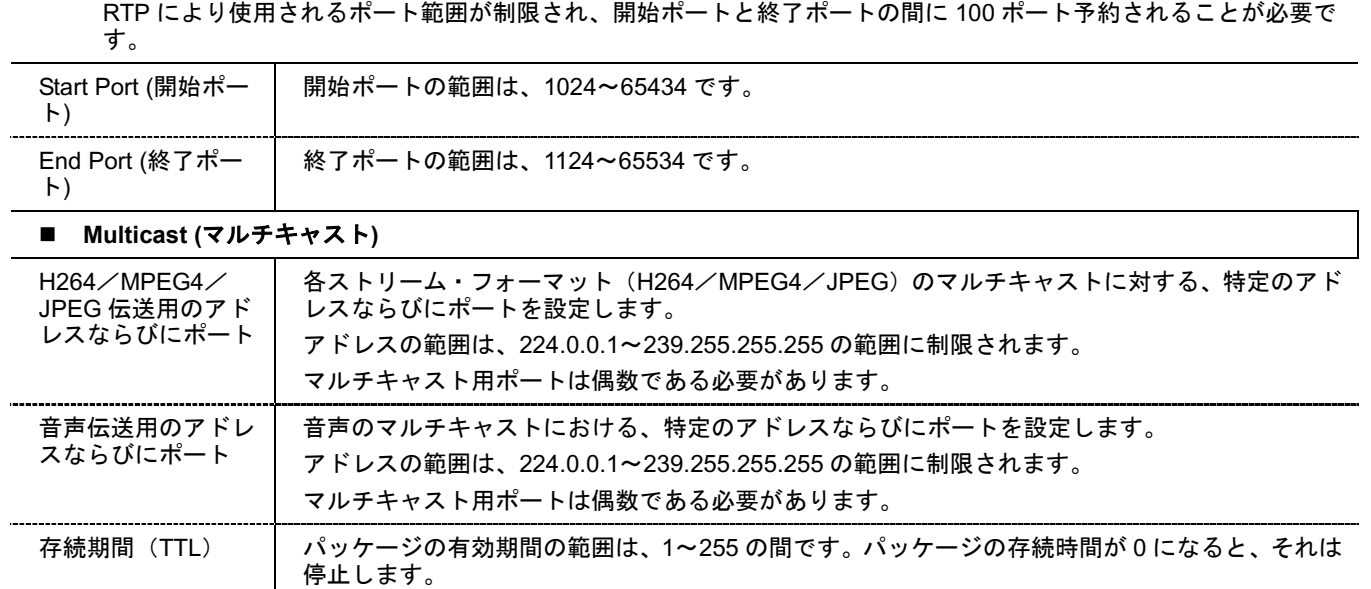

#### ▶ タイプB

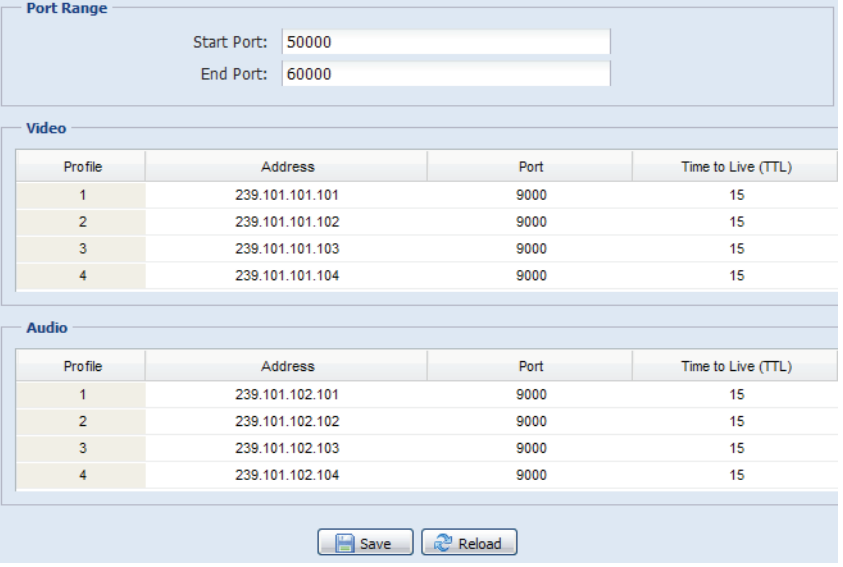

# おいち 機能 かいかく 説明 おんかい かいきん かいきん かいきょう かいきょう

## **Port Range (**ポート範囲**)**

RTP により使用されるポート範囲が制限され、開始ポートと終了ポートの間に 100 ポート予約されることが必要で す。

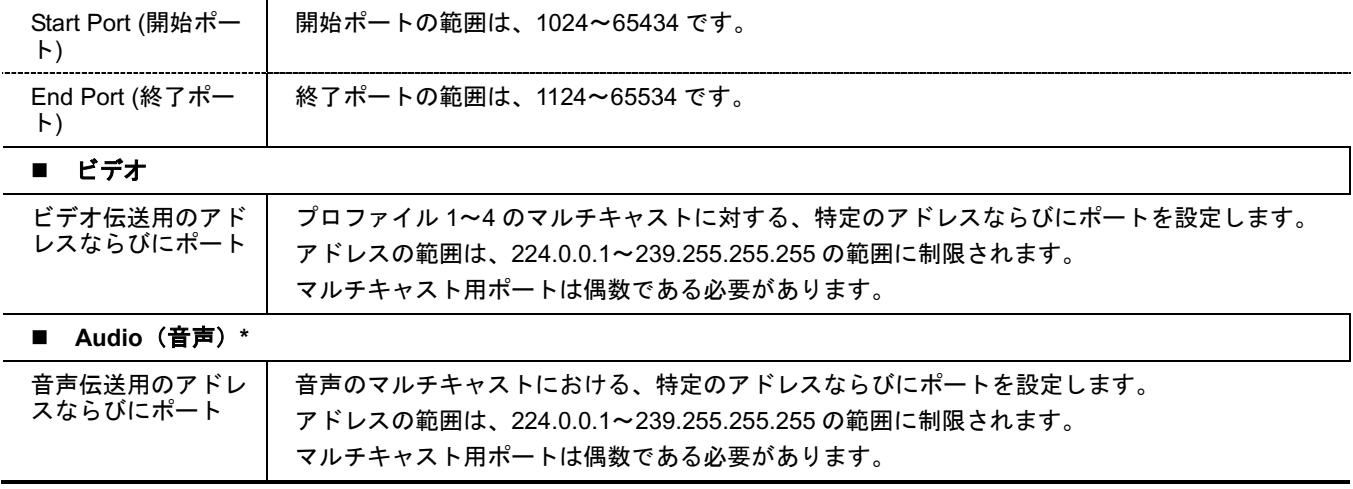

*\** 指定モデルのみ

3.2.11 SNMP(指定モデルのみ)

SNMP(簡易ネットワーク管理プロトコル)は、ネットワーク接続デバイス間の管理情報の交換を容易にする ために使用され、ネットワーク管理者は、これらのデバイスを監視するために使用できます。

SNMP は、以下の 3 つの基本コンポーネントから構成されます。

- ネットワーク*管理システム(NMS)*は管理デバイスを監視と制御します。
- *管理デバイス*はルーター、アクセスサーバー、スイッチ、ブリッジ、ハブなどのすべてのネットワークと管理情報 を保存するためのネットワークノードです。
- エージェントは NMS に管理デバイスのステータスを提供するための管理デバイス上のネットワーク管理ソフトウ ェアモジュールです。

注意: SNMP 設定を設定する前に、NMS が有効になっていることを確認してください。

#### SNMP V1 / V2C の有効化

「はい」を選択してこの機能を有効化し、NMS 構成に基づいて「コミュニティを読み取る」と「コミュニティ を書き込む」の名前を入力します。

重要なイベントを管理ステーションに通知するために「トラップ」を有効にするには、「有効」で「V1」または 「V2C」を選択し、アドレスとコミュニティ名を入力し、必要なイベントの種類を選択します。

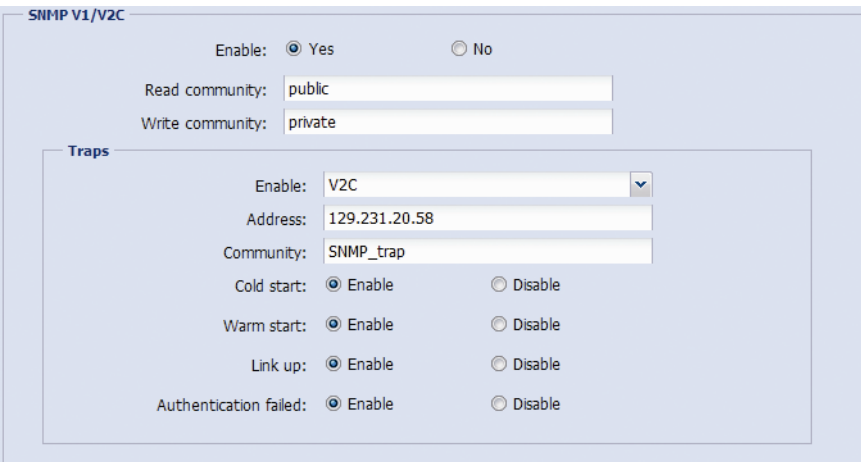

#### SNMP V3 の有効化

SNMP V3 は SNMP V1 / V2C よりも高いセキュリティレベルを持ち、認証パスワードと暗号化パスワードを設 定できます。

NMS 設定に基づいて「読取/書込みセキュリティ名称」または「セキュリティ名だけを読み取る」を選択し、コ ミュニティ名を入力します。 次に認証タイプを「MD5」または「SHA」から選択し、認証と暗号化のパスワー ドを入力します。 パスワードの長さは 8〜31 文字です。

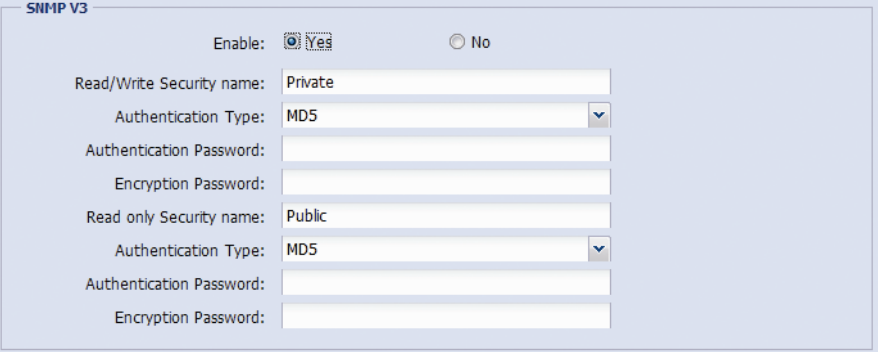

3.2.12 IEEE 802.1X(指定モデルのみ)

ここでの設定は、カメラが 802.1X/EAPOL (LAN 経由の拡張認証プロトコル)によって保護されたネットワー クへアクセスすることを可能にします。

注意: 認証が正しく機能するためには、NTP サーバーとカメラの時刻を同期させることが重要です。

この機能を使用する前に、以下を確認します:

- LAN 環境にあるスイッチと RADIUS サーバーは、IEEE 802.1X をサポートし、IEEE 802.1X の設定は有効 です。
- あなたは RADIUS サーバーで認証できる認証局からのデジタル証明書を適用し、ID とパスワードを使用 します。

次に、以下の手順に従います。

- ステップ 1: PC またはノートパソコンに直接カメラを接続し、ログインするためにログインページに進みま す。
- 注意: カメラと PC またはノートパソコンを直接接続する方法については、「詳細なネットワーク設定」の「4 モデ ム/ハブ+モデム」を確認してください。
	- ステップ 2: カメラにログインし、「設定」→「ネットワーク」→「IEEE 802.1X」に進みます。 この機能を 有効化し、使用する EAP 方式を選択します。
- 注意: このカメラは、「EAP-PEAP」、「EAP-TLS」、「EAP-TTLS」をサポートしています。
	- ステップ 3: 認証局から取得した ID とパスワードを入力し、スイッチで使用されている EAPOL バージョンを 選択します。
	- ステップ 4: 認証局が発行した証明書をアップロードし、保存します。

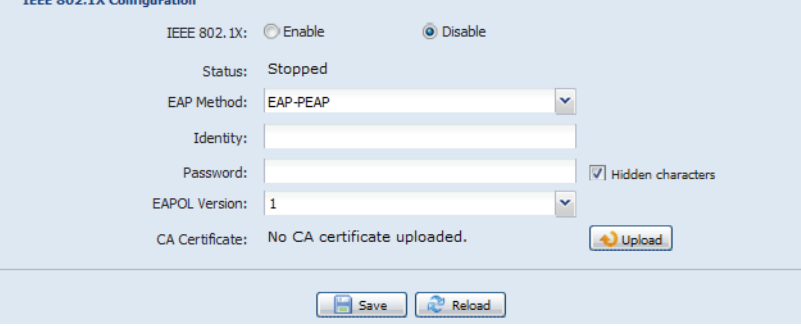

ステップ 5: PC またはノート PC からカメラを切断し、IEEE 802.1x を使用する LAN 環境内のスイッチに接 続します。カメラは後から認証を開始します。

<span id="page-81-0"></span>3.2.13 ネットワークの共有(指定モデルのみ)

この機能はイベントのスナップショットを保存するための LAN 環境内の場所を割り当てるために使用します。

注意: この機能は Windows でしか利用できません。

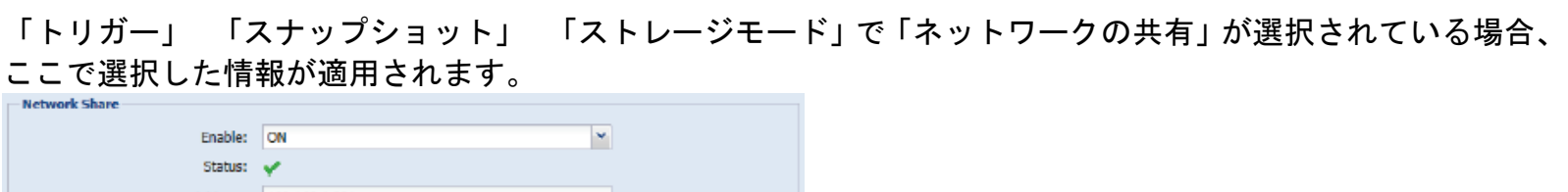

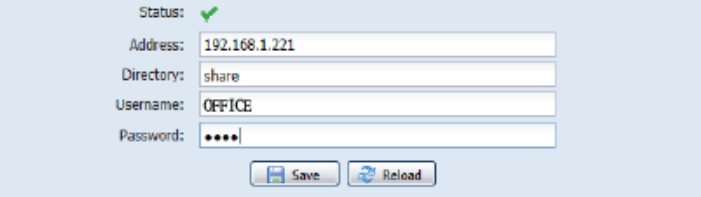

この機能を使用するには、以下を確認します。

- このカメラと同じ LAN 環境に PC が設置され、あなたは PC の IP アドレスがわかっています。
- PC のカウントはユーザー名とパスワードが「Administrator」として作成されています。
- 割り当てたユーザーアカウントが共有する PC のフォルダーが開かれます。

注意: 詳細については「付録 9 [ネットワークの共有の前提条件」](#page-113-0)([50](#page-113-0) ページ)を参照ください。

この機能を有効にして、PC のアドレス、共有フォルダー、PC にアクセスするためのユーザー名とパスワードを 入力します。 情報がすべて正しければ、「ステータス」列にチェックが表示されます。「トリガー」 「スナッ プショット」に進み、詳細設定の準備ができました。

3.2.14 ネットワーク障害の検出(指定モデルのみ)

定期的に他のデバイスのネットワーク接続を確認し、切断イベントをメールまたは FTP で通知するためにこの カメラを設定します。

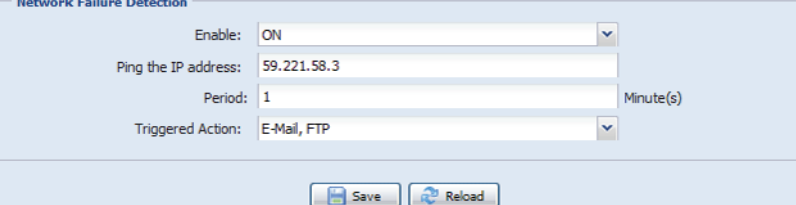

### **3.3** カメラ

3.3.1 カメラ

カメラの名前を変更し、カメラ名が画面上に表示される場所(左上/右上/左下/右下)を変更します。 「Snapshot Path (スナップショットパス)」は、スナップショットファイルを保存するパスを指定するために使用されます。

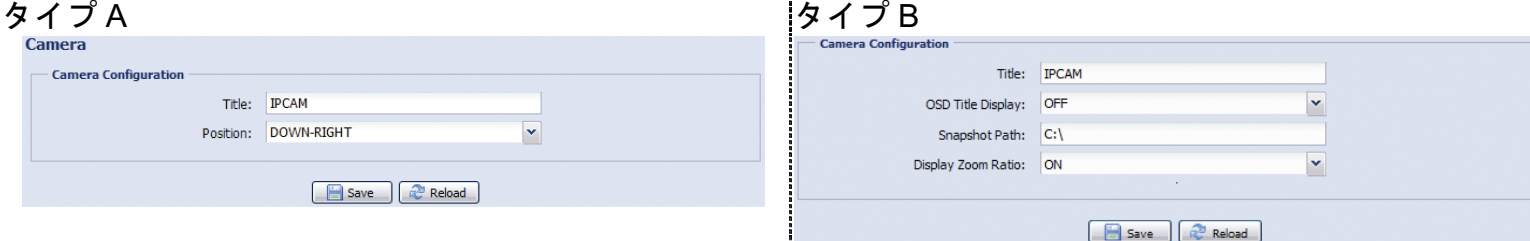

### 3.3.2 ビデオ

様々なビデオ・フォーマットで、ビデオに関連する設定を調整します。

- 「画質」は、画像鮮明性に関連しています。
- 「FPS」は、ビデオのなめらかさに関連しています。 FPS が大きくなれば、ビデオは一層なめらかになります。
- 「Max Bit Rate (最大ビットレート)」とは、選択した画像フォーマットと解像度でのデータ伝送の最大制限です。

以下では、2 メガピクセルモデルを例にします。 1.3 メガピクセルモデルの場合は、その実際の表示を参照して ください。

注意: QQVGA は、モバイル監視用のみです。

## **>** タイプ A:

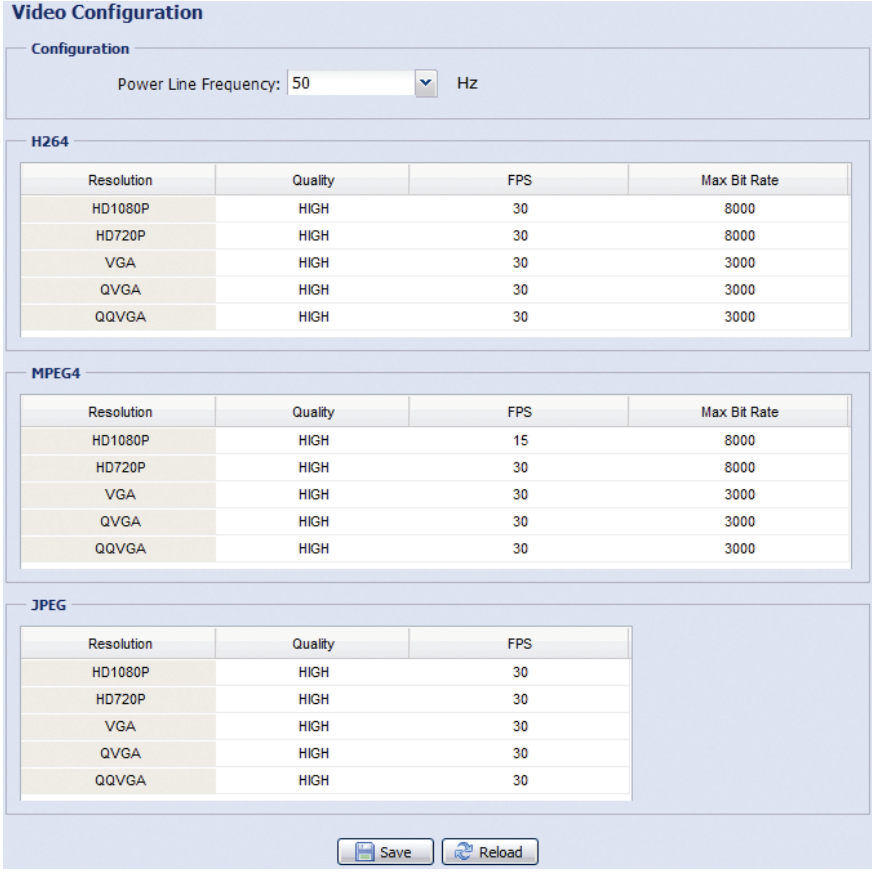

## **>** タイプ B:

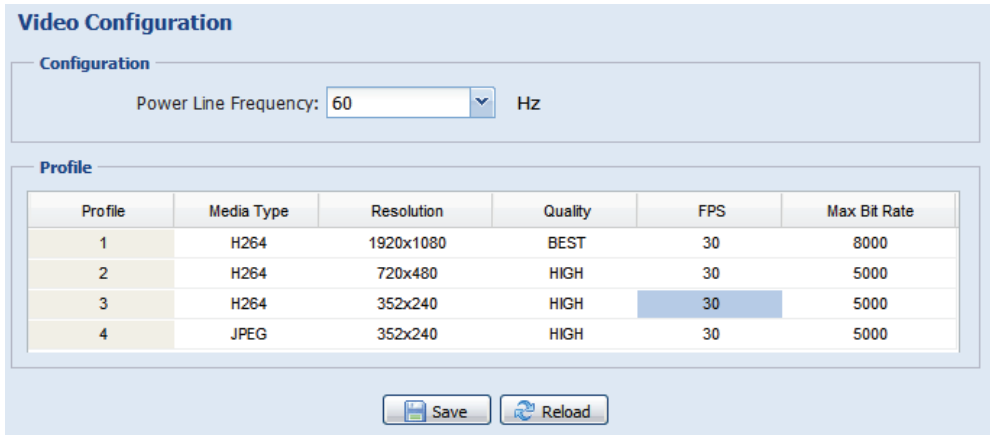

# 3.3.3 ROI(指定モデルのみ)

ROI (画質の強化区域)は選択領域の画質を強化するために使用します。 ユーザーはカメラビュー内の2領域 を指定できます。

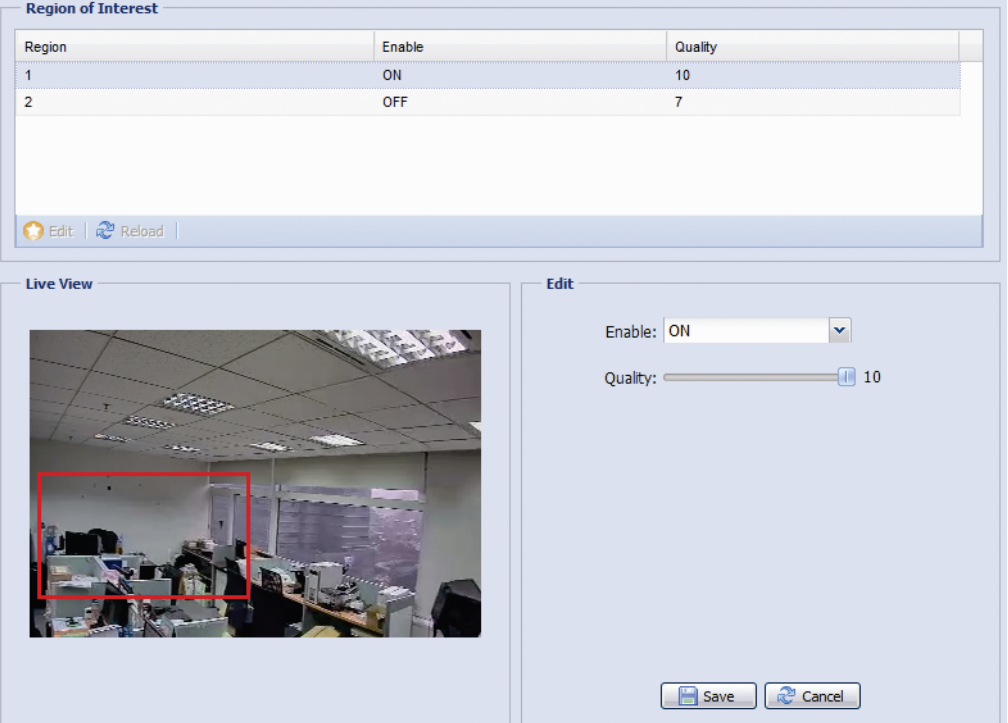

3.3.4 カラー

明るさ、コントラスト、彩度および色相でカラーパフォーマンスを調整します(指定モデルのみ)。 このペー ジの右側でスライドをクリック・アンド・ドラッグして、カラー変更をプレビューし、画像の色を調整します。

初期値を復元するには、「Back to Default (初期値に戻す)」をクリックします。

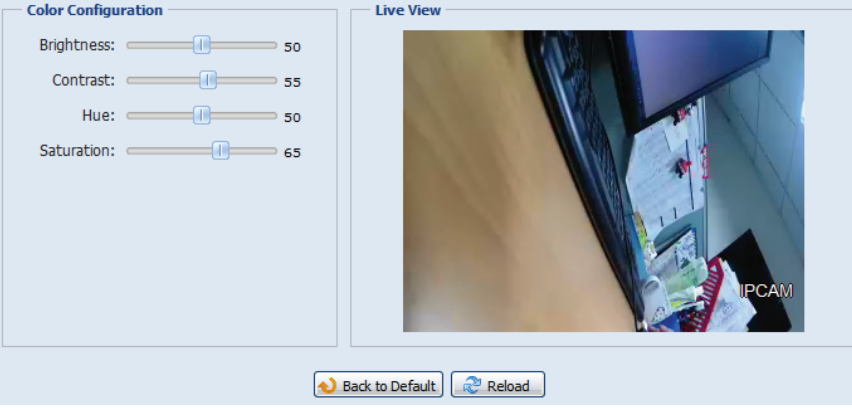

### 3.3.4 詳細

必要な場合、カメラのパラメータを調整します。

### 注意: 利用可能なボタンは、ご使用のモデル番号に依存します。

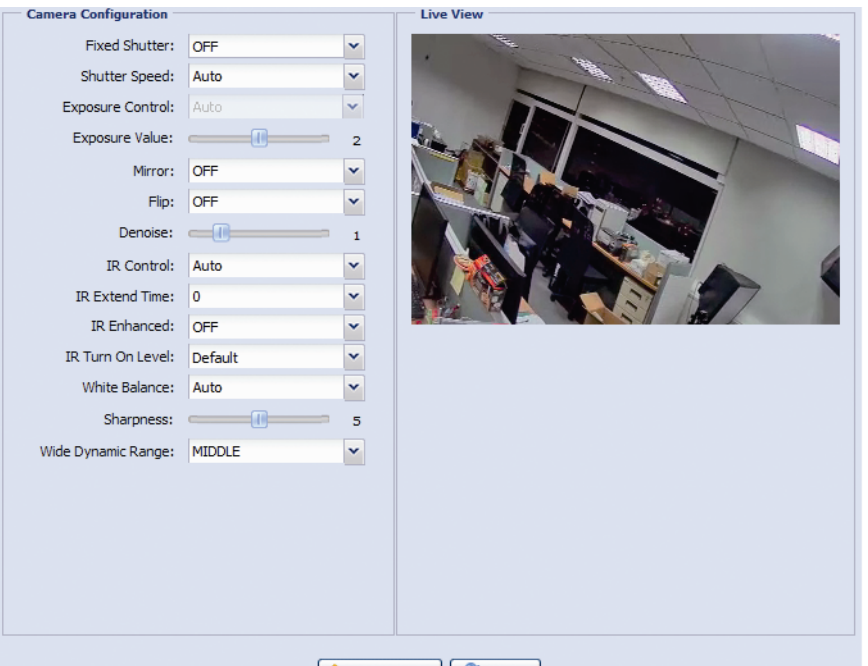

Back to Default R<sup>3</sup> Reload

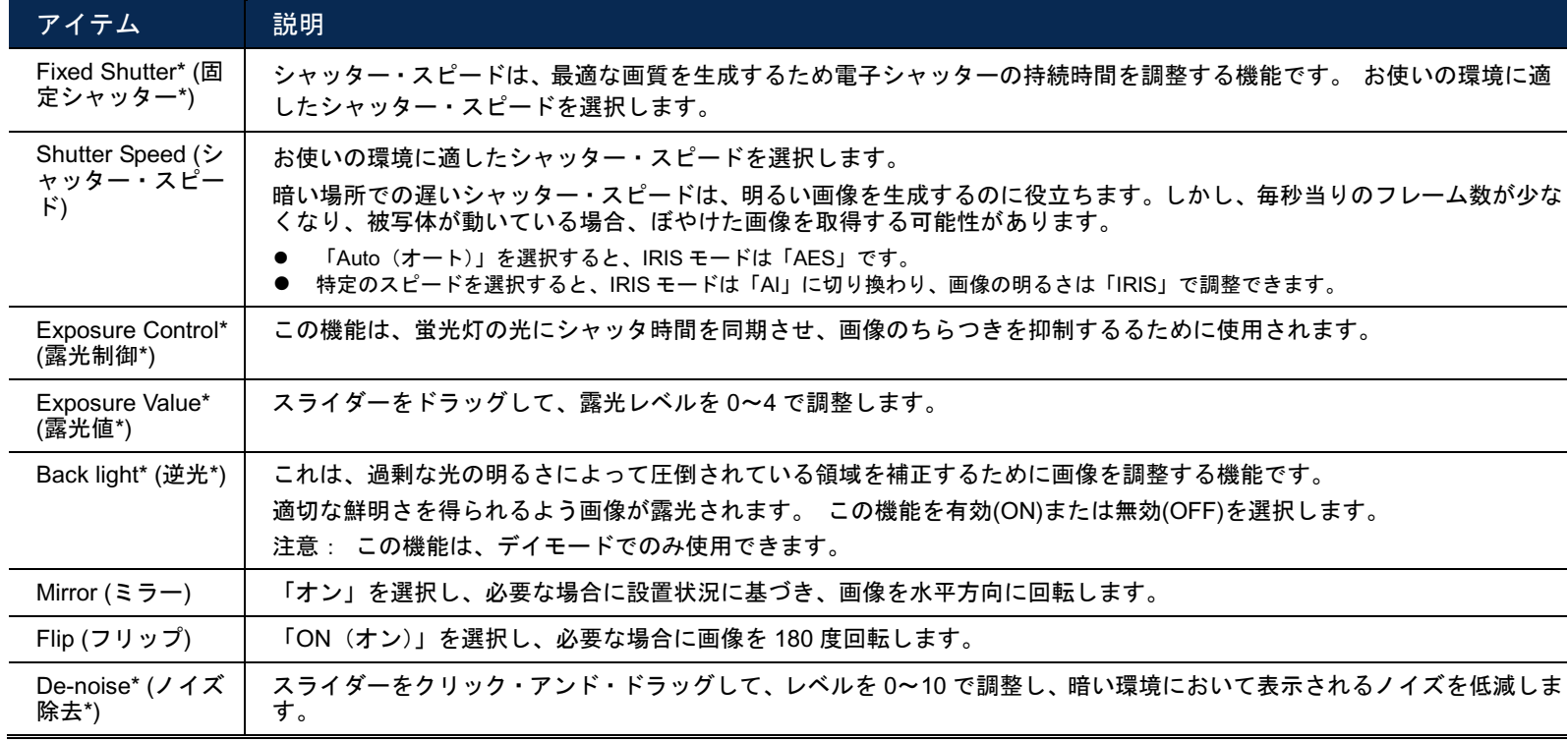

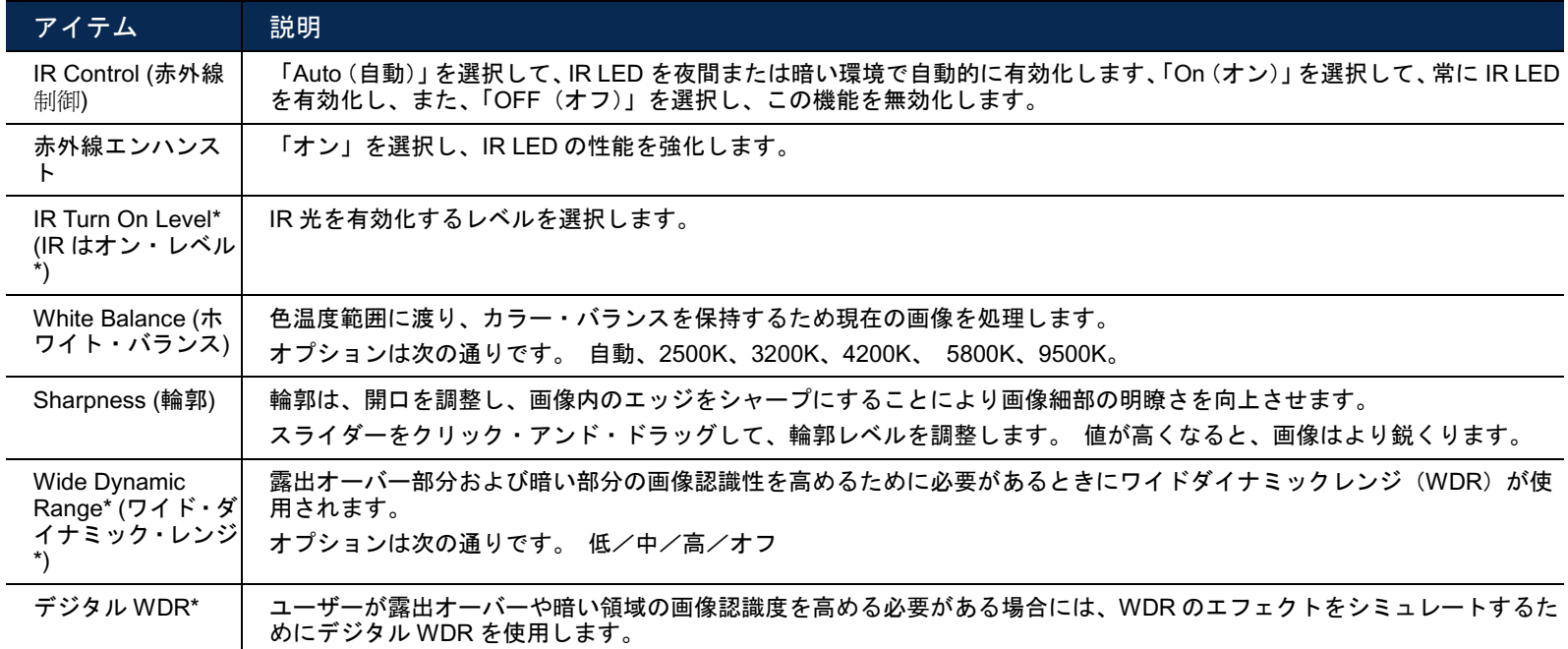

*\**指定モデルのみ

# 3.3.6 プライバシーマスク(指定モデルのみ)

# カメラ画像上の特定領域をプライバシー マスクでカバーできます。

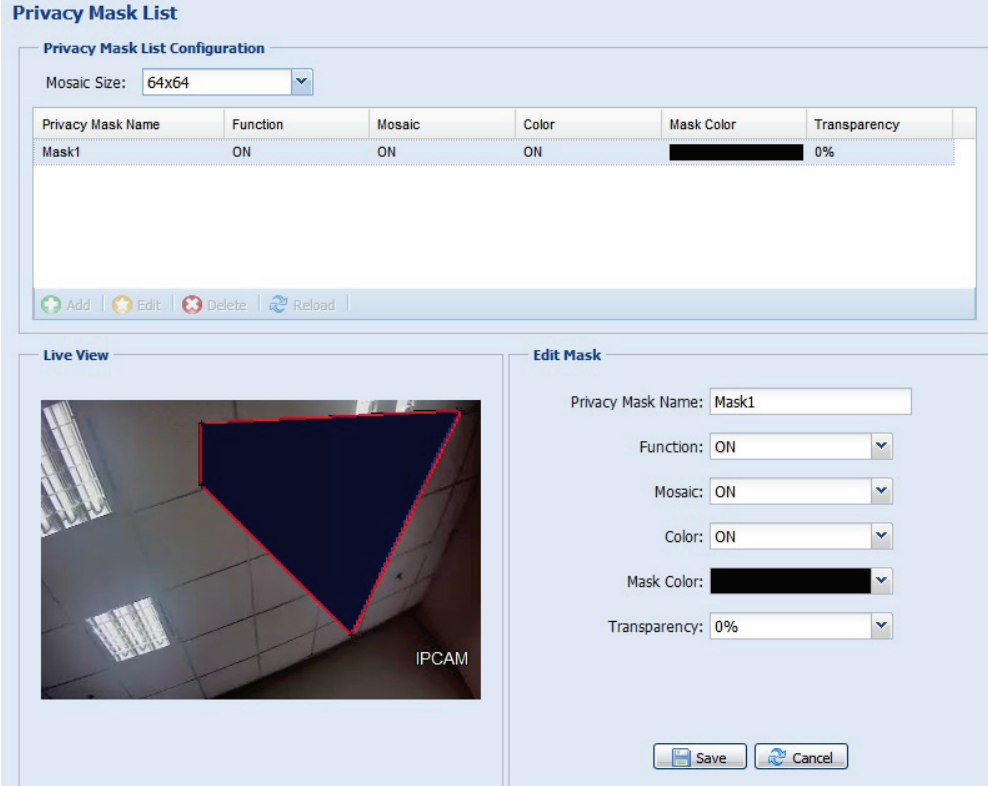

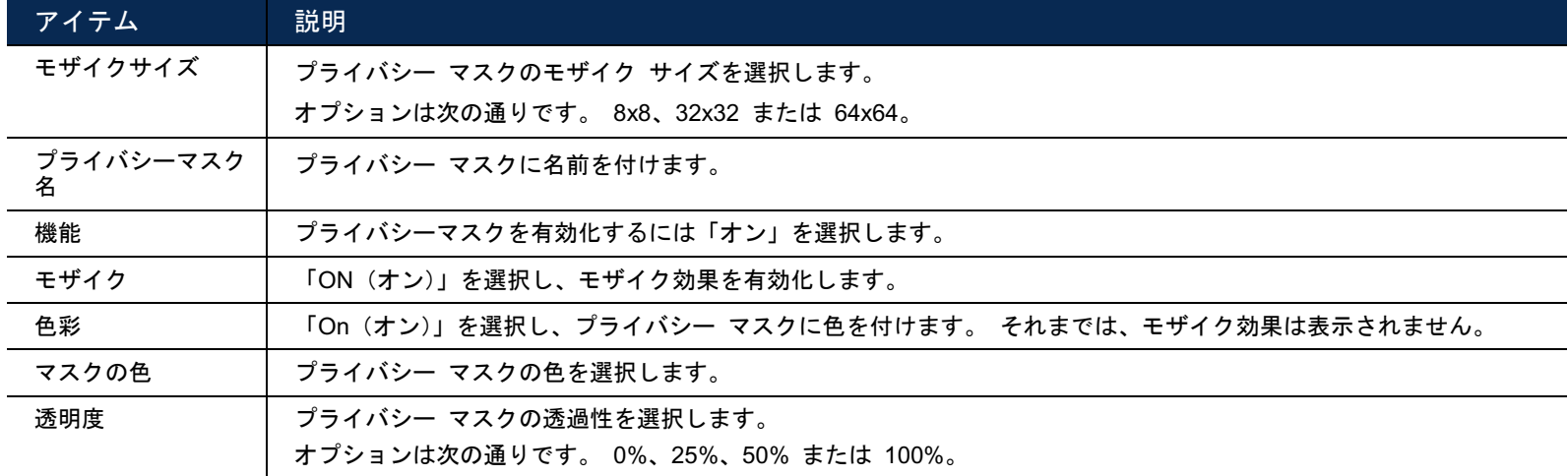

# **3.4 VA(**指定モデルのみ**)**

3.4.1 TA

TA(いたずら警告)は、アラームシステム統合のためのミニ警戒コントロールスイッチと一緒に使用する必要が あります。 詳細は、販売店または設置担当者に確認してください。

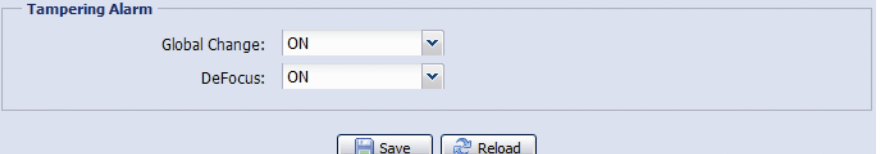

#### 3.4.2 DIS

DIS(デジタル手ぶれ補正)は露出中にカメラの動きに関連するブレを低減するため、この機能を有効にします。

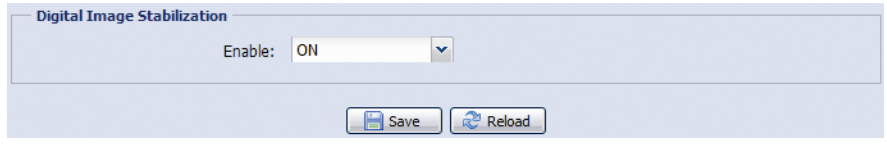

### **3.5** 録画

3.5.1 録画

「録画設定」では以下を行うことができます。

- アラーム録画機能を、有効または無効にします。 「有効」を「いいえ」に設定すると、他の設定ページでそ れを有効化しても、アラーム録画機能は無効になります。
- メモリ・ストレージが一杯の場合、データを上書きするかどうか選択します。
- イベント録画用のビデオ解像度を選択します。
- 注意: より高い解像度を選ぶと、より精度かつ高画質で記録されますが、メモリストレージは高速に消費され、-杯になります

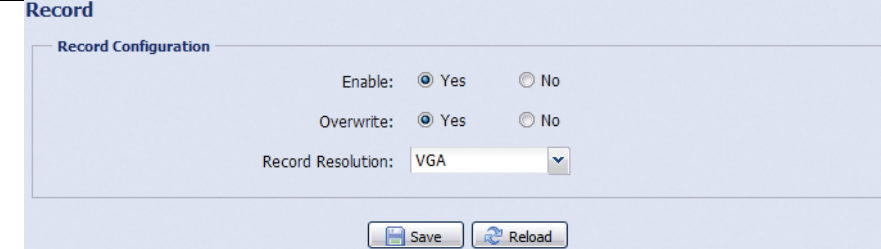

3.5.2 録画予約

アラームとモーション録画をスケジューリングするには、それを有効化し、録画のための曜日と時刻を選択しま す。

- 注意: 録画機能を正常に動作させるため、録画機能を有効にする必要があります。
- 注意: 外部アラーム用のタイマーは、指定モデルのみです。

#### 注意: 選択された時刻は黄色になります。

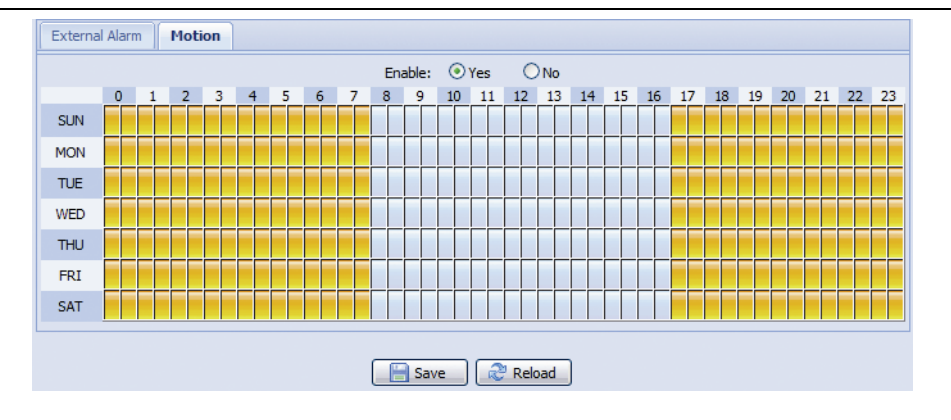

## **3.6** ストレージ

3.6.1 メモリ

「メモリ」で、録画の残り容量を確認したり、必要に応じて保存されているすべての記録されたデータを消去 することができます。

注意: このカメラをリセット、または、再起動する時にも、記録されたデータは削除されます。

- 注意: マイクロ SD カードの挿入方法および挿入する場所については、インストールガイドを参照してください。 互換性のあるマイクロ SD カードのリストについては、「付録 7 マイクロ SD [カード互換性リスト」](#page-110-0)([47](#page-110-0) ペ ージ)を参照してください。
- 注意: より多くの記録データを保存する場合は、このカメラを互換性のある NVR と共に使用することが推奨され ます。

注意: 録画解像度当りの合計録画時間については、「付録 6 [録画タイムテーブル」](#page-109-0)([46](#page-109-0) ページ)を参照して下さい。

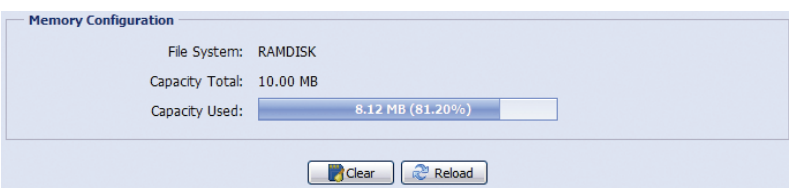

合計容量は、モデルにより異なる場合があります。 モデルの実際の表示を確認してください。

# **3.7** トリガ

3.7.1 トリガ

アラームまたはモーションイベントがあったときに、このカメラがどのように反応するか設定することができ ます。

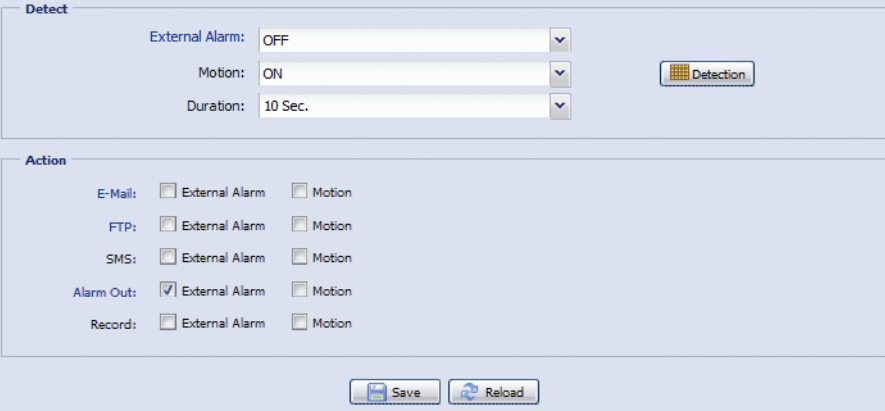

#### ◆ Detect (検出)

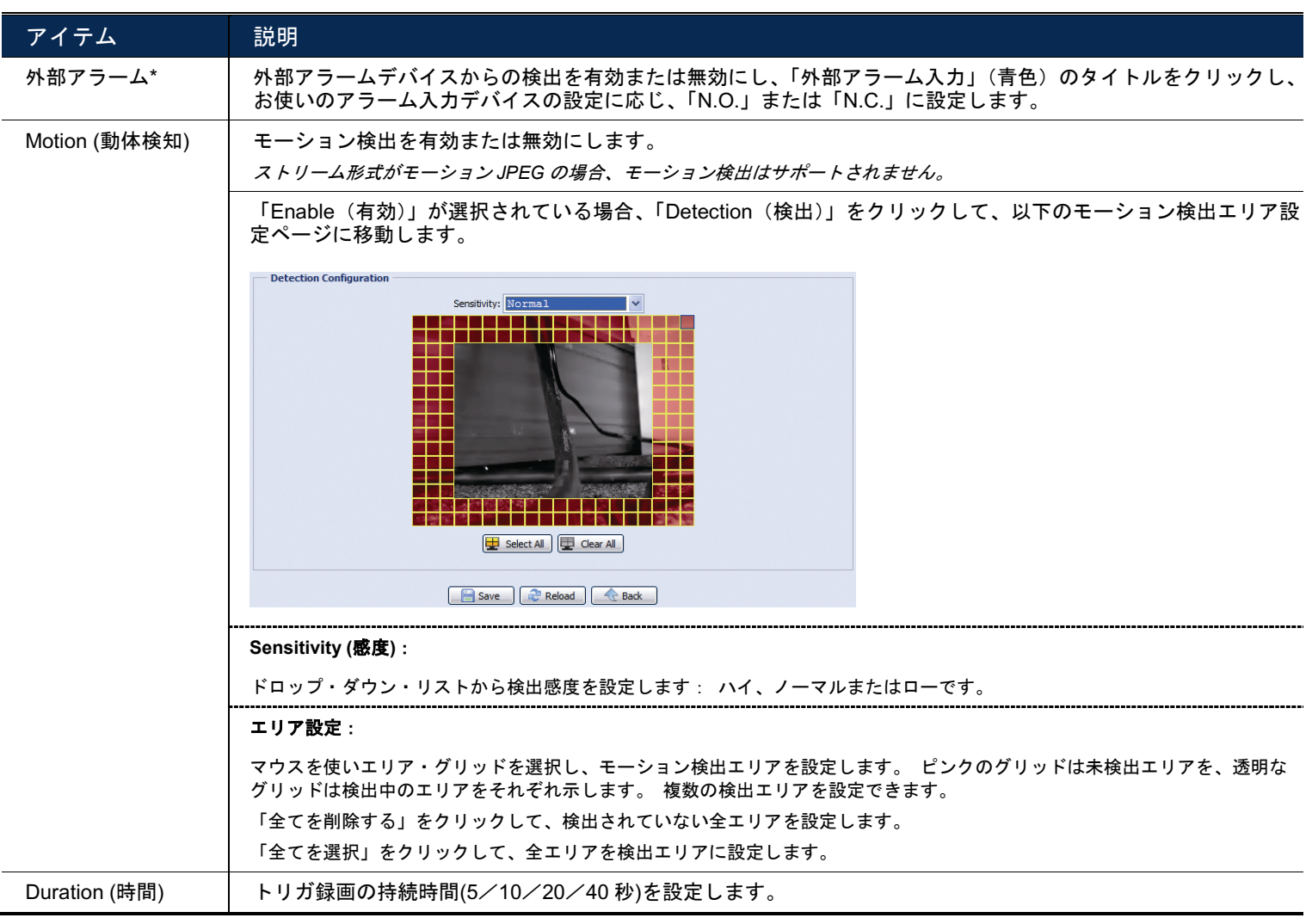

*\** 指定モデルのみ

◆ アクション

ここで、カメラがイベントに対してアラートを配信する方法を定義します。

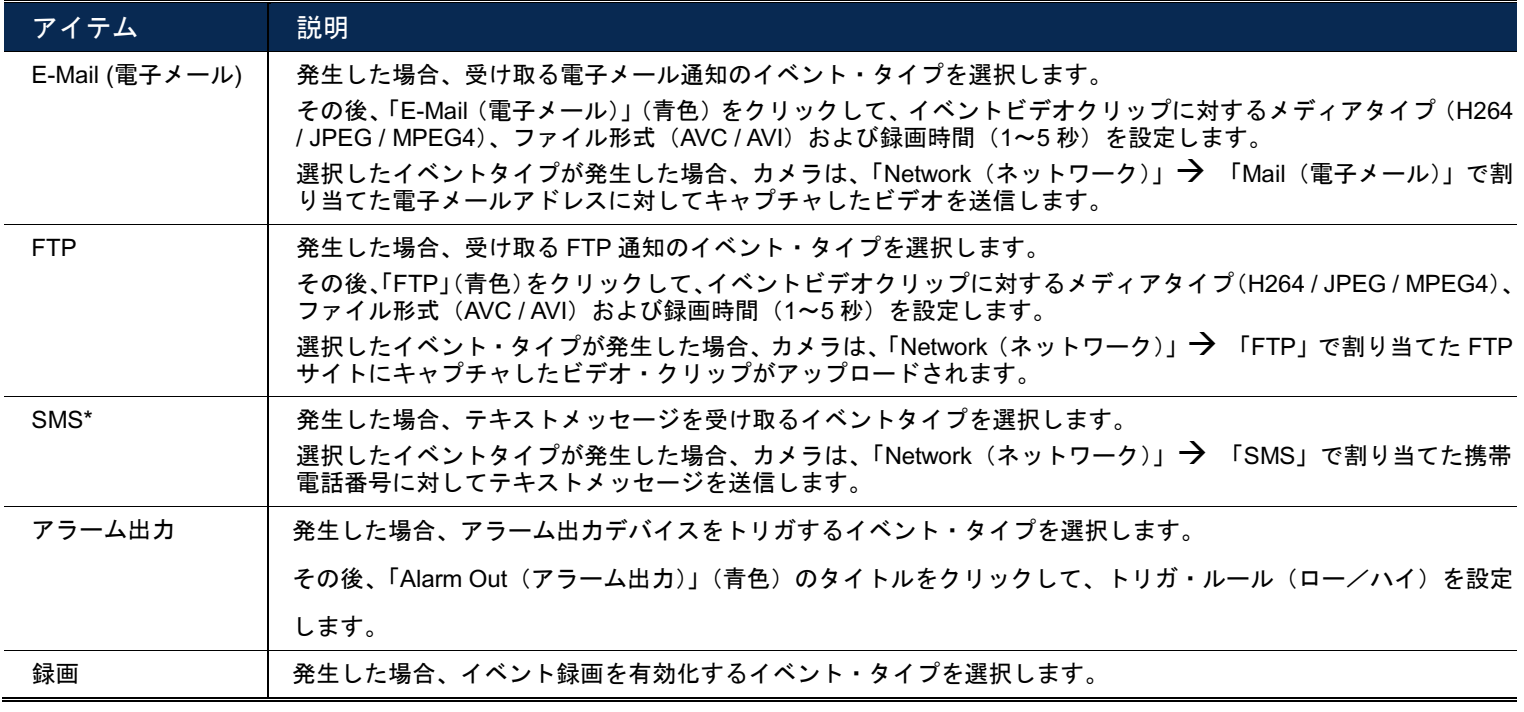

*\**指定モデルのみ

3.7.2 Push Video(指定モデルのみ)

「Push Video」はスマートフォンに統合されたアクティブ通知システムです。 ユーザーはイベント発生後 5 秒 以内にアラーム通知を受信し、ビデオを再生して何が起きたかを確認し、直ちに行動を取れます。

- 注意: Push Video が正しく動作するためには、「録画」→「録画」で録画機能がオンであること、「録画」→「タ イマー録画」で外部アラーム入力がオンであることを確認してください。
- 注意: カメラが設定されている場合、スマートフォンに進み、「Push Video」を有効化します。 詳細については、 付録 [8 PUSH VIDEO](#page-111-0) の有効化ページの「[48](#page-111-0)」をご参照ください。

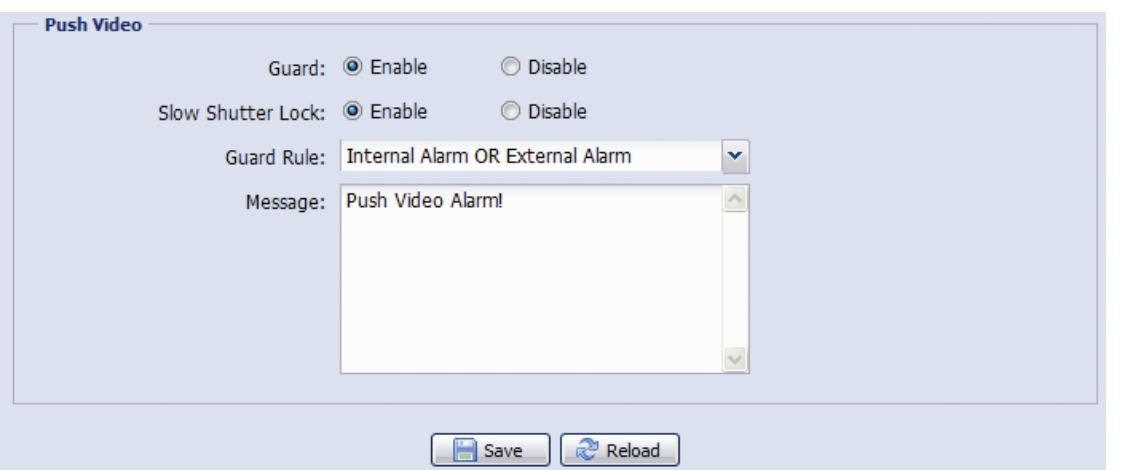

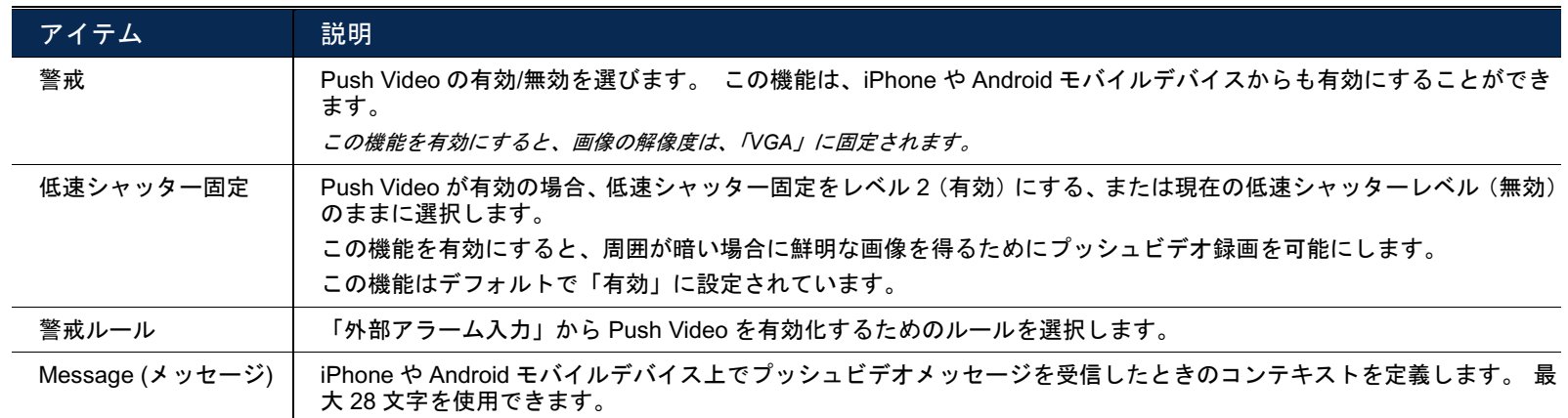

指定した時間内で Push Video を有効にする設定をするには、タイマー機能を有効にするために「はい」を選択 し、有効にする時間を選択します。

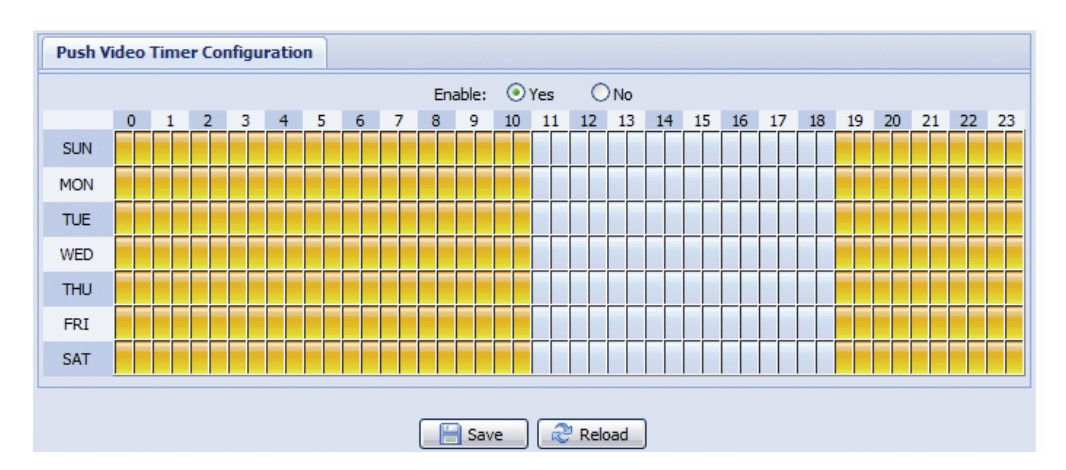

3.7.3 静止画を撮る(指定モデルのみ)

この機能を有効化して、定期的または指定された時間にカメラが静止画を撮り、メールや FTP で送信する、ま たはバックアップのためにネットワークの共有をするようにスケジュールを設定します。

注意: Eメール、FTP、ネットワークの共有を使用する前に、「ネットワーク」→「Eメール」、「ネットワーク」→ 「FTP」および「ネットワーク」「ネットワークの共有」で関連する設定が行われていることを確認しま す。

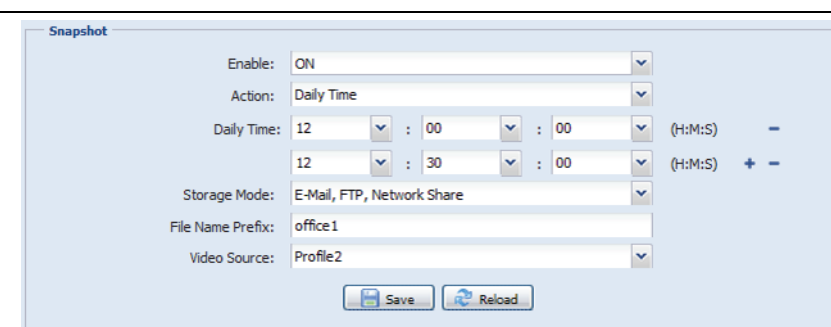

コマ撮り録画

この機能はユーザーがスナップショットと組合せてコマ撮り録画を作成することを可能にします。

注意: この機能を使用するには、「ネットワーク」→「ネットワークの共有」で「ネットワークの共有」が設定さ れていることを確認してください。 詳細は、「3.2.13 [ネットワークの共有](#page-81-0)(指定モデルのみ)」([18](#page-81-0) ページ) を参照してください。

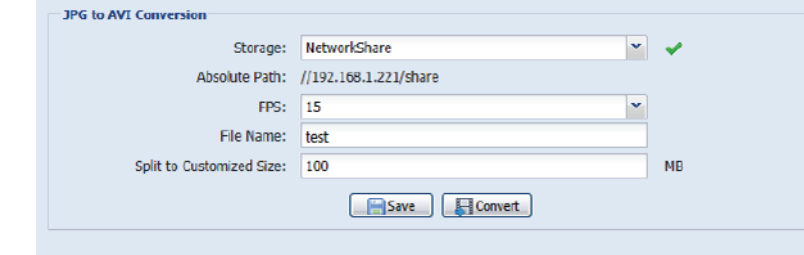

- ステップ 1: 「静止画を撮る」で静止画を撮る時間を構成し、「ネットワークの共有」でストレージモードを選 択します。
- ステップ 2: 「JPG の AVI への変換」では、「FPS」で 1 秒間に何枚の画像を表示するか、動画ファイルの名 前、ファイルサイズの指定を選択します。
- ステップ 3: 「変換」をクリックしてファイル変換を開始し、「ネットワークの共有」でスナップショットを保 存する場所を指定した場所で、動画ファイルを確認します。

## **3.8** 全般

3.8.1 全般

UI インターフェイスの言語を変更するには、「言語」ドロップダウンリストから選択します。

指定された時間が使用されないまま経過した後、カメラへのアクセスをロックするには、「自動ロック時間」の ドロップダウンリストから「5 分」、「15 分」、「30 分」を選択します。また、この機能を無効にするには、「し ない」を選択します。

注意: 指定された時間経過後にカメラへのアクセスがロックされ、カメラへのアクセスを再開する場合、パスワー ドを入力して下さい。

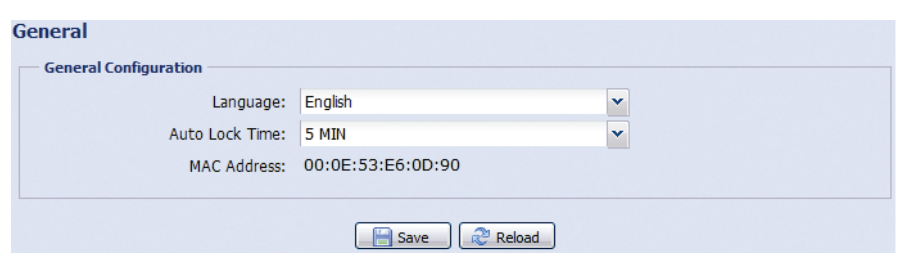

サマータイムおよび現在時刻を設定し、「保存」をクリックして確定します。

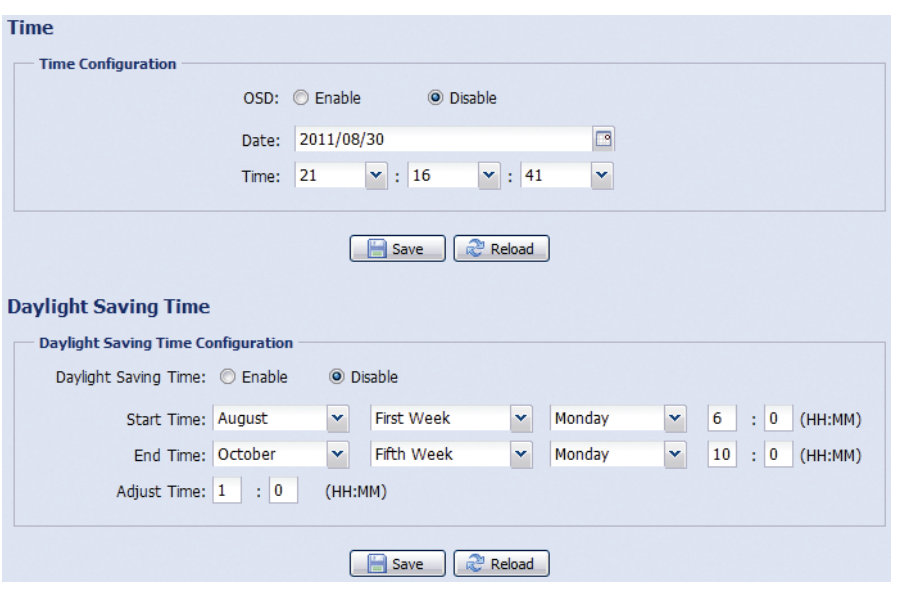

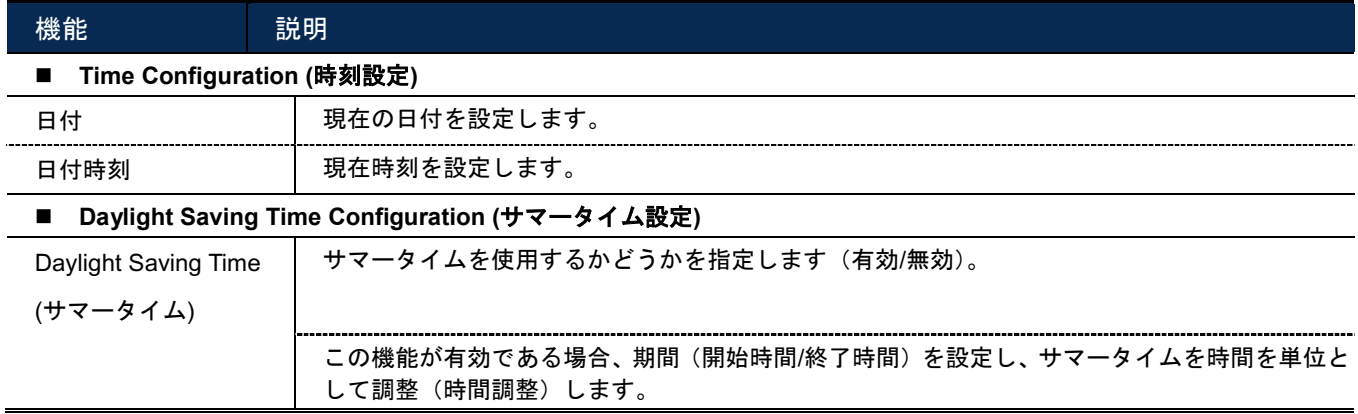

### 3.8.3 サーバー・ログ

イベント・タイプによりシステム・イベントを素早く検索するには、「Prev. Page (前 ページ)」 封は 「Next Page (次ページ)」をクリックしてログを検索します。またはイベント・タイプにチェックを入れ、「Reload (リロー ド)」をクリックして検索を開始します。

全システムイベントログを消去するには、「全てを削除する」をクリックします。

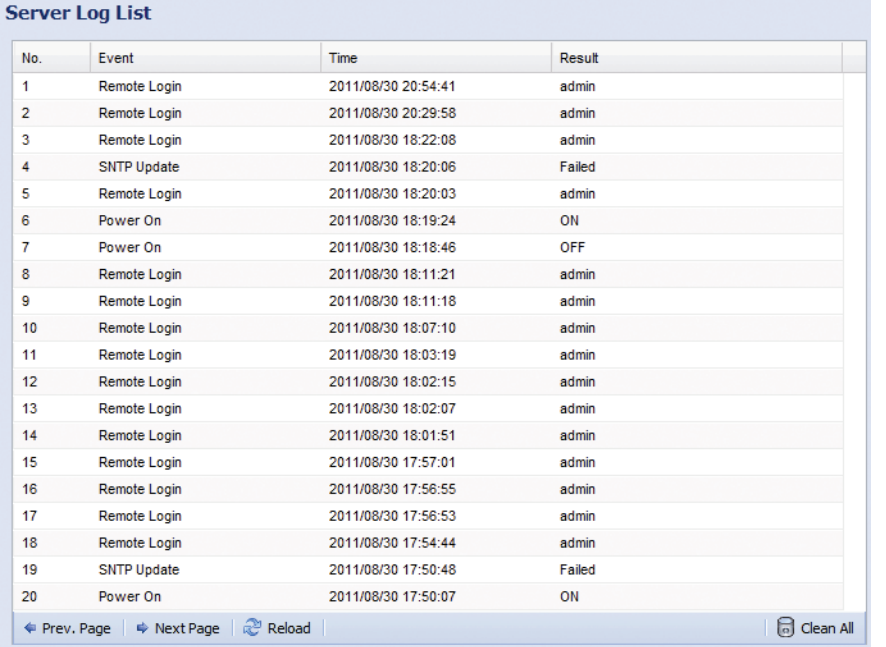

3.8.4 オンライン

それぞれのオンライン情報と、現在のオンライン・ユーザーを確認できます。 リストをリフレッシュするには、 「Reload(リロード)」をクリックします。

- 匿名ログインを許可するには、「匿名ビュワーログイン」で「有効」を選択します。
- ログイン時の画像コード検証を無効化するには、「Login with CAPTCHA Image(CAPTCHA 画像でログイン)」 で「No(いいえ)」を選択します。

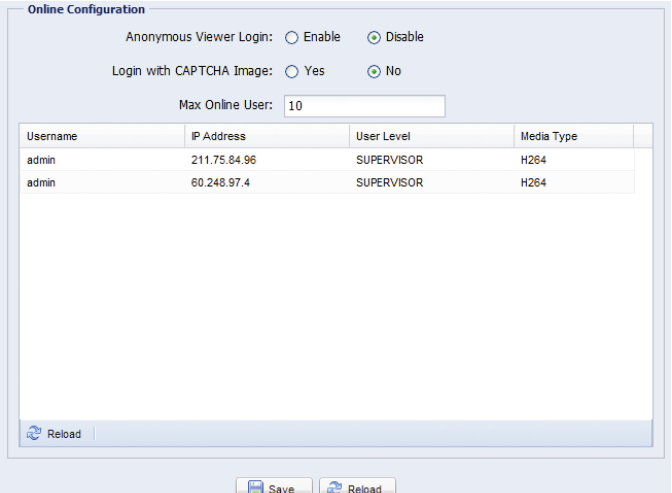

3.8.5 アカウント

異なるユーザー・アクセス権限がある新規アカウントを作成したり、既存アカウント設定を削除したり、変更し たりできます。

#### 新規アカウントの作成方法

ステップ 1: 「新規」をクリックして以下の欄に該当する情報入力します。

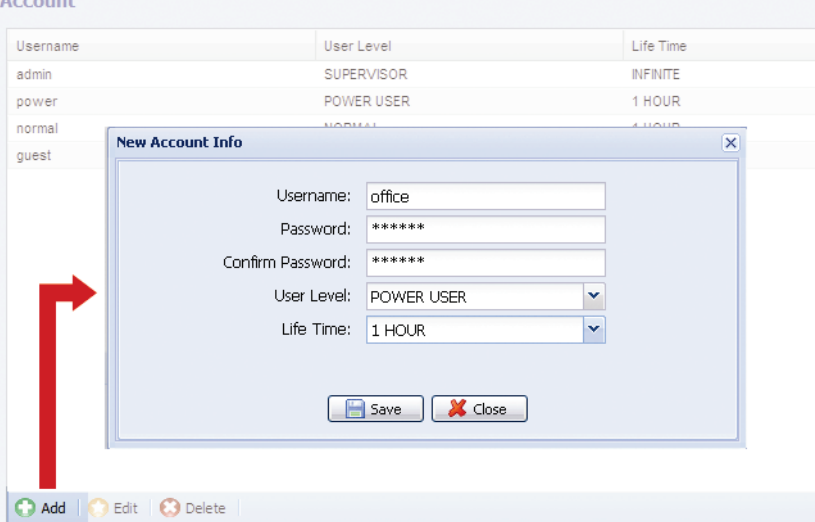

列 説明 User Name (ユーザー Oser Name (ユーッー カメラ・アクセスに使用するユーザー名を設定します。 ユーザー名は、最大 16 文字の英数字が許可されます。<br>名) パスワード インス 遠隔ログインに使用するパスワードを設定します。 パスワードは、最大 16 文字の英数字が許可されます。 パスワード確認 | 確認のため、再度パスワードを入力します。 User Level (ユーザー レベル) 異なる機能の制御を可能にする権限を与えるため、アカウントにセキュリティ・レベルを設定します。 4 つのユーザ ー・レベルがあります: SUPERVISOR (スーパーバイザ)、POWER USER (パワーユーザー)、NORMAL USER (ノ ーマルユーザー) ならびに GUEST (ゲスト)です。 Life Time (ライブタイ ム) このアカウントがそれだけオンラインの時間が取られるかを選択。(1 MIN / 5 MIN / 10 MIN / 1 HOUR / 1 DAY / INFINITE (1 分/5 分/10 分/1 時間/1 日/無限))

ステップ 2: その後、「Save (保存)」をクリックして設定を保存し、新しいアカウントを作成します。

#### 既存アカウントの変更または削除方法

ステップ 1: 変更または削除するアカウントを選択します。

ステップ 2: アカウントを変更するには、「編集」をクリックして設定を変更し、「保存」をクリックします。 アカウントを削除するには、「削除」をクリックします。

注意: アカウントリスト内に 1 つのみのアカウントしか存在しない場合、アカウントの削除は許可されません。

3.8.6 Google マップ

この機能は、ネットワークカメラがどこにあるかを通知するために使用されます。

アクセスが拒否された場合、システムは Google マップ・キーを適用するよう促します。 拒否された場合は、 以下の手順に従ってください。

- ステップ 1: 「Google 地図キーのサインアップ」をクリックして、アプリケーションページに移動します。
- ステップ 2: 利用条件を確認し、ネットワークカメラの IP アドレスを入力します。 その後、「Generate API Key (API キーの生成)」をクリックします。
- ステップ 3: 生成された API キーをコピーし、ウェブブラウザー上で「Google マップキー」をクリックして、 貼り付けます。

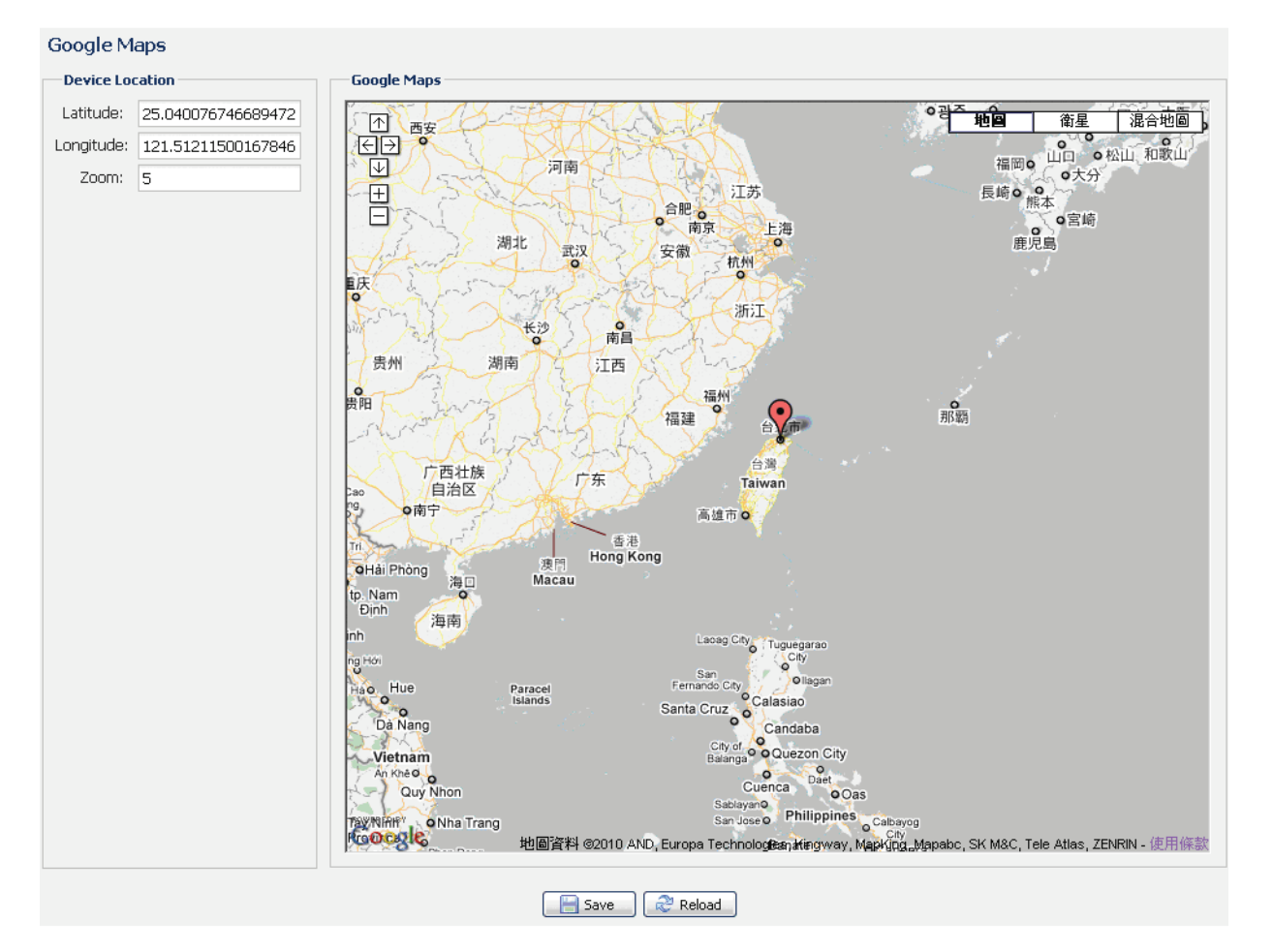

3.8.7 保守

ファームウェアアップグレード

機能拡張性のためカメラをアップグレードする必要がある場合、この機能を使用します。

- 注意: この機能を使用する前に、インストーラまたは販売業者によって提供されている適切な更新ファイルをお持 ちであることを確認してください。
- 注意: ファームウェアのアップグレード後は、カメラ内に保存されたイベントは消去されます。 ファームウェアア ップグレードの前に、重要なイベントを PC にコピー済である旨を確認します。
	- ステップ 1: 「 つ」を選択して、アップグレードファイルを保存する場所を参照し、全ファイルが保存される まで、一つずつ選択します(最大4ファイル)。

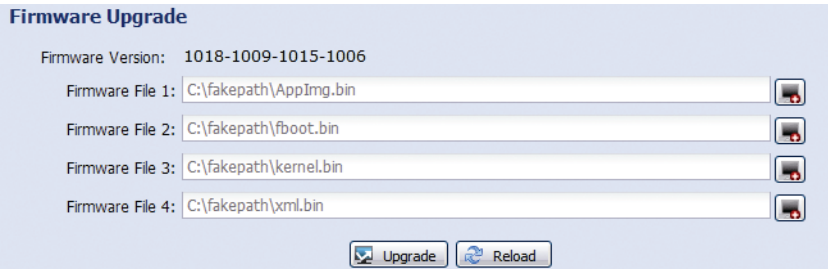

ステップ 2: 「Upgrade(アップグレード」を選択して、システムのアップグレードを開始します。

- 注意: 現在の設定を維持するよう求められます。 それらを維持することが推奨されます。そうしなければ、全て の設定は、アップグレード後に初期値へ復元されます。
- 注意: 更新のプロセスには数分間かかります。 ファームウェアの更新中は電源を切らないでください。電源を切 ると更新は正常に行われません。 アップグレードが完了すると、カメラは再起動されます。

System Configuration Backup (システム設定のバックアップ)

この機能は、お使いのシステム設定を「System.bin」ファイルにコピーするために使用されます。

同じシステム設定を別のカメラにインポートしたり、カメラを初期値にリセットする際、システム設定を復元 できます。

「ファームウェアアップグレード」で「System.bin」を選択し、「アップグレード」をクリックして、システム 設定をインポートします。

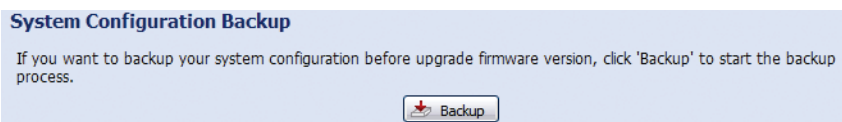

### System Reboot (システム再起動)

必要がある場合、「Reboot(再起動)」を選択し、お使いのカメラを再起動します。

**System Reboot** 

If you want to reboot your system, click 'Reboot' to start the system reboot.  $\boxed{\odot}$  Reboot

Player Download (プレーヤーのダウンロード)

お使いの PC にダウンロードしたイベント・ビデオ・クリップを参照するには、PC に弊社独自のビデオ・プレ ーヤーを最初にインストールする必要があります。

「無料ダウンロード」を選択し、ビデオプレーヤーをダウンロードして、ファイルをダブルクリックして、イ ンストールします。

**Player Download** If you want to open the video downloaded for playback, please download and install the player first. Free Download

# 付録 **1** 製品仕様

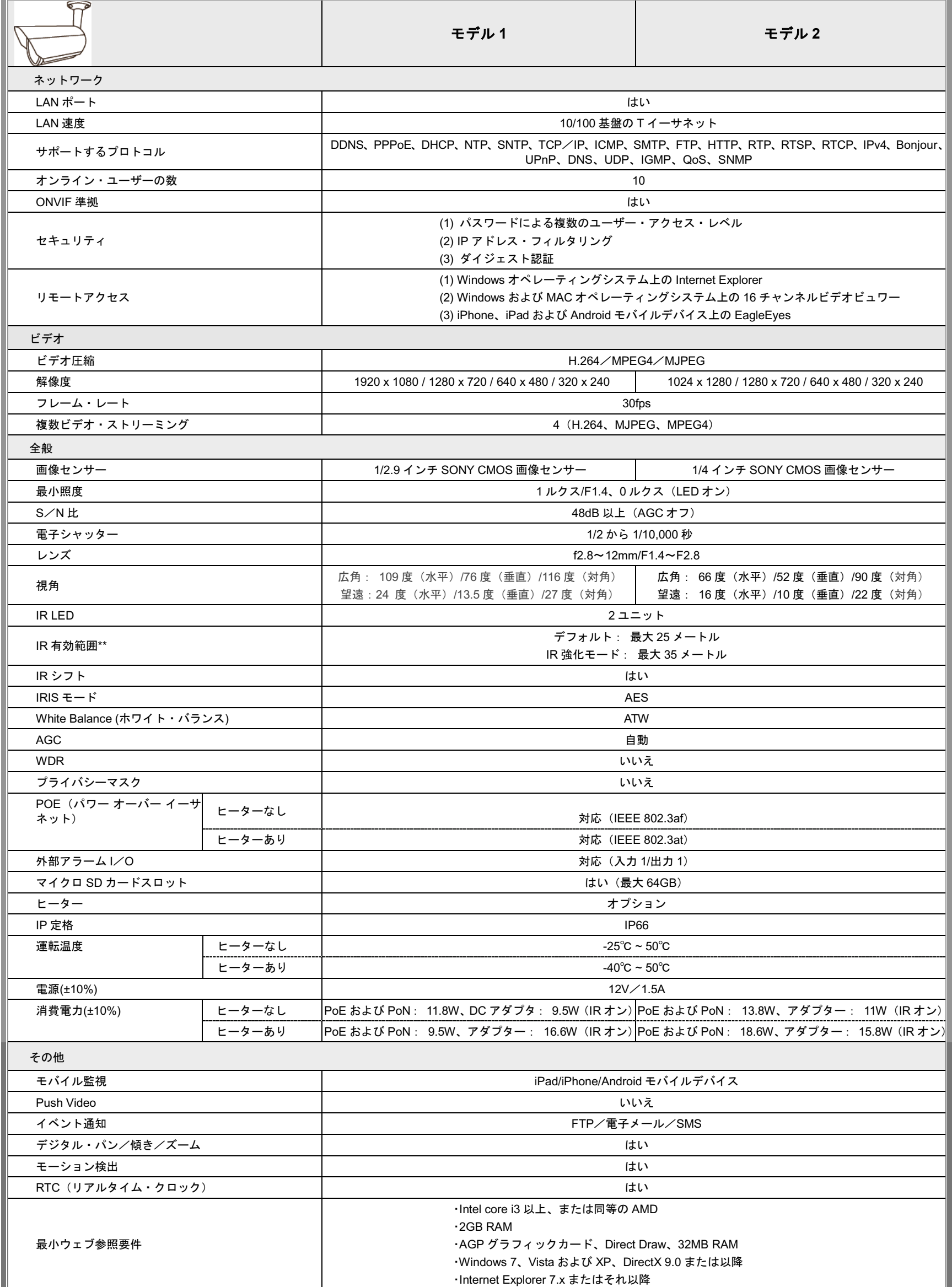

\* 仕様は予告なく変更されることがあります。 \*\* 寸法公差: ±5m

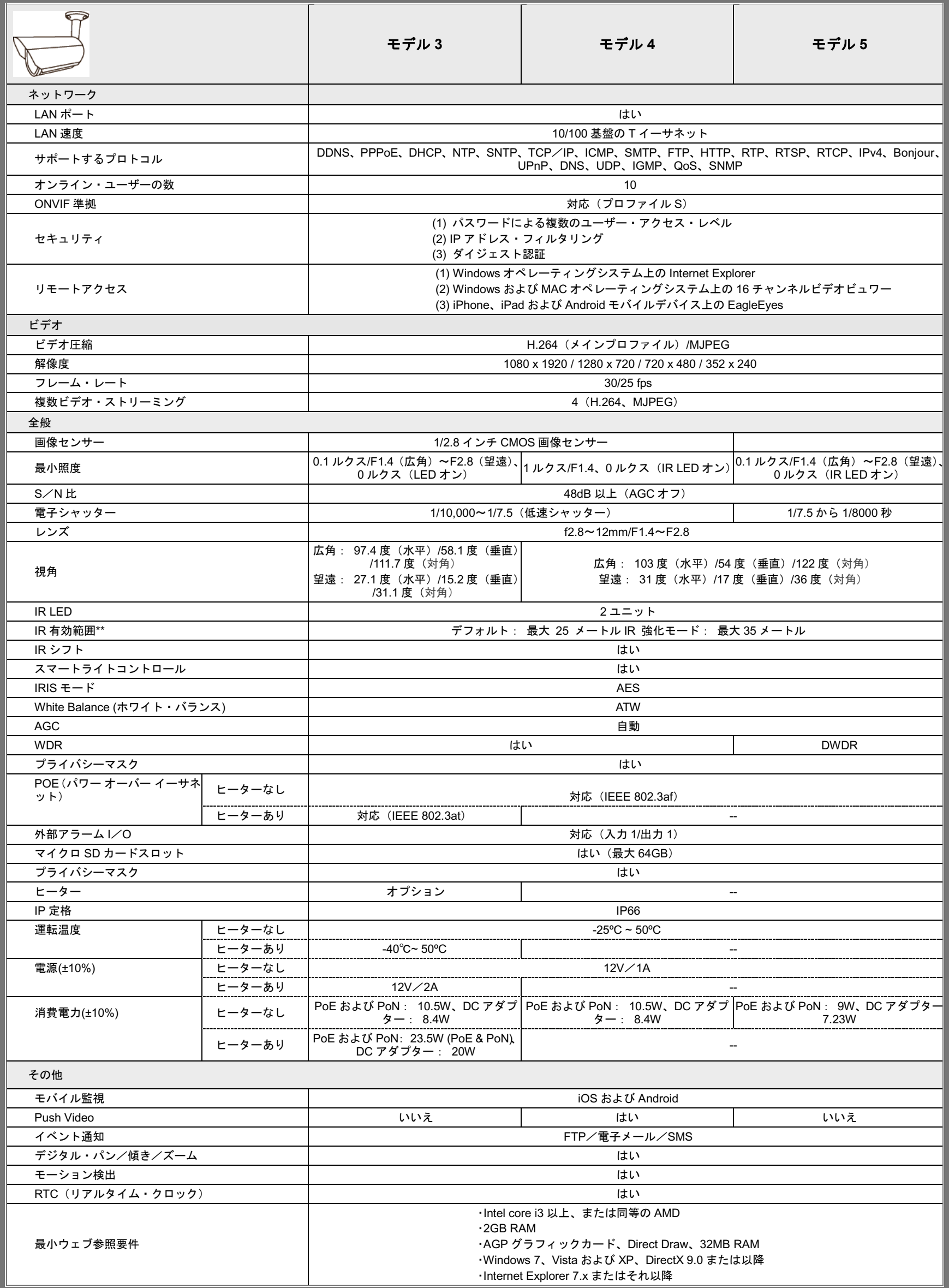

\* 仕様は予告なく変更されることがあります。 \*\* IR 強化モードと低速シャッタースピードを使用して、距離を更に延ばすことができます。

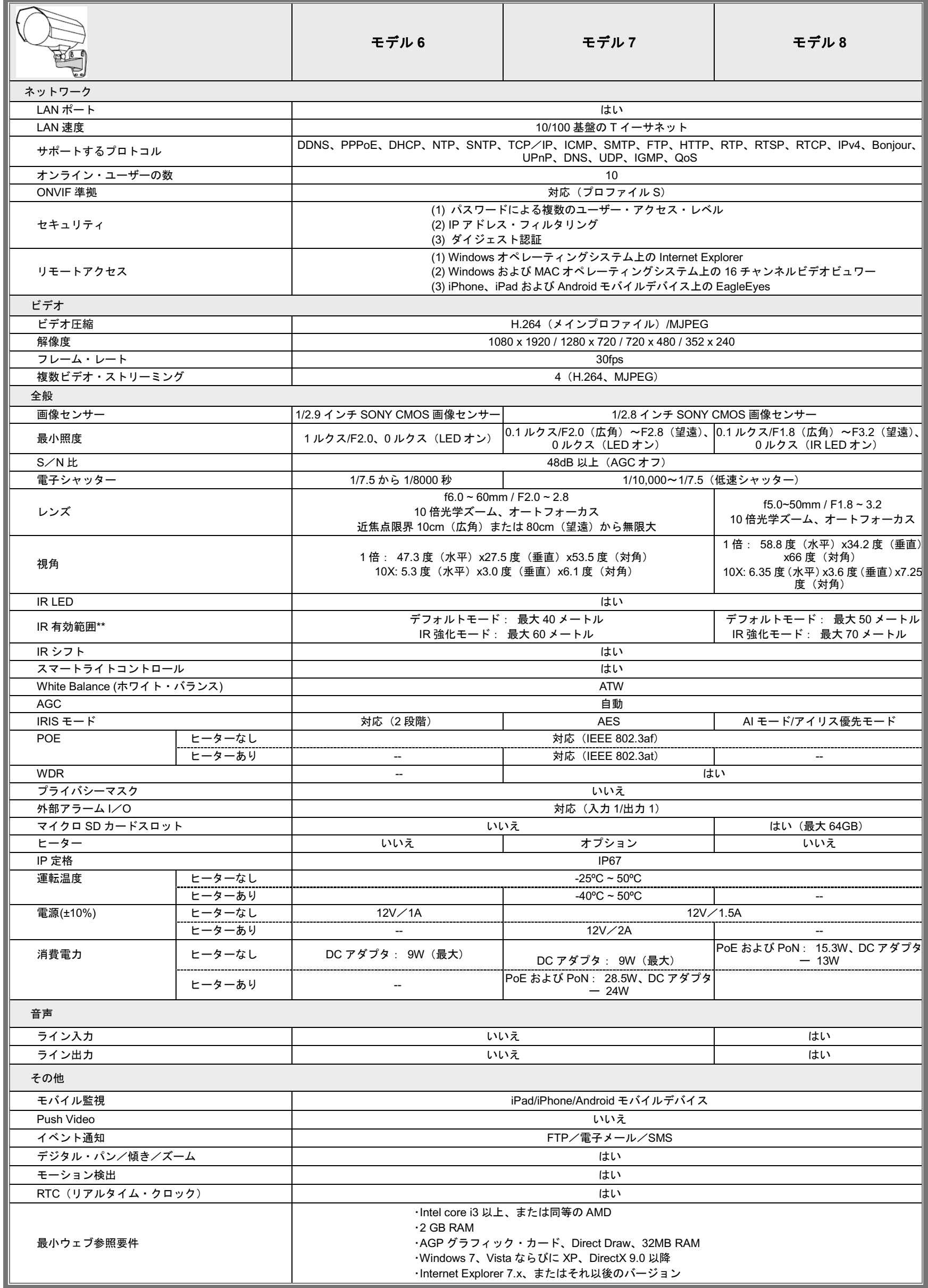

\* 仕様は予告なく変更されることがあります。 \*\* 寸法公差: ±5mm

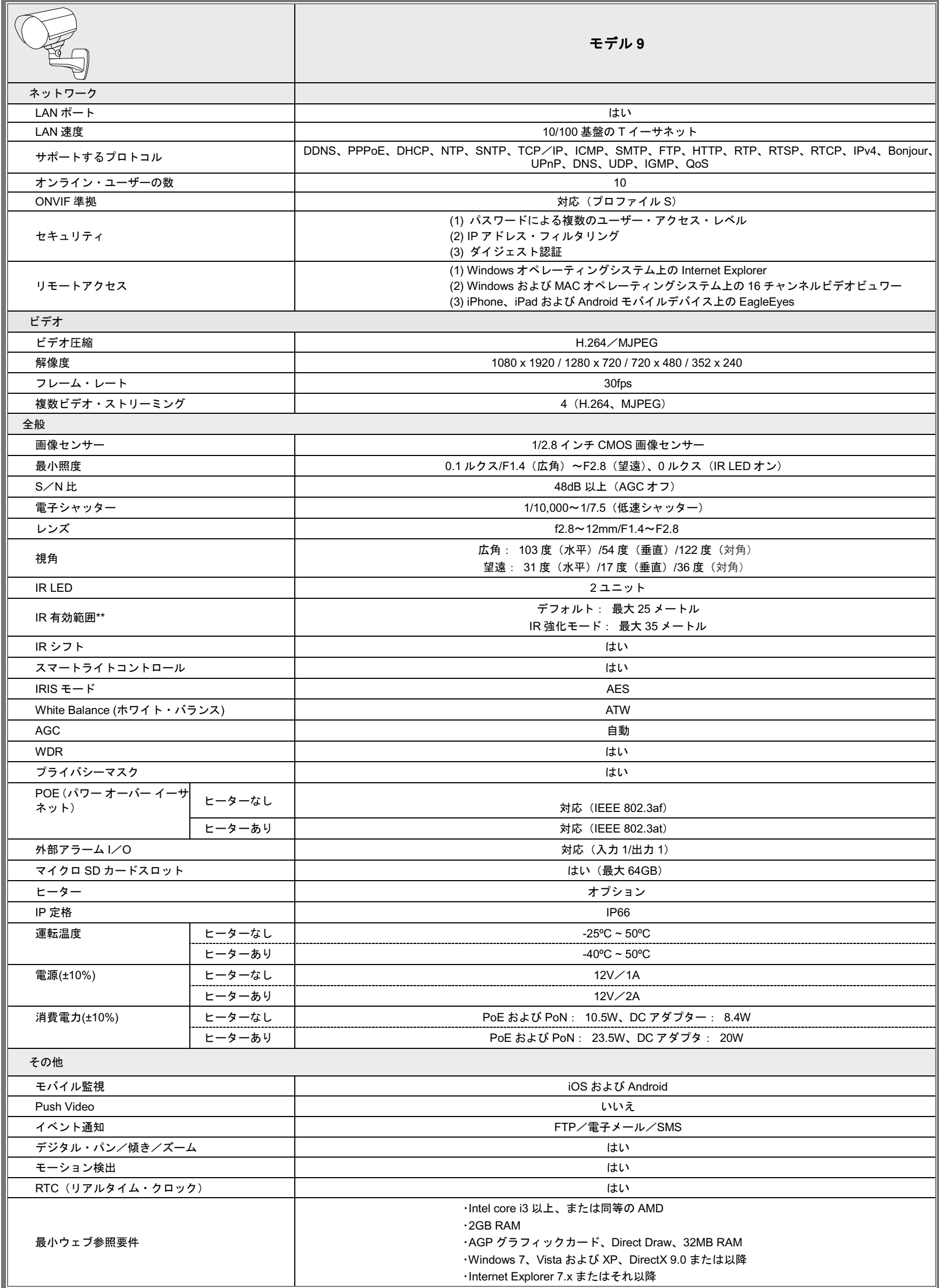

\* 仕様は予告なく変更されることがあります。 \*\* IR 強化モードと低速シャッタースピードを使用して、距離を更に延ばすことができます。

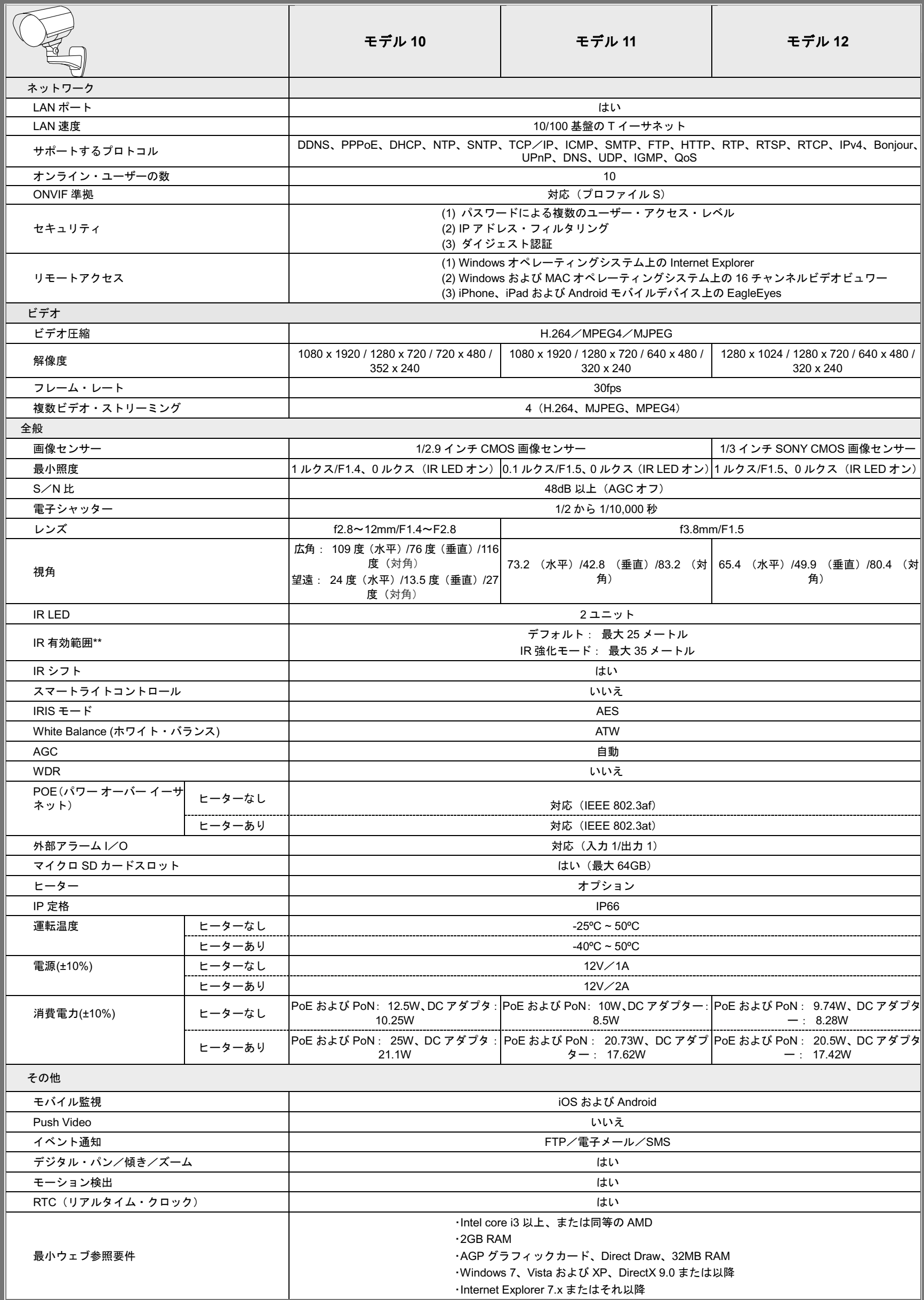

\* 仕様は予告なく変更されることがあります。 \*\*\* IR 強化モードと低速シャッタースピードを使用して、距離を更に延ばすことができます。

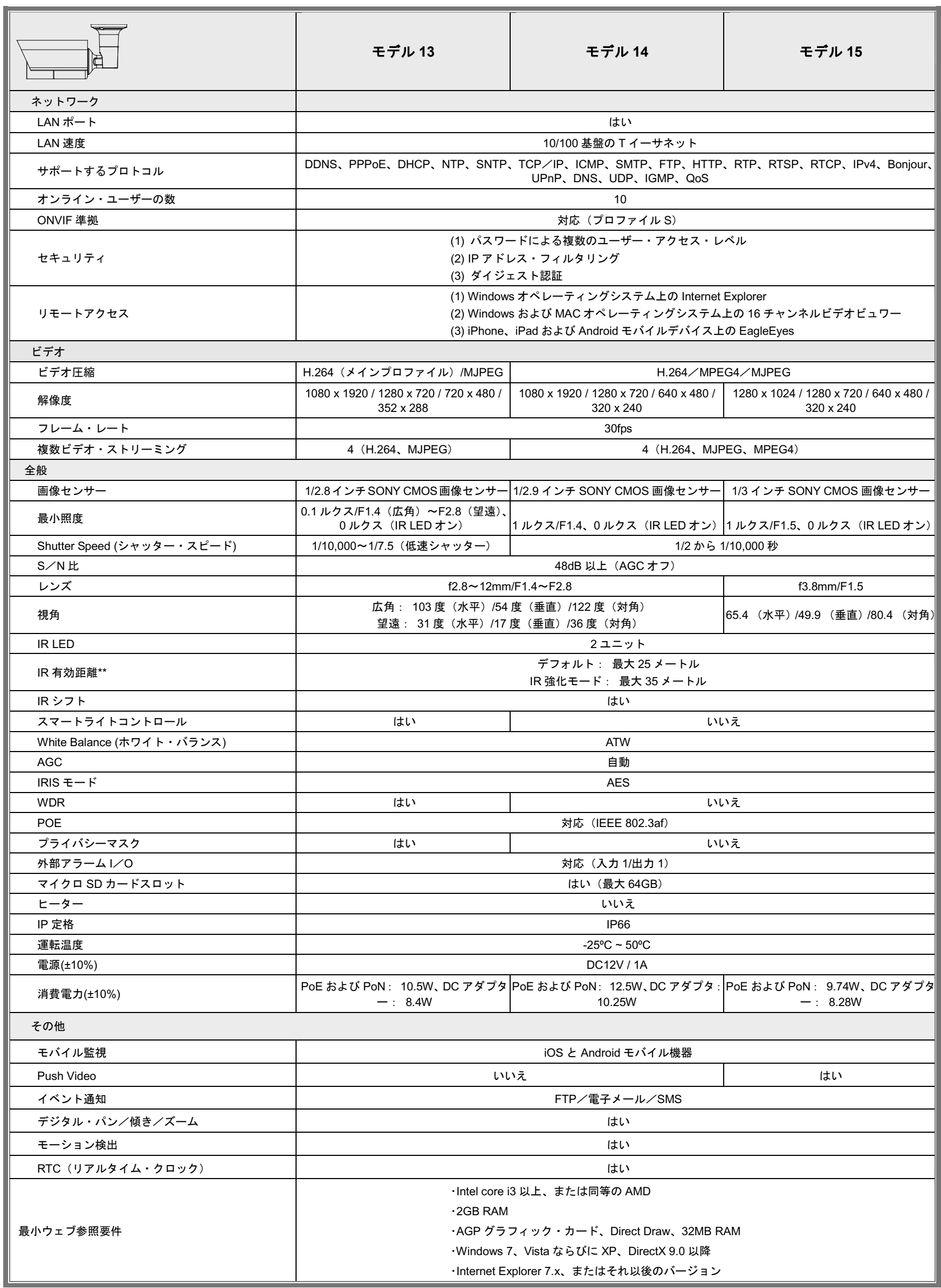

\* 仕様は予告なく変更されることがあります。 \*\* IR 強化モードと低速シャッタースピードを使用して、距離をさらに伸ばすことができます。

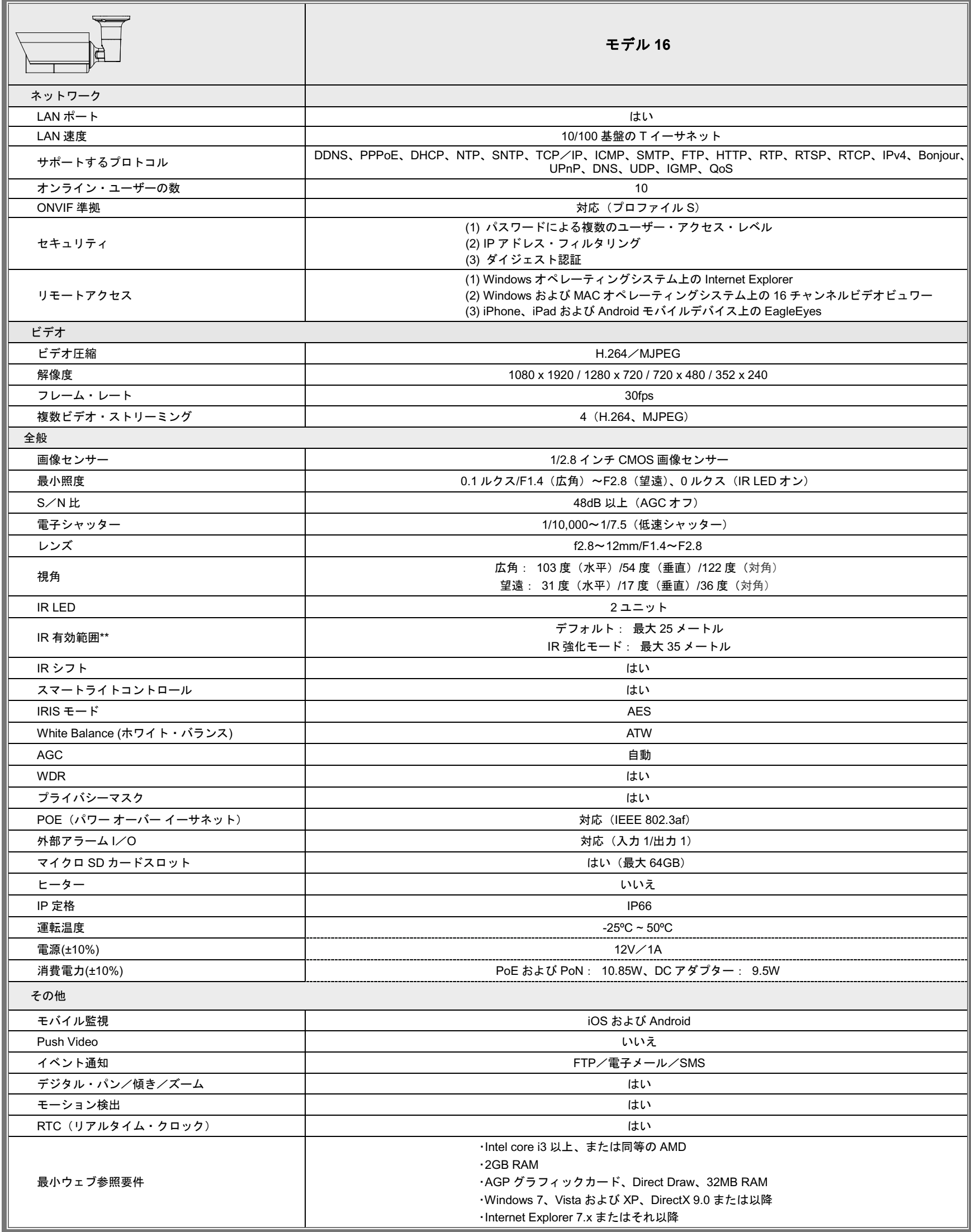

\* 仕様は予告なく変更されることがあります。 \*\*\* IR 強化モードと低速シャッタースピードを使用して、距離を更に延ばすことができます。

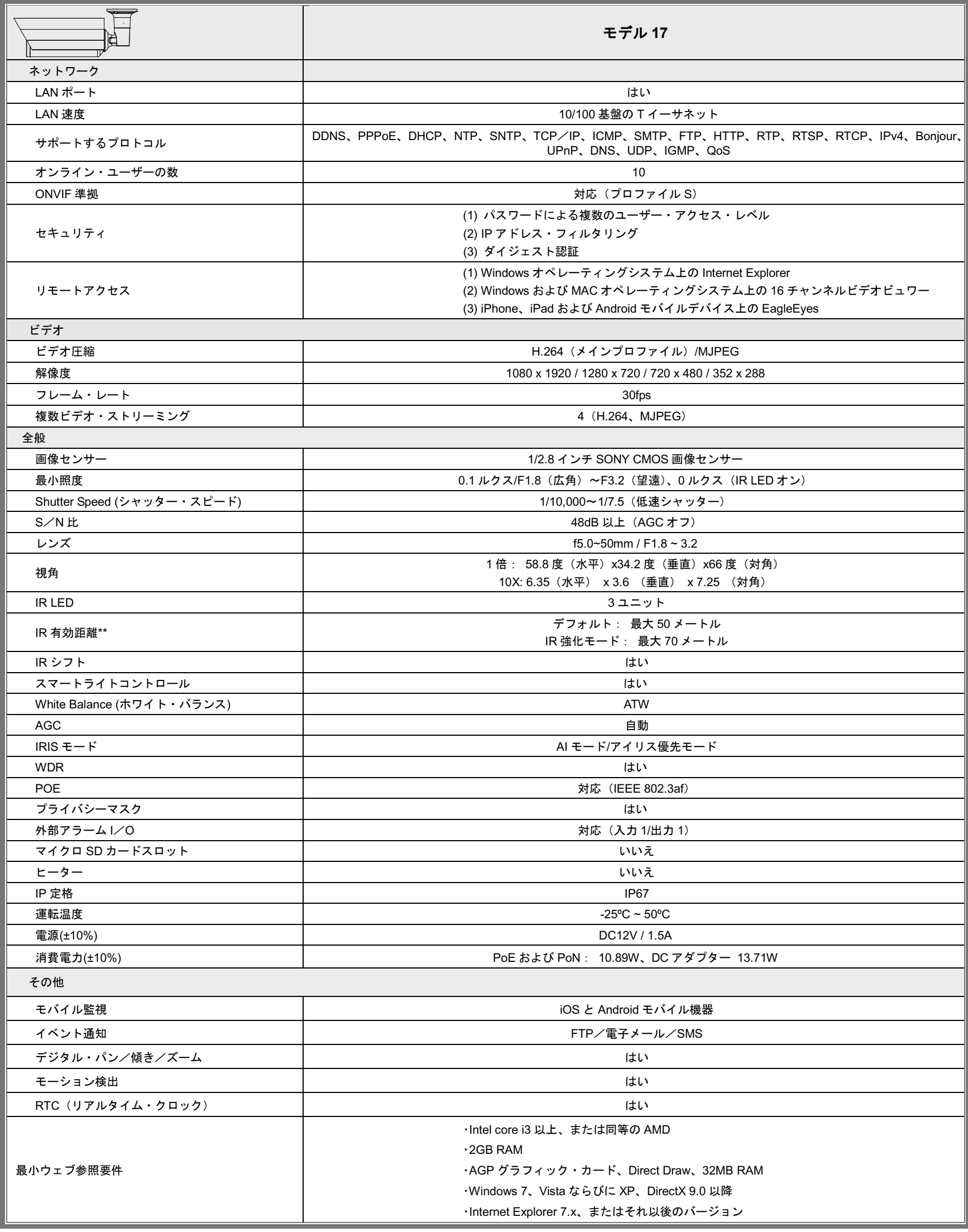

\* 仕様は予告なく変更されることがあります。 \*\* IR 強化モードと低速シャッタースピードを使用して、距離をさらに伸ばすことができます。

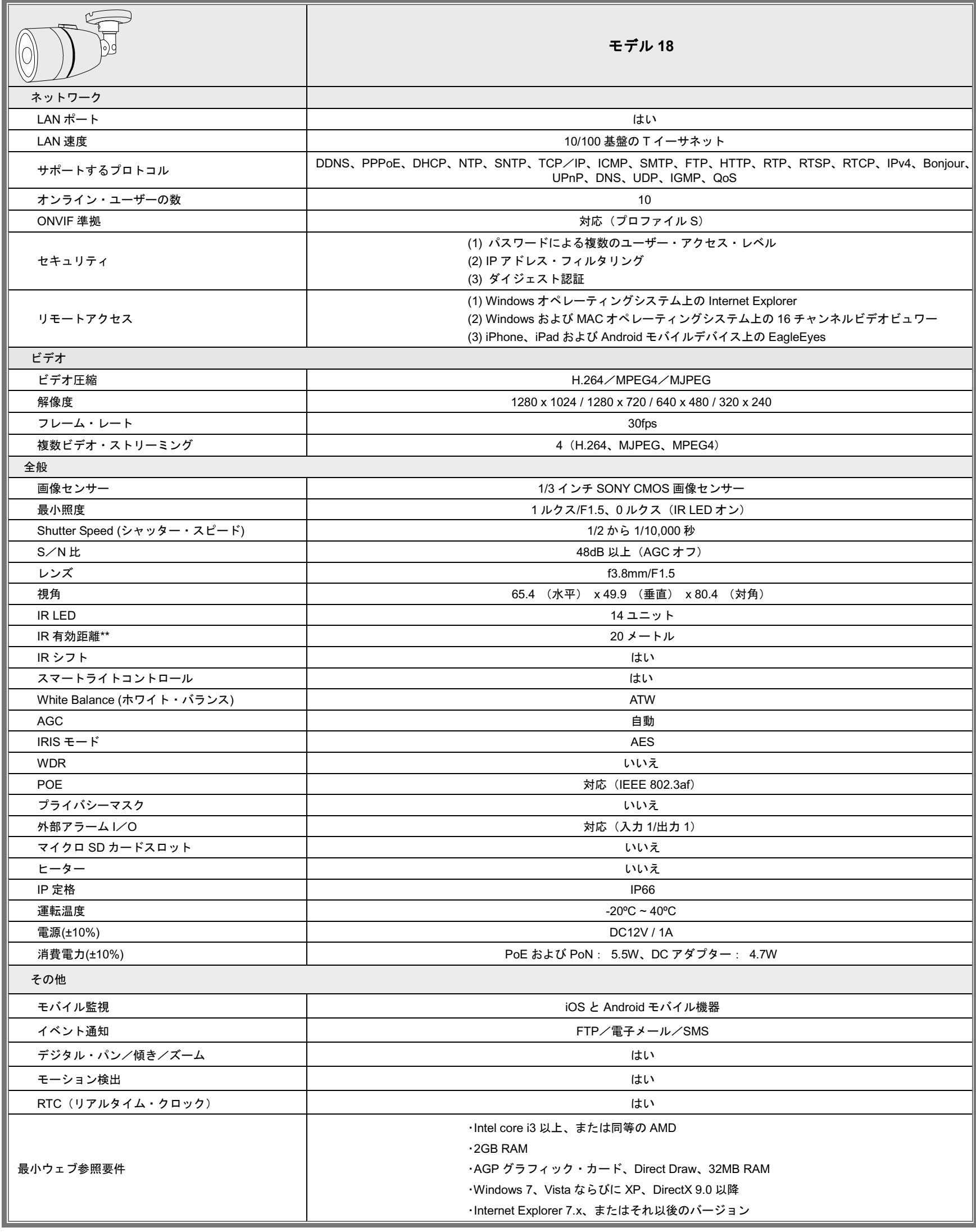

\* 仕様は予告なく変更されることがあります。 \*\* IR 強化モードと低速シャッタースピードを使用して、距離をさらに伸ばすことができます。

# 付録 **2** ビット・レート・テーブル(参照用)

以下のデータは参照用のみです。

ここに掲載するビットレーは選択した解像度、画質およびフレームレート、監視エリアの複雑性、監視エリアに移 動物体が現れる頻度により異なることがあります。

#### テスト環境

- 場所: オフィス入口
- ネットワーク変換: H.264
- カメラ・タイプ: メガピクセル・カメラ

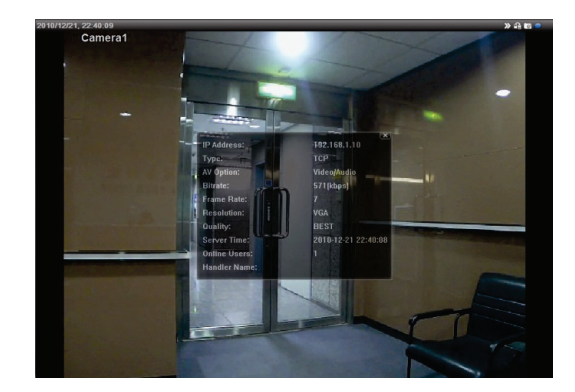

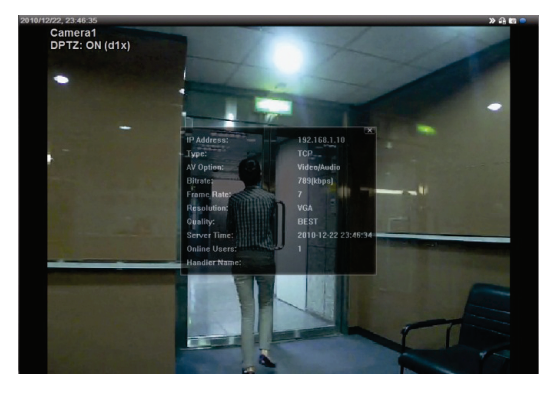

静的*:* 出入りする人がいない 動的*: 1*~*2* 人の人が出入りする

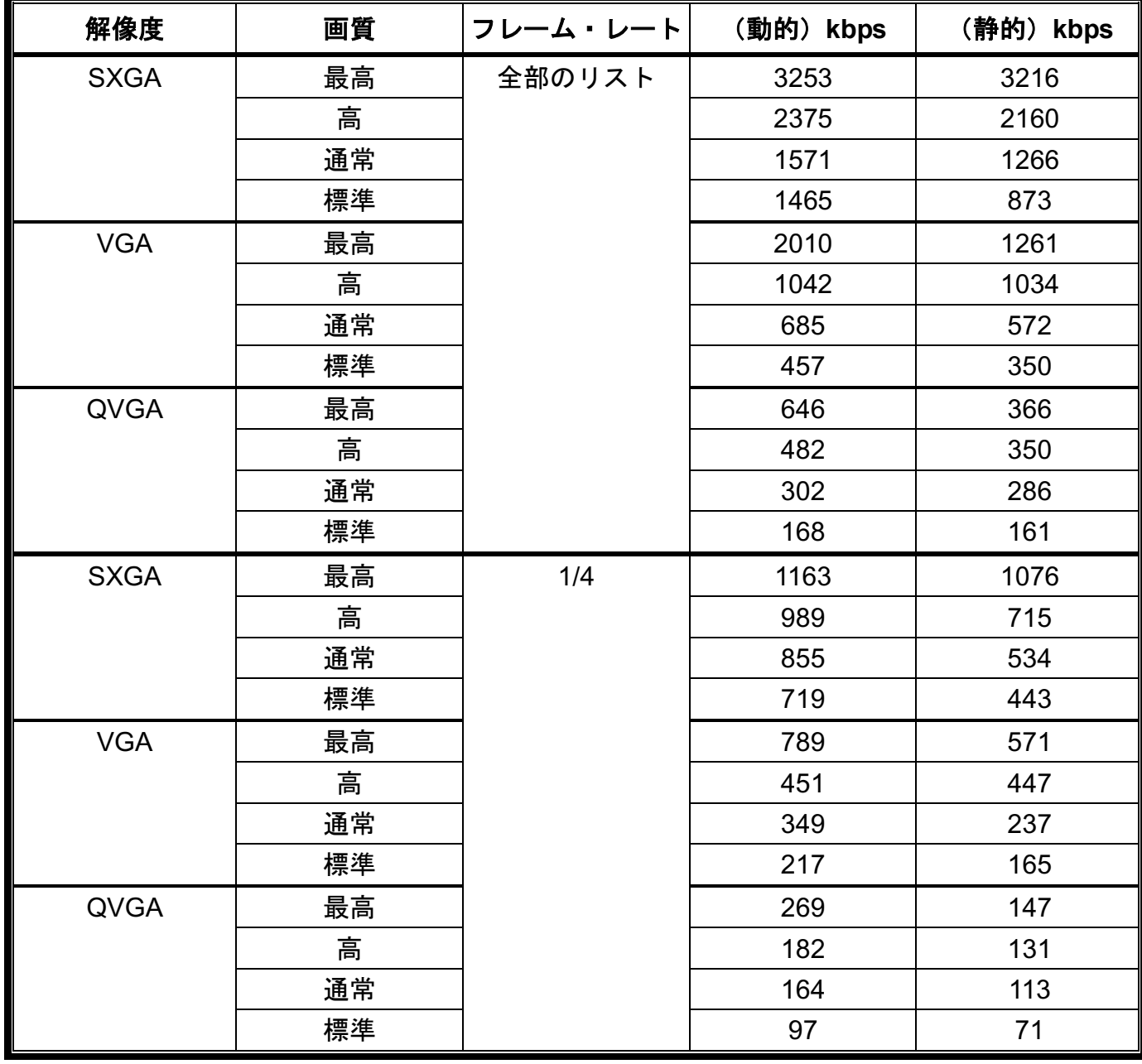

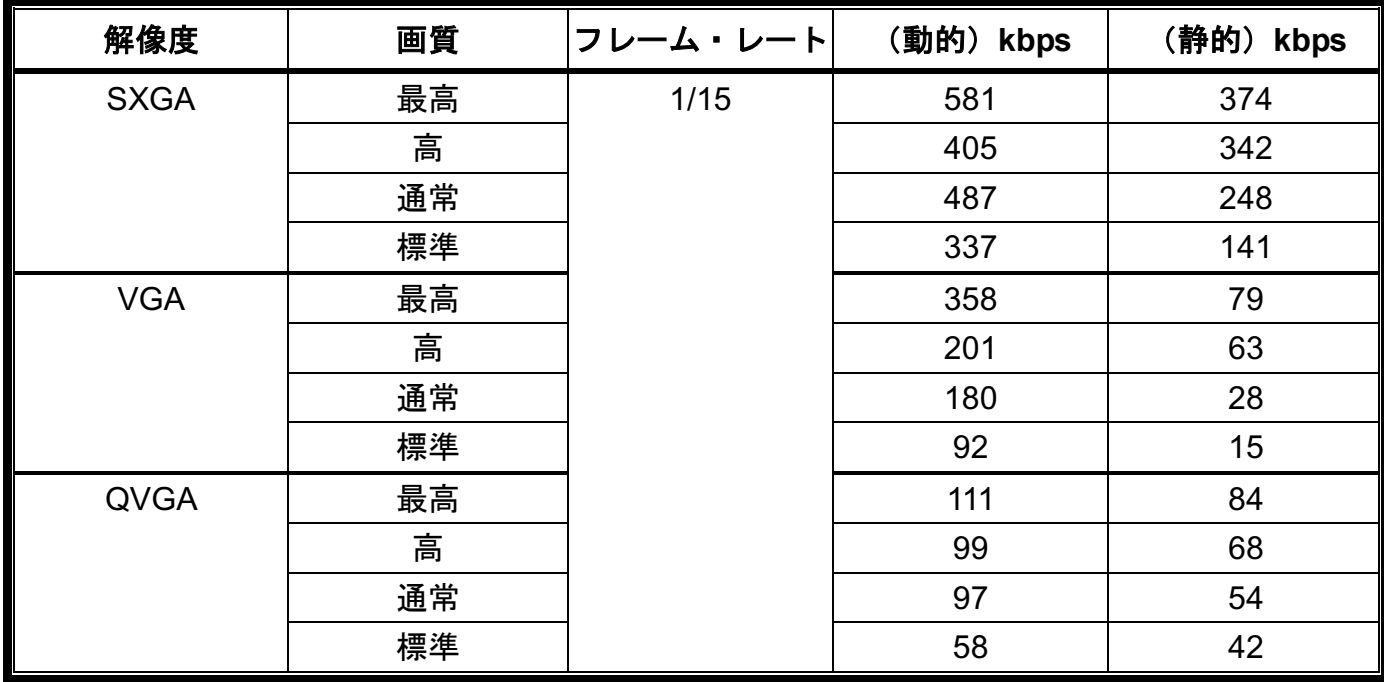

# 付録 **3 POE** 接続

このデバイスは、IEEE802.3af または IEEE802.3at タスクフォースが開発した、PoE (パワー オーバー イーサネッ ト)をサポートし、インターネットに接続するために使用されるものと同じネットワーク(イーサネット)ケーブル を介して電源を供給することができます。 電源ケーブルは必要ありません。 下記は、参照用に PoE アプリケーシ ョンの 2 つの例を示しています。

■ ルーター/ハブが POE 接続をサポートする場合

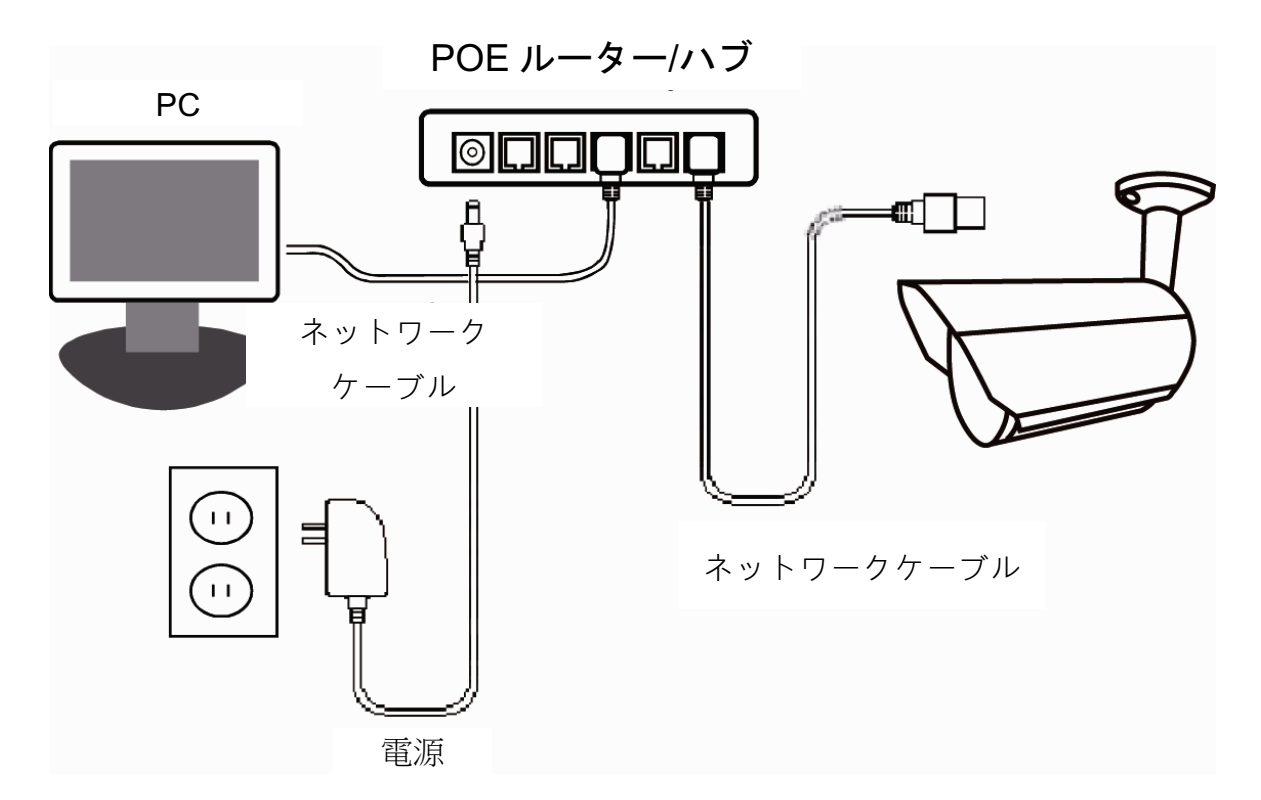

ルーター/ハブが POE 接続をサポートしていない場合(オプションの POE 接続が必要です)

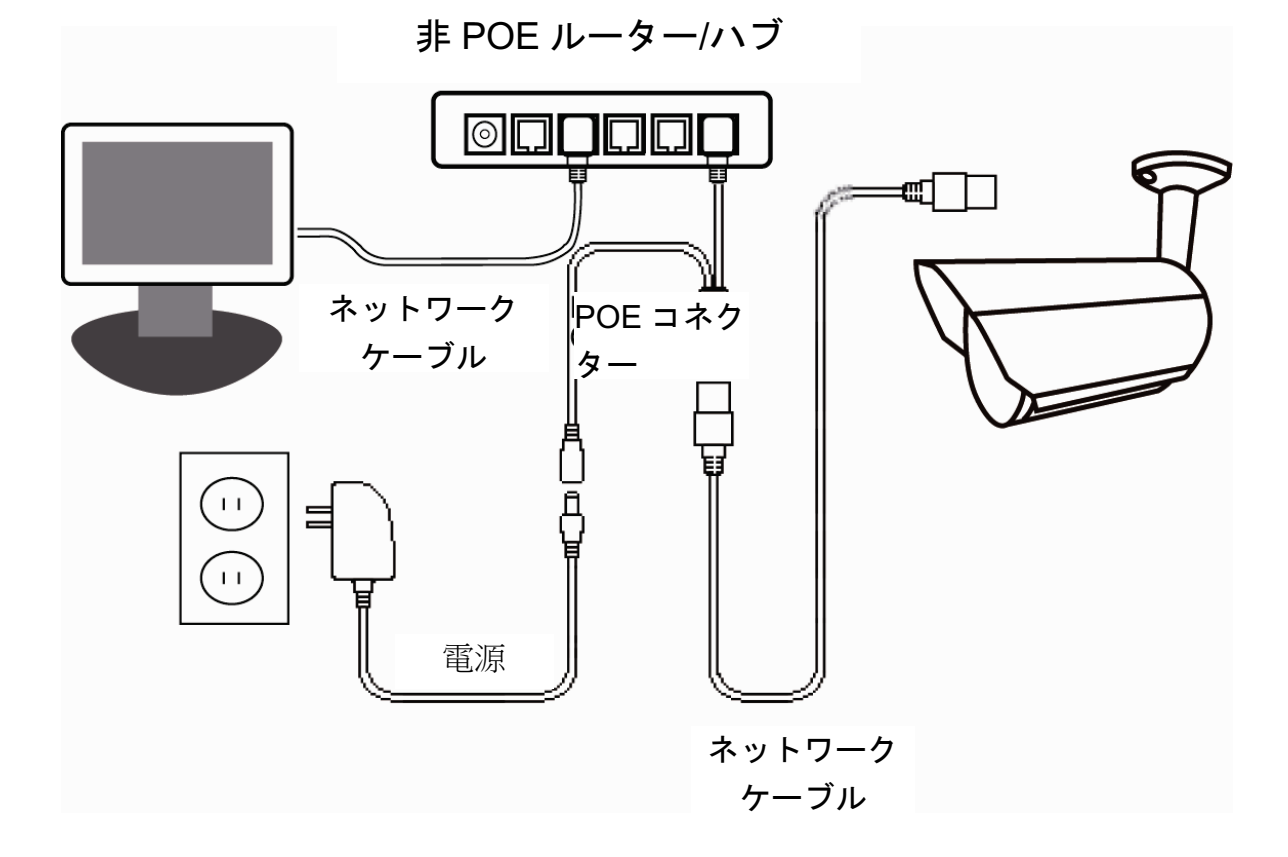

# <span id="page-106-0"></span>付録 **4 SMS** メッセージング用 **API ID** アプリケーション

イベント発生時に、カメラが自動的にテキスト・メッセージを送信可能にするには、Clickatell と EVERY8D などモバイル・メッセージング会社からの API ID を最初に適用する必要があります。

以下は、Clickatell から API ID を取得する方法の例を示します。

- 注意: SMS メッセージは、完全に無料ではありません。 お使いのメッセージング・サービスの課 金ポリシーをご確認下さい。
- 注意: 以下の手順は参考情報として記載しており、Clickatell の公式サイトが更新されると異なる 場合があります。

アプリケーションについて、次の手順に従って下さい。

ステップ 1: http://www.clickatell.com/login.php に行きます。 最初にアカウントにサインアップし ます。

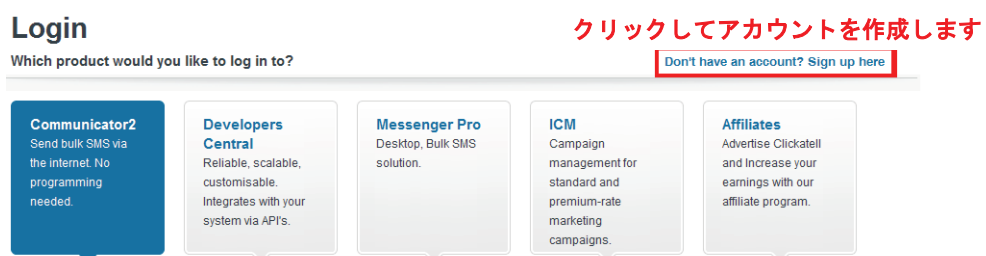

ステップ 2: 「Developers Central」を選択し、このサービスを利用する場所を選択し、アカウン トを作成するためにあなたの情報を入力します。

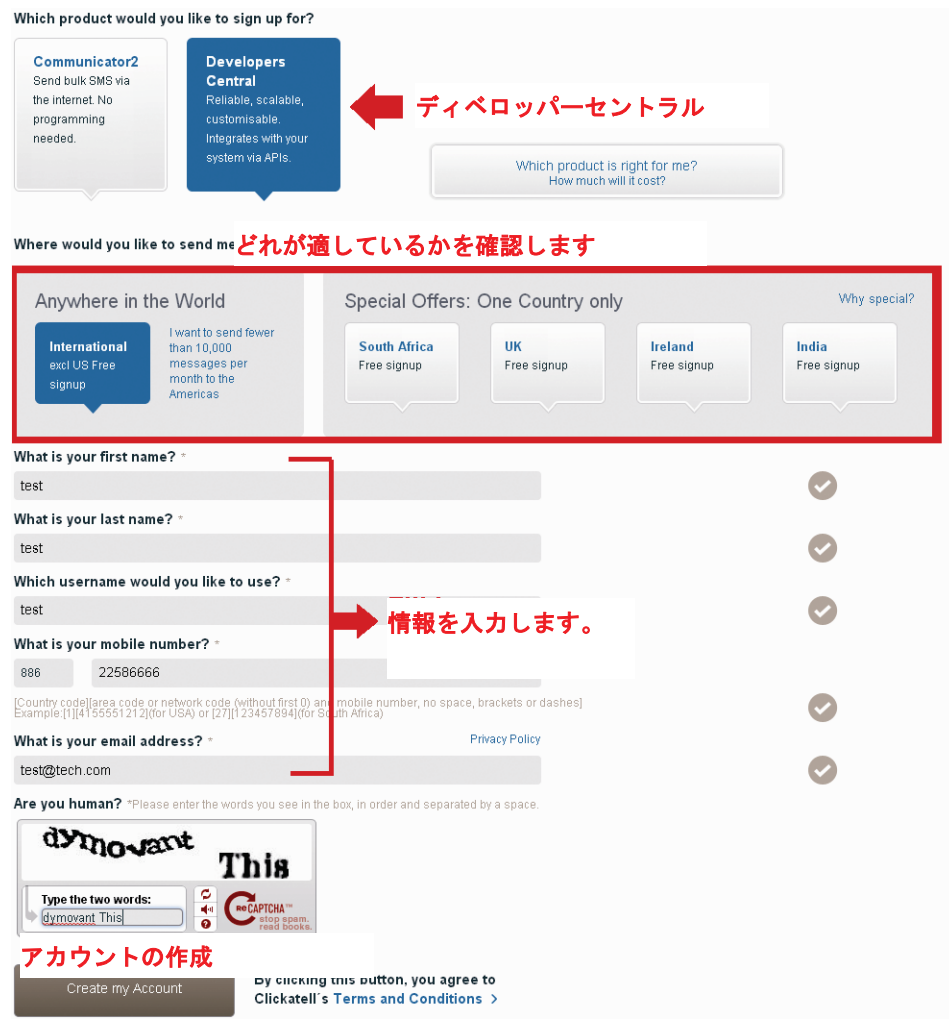

- ステップ 3: アカウントが作成されると、システムは自動的にサービスへのログインに使用するユ ーザー名、パスワード、またクライアント ID を含む電子メールを指定した、電子メールアド レスに送信します。
- ステップ 4: 電子メール内のリンクをクリックしてログインすると、携帯電話番号の確認を求めら れます。 「SEND ACTIVATION CODE」を選択します。 システムは、検証のため携帯電話

番号にアクティベーション・コードを送信します。 Clickatell からテキスト・メッセージを受信しているかどうか確認し、アクティベーション・ コードを入力します。

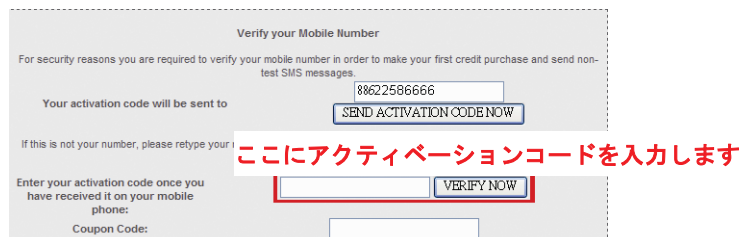

ステップ 4: アカウント内で、「Connection Status」を探して、接続(API ID)を作成します。

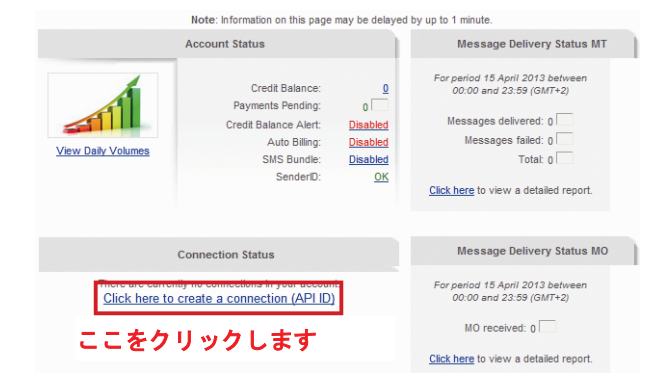

ステップ 5: 「HTTP/S」を選択します。

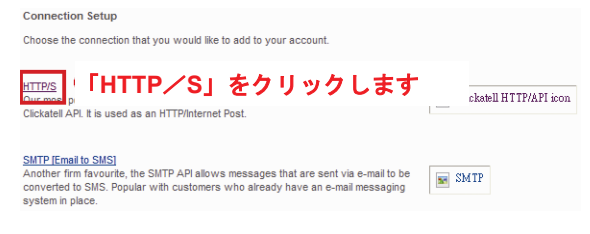

この接続に対してわかりやすい名前を付けて、「Submit and Get API ID」をクリックします。

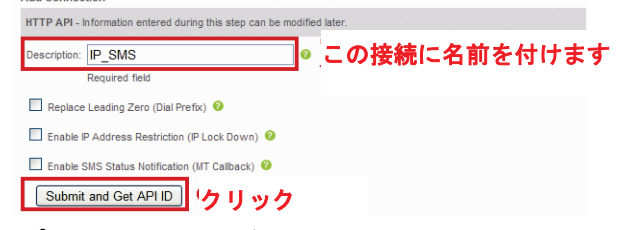

ステップ 5: API ID が次のように作成されます。

注意: 後で SMS 通知設定を行うため、API ID をメモします。

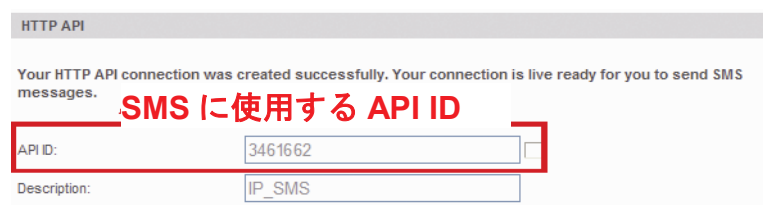
付録 **5 Q&A**

Q&A に関する詳細は、当社公式ウェブサイトを参照してください: www.eagleeyescctv.com

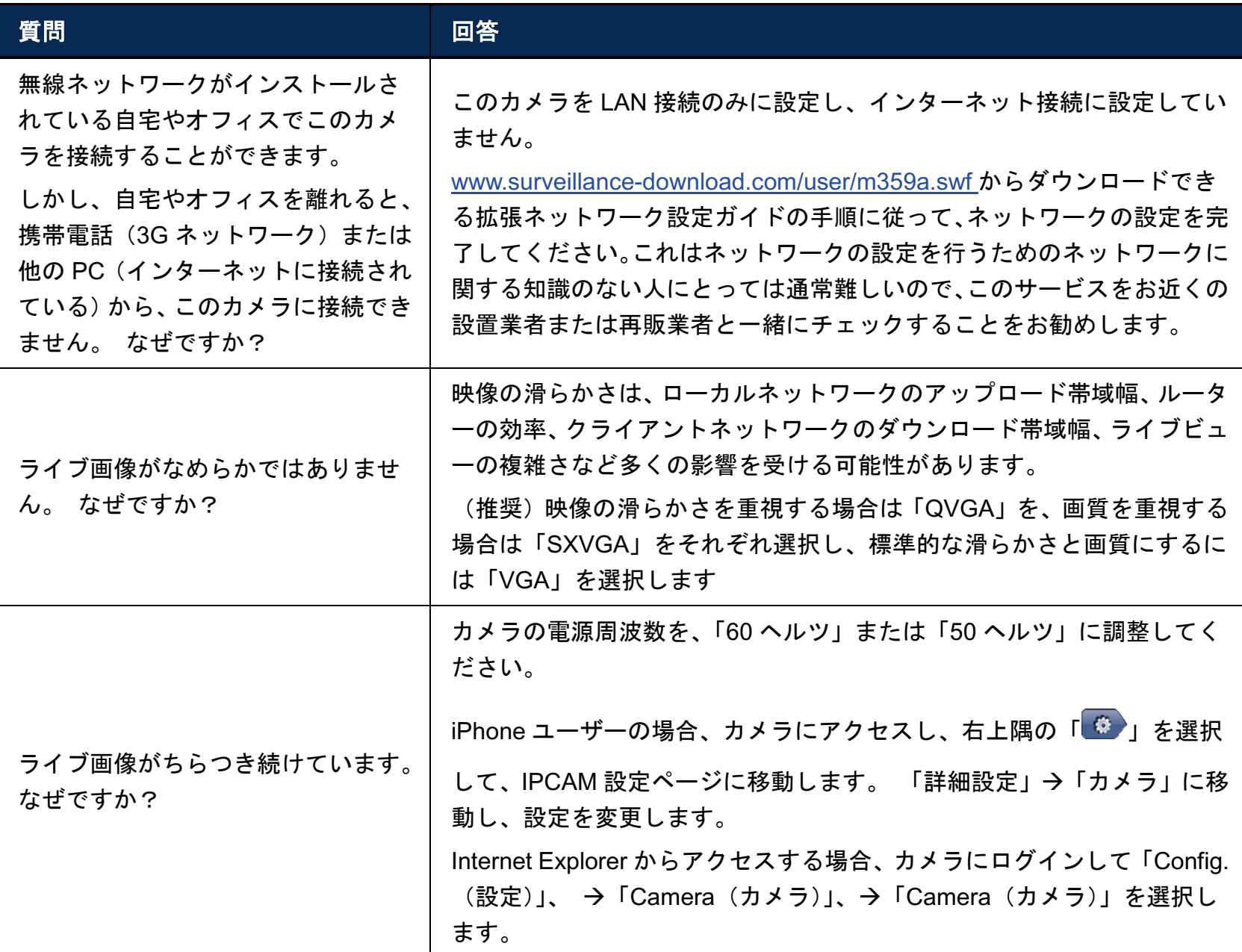

# 付録 **6** 録画タイムテーブル

以下は、各録画解像度での推定される合計録画時間です。

各解像度の録画時間は、「Testing Environment(テスト環境)」で示された両方のアラーム・トリガ条件で収集され た平均値で、参照のみを目的とします。

録画時間は選択した解像度、画質およびフレームレート、監視エリアの複雑性、監視エリアに移動物体が現れる頻度 により異なることがあります。

## テスト環境

- 場所: オフィス
- 監視エリア: カメラから1.5 メートル離れている
- アラーム・トリガ条件:
	- (1) 1 人が監視エリアを通過し、直ちに立ち去る場合。
	- (2) 監視エリアを 2 人が通過する。 1 人が直ちに立ち去り、1 人がしばらく留まってから立ち去る場合。

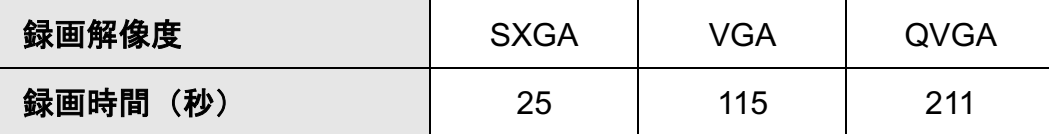

# 付録 **7** マイクロ **SD** カード互換性リスト

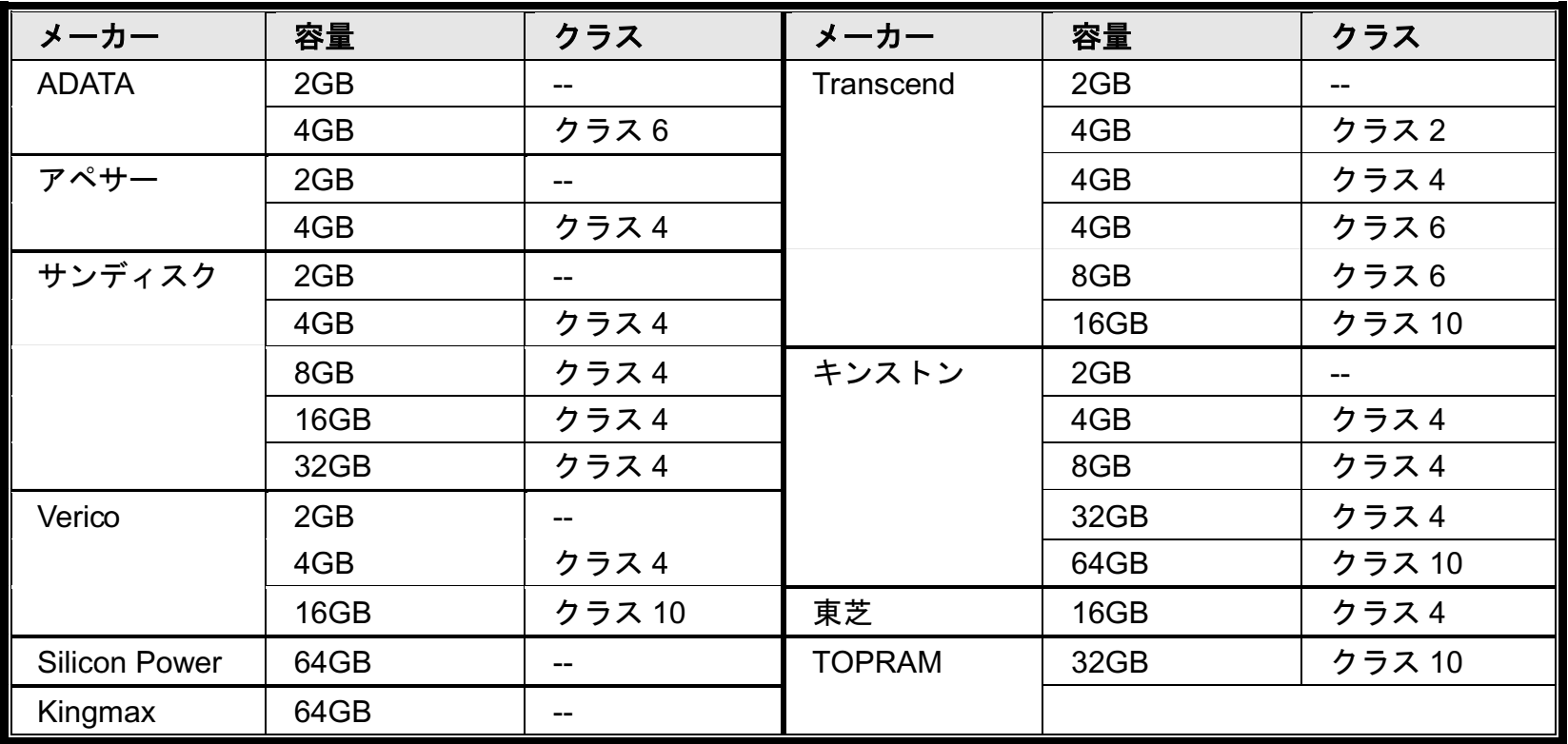

## 付録 **8 PUSH VIDEO** の有効化

#### **A8.1 Push Video** とは

「Push Video」はアクティブな通知システムで、従来の FTP と E メール通知方法とは異なります。 これはよりア クティブで安定しており、しかしネットワーク帯域幅に容易に影響されます。

「Push Video」が有効で、任意のアラームイベントが発生した場合には、5 秒以内に iPhone / iPad / Android モバイ ル機器で通知を受け取ることが可能です。

#### **A8.2** 前提条件

「Push Video」の設定前に、以下の事項を確認してください。

- 当社が開発したアプリ「EagleEyes」をインストールした iOS または Android モバイル機器を持っているこ と。
- EagleEyes アドレス帳で、カメラの IP アドレスを設定し、iOS または Android モバイル機器からアクセス 可能なこと。

## **A8.3 Push Video** を有効にする

A8.3.1 iOS デバイスから

ステップ 1: メインメニューで、「設定」→「通知」を選びます。

- -- 「通知」が「オン」に設定されていることを確認します。
- -- 「EagleEyes」を選択し、設定が「オン」になっていることを確認します。

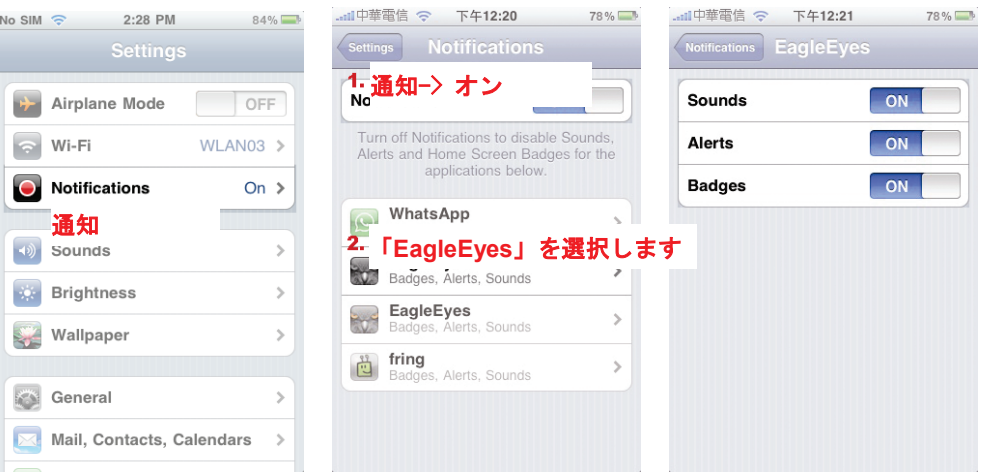

- ステップ 2: 「EagleEyes」を開き、Push Video ボタンを「オン」に切り替えます。 Push 通知(Push Video) が有効になっていることを示すメッセージが届きます。
- ステップ 3: iPhone / iPad のメインメニューに戻ります。 人間検出イベントが発生したときにイベント通知が 届きます。 「表示」を選択して、直ちに録画されたクリップを再生します。

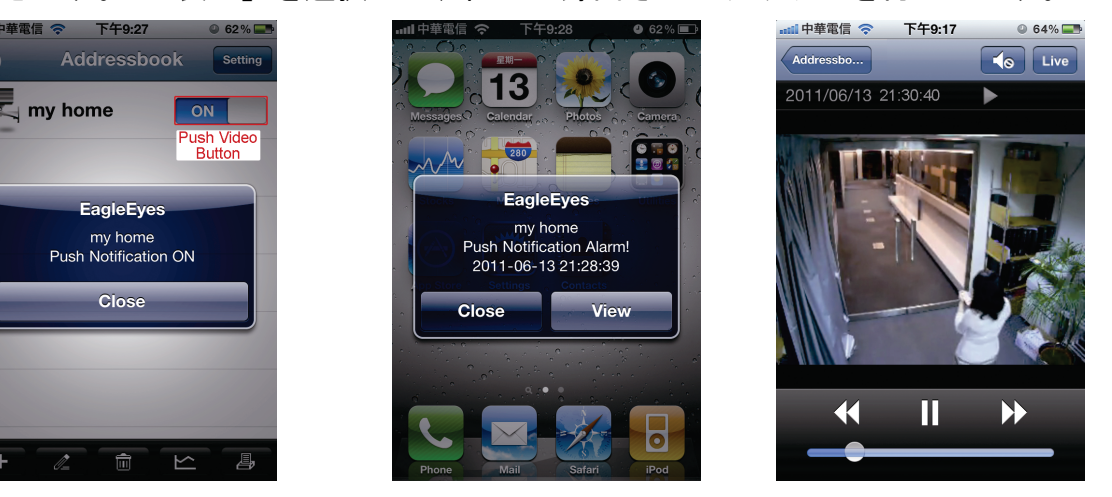

A8.3.2 Android モバイルデバイスから

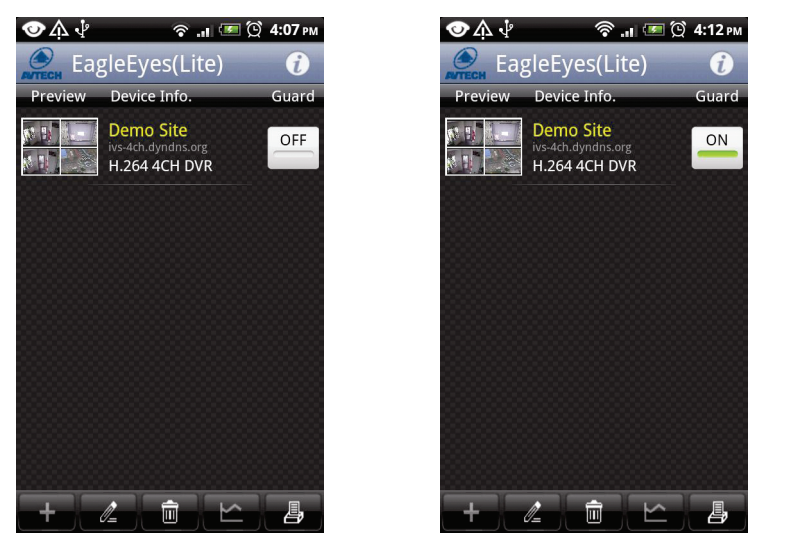

アドレス帳で、「ガード」を「オフ」から「オン」に切り替えます。

## 付録 **9** ネットワークの共有の前提条件

「Push Video」はアクティブな通知システムで、従来の FTP と E メール通知方法とは異なります。 これはよりア クティブで安定しており、しかしネットワーク帯域幅に容易に影響されます。

## **A9.1 PC IP** アドレスの確認

#### 注意: 以下の説明は、Windows7/8 の例です。

ステップ 1: 「ネットワークと共有センター」に進み、「アダプターの設定の変更」を選択します。

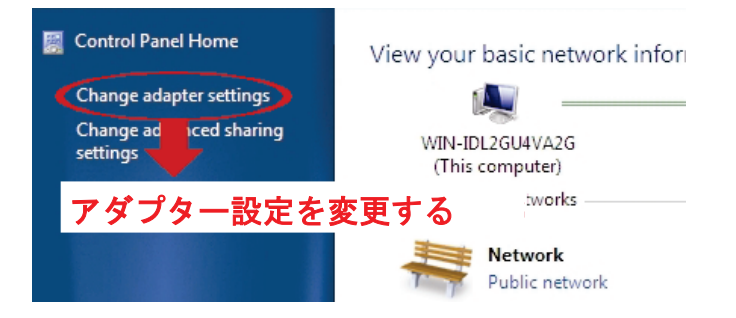

ステップ 2: 「ローカルエリア接続」を右クリックして、「プロパティ」を選択します。

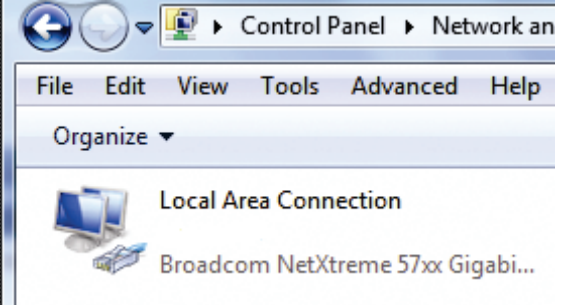

#### 注意: ローカルエリア接続が有効でない場合、それも有効にしてください。

ステップ 3: 「ネットワーク」で「インターネットプロトコルバージョン 4 (TCP/IPv4)」を選択し、「プロパティ」 を選択します。

ステップ 4: 「全般」タブで、「次の IP アドレスを使う」の IP アドレスをメモします。

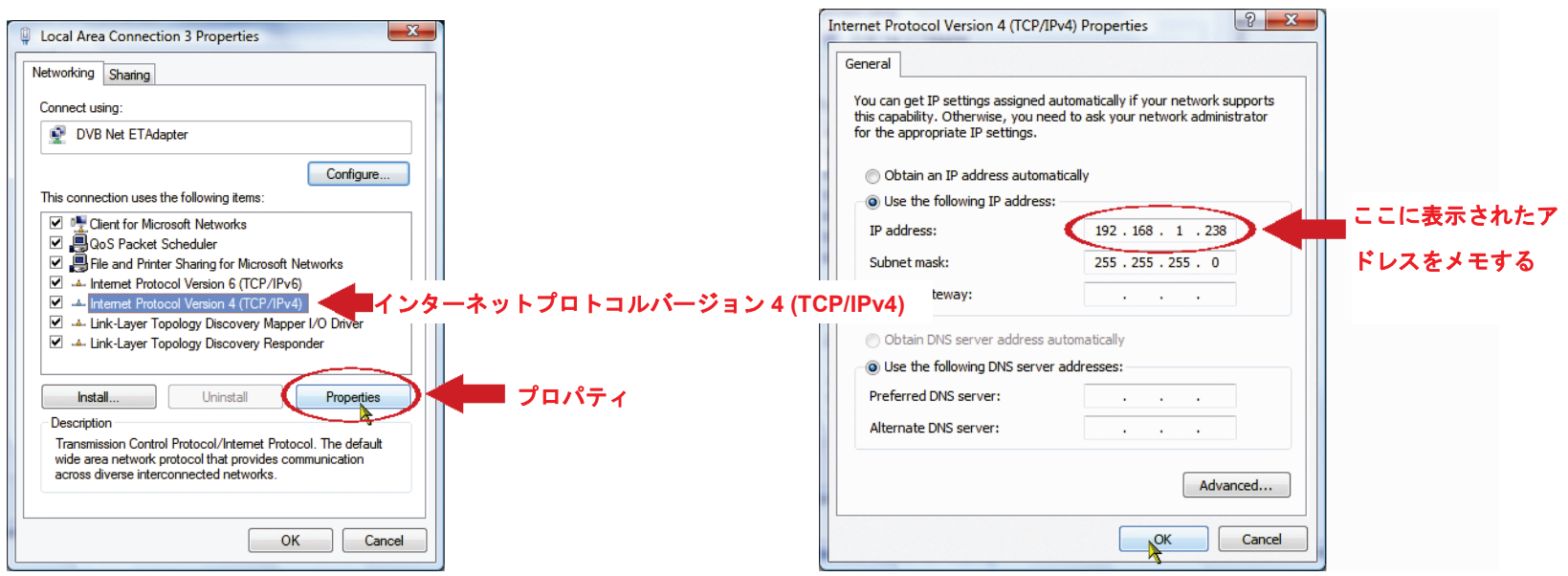

## **A9.2** 「管理者」アカウントの作成

「ネットワークの共有」で使用する新しい管理者アカウントを PC で作成するか、既存の管理者アカウントをユーザ ーが使用することを推奨します。

注意: 以下の説明は、Windows7/8 の例です。

ステップ 1: 「ユーザーアカウント」→「アカウントの管理」に進み、「新しいアカウントを作成」を選択します。

Choose the account you would like to change

Go to the main User Accounts page

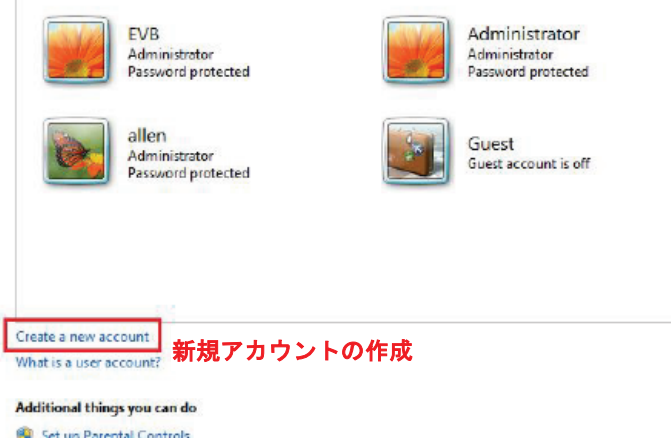

## ステップ 2: ユーザー名を設定し、このアカウントに「管理者」を選択します。 次に、「アカウントの作成」をク リックします。

Name the account and choose an account type This name will appear on the Welcome screen and on the Start menu. **Office** Standard user Standard account users can use most software and change system settings that do not affect other users or the security of the computer.  $\circledast$  Administrator Administrator<br>Administrators have complete access to the computer and can make any desired changes. Based on<br>notification settings, administrators may be asked to provide their password or confirmation before<br>making change We recommend that you protect every account with a strong password. Why is a standard account recommended? Create Account Cancel ステップ 3: パスワードを設定して、「アカウントの作成」をクリックします。 Create a password for Office's account Office<br>Administrator WY

You are creating a password for Office. <br>  $\,$ If you do this, Office will lose all EFS-encrypted files, personal certificates and stored passwords for<br>Web sites or network resources. To avoid losing data in the future, ask Office to make a password reset floppy disk.  $\cdots$  $\cdots$ If the password contains capital letters, they must be typed the same way every time. How to create a strong password Type a password hint The password hint will be visible to everyone who uses this computer. What is a password hint?

Create password Cancel

## **A9.3** 共有フォルダー

注意: 以下の説明は、Windows7/8 の例です。

ステップ 1: 「ネットワークの共有」でスナップショットを保存するために使用するフォルダーを右クリックして、 「プロパティ」を選択します。

ステップ 2: 「共有プロパティ」で、「共有」タブを選択し、「共有...」を選びます。

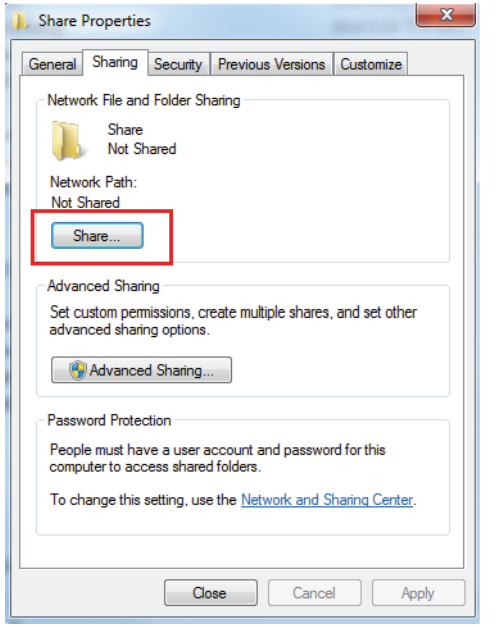

## ステップ 3: 共有するアカウントを選択し、「共有」をクリックして保存します。

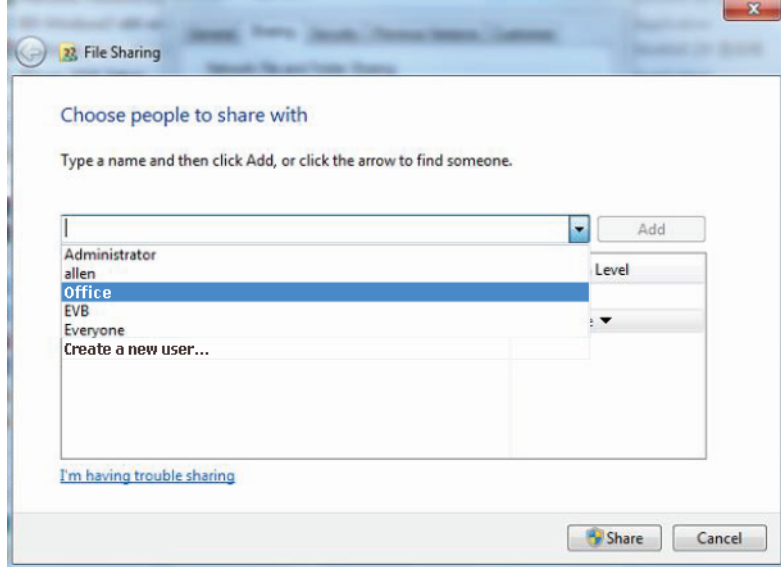

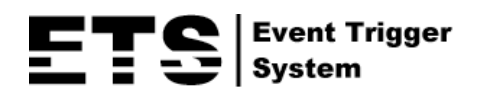

# SERIES CAMERA IP

# Manuel Utilisateur

Veuillez lire les instructions avant toute l'utilisation, et conserver ce manuel pour une future consultation.

## NOTE DE SECURITE IMPORTANTE

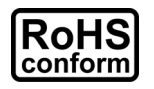

Tous les produits commercialisés par notre société sont conformes à la directive européenne (2002/95/CE) visant à limiter l'utilisation de six substances dangereuses **RoHS**.

Cet appareil entre dans la catégorie 9.1 : Instruments de surveillance et de contrôle sans écran, selon la directive européenne 2002/96/CE visant à rendre obligatoire la *valorisation*

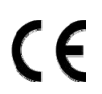

*FCC*

des DEE. Ne pas jeter ce produit en fin de vie avec des déchets ménagers. Prendre contact avec votre revendeur pour les démarches à suivre concernant le recyclage de ce produit.

Cet appareil est conçu, fabriqué et a été testé conformément aux exigences essentielles de sécurité pour les matériels électroniques et électromagnétiques.

Cet appareil a été testé et se trouve conforme avec les limitations d'équipements numériques de classe B, d'après la partie 15 des lois FCC. Ces limitations sont conçues pour fournir une protection raisonnable contre les interférences nuisibles d'une installation résidentielle.

## *AVERTISSEMENT*

- Cet appareil utilise et génère de l'énergie radio fréquence. Si son installation ou utilisation n'est pas conforme aux instructions, il peut produire des interférences nuisibles à la communication radio fréquence.
- Cet appareil est conçu pour l'utilisation à l'intérieur. Ne pas l'exposer à la pluie ni à la chaleur.
- La surveillance d'un lieu ouvert au public et de la voie publique est soumise à l'autorisation municipale et préfectorale.
- Le bloc d'alimentation est conçue spécialement pour la caméra, ne pas l'utiliser pour alimenter d'autres appareils
- Toute modification de l'appareil peut le rendre non-conforme aux réglementations en vigueur. Ne pas procéder à sa modification sans notre accord écrit au préalable.
- $\triangleright$  Aucun produit modifié ne sera pris en charge dans le cadre de la garantie légale.

## *Trademark Acknowledgements*

iPad® & iPhone® sont des marques déposées d'Apple Inc.

Android™ est une marque commerciale de Google Inc. L'utilisation de cette marque est soumise à l'autorisation de cette dernière (Google Permissions).

Microsoft®, Windows® & Internet Explorer® sont des marques déposées de Microsoft Corporation aux Etats-Unis et/ou dans d'autres pays.

## *Information*

Nous nous réservons le droit de réviser ou de supprimer à tout moment tout ou une partie du contenu de ce manuel. Nous ne garantissons pas la totale exactitude ni assumons la responsabilité légale quant à l'utilisation des informations contenues dans ce manuel.

Le contenu de ce manuel peut faire l'objet d'une révision sans préavis.

Ce produit n'a pas de mode standby / éteint.

## *MPEG4 Licensing*

THIS PRODUCT IS LICENSED UNDER THE MPEG4 VISUAL PATENT PORTFOLIO LICENSE FOR THE PERSONAL AND NON-COMMERCIAL USE OF A CONSUMER FOR (i) ENCODING VIDEO IN COMPLIANCE WITH THE MPEG4 VISUAL STANDARD ("MPEG-4 VIDEO") AND/OR (ii) DECODING MPEG4 VIDEO THAT WAS ENCODED BY A CONSUMER ENGAGED IN A PERSONAL AND NON-COMMERCIAL ACTIVITY AND/OR WAS OBTAINED FROM A VIDEO PROVIDER LICENSED BY MPEG LA TO PROVIDE MPEG4 VIDEO. NO LICENSE IS GRANTED OR SHALL BE IMPLIED FOR ANY OTHER USE. ADDITIONAL INFORMATION INCLUDING THAT RELATING TO PROMOTIONAL INTERNAL AND COMMERCIAL USES AND LICENSING MAY BE OBTAINED FROM MPEG LA, LLC. SEE HTTP://WWW.MPEGLA.COM.

## *GPL Licensing*

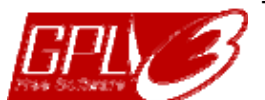

This product contains codes which are developed by Third-Party-Companies and which are subject to the GNU General Public License ("GPL") or the GNU Lesser Public License ("LGPL").

The GPL Code used in this product is released without warranty and is subject to the copyright of the corresponding author.

Further source codes which are subject to the GPL-licenses are available upon request. We are pleased to provide our modifications to the Linux Kernel, as well as a few new commands, and some tools to get you into the code. The codes are provided on the FTP site, and please download them from the following site or you can refer to your distributor:

Model 1, 2, 3 & 4: http://download.dvrtw.com.tw/GPL/IPCAM/F-Seriers/linux.tar.gz Model 5: http://download.dvrtw.com.tw/GPL/IPCAM/A-Seriers/linux.tar.gz Model 6 & 7: http://download.dvrtw.com.tw/GPL/IPCAM/S-Seriers/linux.tar.gz

# **TABLE OF CONTENTS**

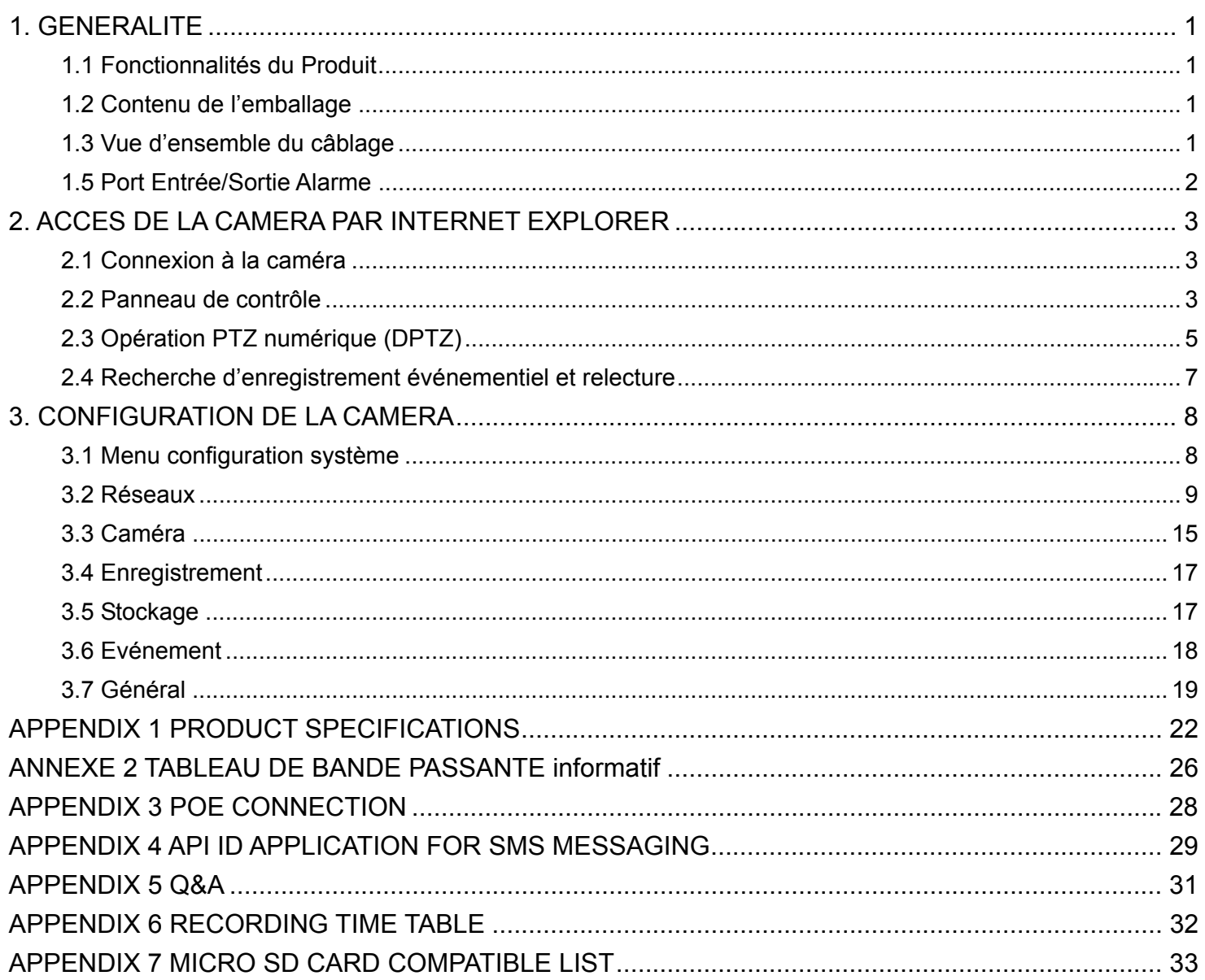

## 1. GENERALITE

## **1.1 Fonctionnalités du Produit**

- Configuration réseau facile avec iPhone / iPad
- Capteur 1.3 / 2 Megapixel avec la qualité HDTV 720p/1080p, permettant d'examiner plus facilement le moindre détail
- La série Solid light permet d'éviter la surexposition (Advanced Smart Light Control)
- **·** Compatible **ONVIF** pour simplifier l'intégration système.
- Compatible POE (Power-over-Ethernet) pour réduire le coût d'installation.
- **· Connexion Entrée/Sortie Alarme** pour plus de sécurité et interactions
- **IR LEDs intégré pour la vision de nuit**
- Objectif vari-focal de f2.8 ~ 12mm, pour mieux s'adapter à l'environnement de surveillance. *(Certains modèles seulement)*
- Technologie WDR pour augmenter l'exploitabilité des images même le contraste de lumière est très élevé. *(Certains modèles seulement)*.
- Zoom optique 10x grâce à l'objectif f6.0 ~ 60mm, et mise au point automatique. *(Certains modèles seulement)*
- Lecteur de carte Micro SD intégré pour un stockage local de vidéo. *(Certains modèles seulement)*
- Built-in heater which can operate at temperatures as low as -40℃.*(Certains modèles seulement)*
- Remote Surveillance

-- Fully compatibility on iPhone & iPad, and Internet Explorer® on Windows® operating system

## **1.2 Contenu de l'emballage**

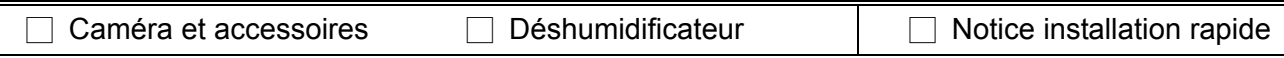

## **1.3 Vue d'ensemble du câblage**

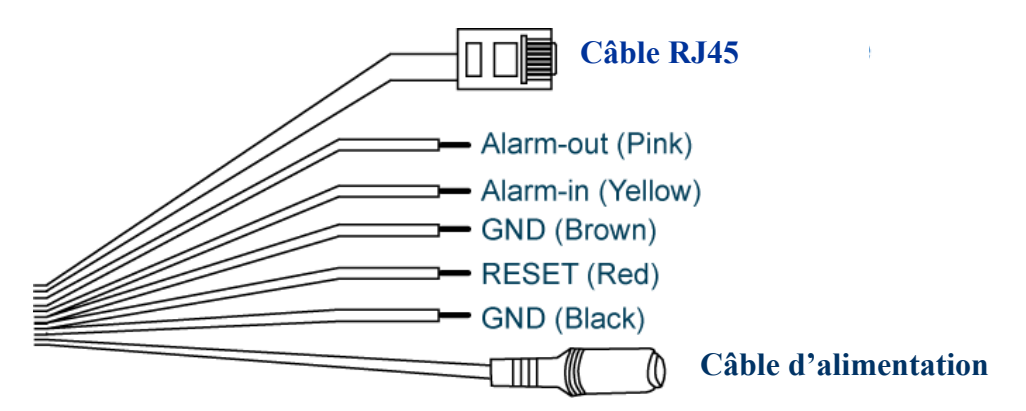

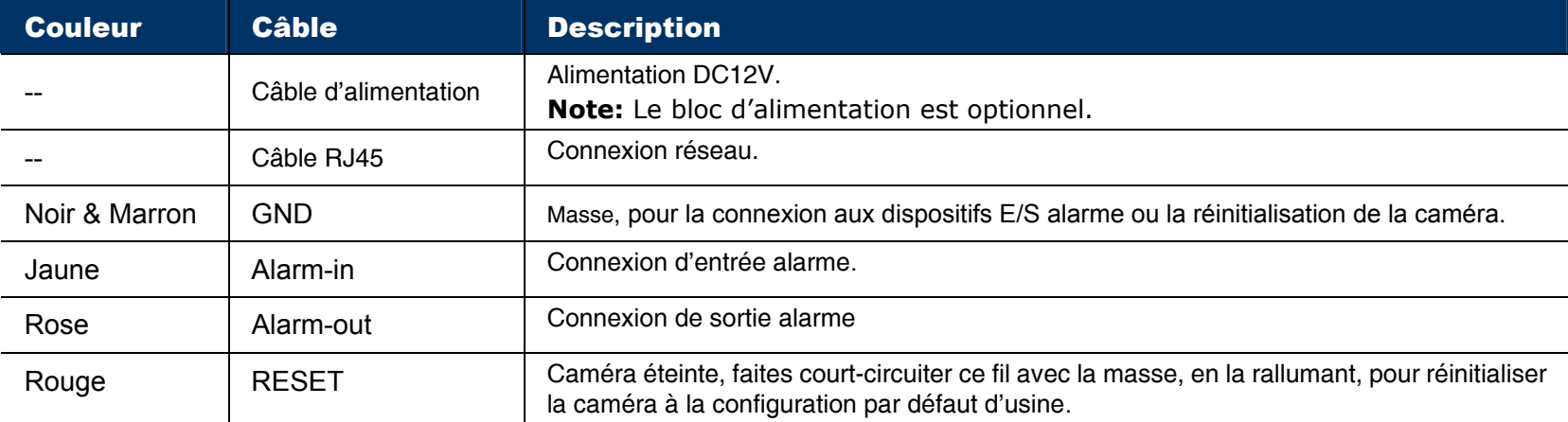

## **1.5 Port Entrée/Sortie Alarme**

La caméra supporte des dispositifs d'alarme en entrée et en sortie.

Le schéma de câblage suivant doit être respecté si vous voulez connecter à votre caméra un dispositif d'alarme externe.

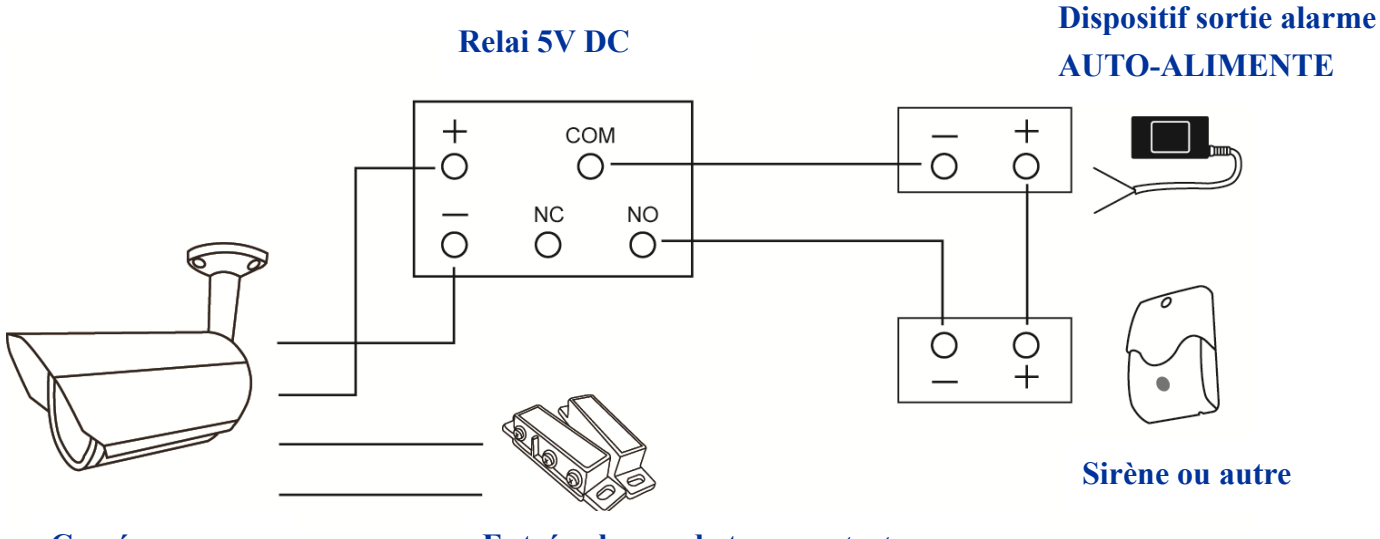

**Caméra** 

**Entrée alarme de type** *contact sec*

## **1.5 Insertion d'une carte Micro SD (Pour certains modèles seulement)**

Pour enregistrer localement, une carte micro SD peut être insérée dans la caméra. Pour ce faire, coupez l'alimentation de la caméra, puis dévissez la partie avant pour accéder au slot.

**Avertissement:** La caméra effacera les données enregistrées sur la carte lorsqu'elle sera mise de nouveau sous tension.

Veuillez respecter le sens d'insertion de la carte micro SD comme illustré et ne pas forcer.

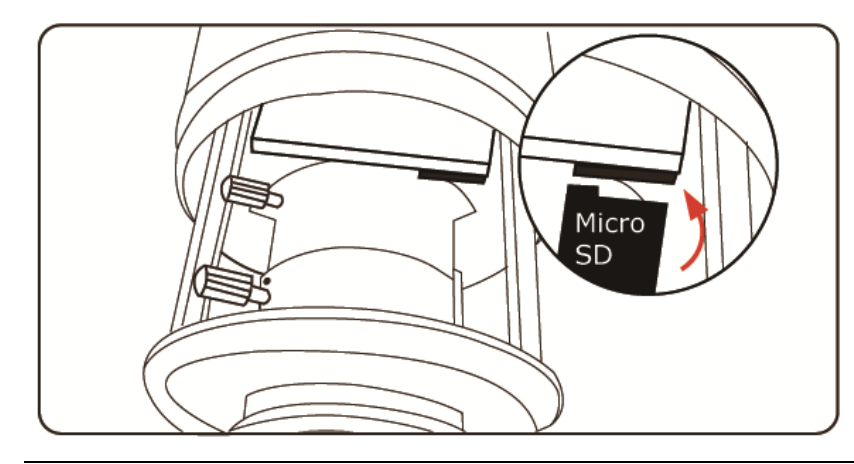

**Note:** Il est recommandé d'utiliser une pincette pour insérer / enlever une carte micro SD.

## 2. ACCES DE LA CAMERA PAR INTERNET EXPLORER

Cette caméra réseau est accessible via un ordinateur équipé de Microsoft® Internet Explorer® et via smart phones équipés de notre logiciel "EagleEyes"

**Note:** Pour plus de détails sur l'accès par smartphones, veuillez consulter notre site internet http://www.eagleeyescctv.com.

Avant d'utiliser cette caméra, veuillez vérifier la configuration de votre réseau local, et le câblage réseau.

Pour la configuration réseau, veuillez consulter:

 "CONFIGURATION RESEAU ADVANCEE" téléchargeable depuis www.surveillance-download.com/user/m359a.swf.

## **2.1 Connexion à la caméra**

Etape1: Ouvrir le navigateur Internet, et saisir http://*ipaddress*:*portnum* sur la barre d'adresse.

Par exemple, si l'adresse IP de la caméra est 192.168.1.60 et le numéro de port 888, saisir sur la barre d'adresse "http://192.168.1.60:888" et appuyer sur la touche Enter du clavier.

Etape2: Sur la page d'ouverture, saisir le code utilisateur, le mot de passe et le code de sécurité,

puis cliquer sur le bouton **Connexion**.

- Etape3: L'assistant de démarrage est lancé.
	- ‧ Cliquer sur le bouton **Fermer** pour afficher la vidéo de la caméra en direct, sans exécuter l'assistant de démarrage.
	- ‧ Cocher la case "Ne pas démarrer l'assistant", pour accéder directement à la vidéo la prochaine fois.
- **Note:** Si le système vous demande l'installation de "VLC player", "Software" et "H264 Streaming Viewer", veuillez accepter la demande.

Etape 5: La vidéo est affichée en direct.

## **2.2 Panneau de contrôle**

**Note:** Les boutons disponibles dépendent du droit de l'utilisateur connecté.

 $\triangleright$  Type A:

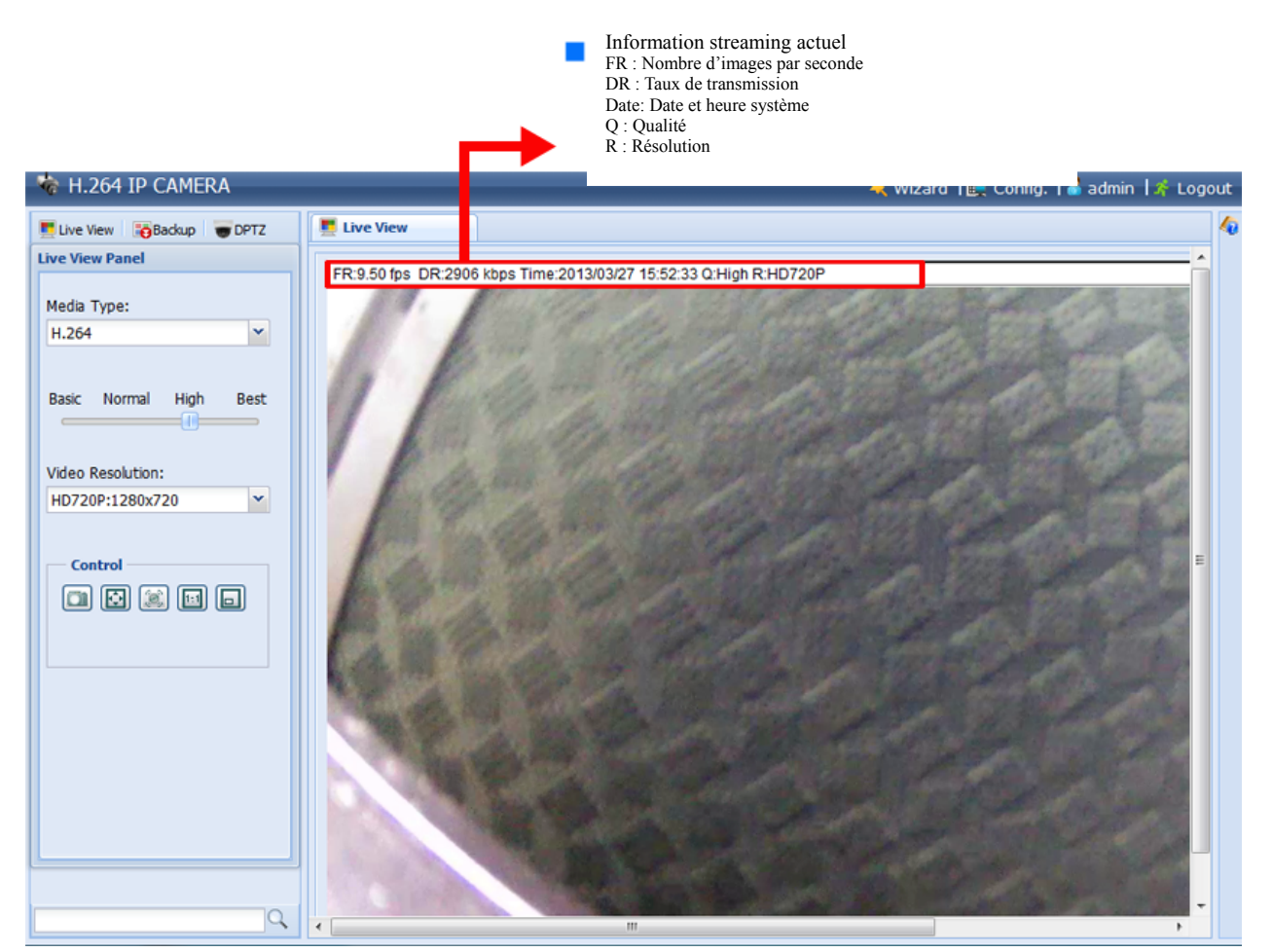

 $\triangleright$  Type B:

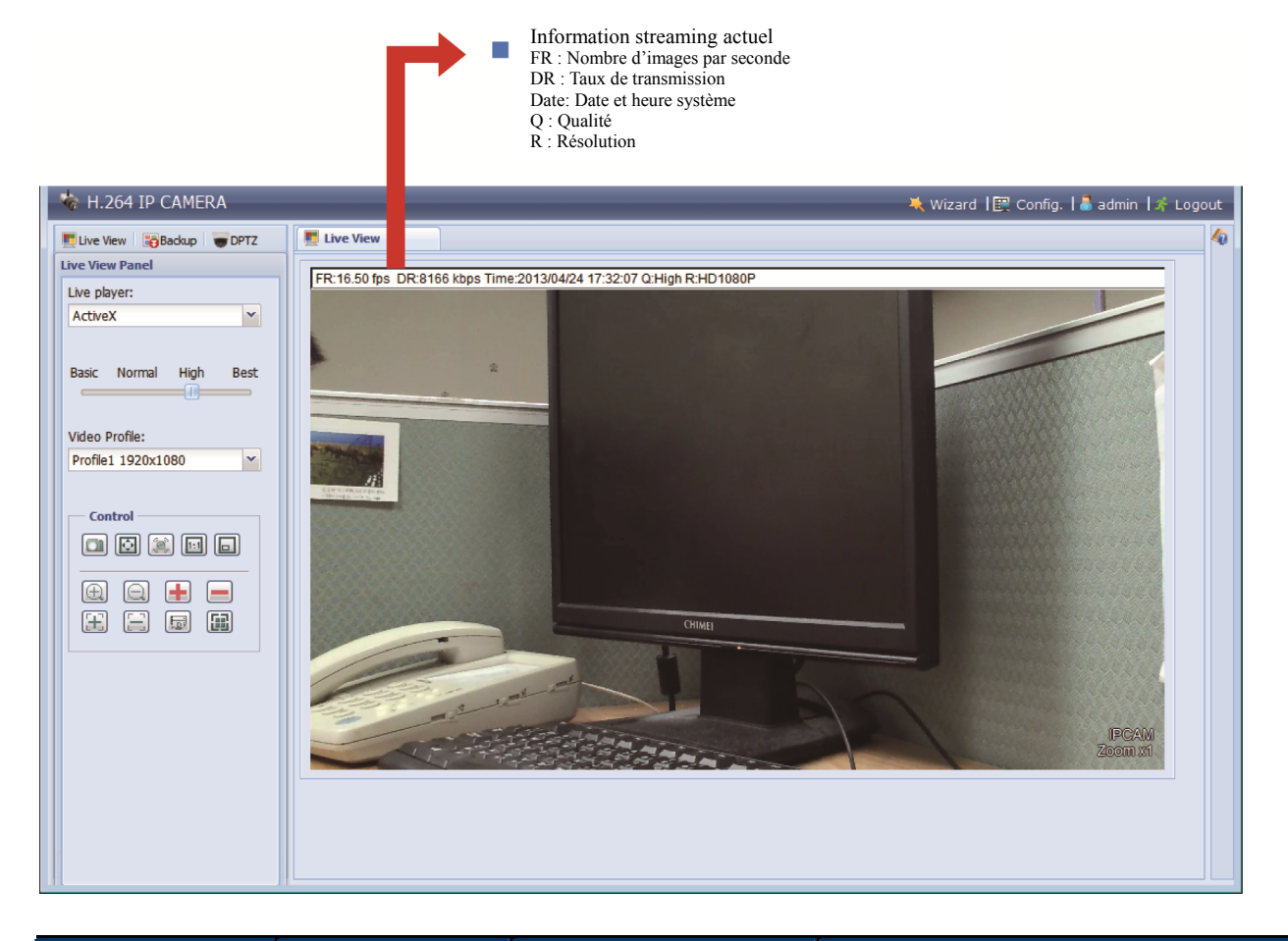

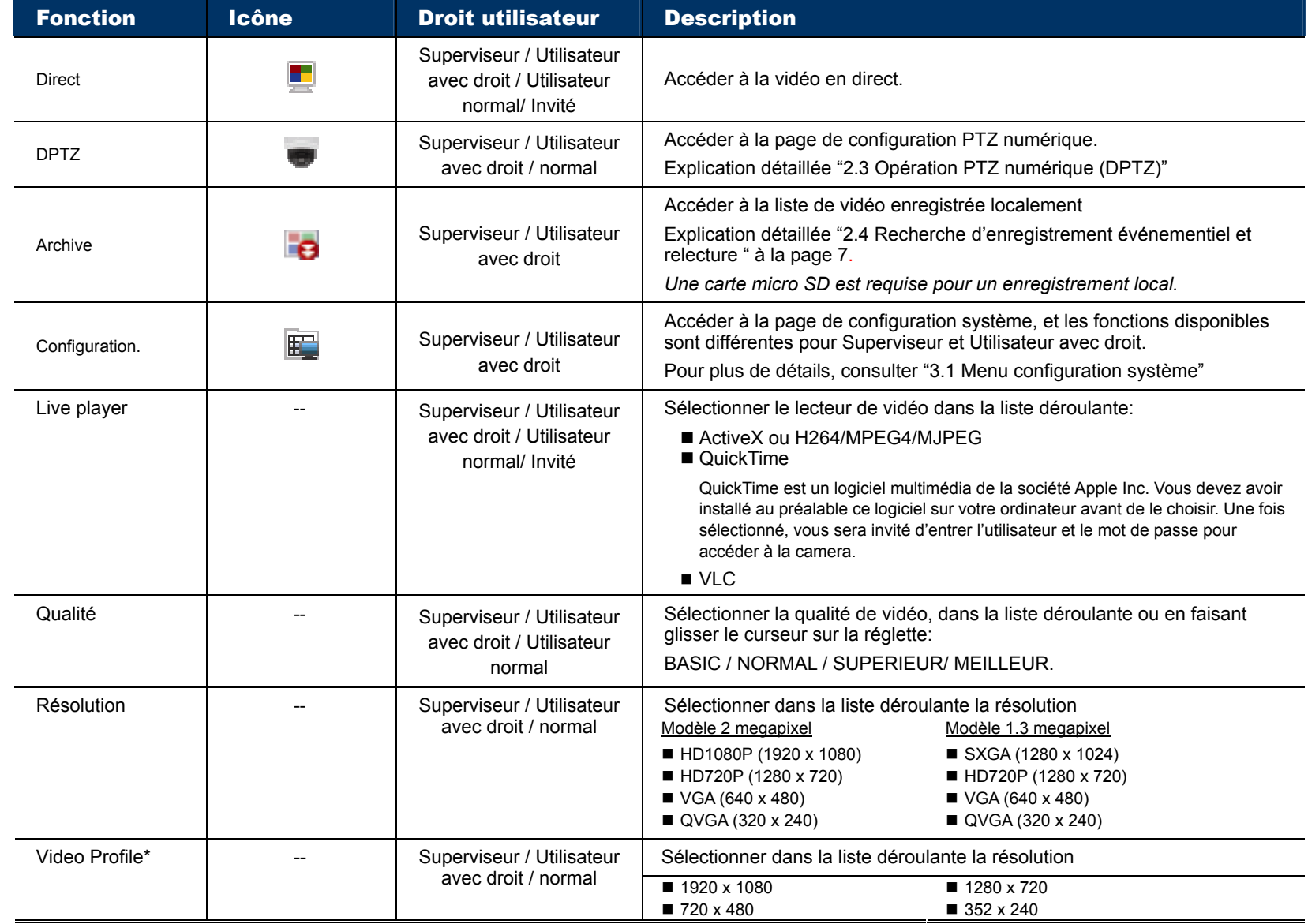

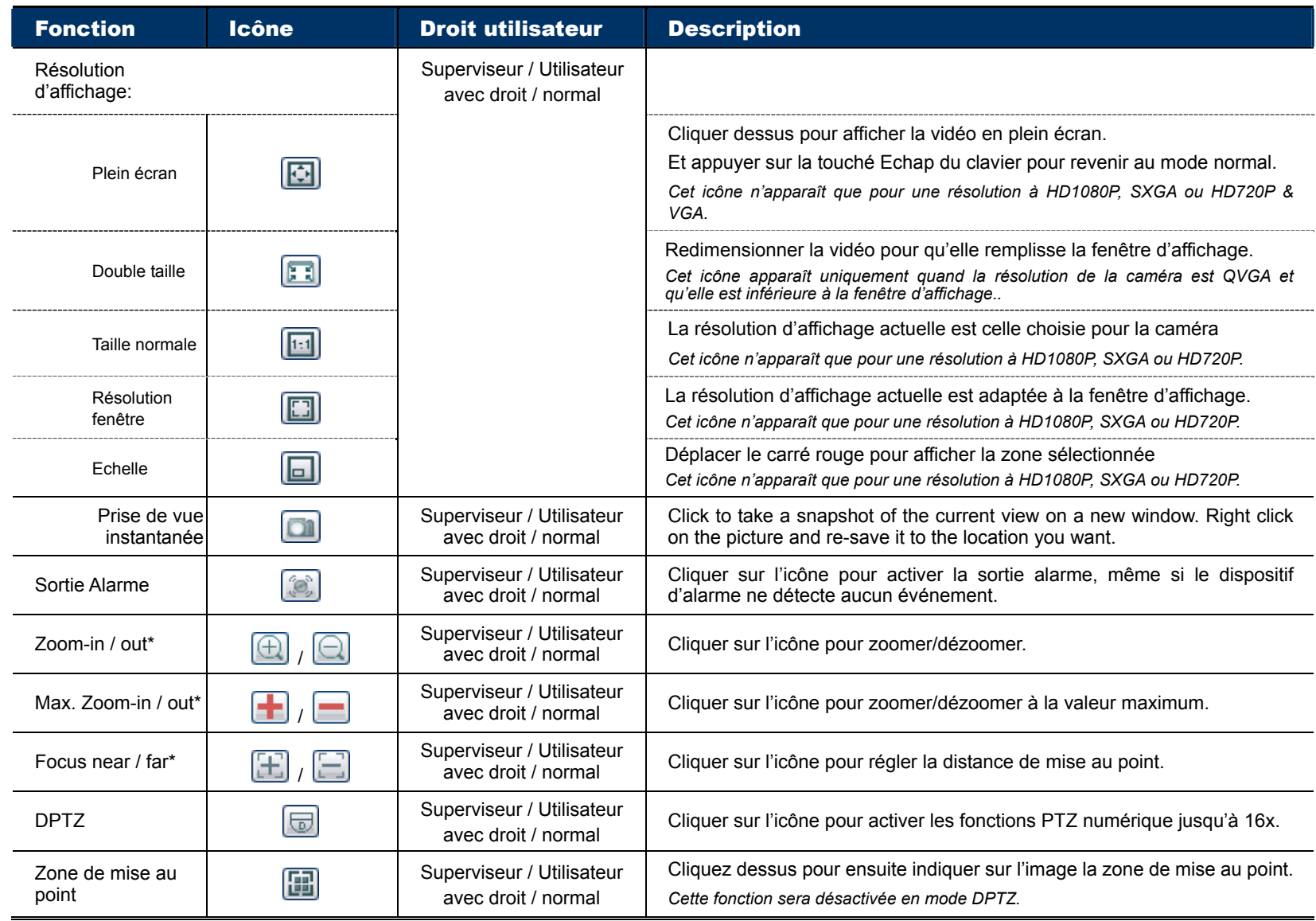

*\* pour certains modèles seulement* 

# **2.3 Opération PTZ numérique (DPTZ)**

Cette caméra possède la capacité PTZ, c'est-à-dire, PTZ numérique (DPTZ), pour contrôler une zone vaste.

ETAPE1: Cliquer sur "DPTZ" pour afficher le panneau de contrôle DPTZ.

 $\triangleright$  Type A:

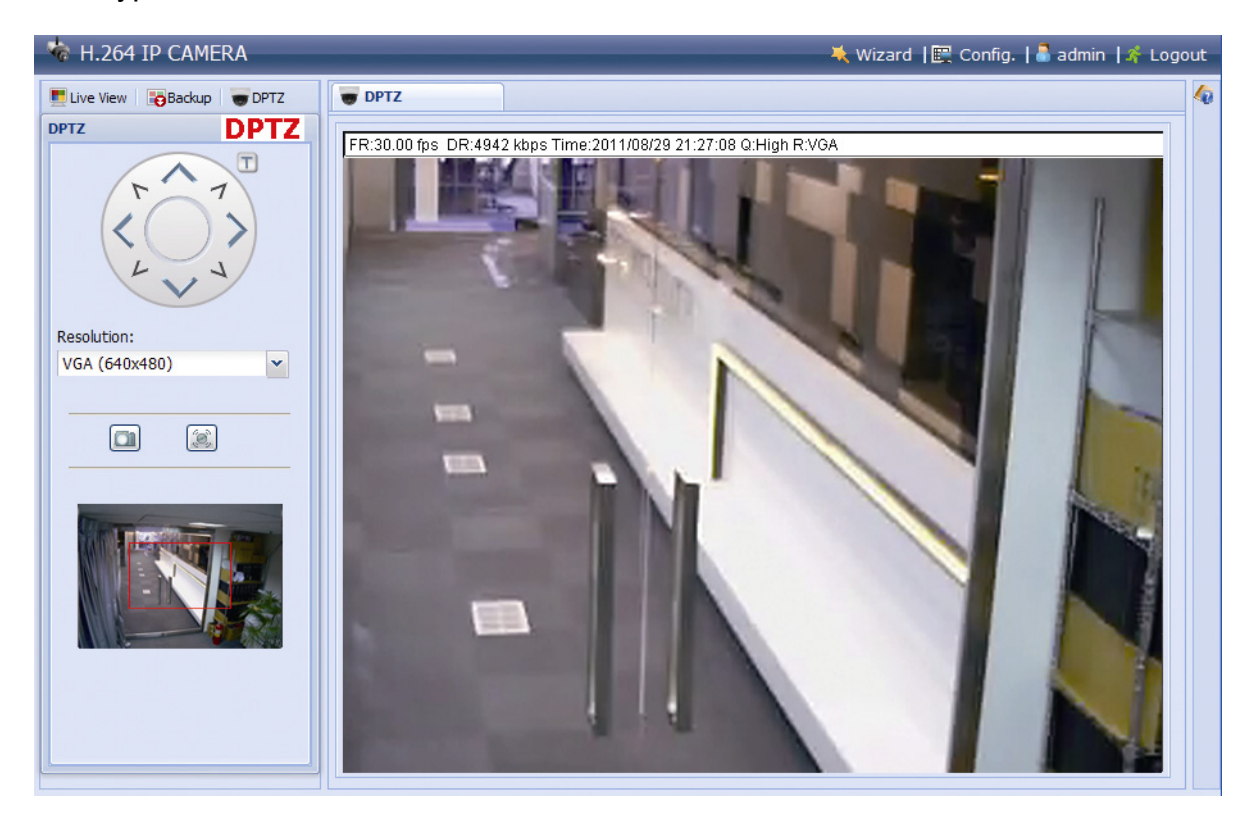

ETAPE2: Sélectionner les fonctions voulues:

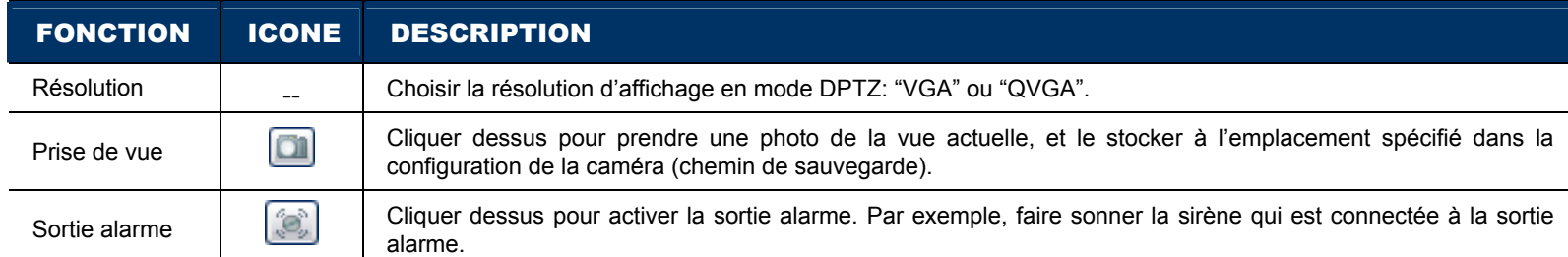

## $\triangleright$  Type B:

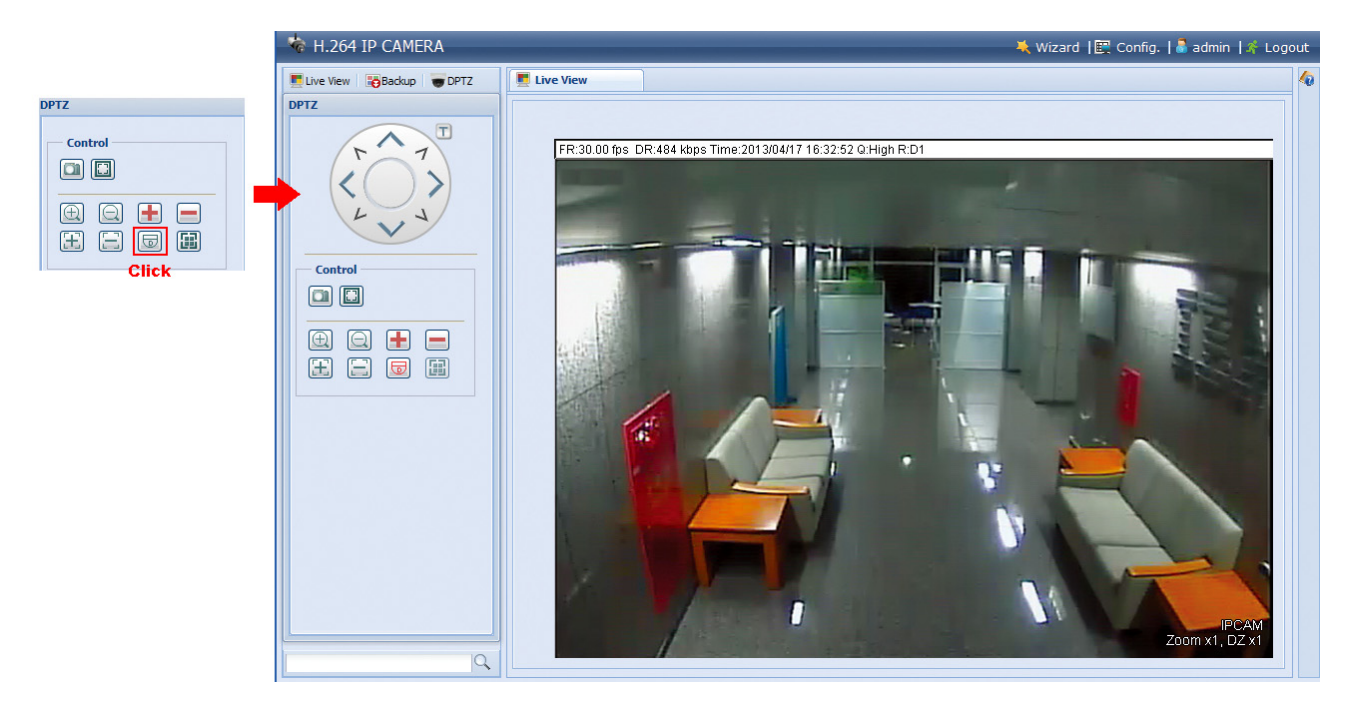

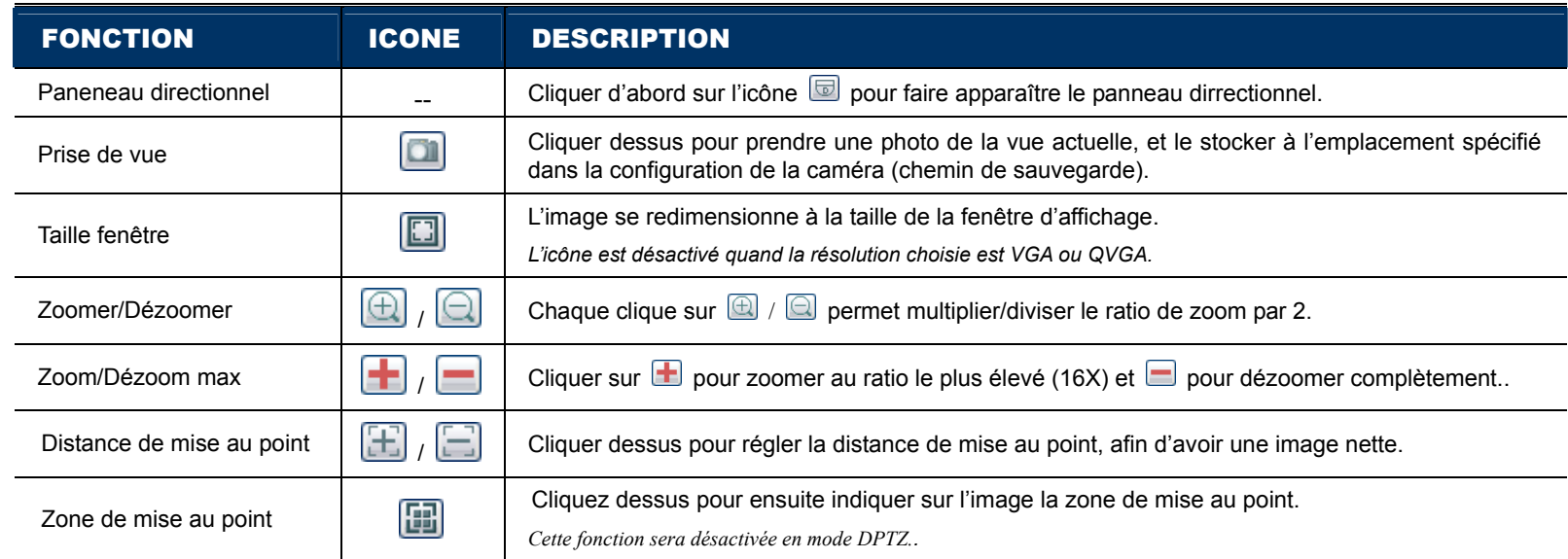

## **2.4 Recherche d'enregistrement événementiel et relecture**

Trois séquences de vidéo événementielle peut être enregistrées sur une caméra sans carte micro SD.

**Note:** Pour sauvegarder plus de séquences, insérer une carte micro SD ou mieux, connecter la caméra à un NVR.

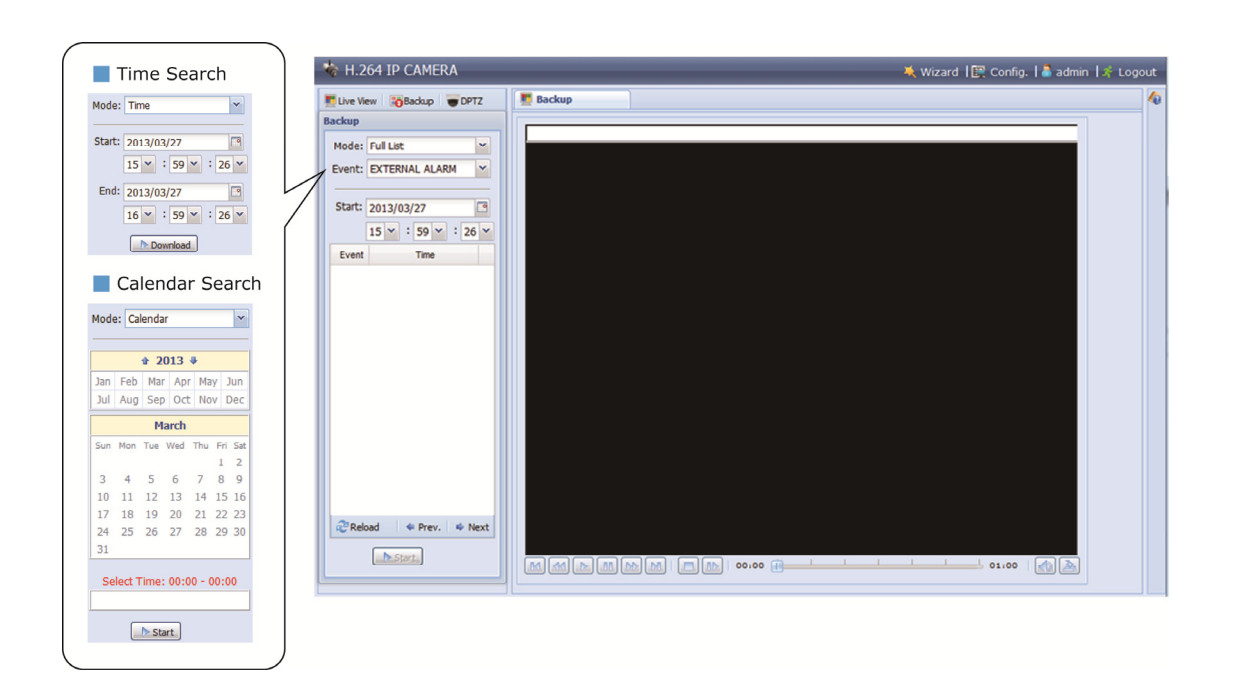

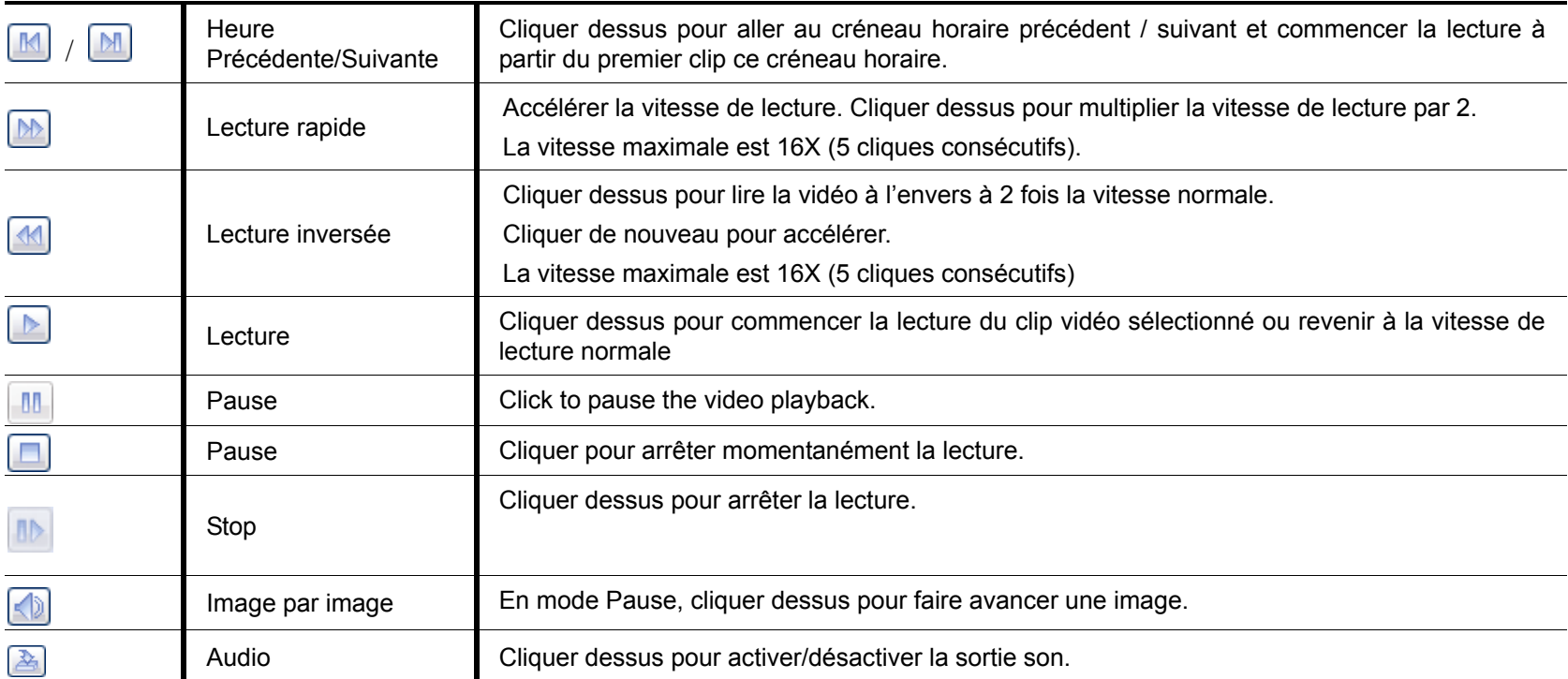

# 3. CONFIGURATION DE LA CAMERA

## **3.1 Menu configuration système**

Cliquer sur **Config**. en haut de l'écran pour afficher les menus de configuration.

La configuration système est subdivisée en six menus: Réseau local, Caméra, Enregistrement, Stockage, événement et Général, qui sont expliqués en détail aux chapitres suivants

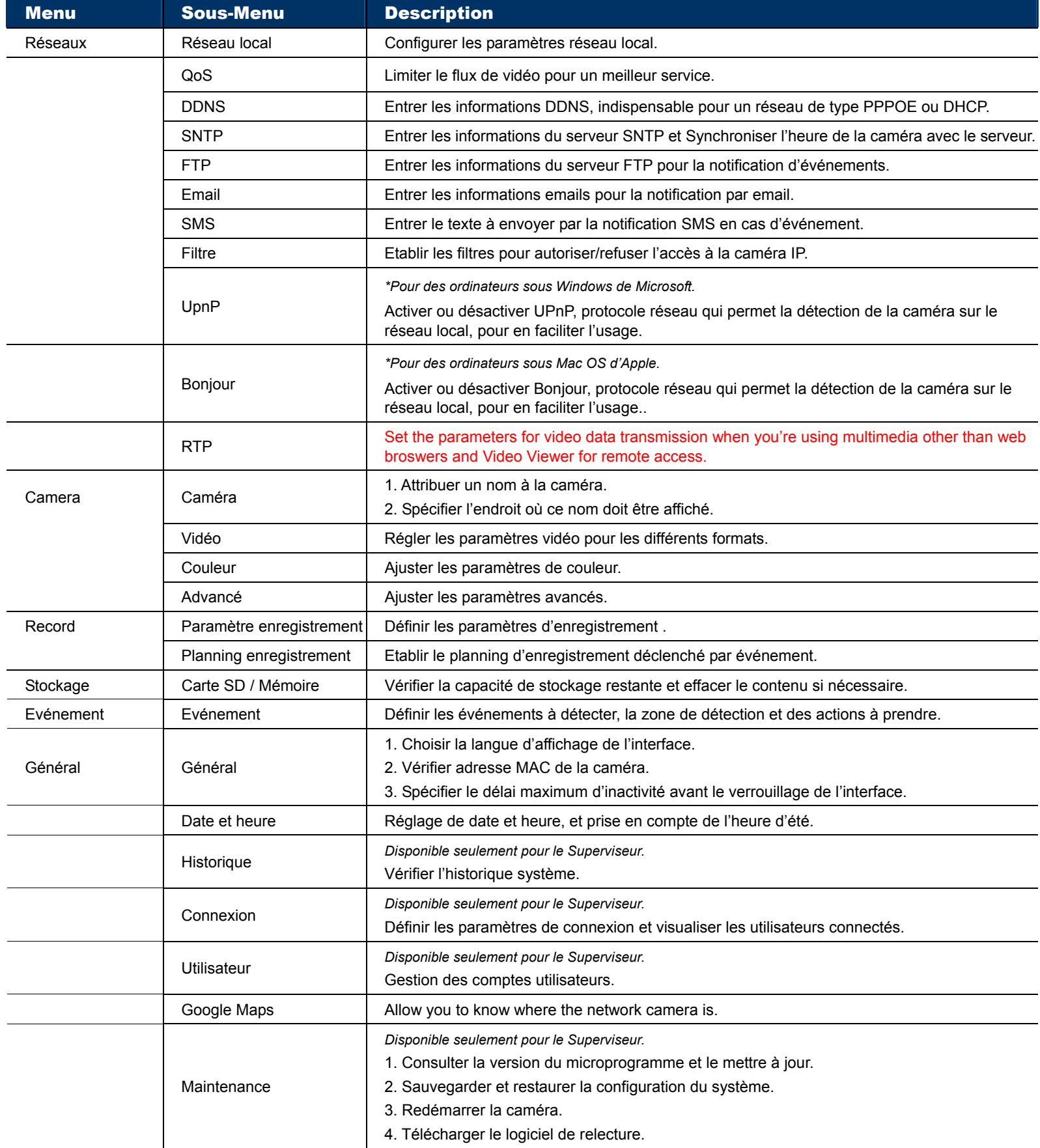

## **3.2 Réseaux**

#### 3.2.1 Réseau local

Menu de configuration du réseau local où est installée la caméra. Pour plus de détails, consulter "Configuration Réseau Avancée" téléchargeable sur www.surveillance-download.com/user/m359a.swf.

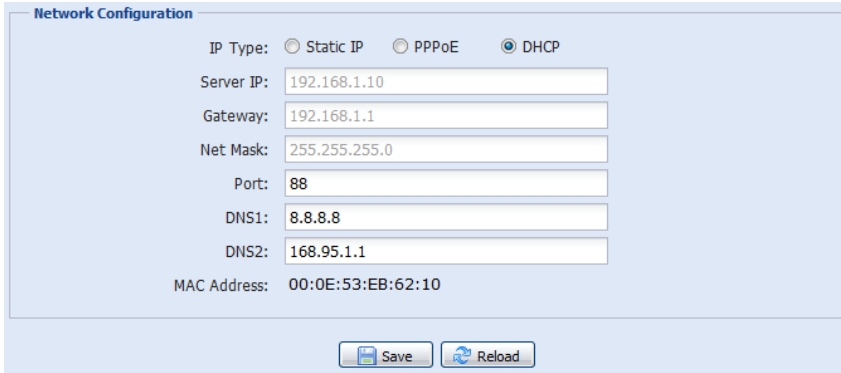

#### 3.2.2 QoS

QoS, Quality of Service, permet de contrôler le flux de vidéo en temps réel. Activez cette fonction et définir la limite de bande passante allant de 256 to 10240 kbps, si la bande passante totale de votre réseau est limitée, afin de garantir un meilleur service pour d'autres matériels réseau.

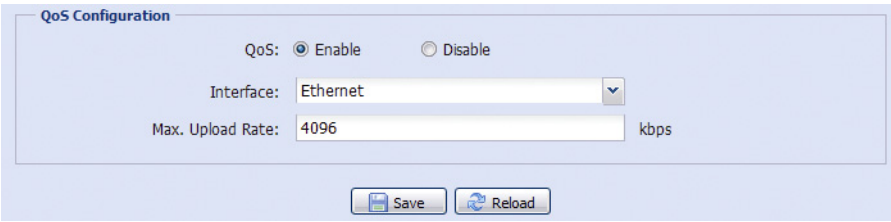

#### 3.2.3 DDNS

DDNS doit être activé si votre réseau local est de type "PPPOE" ou "DHCP". Pour plus de détails, veuillez consulter "Configuration Réseau Avancée" sur www.surveillance-download.com/user/m359a.swf.

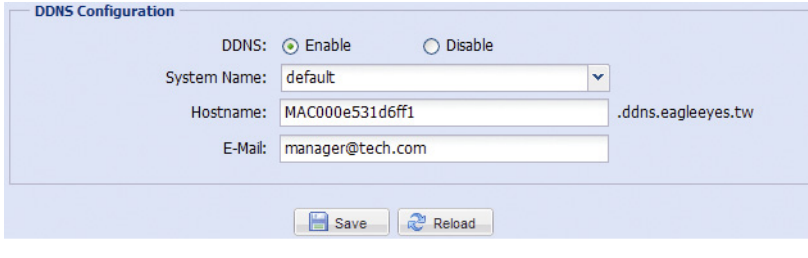

## 3.2.4 SNTP

SNTP (Simple Network Time Protocol) permet de synchroniser l'heure de la caméra avec un serveur de temps

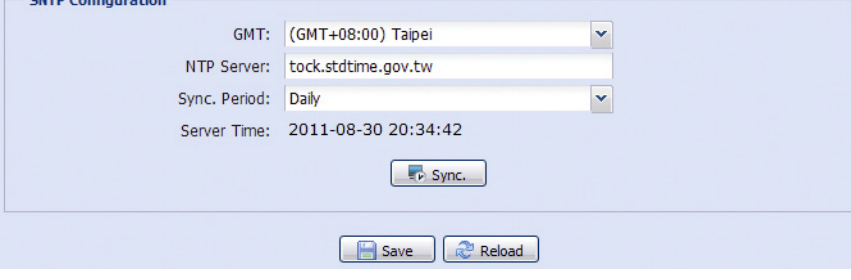

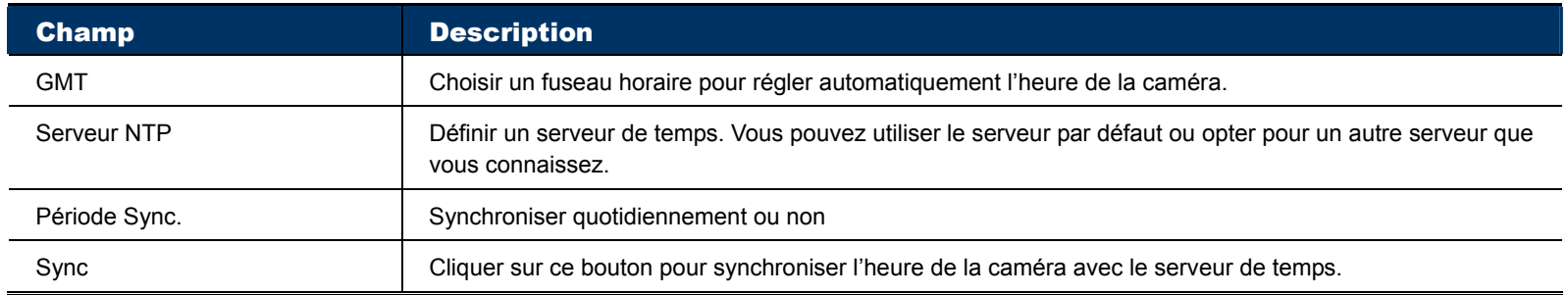

## 3.2.5 FTP

Permet de paramétrer un serveur FTP, à qui la caméra doit envoyer la vidéo quand survient un événement programmé.

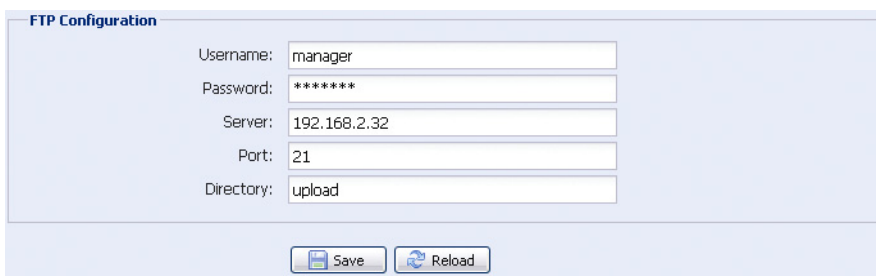

## 3.2.6 MAIL

Permet de paramétrer l'expéditeur et les adresses mail des destinataires à qui un email sera envoyé quand survient un événement programmé.

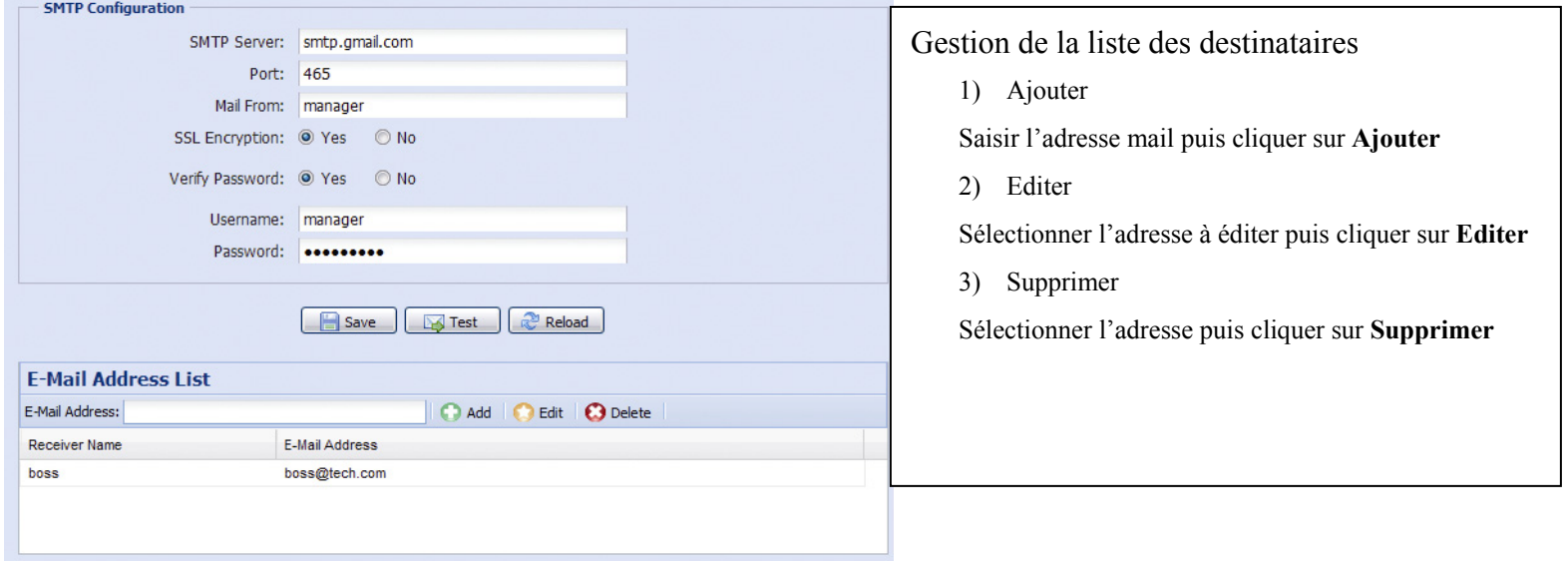

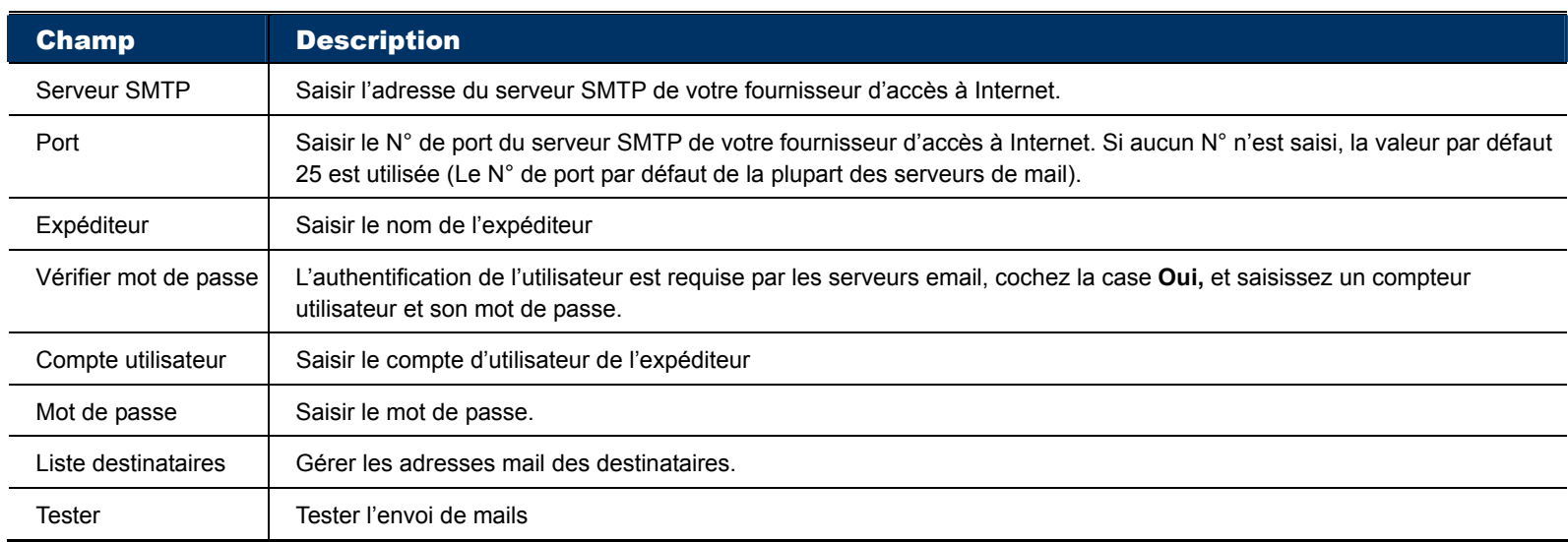

## 3.2.7 SMS

**Note:** Avant d'utiliser cette fonction, vous devez vous inscrire auprès d'un fournisseur de service SMS, comme Clickatell et EVERY8D, afin d'obtenir un ID API. Consultez "APPENDIX 4 API ID APPLICATION FOR SMS MESSAGING" page 29.

Saisir les informations détaillées du compte de messagerie SMS et cliquer sur le bouton Sauvegarder. Ces informations servent à l'envoi de SMS, quand survient un événement programmé.

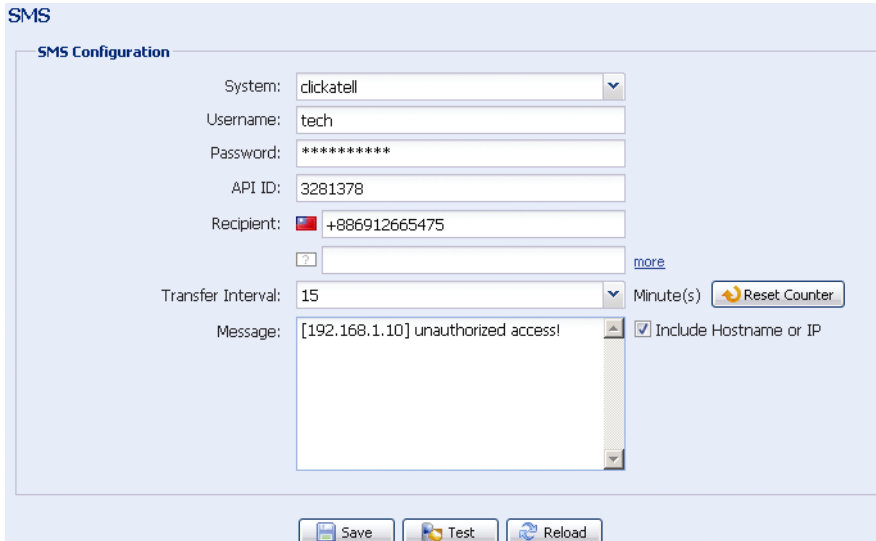

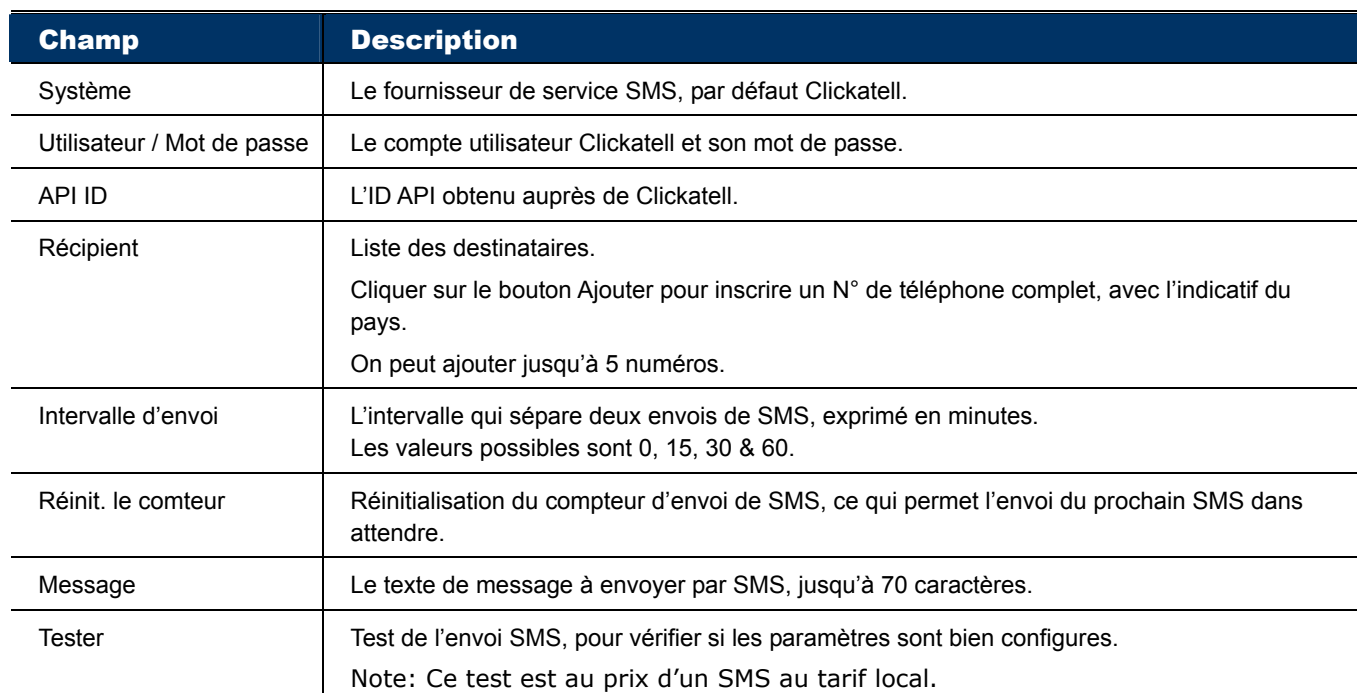

## 3.2.8 Filtre

#### Permet de filtrer l'accès à la camera.

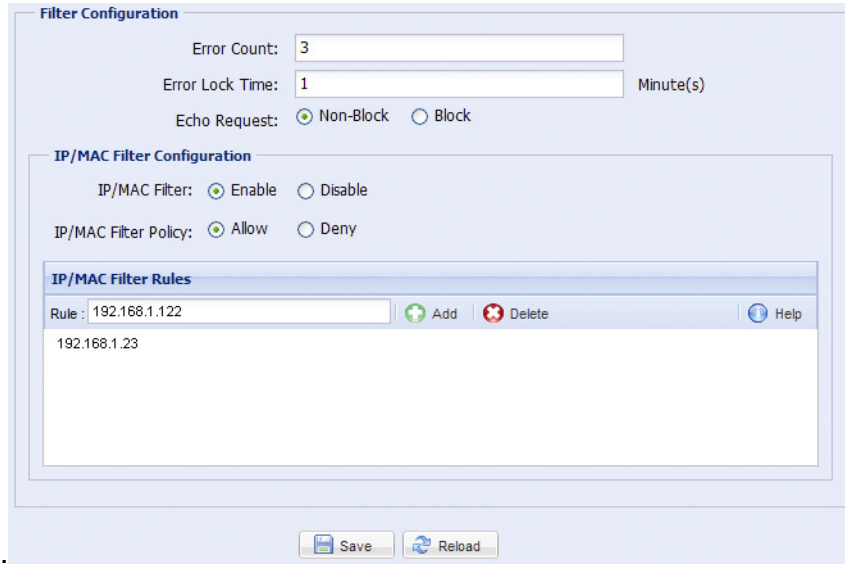

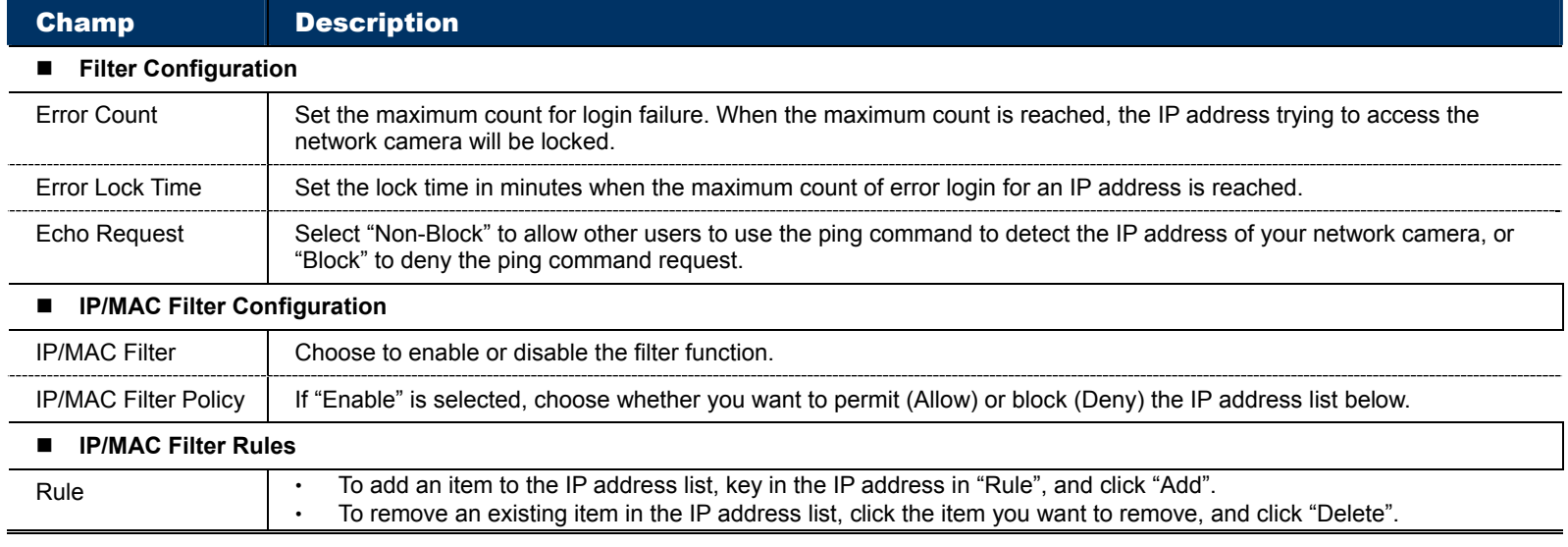

## 3.2.9 UPnP / Bonjour

"UPnP" signifie "Universal Plug and Play", qui permet la connexion transparente d'un matériel réseau, simplifiant ainsi son installation et son utilisation, sur les systèmes basés sur Microsoft Windows.

."Bonjour" agit de la même façon que "UPnP", mais prévu pour des systèmes fonctionnant sous le système Mac OS d'Apple.

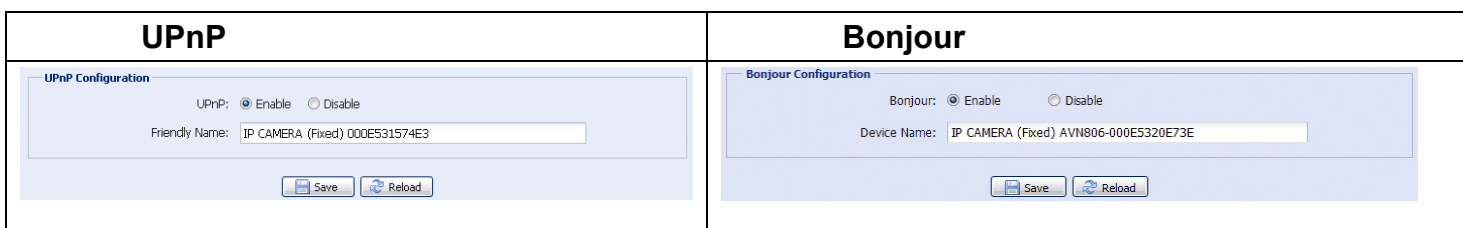

Choisir **Activer** afin de faciliter la détection de votre caméra sur le réseau local. Puis lui attribuer un surnom qui permet de l'identifier facilement.

- Quand UPnP est activé, tous les ordinateurs sous Microsoft Windows connectés à votre réseau local peuvent rechercher et trouver la caméra dans le voisinage réseau, identifiable par le surnom attribué
- Quand Bonjour est activé, tous les ordinateurs sous Mac OS connectés à votre réseau local peuvent rechercher et trouver la caméra dans marque-pages et le menu Finder ( $\Box$ ), identifiable par le surnom attribué

Un double-clique dessus permet d'ouvrir le navigateur et accéder à la camera.

#### **Redirection de Port (Port Mapping)**

Pour accéder via Internet à une caméra connectée derrière un routeur, la redirection de port est nécessaire. L'activation de la fonction UPnP peut rendre automatique la redirection de port sur le routeur. Pour plus de détails, consulter "Configuration Réseau Avancée" www.surveillance-download.com/user/n359a.swf.

**Note:** Avant d'activer cette fonction, vérifiez que votre routeur supporte UPnP, et que ce dernier est activé. Sinon, vous devez effectuer manuellement la redirection de port.

Laissez les zones à blanc, le système attribuera des valeurs lors de la validation.

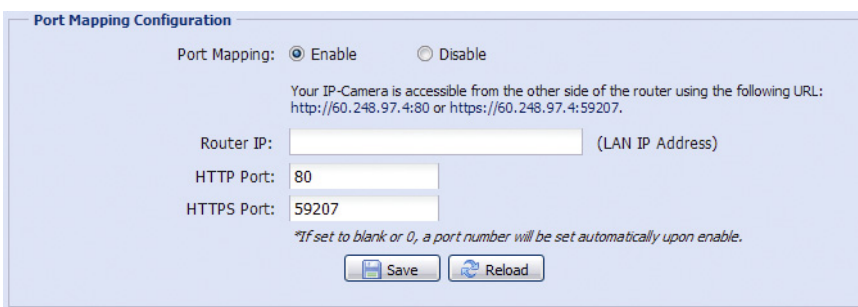

**Note:** Lorsque la configuration est sauvegardée avec succès, un message apparaîtra à l'écran, indiquant l'adresse IP et le numéro de port à utiliser pour un accès via Internet.

## 3.2.10 RTP

The Real-time Transport Protocol (RTP) is an Internet protocol standard to manage the real-time transmission of multimedia, such as VLC player.

The media player you want to use for remote access must support RTP transmission for this function to work normally.

**Note:** When you're about to end the remote access, please press the stop button on your media player first, and then close the program. This is to ensure the server receives the stop command, and also help to protect the server from redundant data transmission.

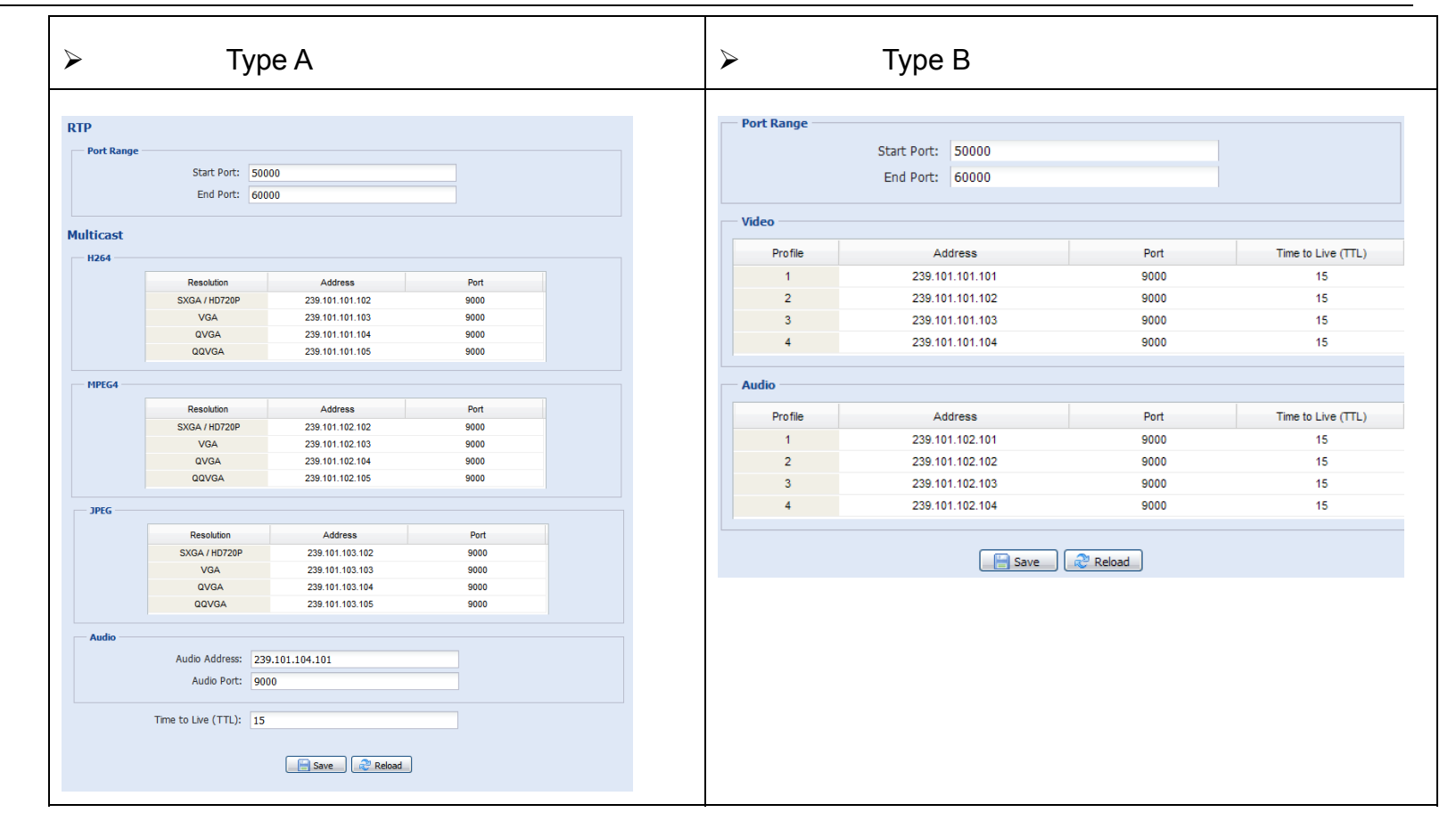

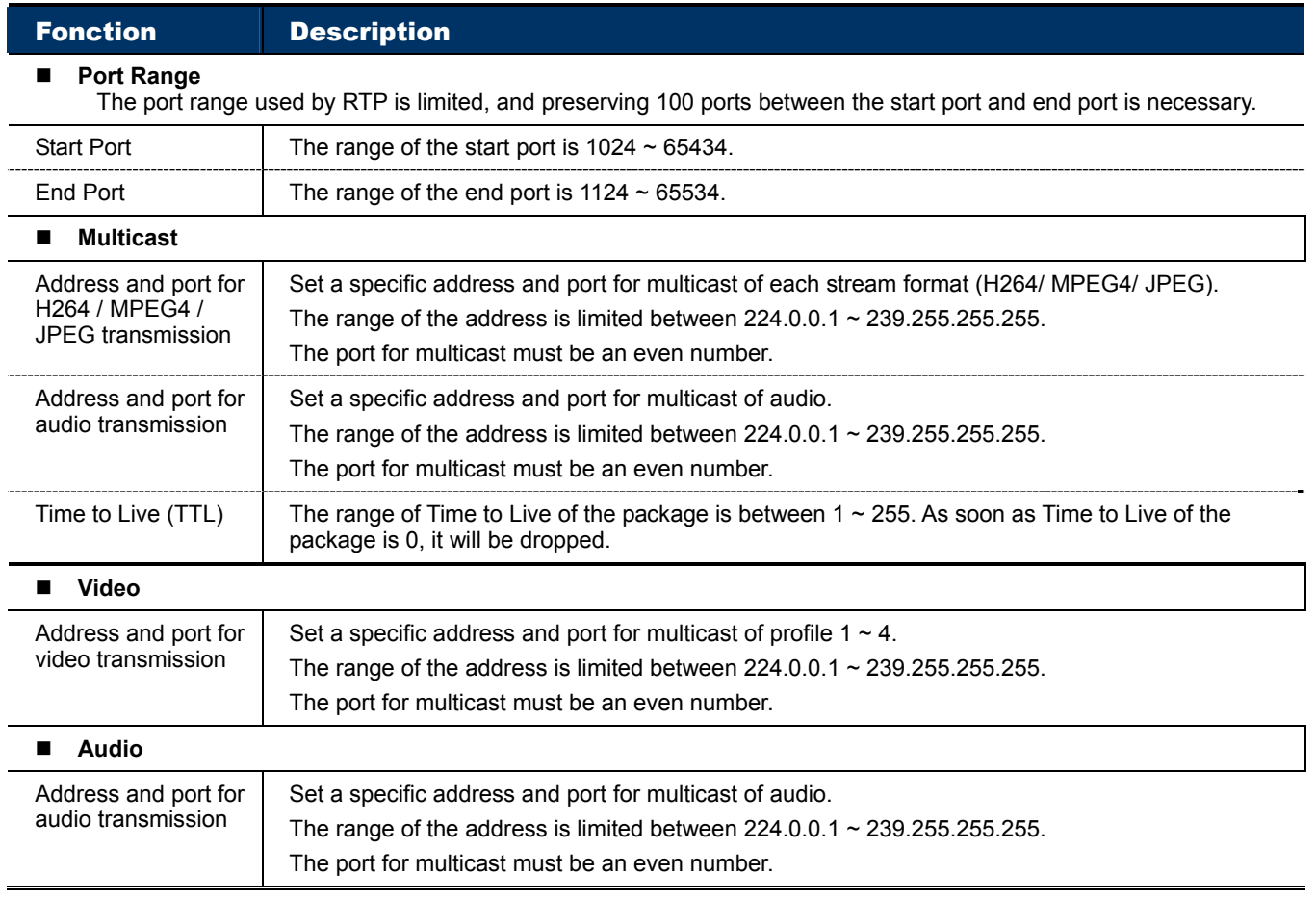

## **3.3 Caméra**

## 3.3.1 Caméra

Permet de modifier le nom de la caméra et l'endroit où ce nom doit être affiché, ainsi que le chemin de sauvegarde où doivent être stockées les photos prises via le bouton prise de vue instantanée.

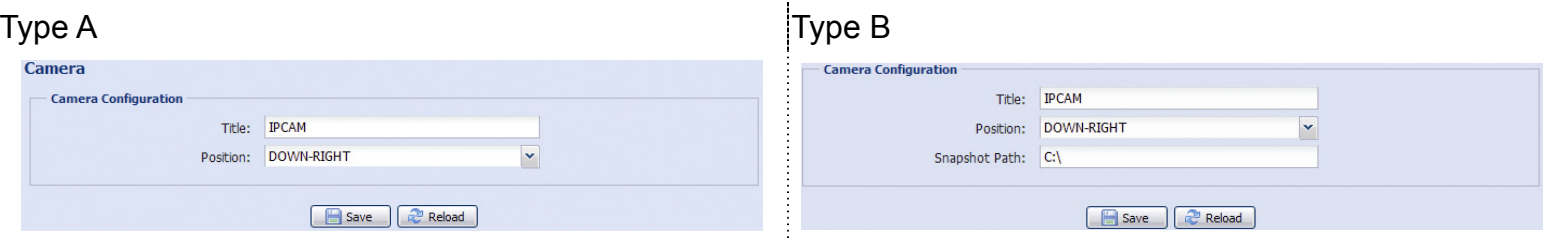

## 3.3.2 Vidéo

Permet d'ajuster les paramètres vidéo pour chaque format que la caméra supporte.

- "Qualité" est la qualité d'image.
- "IPS" le nombre d'images par seconde, plus le nombre est grand, plus la vidéo est fluide, et plus la bande passante utilisée est élevée.
- " Taux de transfert Max." est la limite à ne pas dépasser par la caméra lors de la transmission de données.

**Note:** QQVGA est un format réservé à la surveillance mobile.

 $\triangleright$  Type A:

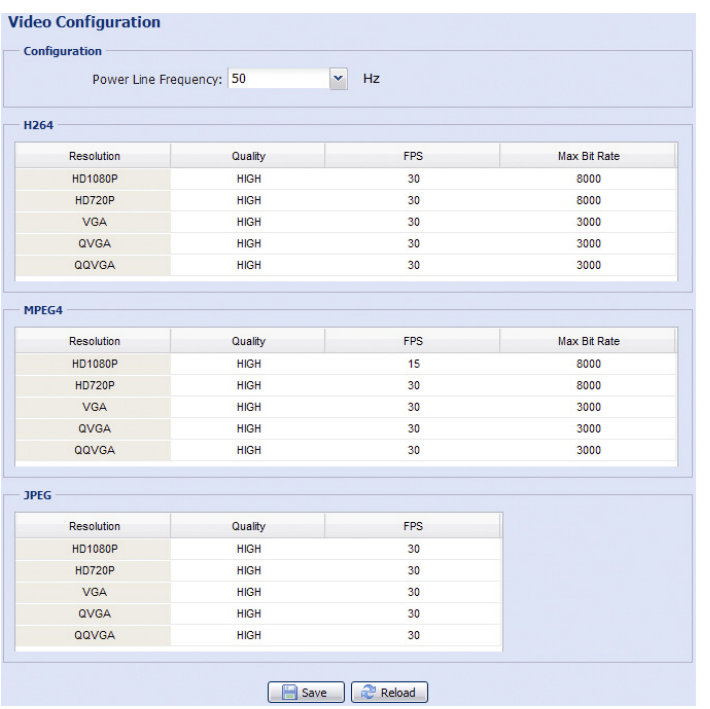

Type B:

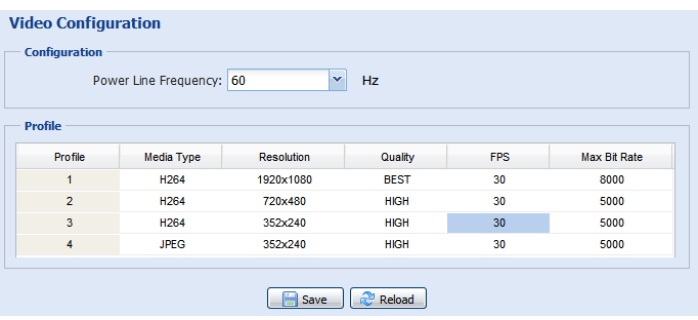

La liste de résolutions disponibles dépend du modèle de caméra. Dans les deux exemples, il s'agit d'une caméra 2 mégapixel

#### 3.3.3 Couleur

Permet d'ajuster les performances couleur de la caméra : Luminosité, contraste, nuance et saturation. Cliquer et faire glisser le curseur pour modifier le réglage.

La vidéo à droite permet de contrôler en direct l'effet du réglage.

Cliquer sur le bouton 'Réinitialiser' pour restaurer les valeurs par défaut

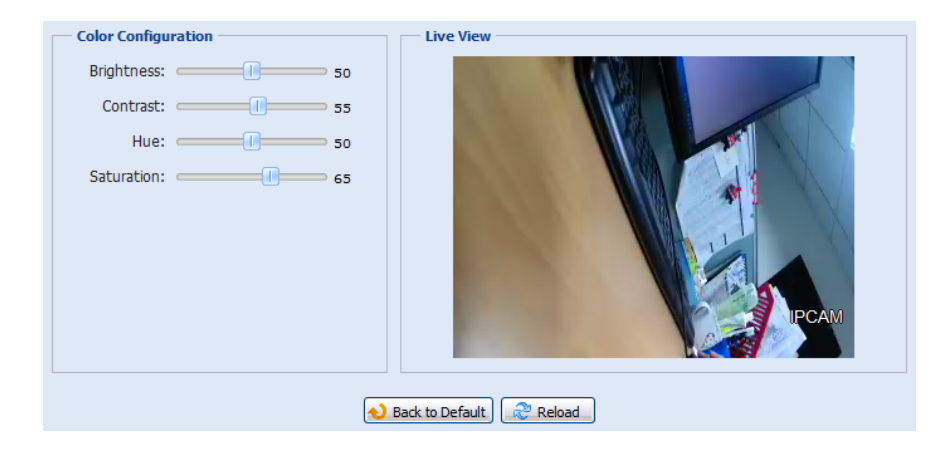

## 3.3.4 Paramètres advancés

Permet de régler les paramètres avancés de la caméra.

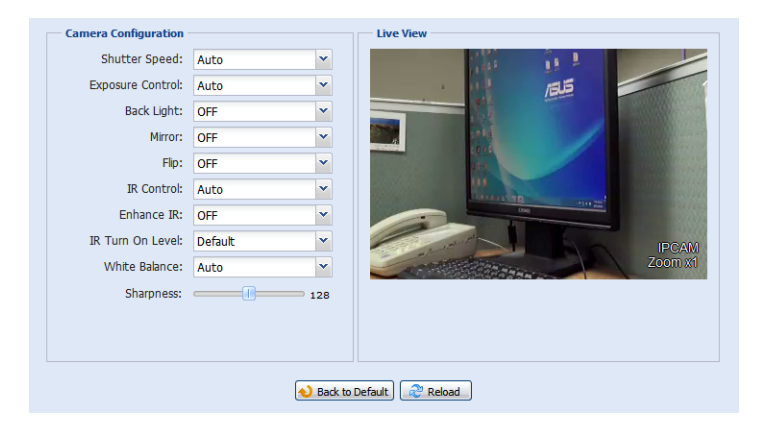

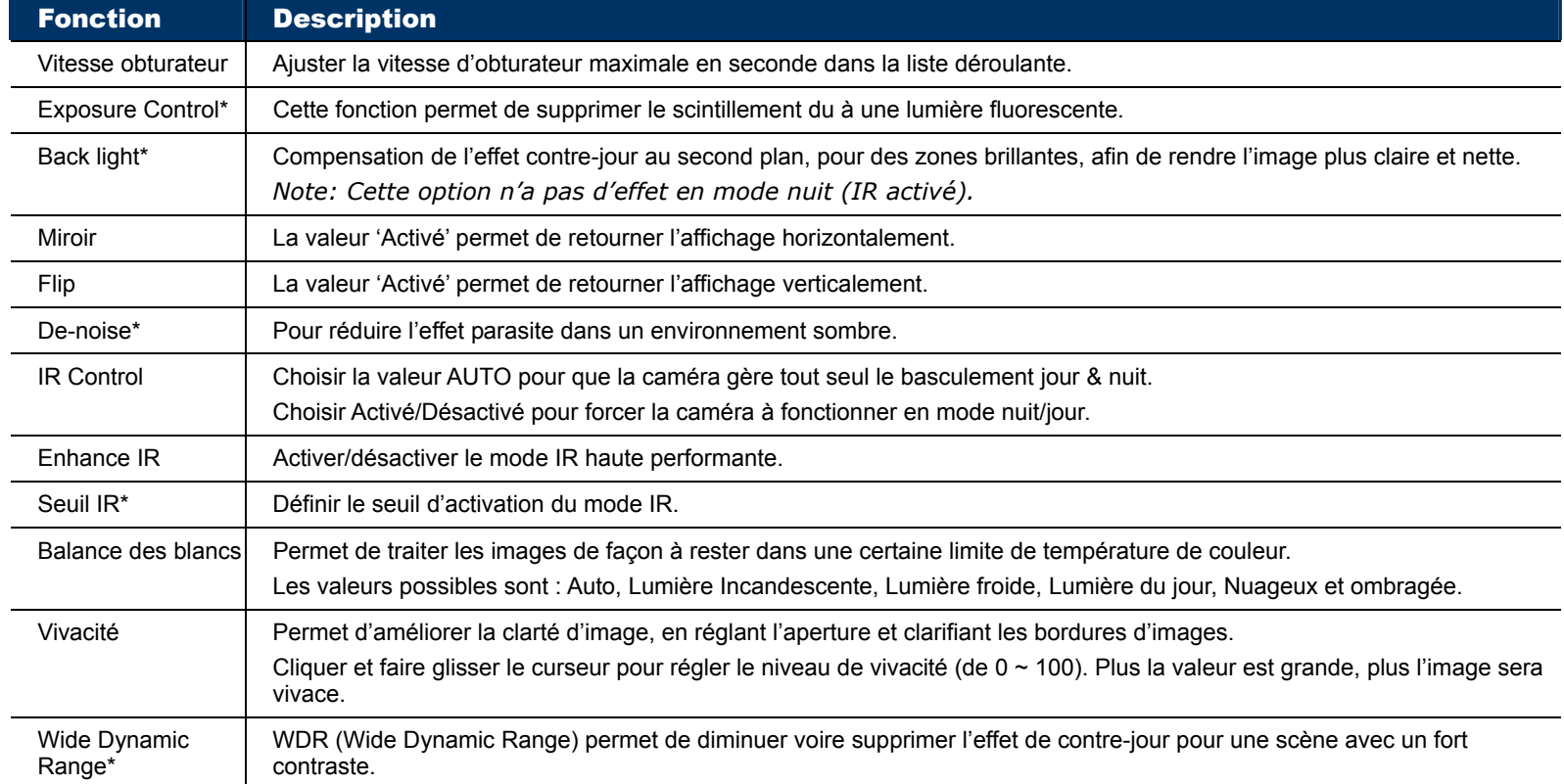

*\*Pour certains modèles seulement.*

## **3.4 Enregistrement**

## 3.4.1 Enregistrement

Ce menu permet de:

- Activer ou désactiver la fonction enregistrement. Si elle est désactivée, aucun enregistrement sur événement alarme ne sera possible, même si l'enregistrement sur événement est activé.
- Indiquer au système s'il peut écraser d'anciennes écritures si mémoire d'enregistrement est pleine.
- > Indiquer au système s'il doit enregistrer le son
- Choisir, dans la liste déroulante, la résolution d'enregistrement.

**Note:** Une haute résolution permet d'avoir des images hautes en qualité, mais a le désavantage d'user plus rapidement la mémoire disponible.

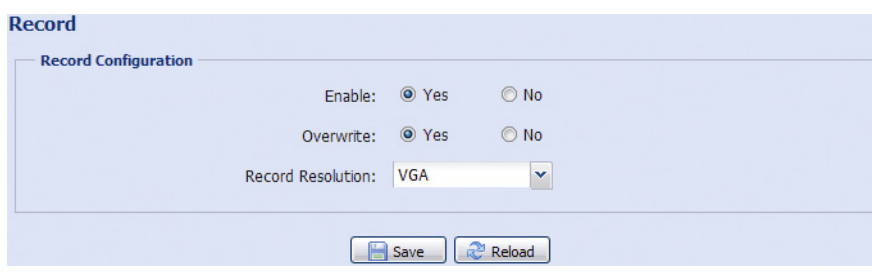

## 3.4.2 Planning d'Enregistrement

Permet d'établir le planning d'enregistrement déclenché automatiquement par l'alarme.

**Note:** La fonction planning doit être activée avant d'établir le planning.

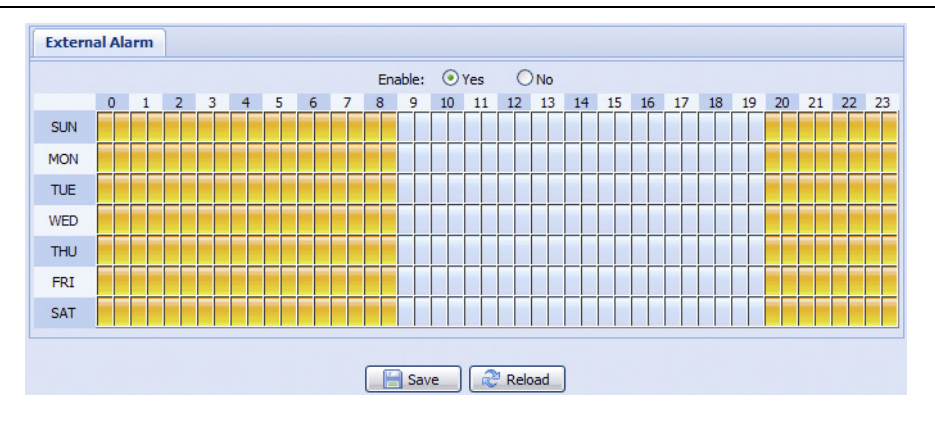

## **3.5 Stockage**

## 3.5.1 Mémoire

Permet de vérifier la capacité de mémoire disponible pour enregistrement, ou d'effacer les données stockées. **Note:** Les données enregistrées seront perdues lors du redémarrage de la caméra.

**Note:** Pour enregistrer plus de données, il est fortement conseillé d'utiliser un NVR compatible.

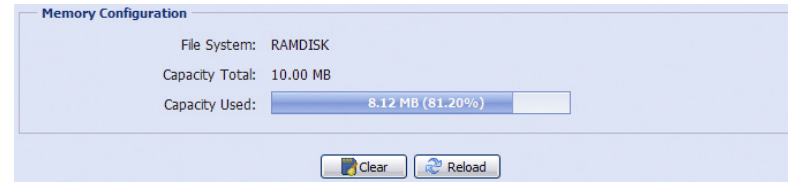

## **3.6 Evénement**

## 3.6.1 Evénement

Permet de définir des actions à prendre quand survient un événement inhabituel : alarme externe, détection de mouvement.

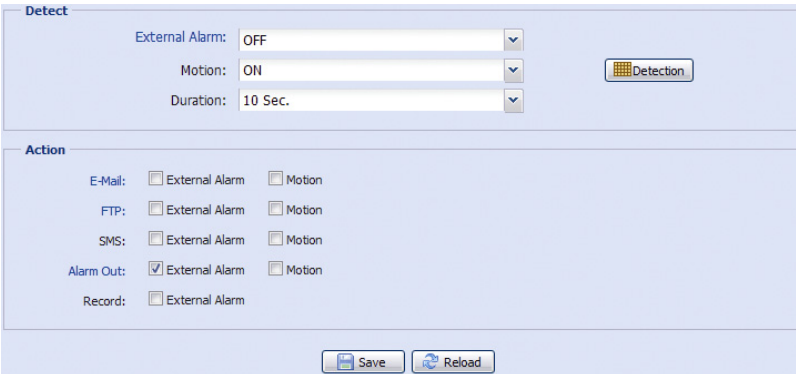

#### ◆ Détection

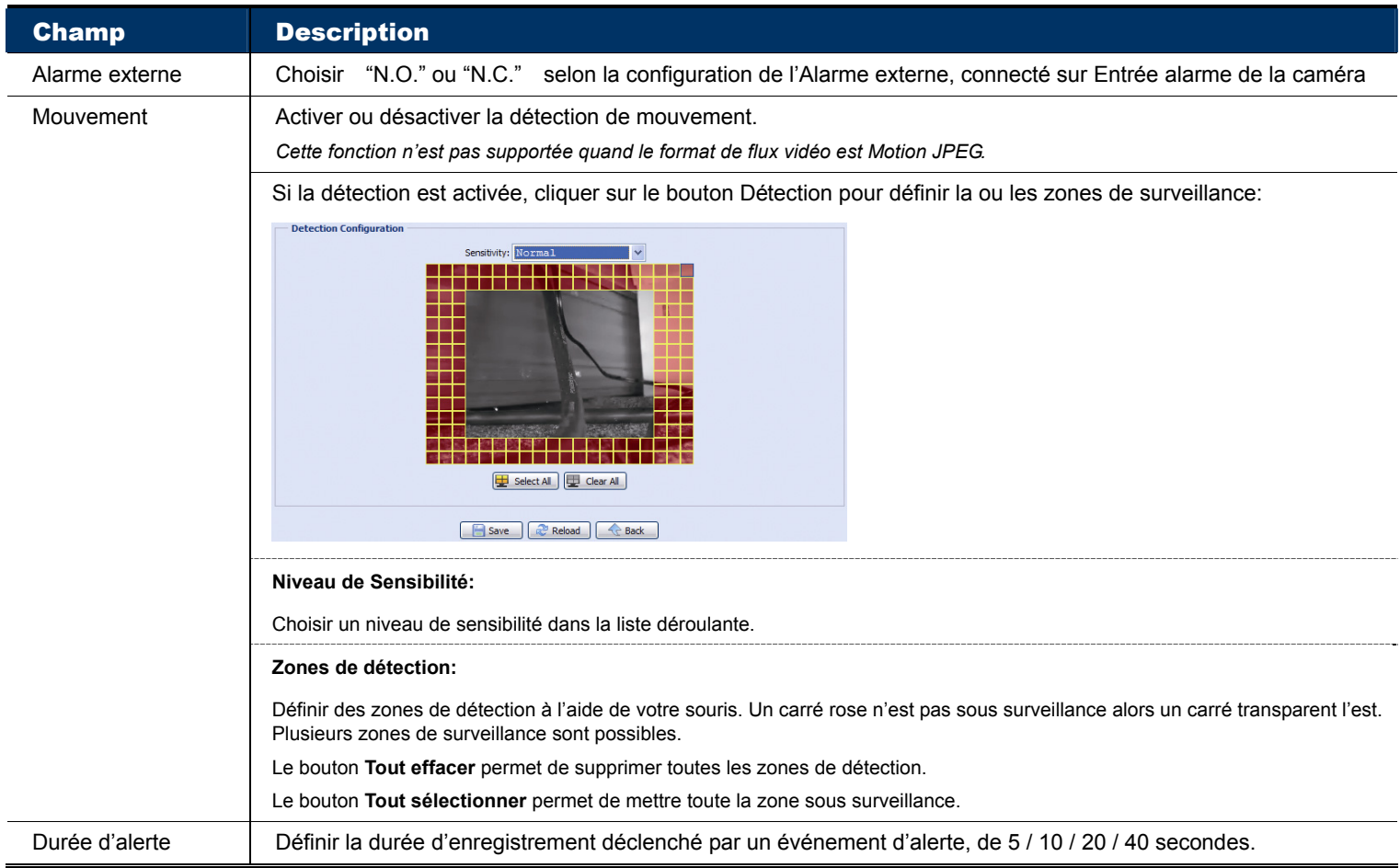

#### $\blacklozenge$  Action

Permet de définir les actions que la caméra doit exécuter suite aux différents événements d'alerte.

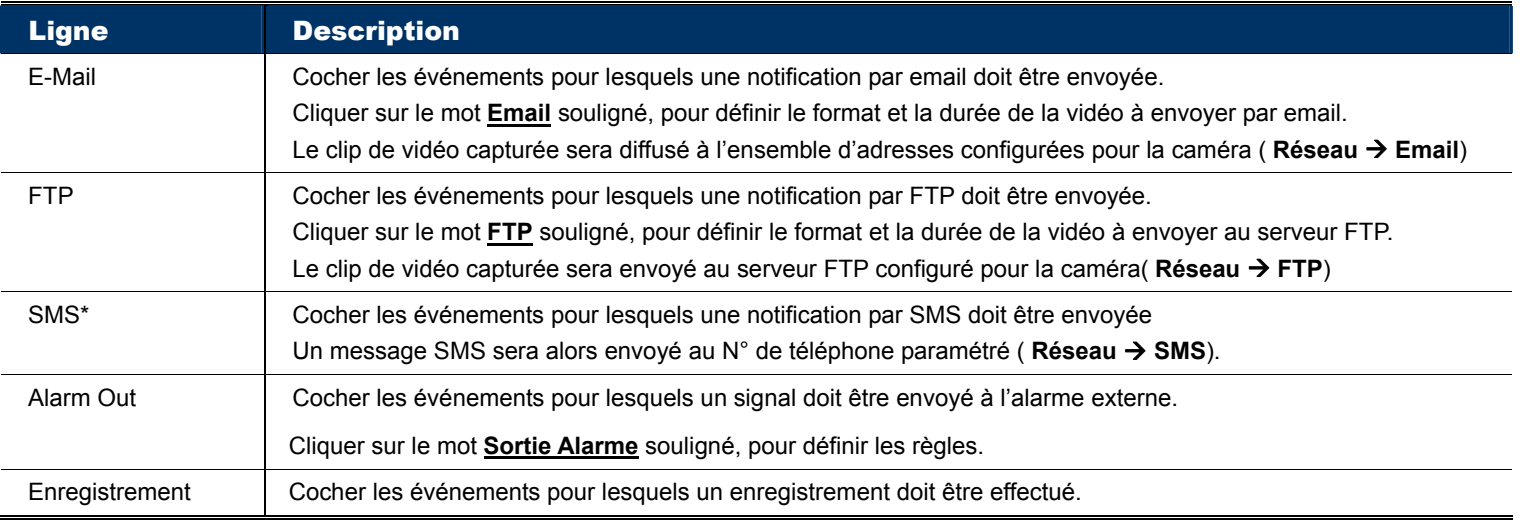

*\* Pour certains modèles seulement* 

## **3.7 Général**

## 3.7.1 Général

Ce menu permet de sélectionner la langue de l'interface web, de paramétrer le temps d'inactivité maximum avant de verrouiller l'accès à la caméra, de consulter l'adresse MAC de la caméra.

Pour verrouiller l'accès à la caméra suite à une période d'inactivité, choisir dans la liste déroulante **Délai de verrouillage automatique** une valeur ("5 MIN", "15 MIN" ou "30 MIN"). Choisir **Jamais** pour désactiver le verrouillage automatique.

**Note:** Si l'accès à la caméra est verrouillé, vous devez entrer de nouveau le mot de passe lorsque vous essayez d'accéder à la caméra.

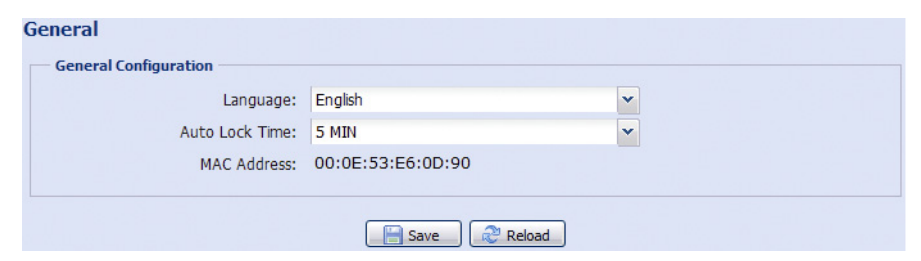

## 3.7.2 Date et heure

Permet de régler la date et heure de la caméra, et de saisir les paramètres d'heure d'été. Cliquer sur le bouton **Sauvegarder** pour valider.

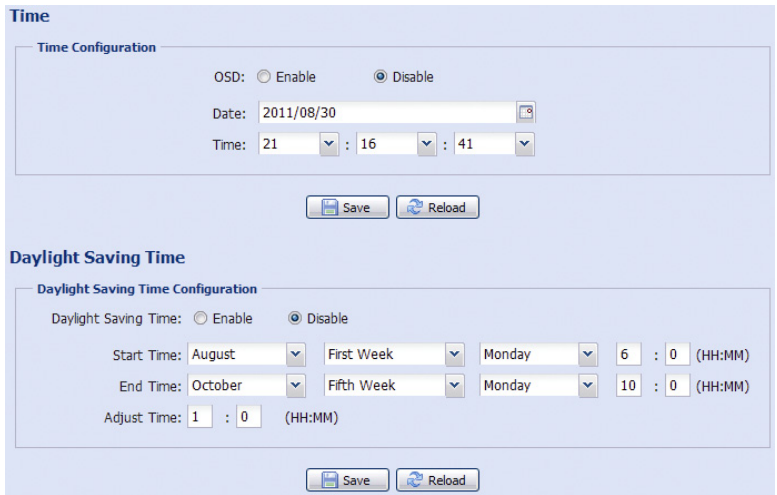

## 3.7.3 Historique du serveur

Permet d'afficher l'historique du système. Cliquer sur les boutons **Page précédente / Page suivante** pour naviguer dans la liste, ou spécifier le type d'événement puis cliquer sur **Actualiser** pour afficher une liste filtrée.

Cliquer sur **Tout effacer** pour supprimer l'historique.

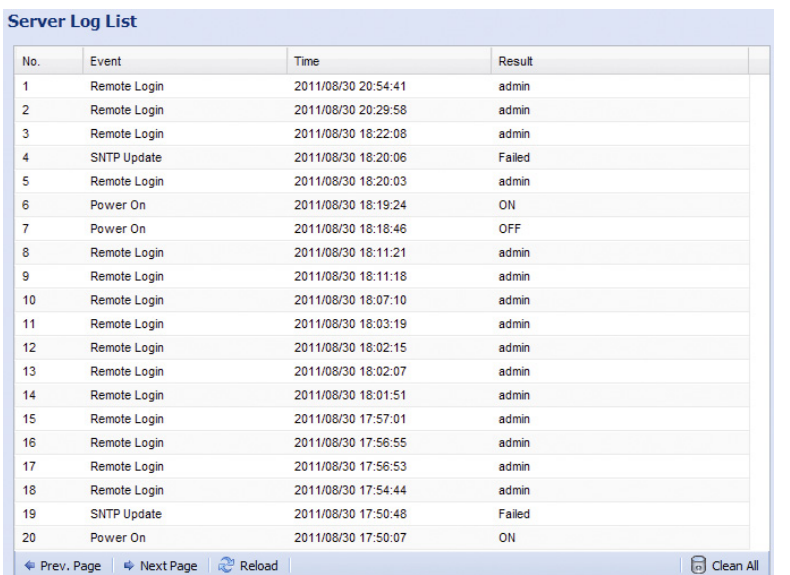

## 3.7.4 Connexion

Ce menu permet de définir les paramètres de connexion et de visualiser les utilisateurs connectés ainsi que les informations relatives à ces connexions.

Cliquer sur **Actualiser** pour rafraîchir la liste.

Vous pouvez également décider si les connexions anonymes sont autorisées et si le code de vérification est obligatoire lors d'une connexion

 $\sim$ 

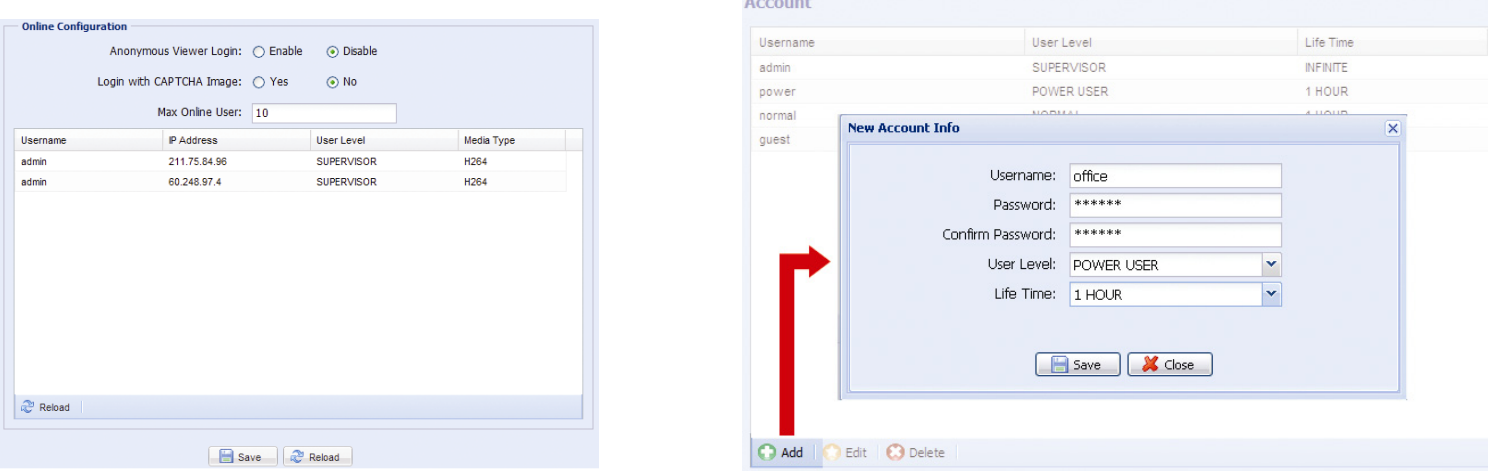

## 3.7.5 Compte utilisateur

Ce menu permet de gérer les comptes d'utilisateurs, et de définir le niveau d'accès.

#### Création d'un compte utilisateur

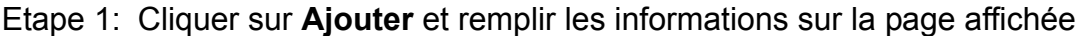

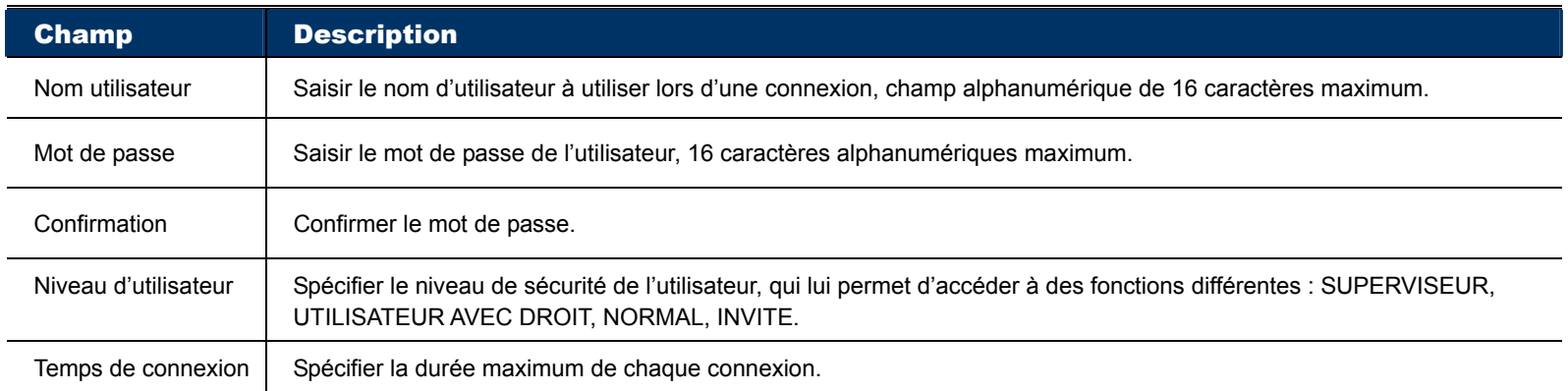

#### Modification ou suppression d'un compte utilisateur existant

Etape 1: Sélectionner dans la liste le compte utilisateur à modifier ou à supprimer.

Etape 2: Cliquer sur **Editer** ou **Supprimer**.

**Note:** Un utilisateur connecté ne peut supprimer son propre compte.

#### 3.7.6 Maintenance

#### Mise à jour du microprogramme

Cette fonction permet de mettre à jour le microprogramme de la caméra, pour enrichir ses fonctionnalités.

**Note:** Avant de mettre à jour le microprogramme, il est prudent de vérifier si les fichiers sont corrects. Prendre contact avec le revendeur ou le distributeur s'il subsiste la moindre doute.

**Note:** Les données sauvegardées sur la caméra seront effacées. Cpoier les données importantes avant d'effectuer cette opération.

Etape 1: Cliquer sur le bouton **D** pour localiser et sélectionner un par un les fichiers à mettre à jour.

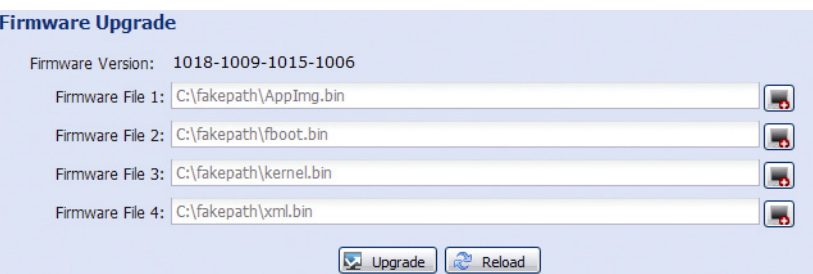

Etape 2: Cliquer sur **Mettre à jour** pour effectuer la mise à jour, après la sélection de tous les fichiers.

- **Note:** Le système propose de garder la configuration actuelle. Il est fortement recommandé de garder les paramètres en répondant **Oui**, sinon tous les paramètres seront réinitialisés à leur valeur par défaut.
- **AVERTISSEMENT:** La mise à jour d'un fichier peut prendre plusieurs minutes. NE PAS ETEINDRE LA CAMERA PENDANT LA MISE A JOUR du microprogramme, cela peut endommager irrémédiablement la caméra.

#### Sauvegarde de la Configuration Système

Cette fonction permet de sauvegarder la configuration système dans un fichier **system.bin** (nom par défaut).

```
System Configuration Backup
If you want to backup your system configuration before upgrade firmware version, click 'Backup' to start the backup<br>process.
                                                       \rightarrow Backup
```
Cela permet de configurer plus facilement une autre camera ou de restaurer la configuration de la caméra modifiée malencontreusement.

Pour ce faire, choisir "System.bin" comme le fichier de microprogramme et puis cliquer sur le bouton 'Mettre à jour' pour restaurer la configuration sauvegardée.

#### Redémarrer la caméra

Cliquer sur ce bouton pour redémarrer la caméra.

```
System Reboot
 If you want to reboot your system, click 'Reboot' to start the system reboot.
                                                      \boxed{\odot} Reboot
```
## Télécharger le lecteur

Pour visualiser une séquence de vidéo sur votre PC, ce lecteur propriétaire doit y être installé. Télécharger ce lecteur de vidéo et l'installer sur votre PC.

```
Player Download
If you want to open the video downloaded for playback, please download and install the player first.
                                               Free Download
```
# APPENDIX 1 PRODUCT SPECIFICATIONS

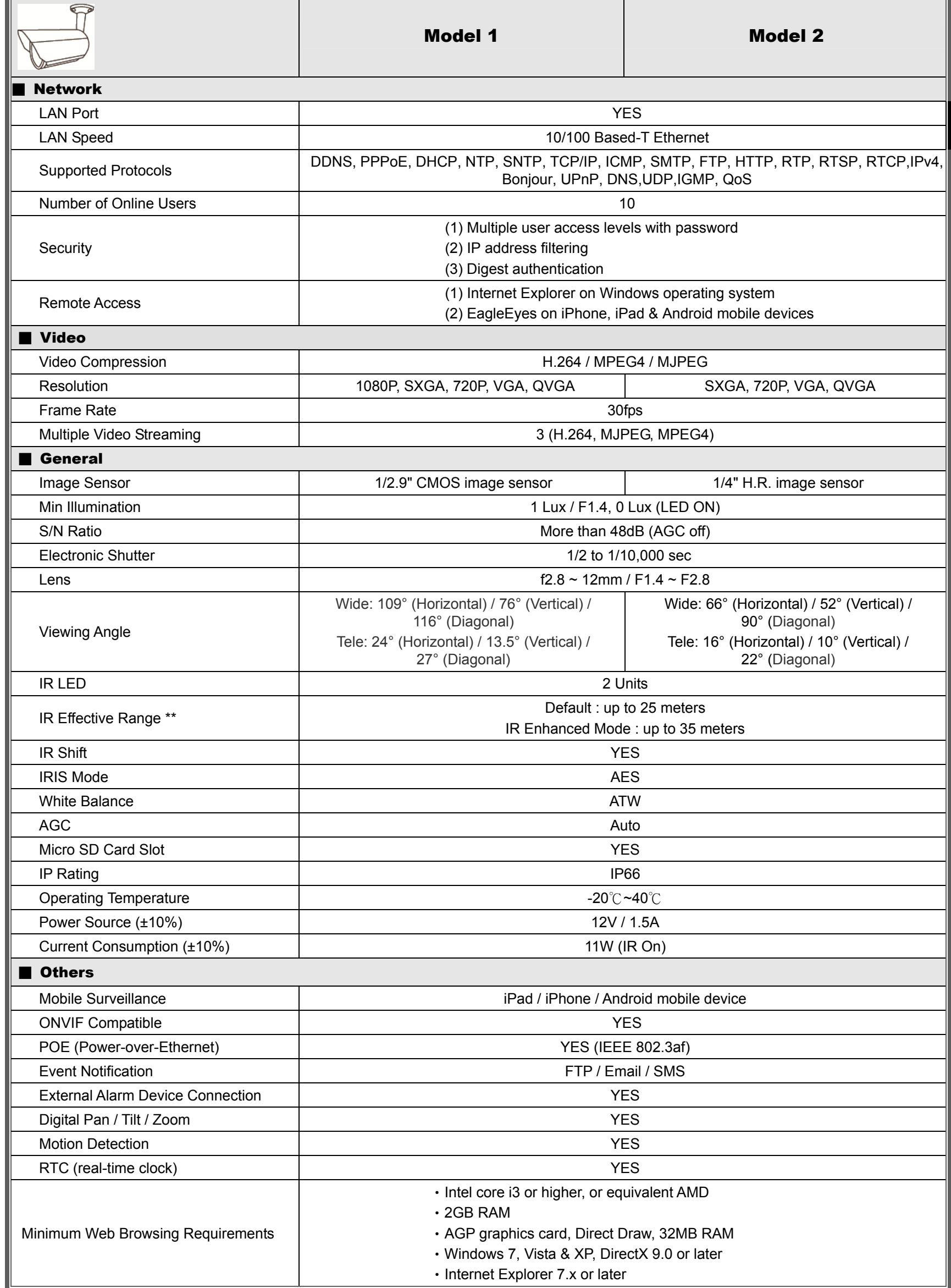

\* The specifications are subject to change without notice. \*\* Dimensional tolerance: ± 5mm

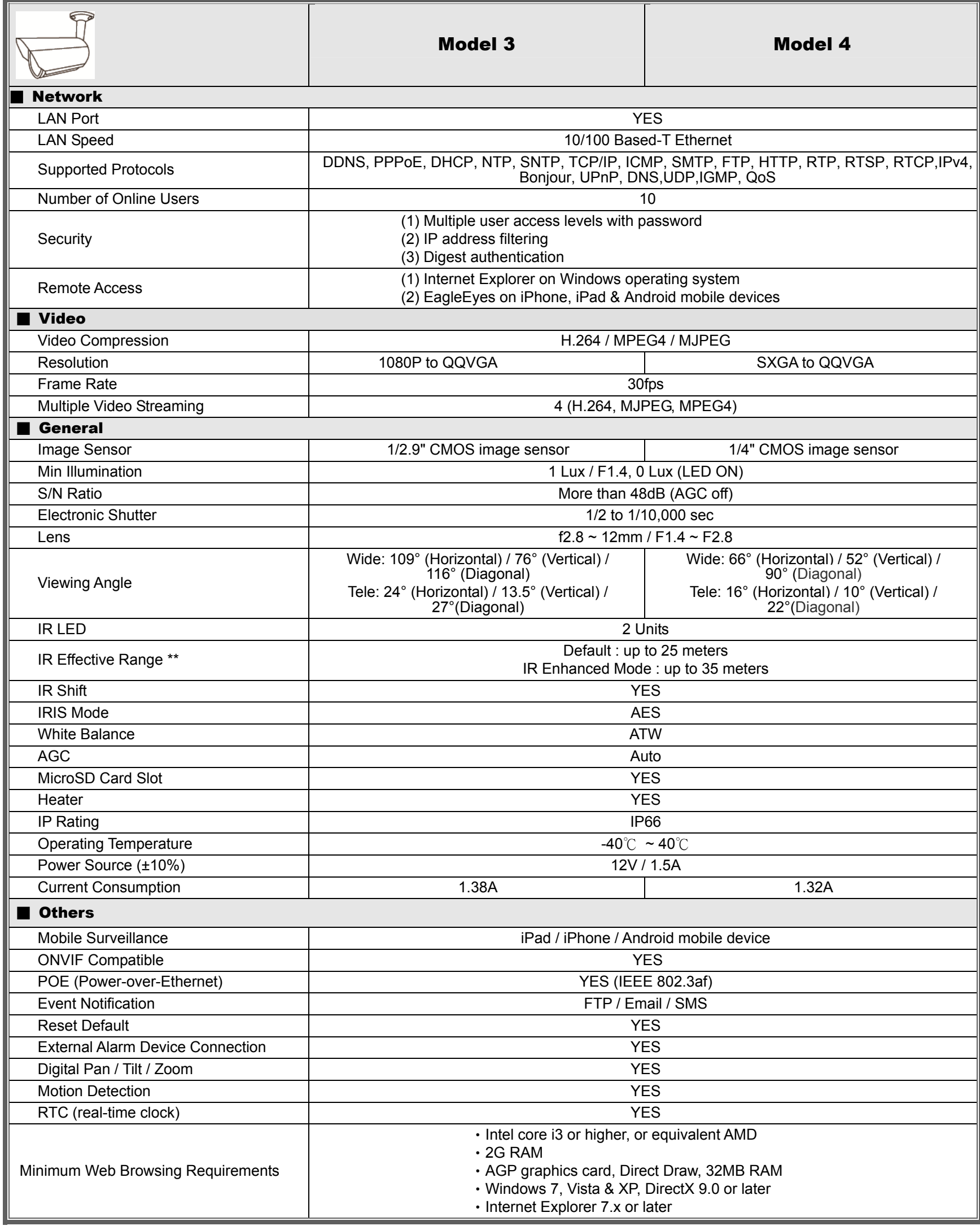

\* The specifications are subject to change without notice.

\*\* Dimensional tolerance: ± 5mm

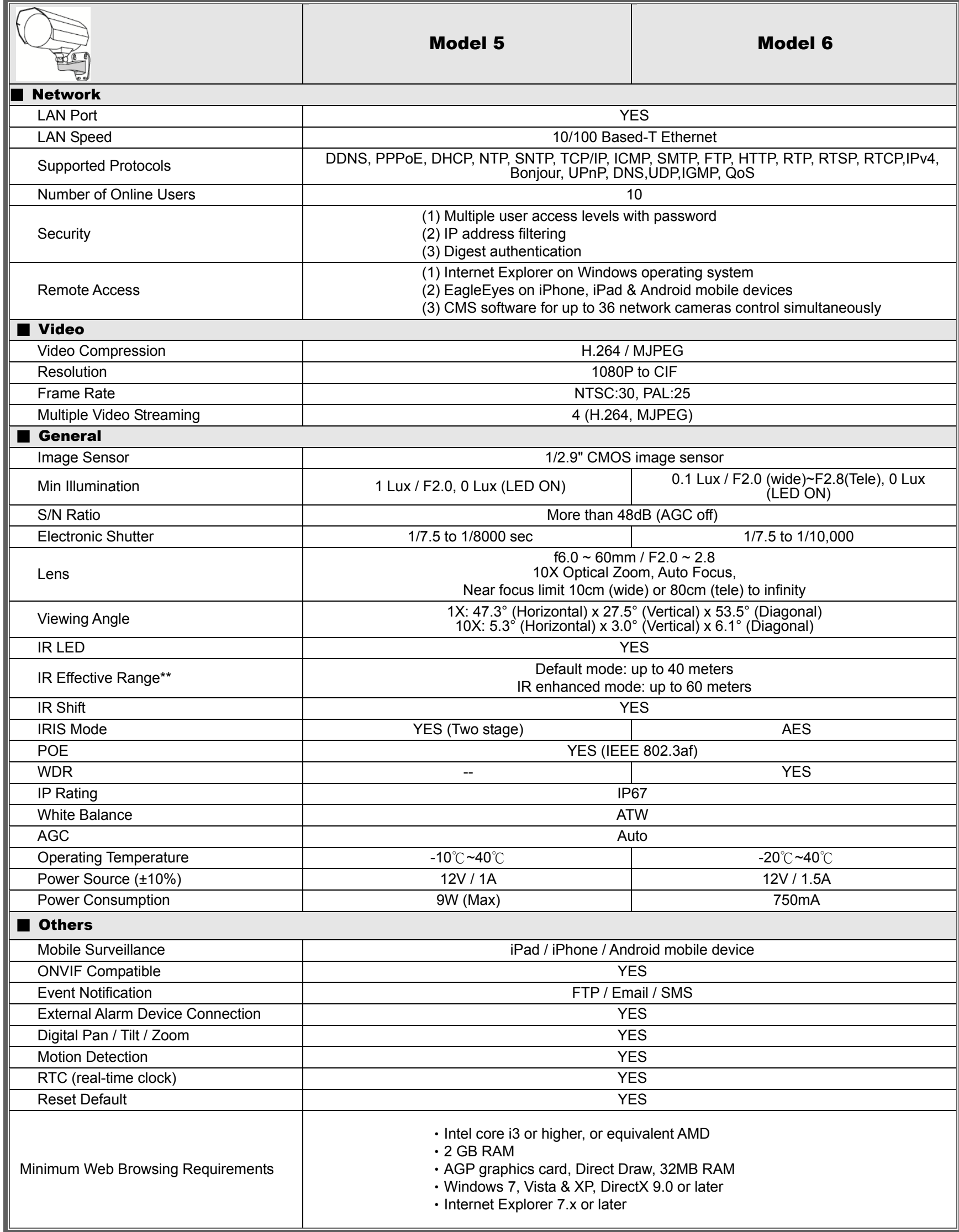

\* The specifications are subject to change without notice.

\*\* Dimensional tolerance: ± 5mm
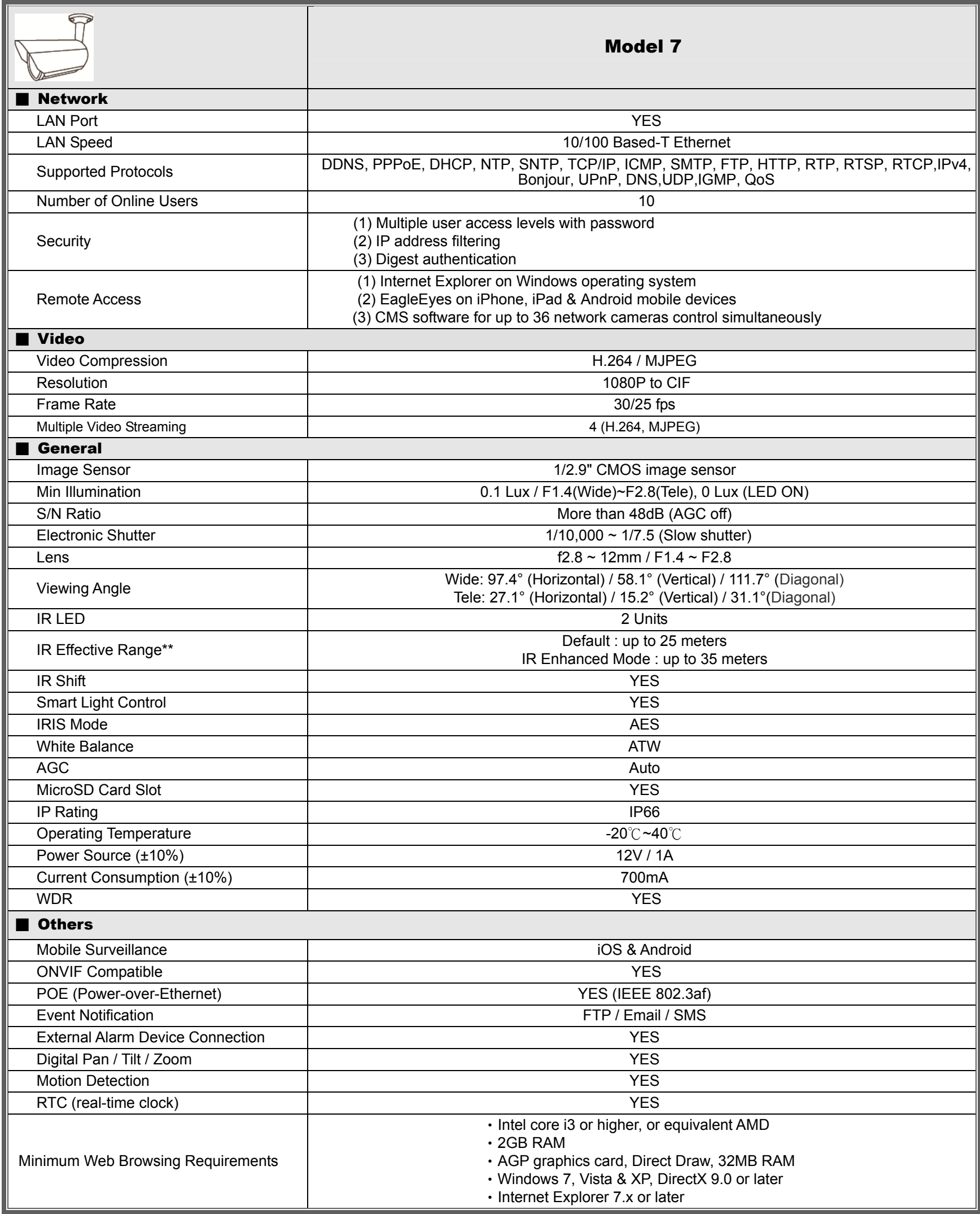

\*The specifications are subject to change without notice

\*\*Using IR enhanced mode and slow shutter speed, the distance can be extended even longer.

## ANNEXE 2 TABLEAU DE BANDE PASSANTE informatif

Les tableaux ci-après sont donnés à titre informatif.

La bande passante donnée ci-après peut varier en fonction de la résolution, la qualité et le taux d'image que vous aurez choisis, et aussi de la complexité de la zone de surveillance et la fréquence de passage dans cette zone.

#### **Environnement de test**

- **Lieu: entrée du bureau**
- Flux vidéo: H.264
- Type de caméra: Caméra Megapixel

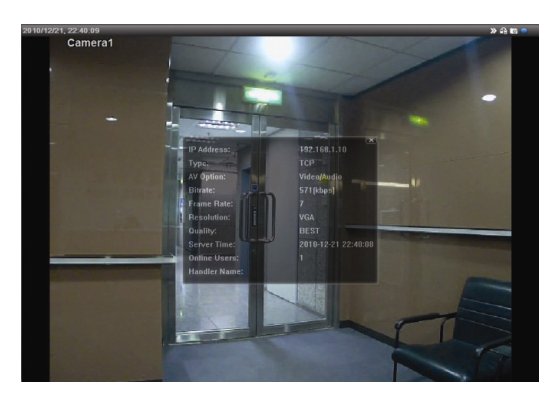

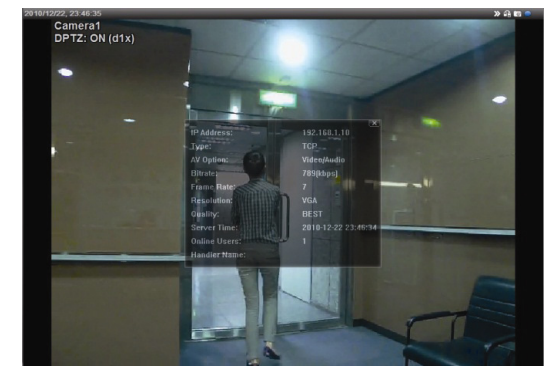

Statique: personne n'entre ni sort Dynamique: une ou deux personnes entrent et sortent

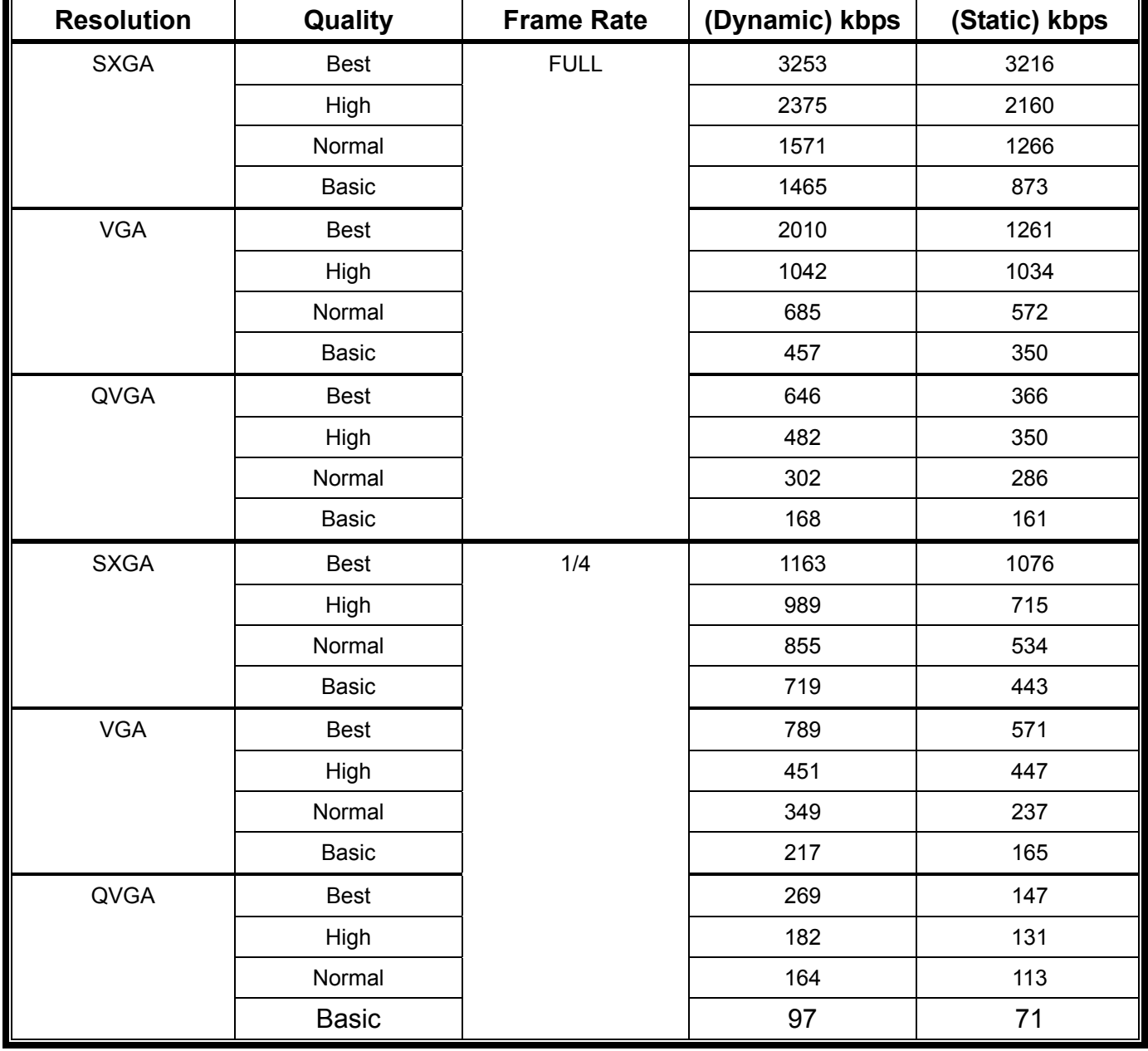

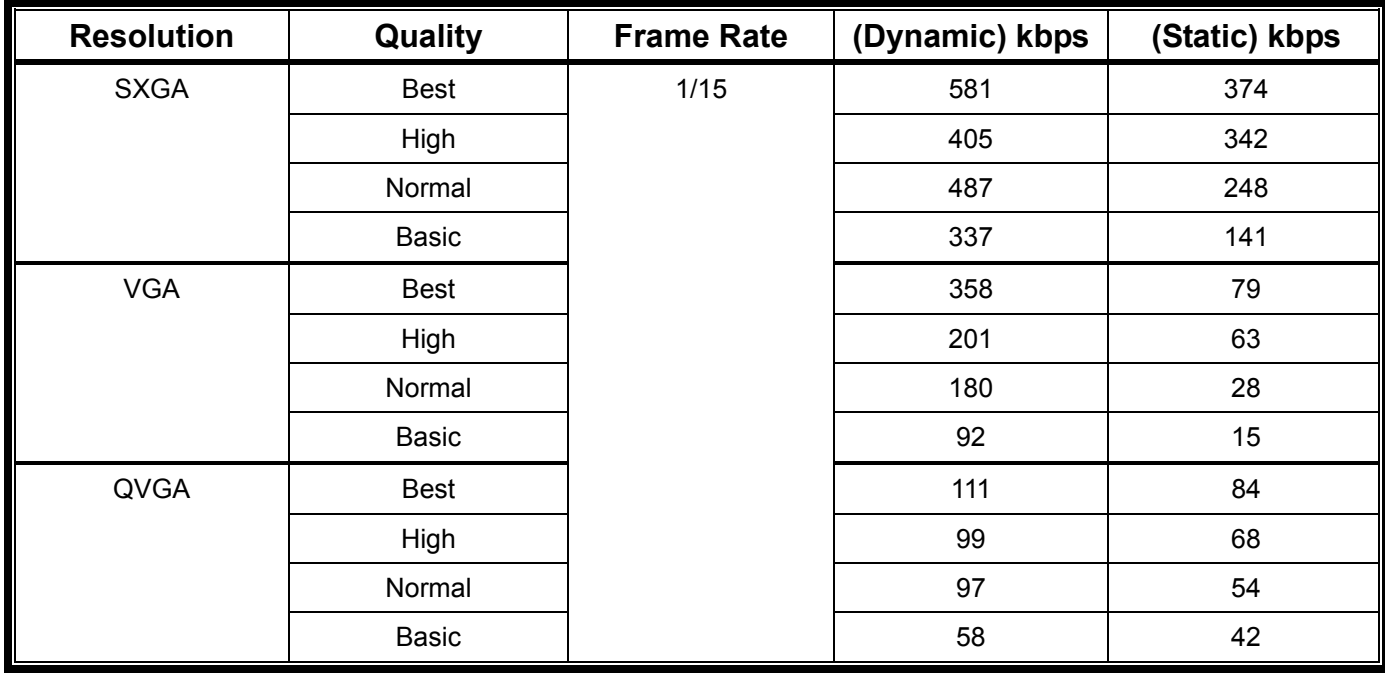

## APPENDIX 3 POE CONNECTION

This device supports PoE (Power-over-Ethernet), developed by the IEEE802.3af task force, and power can be supplied over the same network (Ethernet) cable as the one used to connect to Internet. No power cable is needed. Below shows two examples of POE application for reference.

■ When your router / hub supports POE connection

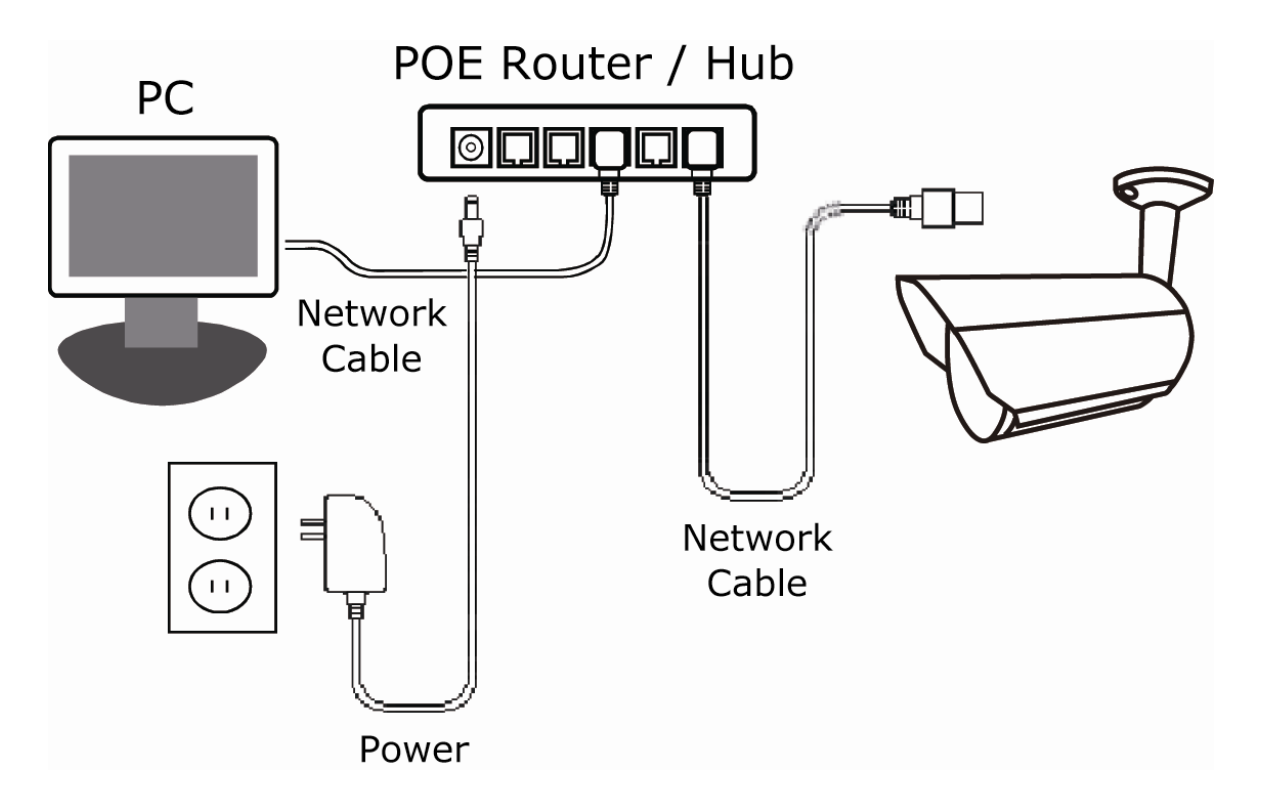

■ When your router / hub doesn't support POE connection (An optional POE connected required)

![](_page_147_Figure_5.jpeg)

## APPENDIX 4 API ID APPLICATION FOR SMS MESSAGING

To allow the camera automatically sending a text message when an event happens, you need to apply an API ID from a mobile messaging company first, such as Clickatell or EVERY8D.

Below shows an example of how to get an API ID from Clickatell.

- **Note:** The SMS messaging may not be totally free. Please check the charge policy of the messaging service you use.
- **Note:** The instructions below are for reference only and may vary when Clickatell's official website is updated.

Please follow the steps below for application.

Step1: Go to http://www.clickatell.com/login.php. Sign up an account first.

![](_page_148_Figure_7.jpeg)

Step2: Select "Developers Central", select the location where you want to use this service, and fill in your information to create an account.

![](_page_148_Picture_93.jpeg)

- Step3: When the account is created, the system will automatically send an Email to your specified Email address with the user name, password, and client ID used to log into the service.
- Step4: Click the link within the email to log in, and you will be prompted to validate your mobile phone number. Select "SEND ACTIVATION CODE". The system will send an activation code to that number for verification.

Check if you receive a text message from Clickatell, and enter the activation code.

![](_page_149_Picture_36.jpeg)

Step4: In your account, find "Connection Status" and create a connection (API ID).

![](_page_149_Picture_37.jpeg)

#### Step5: Select "HTTP/S".

**Add Connection** 

![](_page_149_Picture_38.jpeg)

Give a meaning name for this connection, and click "Submit and Get API ID".

![](_page_149_Picture_39.jpeg)

Step5: An API ID will be generated as follows.

**Note:** Note down the API ID for SMS notification setting later.

![](_page_149_Picture_40.jpeg)

## APPENDIX 5 Q&A

For more details about Q&A, please visit our official website: www.eagleeyescctv.com

![](_page_150_Picture_109.jpeg)

## APPENDIX 6 RECORDING TIME TABLE

Below shows the estimated total recording time for each recording resolution.

The recording time per resolution is the average value collected from the both alarm trigger conditions indicated in "Testing Environment", and is for reference only.

The time may vary depending on the resolution, image quality & frame rate you choose, the complexity of your monitoring area, and how often the moving objects show in your monitoring area.

#### **Testing Environment**

- Place: Office
- Monitoring area: 1.5 meters away from the camera
- Alarm trigger conditions:
	- (1) One person walks by the monitoring area and leaves immediately.
	- (2) Two persons walk by the monitoring area. One goes away immediately, and the other one stays a while and goes away.

![](_page_151_Picture_82.jpeg)

## APPENDIX 7 MICRO SD CARD COMPATIBLE LIST

![](_page_152_Picture_47.jpeg)

![](_page_153_Picture_0.jpeg)

# IP КАМЕРЫ

## РУКОВОДСТВО ПОЛЬЗОВАТЕЛЯ

Пожалуйста, внимательно прочитайте инструкцию перед началом эксплуатации и сохраните её для использования в будущем

## ВАЖНЫЕ ПРЕДОСТЕРЕЖЕНИЯ

![](_page_154_Picture_1.jpeg)

Все, не содержащие свинец продукты, предлагаемые компанией, соответствуют требованиям европейского законодательства по ограничению использования опасных веществ (Директива RoHS), которая означает, что наши производственные процессы и продукты не содержат свинец упоминаемые в Директиве.

![](_page_154_Picture_3.jpeg)

Этот знак означает, что в странах Европейского Союза данное изделие должно быть утилизировано отдельно от других отходов. Это относится к данному продукту и его периферийным устройствам, обозначенным этим символом. Не уничтожайте эти изделия вместе с неотсортированными городскими отходами. Свяжитесь с вашим местным дилером для процедуры по утилизации этого оборудования.

![](_page_154_Picture_5.jpeg)

Данный прибор является изделием класса А. В бытовых условиях это изделие может вызывать радиопомехи, в этом случае от пользователя может потребоваться принятие соответствующих мер.

#### *Заявление Федеральной комиссии по связи (FCC)*

- (1) Данное оборудование было испытано и признано соответствующим ограничениям для цифровых устройств класса A, согласно части 15 правил FCC. Эти ограничения разработаны для обеспечения разумной защиты от вредных помех при эксплуатации оборудования в коммерческой среде. Данное оборудование генерирует, использует и может излучать радиочастотную энергию и, если оно установлено или используется не в соответствии с инструкциями изготовителя, может вызывать вредные помехи для радиосвязи. Эксплуатация данного оборудования в жилых зонах может вызвать помехи, в этом случае пользователь должен будет устранить помехи за свой счет. Прибор соответствует Части 15 Правил FCC. Эксплуатация устройства зависит от следующих условий:
- (1) данное устройство не должно создавать вредных помех, и

(2) данное устройство должно принимать любые помехи, включая помехи, которые могут вызвать нежелательное функционирование.

#### *Товарный знак*

iPad® & iPhone® является зарегистрированным товарным знаком компании Apple Inc.

Android™ является товарным знаком Google Inc. Использование товарного знака допускается только с разрешения компании Google.

Microsoft®, Windows® и Internet Explorer® являются зарегистрированными товарными знаками компании Microsoft Corporation в США и других странах.

#### *Отказ от ответственности*

Мы оставляем за собой право корректировать или удалять любой текст в данном руководстве в любое время. Мы не гарантируем и не несем никакой юридической или какой-либо другой ответственности за точность, полноту или полезность данного руководства. Содержание этого руководства может изменяться без предварительного уведомления.

Этот продукт не имеет режима ожидания / и выключенного режима.

#### *MPEG4 лицензирование*

Этот продукт лицензирован в соответствии с MPEG4 VISUAL PATENT PORTFOLIO LICENSE для личного и некоммерческого использования потребителем для (1) кодирования видео в соответствии с MPEG4 VISUAL STANDARD ("MPEG-4 VIDEO") и/или (2) декодирования MPEG4 VIDEO, которое было закодировано потребителем в ходе личной и некоммерческой деятельности и/или было получено от поставщика видео, имеющего лицензию MPEG LA на предоставление видео в формате MPEG4. Лицензия не предоставляется и не предназначается для другого использования. Дополнительную информацию, в том числе включая информацию относящуюся к внутреннему или коммерческому использованию и лицензированию, можно получить в компании MPEG LA, LLC. Смотри [HTTP://WWW.MPEGLA.COM.](http://www.mpegla.com/)

#### *GPL лицензирование*

![](_page_155_Picture_3.jpeg)

Этот продукт содержит коды, разработанные сторонними компаниями, и которые распространяются по лицензии GNU General Public License ("GPL") или GNU Lesser Public License ("LGPL").

GPL-код, используемый в данном продукте, выпускается без гарантии и является объектом авторского права переписки.

Исходные коды, которые подлежат GPL-лицензированию, доступны по запросу.

Мы рады предоставить наши модификации ядра Linux, а также несколько новых команд, и некоторые инструменты, чтобы получить коды. Коды предоставляются на FTP-сайте. Пожалуйста, загрузите их с сайта, или вы можете обратиться к вашему дистрибьютору:

## <span id="page-156-0"></span>СОДЕРЖАНИЕ

![](_page_156_Picture_4.jpeg)

![](_page_157_Picture_1.jpeg)

#### <span id="page-158-0"></span>1. Введение

#### <span id="page-158-1"></span>1.1 Особенности и достоинства

- Простая сетевая настройка с помощью вашего *iPhone или iPad*
- 1.3 / 2 мегапиксельные камеры с HDTV 720р качеством, позволяющим пользователю наблюдать мелкие детали  $\bullet$
- ИК подсветка серии Solid Light с функцией защиты от перезасветки (Advanced Smart Light Control)
- Поддержка стандарта ONVIF для простой интеграции
- Поддержка POE (Power-over-Ethernet) исключает использование кабелей питания и снижает расходы на монтаж  $\bullet$
- Входы / выходы тревоги
- Встроенная ИК подсветка для ночного наблюдения
- (Только некоторые модели) Оснащены вариофокальным объективом с фокусным расстоянием f2.8 ~ 12mm, удобным для настройки углов обзора
- (Только некоторые модели) Функция WDR для улучшения отображения сильно освещенных и темных областей изображения.
- (Только некоторые модели) Объективы f6.0 ~ 60мм с 10-ти кратным увеличением, 10х цифровым увеличением и автофокусом для удобства наблюдения.
- (Только некоторые модели) Микро SD карты для поддержки записи видео.
- $\bullet$ (Только некоторые модели) Встроенный подогрев, обеспечивающий работу камеры при температурах до -40℃.
- (Только некоторые модели) Push Video для мгновенной посылки видеоролика о тревоге на мобильные устройства iOS или Android
- Удаленное видеонаблюдение
	- -- Полная совместимость с iPhone & iPad, и с Internet Explorer® on Windows® ОС

#### <span id="page-158-2"></span>1.2 Комплект поставки

![](_page_158_Figure_18.jpeg)

Для некоторых моделей:

![](_page_158_Picture_83.jpeg)

## <span id="page-159-0"></span>**1.3 Назначение кабелей**

![](_page_159_Picture_252.jpeg)

![](_page_159_Picture_253.jpeg)

## <span id="page-159-1"></span>**1.5 Подключение внешних датчиков тревоги**

Камеры поддерживают легкое подключение к внешним датчикам тревоги. Ниже приведена схема подключения внешнего прибора.

![](_page_159_Figure_5.jpeg)

## **1.5 Установка SD карты (Для некоторых моделей)**

В камере установлен слот для установки микро SD карты для записи видео. Видеокамера не поддерживает «горячую замену». Вставляйте и извлекайте микро SD карту только при выключенном питании. Данные, записанные на микро SD карте, будут удалены после вставлении в камеру.

**Внимание:** Только некоторые модели оснащены слотом для микро SD карты для записи видео.

Пожалуйста, следуйте указаниям на картинках по вставлению микро SD карт:

Тип A: Тип B:

![](_page_160_Figure_6.jpeg)

**Внимание:** Рекомендуется использовать пинцет для установки или извлечения микро SD карты.

<u>mm</u>

## <span id="page-161-0"></span>2. ДОСТУП К КАМЕРЕ ЧЕРЕЗ INTERNET EXPLORER

К этой сетевой камере возможен доступ через Microsoft® Internet Explorer® или iPhone / iPad / Android мобильные устройства с использованием установленной программы "EagleEyes".

Внимание: Более подробно о доступе к сетевым камерам через iPhone / iPad / Android мобильные устройства, пожалуйста, обратитесь к http://www.eagleeyescctv.com.

Перед использованием камеры убедитесь, что настроенные сетевые установки и сетевое подключение работает нормально. Для сетевого доступа обратитесь к:

«РАСШИРЕННЫЕ СЕТЕВЫЕ НАСТРОЙКИ» загрузите с сайта ww.surveillance-download.com/user/m359a.swf if если ваша сеть не беспроводная.

### <span id="page-161-1"></span>2.1 Камера Login

Шаг 1: Откройте web браузер и наберите http://ipaddress: portnum в окне для URL адреса.

Например, для IP адреса 192.168.1.10 и порта No. 88, пожалуйста, наберите http://192.168.1.10:88 (заводская установка) в URL адресной строке и нажмите "Enter".

Шаг 2:На странице логина введите имя пользователя и пароль и введите секретный код, показанный ниже. Затем кликните "LOGIN".

Шаг 3: Начнет работу мастер подключения.

- Для пропуска мастера и переходу непосредственно к подключению к камере, нажмите «Закрыть».
- Для прямого доступа к камере без включения мастера подключения кликните «Не использовать мастера для логина»".

Внимание: Если вам будет предложено установить «VLC player», «Software» и "H264 Streaming Viewer", пожалуйста, разрешите установку.

Шаг 5: Если пароль и логин введены правильно, появится изображение.

#### <span id="page-161-2"></span>2.2 Панель управления

Внимание: Доступные кнопки зависят от уровня доступа пользователя, который использовался при регистрации.

![](_page_161_Picture_16.jpeg)

![](_page_161_Picture_17.jpeg)

 $\overline{\mathbf{A}}$ 

 $\triangleright$  Тип В:

![](_page_162_Picture_1.jpeg)

<span id="page-162-0"></span>![](_page_162_Picture_444.jpeg)

![](_page_163_Picture_357.jpeg)

*\* Только для некоторых моделей*

## <span id="page-164-0"></span>**2.3 Работа цифрового PTZ (DPTZ)**

Некоторые камеры имеют функцию цифрового PTZ, т.е. DPTZ, для обзора больших территорий.

Шаг 1: Кликните "DPTZ" чтобы отобразить панель управления DPTZ.

 $\triangleright$  Тип А:

![](_page_164_Picture_4.jpeg)

Шаг 2: Выберите функцию при необходимости:

![](_page_164_Picture_159.jpeg)

#### $\triangleright$  Тип В:

![](_page_165_Picture_1.jpeg)

![](_page_165_Picture_190.jpeg)

## <span id="page-166-0"></span>**2.4 Поиск записи по событию и воспроизведение записи**

**Внимание:** Для сохранения большего объема записанных данных рекомендуется использовать совместимые NVR.

![](_page_166_Figure_2.jpeg)

![](_page_166_Picture_125.jpeg)

## <span id="page-167-0"></span>3. НАСТРОЙКА КАМЕРЫ

Пользователь может настроить камеру используя доступ через Internet Explorer.

#### <span id="page-167-1"></span>**3.1 Меню настройки системы**

Кликните «Настройка» для входа на страничку настройки.

Функции подразделяются на шесть меню: Сеть, Камера, Запись по таймеру, Хранение, Событие и Общиеl.

- Более подробно о настройках сети см. п. [«3.2 »](#page-169-0) на стр.12.
- **Более подробно о настройке камеры см. п. [«3.3 »](#page-177-0) на стр.19**
- Более подробно о настройке «VA» см. п. «3.4 VA [\(Только для некоторых моделей\)»](#page-180-1) на стр.22.
- Более подробно о настройке «Запись» см. п. « [3.5](#page-181-0) » на стр.22.
- Более подробно о настройке «Хранение» см. п. [«3.6](#page-181-3) » на стр[.24.](#page-181-5)
- Более подробно о настройке «Событие» см. п. [«3.7](#page-183-0) » на стр. [26.](#page-183-0)
- Более подробно о настройке «Общие» см. п. [«3.8](#page-185-0) » на стр. [28.](#page-185-0)

![](_page_167_Picture_557.jpeg)

\*Только для некоторых моделей

![](_page_168_Picture_85.jpeg)

\* Только для некоторых моделей

## <span id="page-169-1"></span><span id="page-169-0"></span>3.2 Сеть

#### 3.2.1 Сеть

Вы можете установить сетевые настройки камеры в зависимости от типа сети.

Более подробно см. п. «Расширенные сетевые настройки» из

www.surveillance-download.com/user/m359a.swf.

![](_page_169_Picture_52.jpeg)

#### <span id="page-169-2"></span>3.2.2 QoS

QoS, Quality of Service, возможность контроля потока данных потока реального времени. Эта функция важна если ширина полосы вашей сети недостаточна и у вас есть другие сетевые устройства. Проверьте «QoS включено» и установите максимальный поток загрузки от 256 to 10240 кбит.

![](_page_169_Picture_53.jpeg)

#### <span id="page-169-3"></span>3.2.3 DDNS

Выберите «Вкл» если выбранный тип сети в «Сеть» «РРРОЕ» или «DHCP».

Более подробно см. п. «Расширенные сетевые настройки» из www.surveillance-download.com/user/m359a.swf

![](_page_169_Picture_54.jpeg)

#### <span id="page-169-4"></span>3.2.4 SNTP

SNTP (Simple Network Time Protocol) используется для синхронизации времени камеры и сетевого компьютера.

![](_page_169_Picture_55.jpeg)

![](_page_169_Picture_56.jpeg)

![](_page_170_Picture_181.jpeg)

#### <span id="page-170-0"></span>3.2.5 FTP

Введите подробную FTP информацию и кликните «Сохранить» для подтверждения. Введенная информация будет использована, когда «FTP»установлен в «Событие» → «Событие».

![](_page_170_Picture_182.jpeg)

#### <span id="page-170-1"></span>3.2.6 MAIL

Введите подробную E-mail информацию и кликните «Сохранить» для подтверждения. Введенная информация будет использована, когда «E-mail» будет установлен в «Событие» → «Событие».

![](_page_170_Picture_183.jpeg)

![](_page_170_Picture_184.jpeg)

#### 3.2.7 SMS

<span id="page-171-0"></span>**Внимание:** Перед использованием этой функции вам необходимо найти соответствующего поставщика услуг и получить у него данные для подключения к сервису API ID компаний мобильных операторов, таких как Clickatell или EVERY8D. Более подробно см. п. Приложение 4 на стр. 44.

Введите подробную информацию, необходимую для отсылки текстовых сообщений и кликните «Сохранить» для подтверждения. Введенная информация будет использована, когда «SMS» будет выбрана в режиме «Общие» → «Событие».

![](_page_171_Picture_293.jpeg)

![](_page_171_Picture_294.jpeg)

#### <span id="page-172-0"></span>3.2.8 Фильтр

Выберите IP адреса, которым разрешен или запрещен доступ к камере и кликните «Сохранить» для подтверждения.

![](_page_172_Picture_393.jpeg)

![](_page_172_Picture_394.jpeg)

#### <span id="page-172-1"></span>3.2.9 UPnP / Bonjour

Функция "UPnP" расшифровывается как "Universal Plug and Play", которая позволяет быстро и удобно подключиться к камере в доме, допускает простую установку компьютерных компонентов, но подходит только для Microsoft Windows систем.

"Bonjour" аналогичная функция, но для ОС на базе Apple Mac.

#### **UPnP**

![](_page_172_Picture_395.jpeg)

**Bonjour**

![](_page_172_Picture_396.jpeg)

Установите «Разрешено», чтобы разрешить сетевой камере быть определенной среди сетевых приборов одного сегмента сети и установить идентификационный номер камеры в «Понятное имя».

Когда эта функция активирована, с другого ПК в данном сегменте сети можно определить камеру в:

- $\blacktriangleright$ «Сетевое окружение» с идентификационным именем, установленным в «Понятное имя» для ПК с ОС Windows, или
- " («Поисковик») или «Закладка» с идентификационным именем, установленным в «Имя устройства» для МАС ПК.

Двойным кликом откройте web браузер для доступа к камере.

#### Назначение портов (доступно только при наличии UPnP)

Эта функция может исключить необходимость дополнительного доступа к роутеру для назначения портов.

Более подробно см. «Расширенные сетевые настройки» на www.surveillance-download.com/user/m359a.swf.

Внимание: Перед использованием этой функции убедитесь, что роутер поддерживает эту функцию и она включена. Если нет, пожалуйста, подключитесь к роутеру еще раз для назначения портов.

Когда «Назначение портов» установлено в «Включено», система автоматически назначает IP адреса и порты с том случае, если вы не назначили их сами.

![](_page_173_Picture_76.jpeg)

<span id="page-173-0"></span>Внимание: Когда настройка будет завершена, вы увидите сообщение, показывающее IP адрес и номер порта, присвоенные вашей сетевой камере.

#### 3.2.10 RTP

RTP (Real-time Transport Protocol) - - протокол передачи мультимедиа данных в реальном времени. Для просмотра видеоизображения с камеры Вы можете использовать мультимедиа плеер с поддержкой протокола RTP, например VLS media player или аналогичный ему.

Мультимедиа плеер, который вы хотите использовать для удаленного доступа, должен поддерживать RTP передачу для нормальной работы.

Внимание: При завершении просмотра видеоизображения для корректного завершения сеанса нажмите кнопку СТОП на вашем плеере и затем закройте программу. Это позволит корректно завершить сеанс работы и защитит сервер от передачи излишней информации.

 $\triangleright$  Тип А

![](_page_174_Picture_100.jpeg)

## **Диапазон портов**

#### Функция Описание

Диапазон портов для передачи сигналов по протоколу RTP ограничен и включает 100 портов между начальным портом и конечным портом

![](_page_174_Picture_101.jpeg)

Тип B

![](_page_175_Picture_137.jpeg)

#### Функция Описание

![](_page_175_Picture_138.jpeg)

Диапазон портов для передачи сигналов по протоколу RTP ограничен и включает 100 портов между начальным портом и

конечным портом

![](_page_175_Picture_139.jpeg)

#### **Диапазон портов**

Диапазон портов для RTP ограничен и должно выполняться условие 100 портов между конечным и начальным значением.

![](_page_175_Picture_140.jpeg)

*\*Только для некоторых моделей*

#### <span id="page-176-0"></span>3.2.11 SNMP

Протокол SNMP (Simple Network Management Protocol) используется для облегчения обмена информацией управления между устройствами, подключенными к сети, и сетевые администраторы могут использовать его, чтобы контролировать эти устройства. SNMP состоит из трех основных компонентов:

- **Network-management systems (NMSs)** для мониторинга и управления сетевыми устройствами.
- **Управляемых сетевых устройств** как сетевые узлы для сохранения всей сетевой и управляющей информации, такой как маршрутизаторы, доступа к серверам, коммутаторам, мостам и т.д.
- **Агентов, как сетевых программных модулей для управляемых устройств, для придания статуса** управляемых устройств в NMS.

**Внимание:** Перед настройкой SNMP, убедитесь, что ваше NMS имеется (включено).

#### Имеется SNMP V1 / V2C

Выберите "Да" для активации этой функции и введите имена в "Read community" и "Write community" на основе ваших настроек NMS.

Для включения "Ловушка" для уведомления станции управления о важных событиях выберите "V1" или "V2C" в "Включить", введите адрес и общее имя и выделите необходимые типы событий.

![](_page_176_Picture_279.jpeg)

#### Включено SNMP V3

SNMP V3 имеет более высокий уровень безопасности, чем SNMP V1 / V2C, позволяя настроить процедуру проверки подлинности пароля и шифрования.

Выберите "Читаемое / Записанное безопасное имя" или "Только читаемое безопасное имя", основанное на ваших настройках NMS, и введите общее имя. Затем выберите тип проверки подлинности из "MD5" или "SHA", и введите пароль для проверки подлинности и шифрования. Длина пароля от 8 до 31 знака.

![](_page_176_Picture_280.jpeg)

## <span id="page-177-1"></span><span id="page-177-0"></span>**3.3 Камера**

#### 3.3.1 Камера

Переименуйте камеру и установите, где имя камеры будет отображаться на экране: Вверху слева, Вверху справа, Внизу слева, Внизу справа. "Размещение фото" используется для указания пути к папке для сохранения фото.

![](_page_177_Picture_134.jpeg)

#### <span id="page-177-2"></span>3.3.2 Видео

Настройте параметры видео для различных форматов.

- "Качество" связано с четкостью изображения.
- "FPS" (кадр / сек) связано с плавностью видео. Чем больше кадр / сек, тем больше плавность видео.
- "Max Bit Rate" максимальное количество передаваемых для данного формата и разрешения данных.

Для модели видеокамеры 2 Мпикс данные приведены ниже. Для 1, 3 Мпикс см. реальное отображение.

#### **Внимание:** QQVGA только для мобильного наблюдения.

 $\triangleright$  Тип А:

![](_page_177_Picture_135.jpeg)

#### $\triangleright$  Тип В:

![](_page_178_Picture_91.jpeg)

#### <span id="page-178-0"></span>3.3.3 ROI (Только для некоторых моделей)

ROI, Region of Interest (Область повышенного интереса), используется при необходимости увеличить качество изображения в выделенной области (областях). Пользователь может выделить две области на изображении.

![](_page_178_Picture_92.jpeg)

#### <span id="page-178-1"></span>3.3.4 Цвет

Подстройте отображение цвета настройками яркости, контрастности, насыщенности, тона (только для выделенных моделей). Кликните и отпустите ползунок для просмотра изменения цвета на правой части страницы и подстройте цвет изображения.

Для возврата к исходным значениям кликните "Вернуться к заводским установкам".

![](_page_178_Picture_93.jpeg)

### <span id="page-179-0"></span>3.3.5 Расширенные настройки

Настройте при необходимости параметры камеры.

#### **Внимание:** Функции для настройки зависят от используемой модели.

![](_page_179_Figure_3.jpeg)

![](_page_179_Picture_389.jpeg)

*\*Только для некоторых моделей*
## 3.3.6 Приватное маскирование (Только для некоторых моделей)

Вы можете скрыть определенные зоны на изображении с помощью приватной маски.

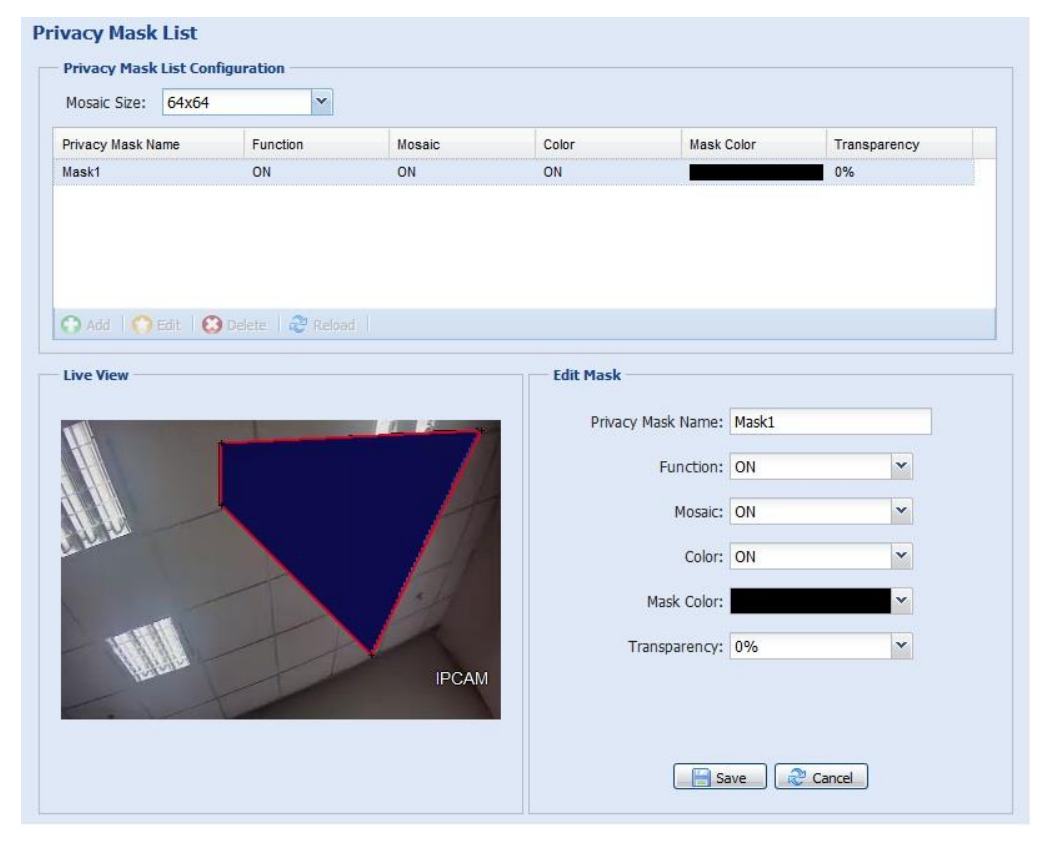

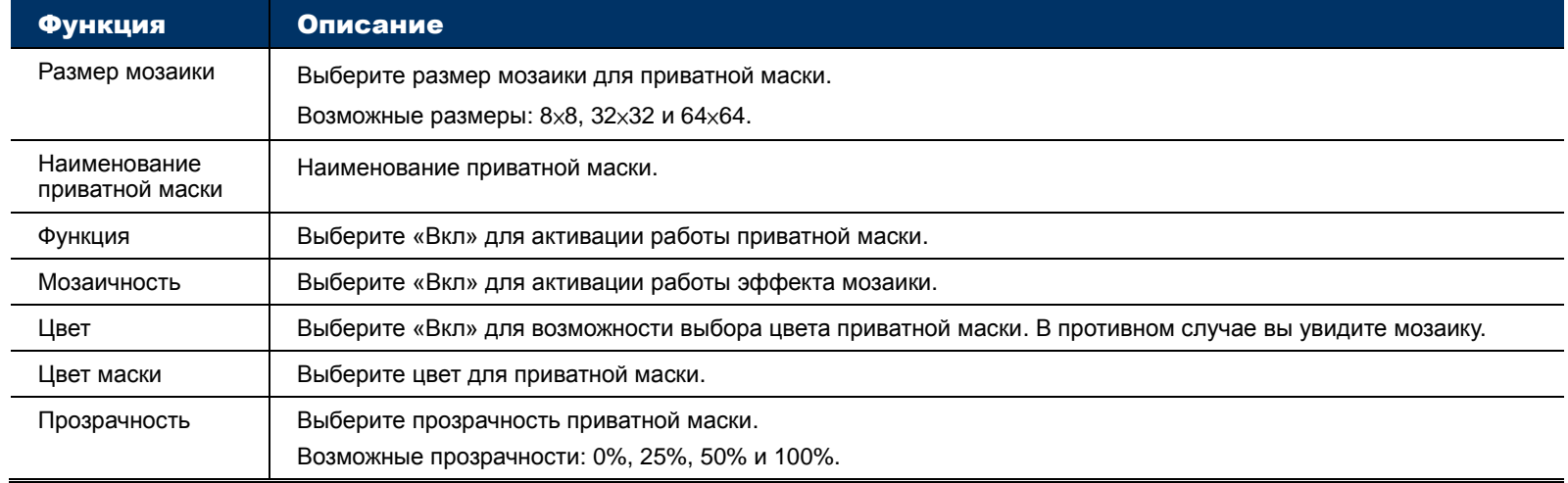

# **3.4 VA (Только для некоторых моделей)**

### 3.4.1 TA

TA, tampering alarm (тревога тампера), следует использовать совместно с другими переключателями тревоги для системной интеграции. Для подробностей обратитесь к дистрибутору или инсталлятору.

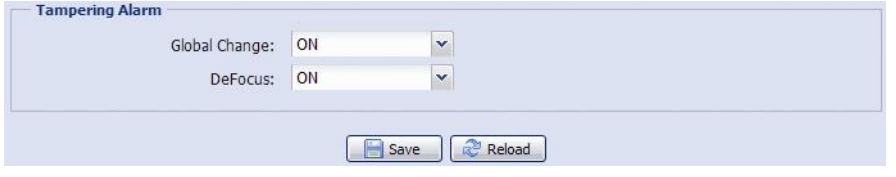

## 3.4.2 DIS

DIS(Digital Image Stabilization) - цифровая стабилизация изображения, используется для снижения размытости изображения вследствие вибрации (малых колебаний) камеры в процессе работы.

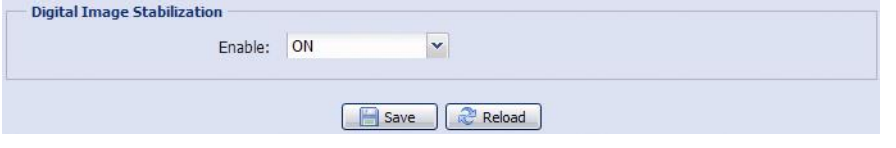

## **3.5 Запись**

## 3.5.1 Запись

В "Настройках записи", вы можете:

- Включить или выключить функцию записи по тревоге. Когда "Вкл" установлено в "Нет", функция записи по тревоге будет отключена, даже если в других настройках меню она будет включена.
- Выбрать режим перезаписи изображения в случае переполнения системы памяти.
- Выбрать разрешение записи.

**Внимание:** При выборе большего разрешения вы получите более точное и высококачественное изображение, но при этом быстрее заполняется система памяти.

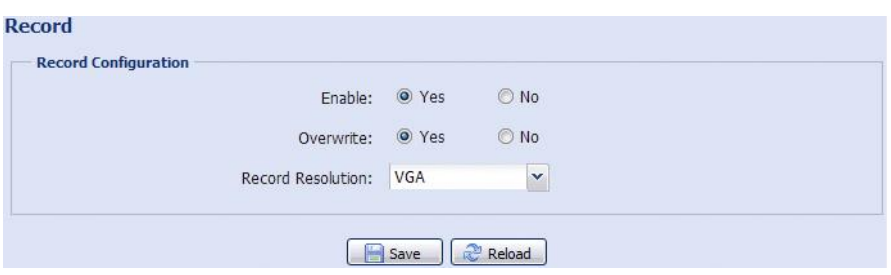

## 3.5.2 Таймер записи

Для выбора расписания по движению и тревоге включите эту функцию и установите день и время записи.

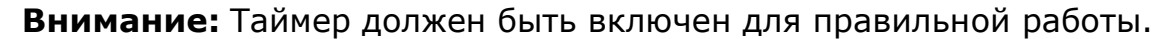

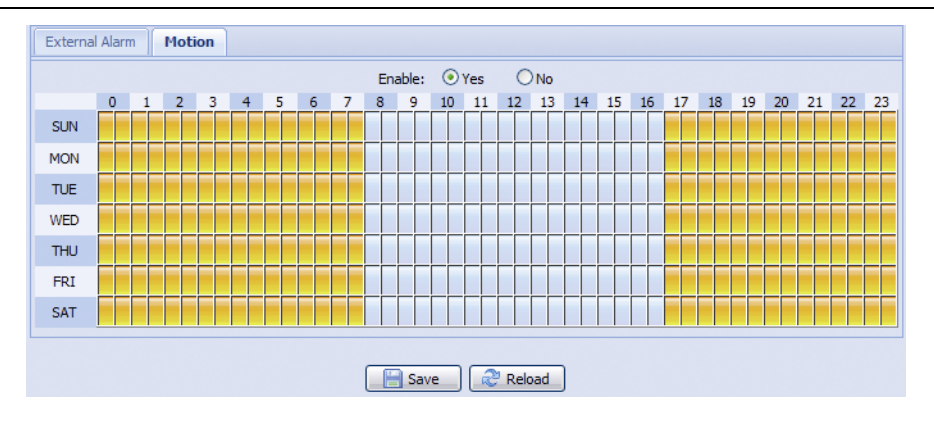

## **3.6 Хранение**

#### 3.6.1 Память

В "Память" вы можете проверить оставшийся объем памяти для записи или стереть все записи при необходимости.

**Внимание:** Записанные данные будут удалены при перезагрузке камеры или сбросе ее установок к заводским.

**Внимание:** Для получения информации как устанавливать микро SD карту, обратитесь к руководству по установке камеры. Список совместимых микро SD карт представлен в приложении 7 на стр. 48.

**Внимание:** Для сохранения большего количества записанных данных рекомендуется использовать камеру с соответствующим NVR.

**Внимание:** Для определения общего времени записи в зависимости от разрешения обратитесь к Приложению 6 на стр. 47.

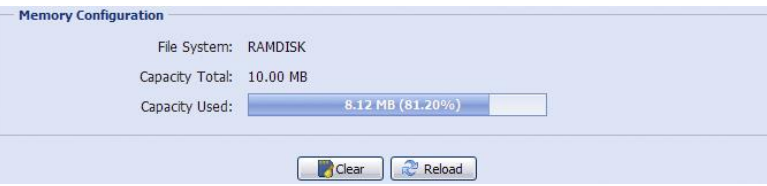

Полная емкость может зависеть от модели камеры. Пожалуйста, проверьте эти данные для вашей конкретной модели.

# **3.7 Событие**

## 3.7.1 Событие

Вы можете настроить, как камера будет реагировать на движение и тревогу.

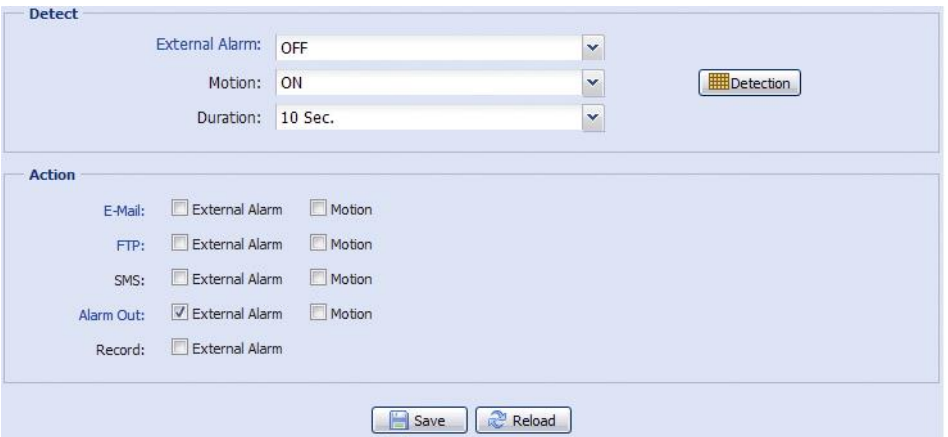

## Детектирование

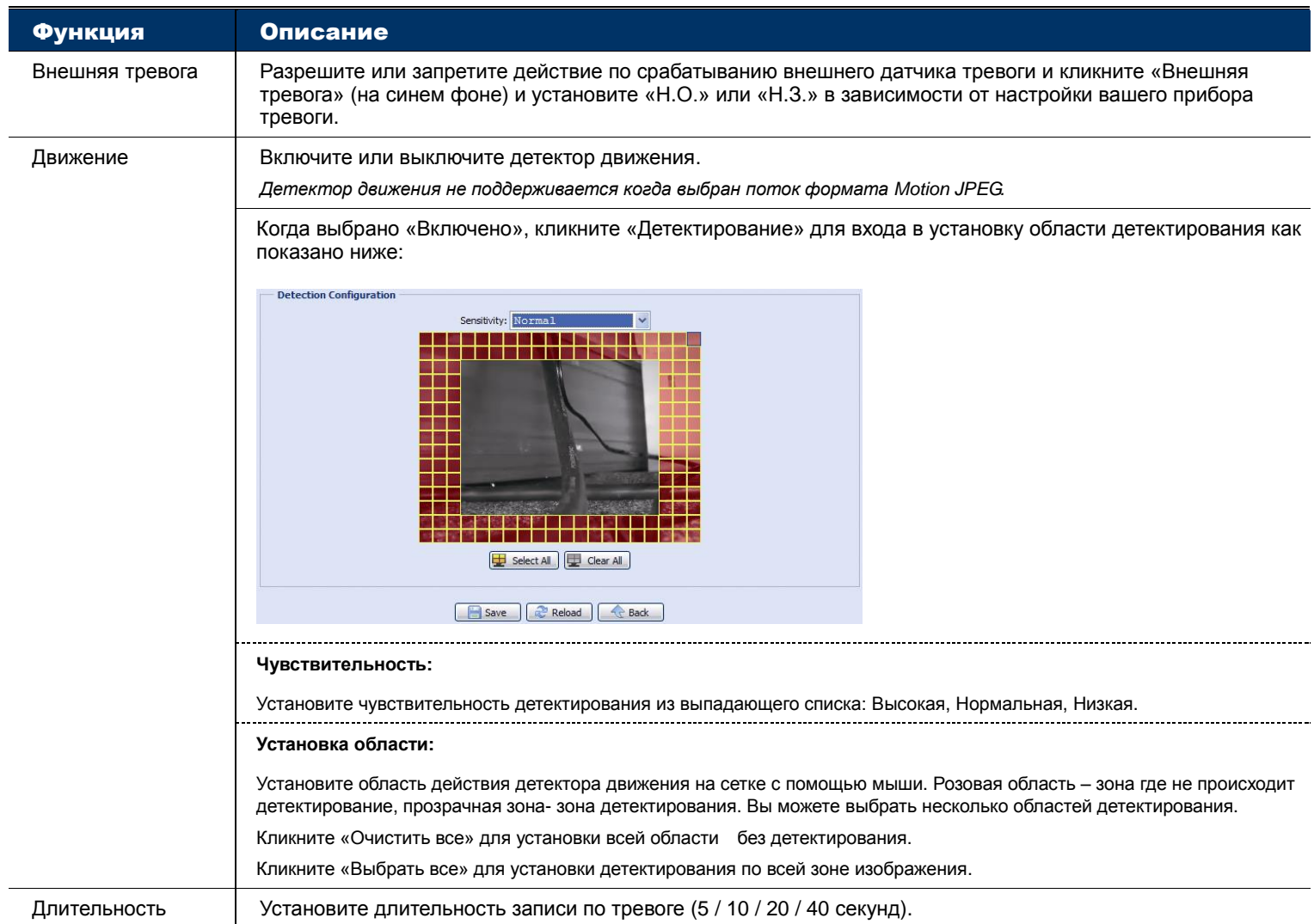

#### Действия

В этом разделе описано действие камеры по тревоге.

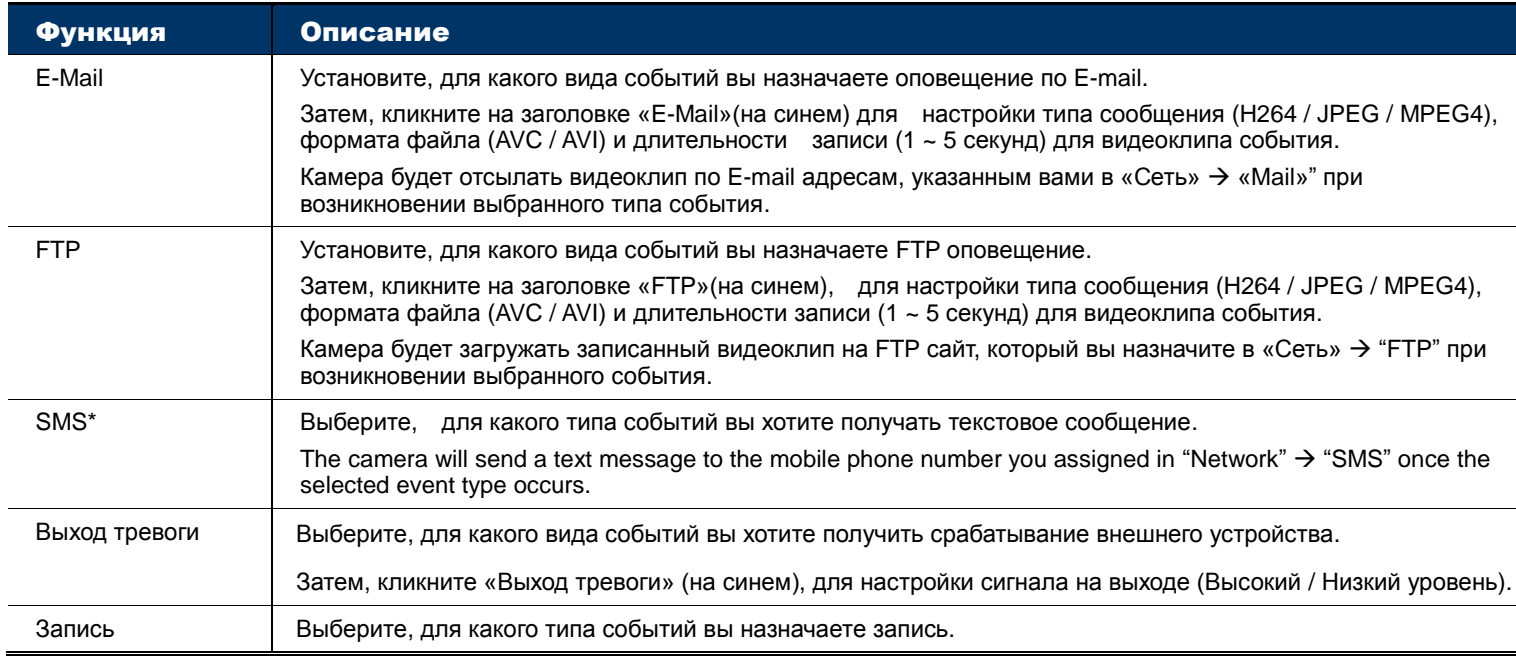

*\*Только для некоторых моделей*

## 3.7.2 Push Video

"Push Video"- это активная система оповещения для смартфонов. Пользователь получает извещение о тревоге в течение 5 сек после тревожного события, может проверить, что произошло по воспроизведению записанного видеоклипа и немедленно начать действия.

**Внимание:** Для правильной работы Push Video убедитесь, что функция записи включена в «Запись»  $\rightarrow$  «Запись» и таймер записи по внешней тревоге включен в «Запись»  $\rightarrow$  «Таймер записи».

**Внимание:** После настройки камеры перейдите к вашему смартфону и включите «Push Video». Более подробно это представлено в Приложении 8 на стр.49.

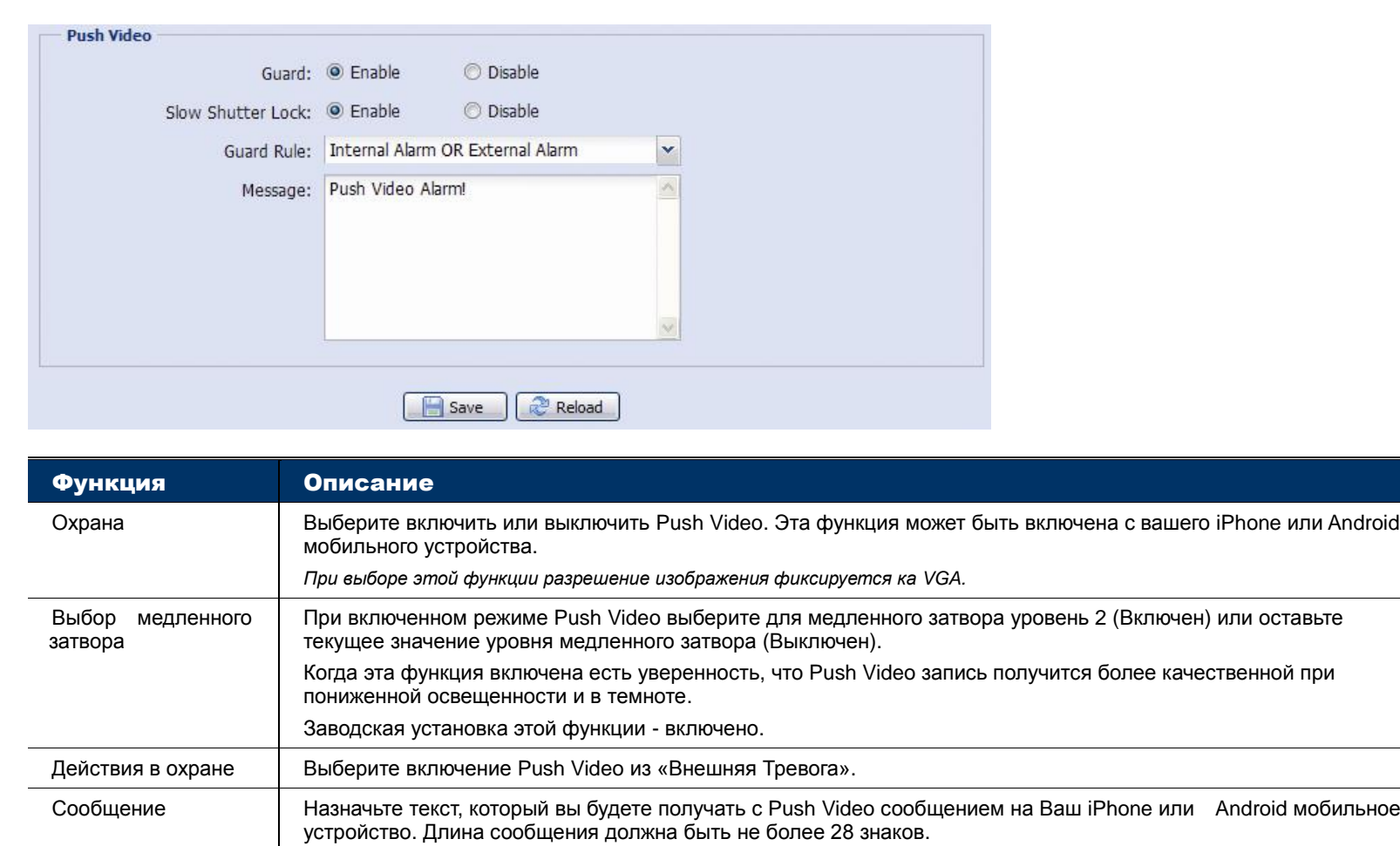

Для настройки работы Push Video в установленное время выберите «Да» для включения таймера этой функции и установите время, когда эта функция будет работать.

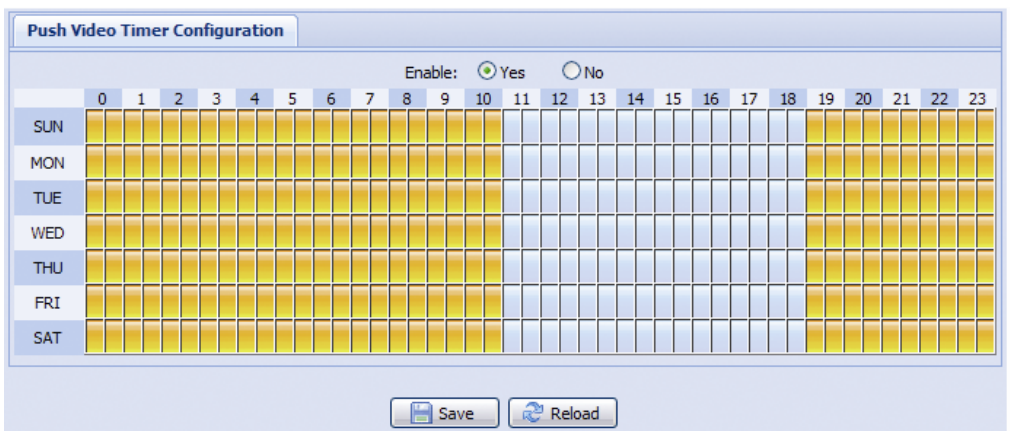

## **3.8 Общее**

### 3.8.1 Общее

Для смены языка меню выберите нужный язык из выпадающего списка в «Язык».

Для блокировки доступа к камере по прошествии определенного времени, выберите «5 мин, 15 мин или 30 мин» из выпадающего списка в «Автоматическая блокировка по времени» или выберите «Никогда» для отмены этой опции.

**Внимание:** Если доступ к камере был заблокирован по прошествии определенного времени, пожалуйста, введите пароль для получения доступа к камере.

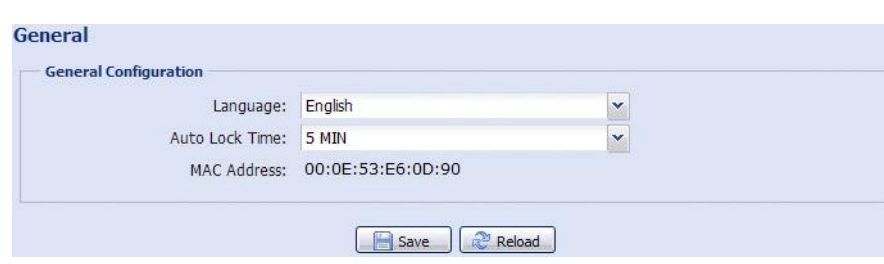

#### 3.8.2 Время

Установите летнее время и текущее время и кликните «Сохранить» для подтверждения.

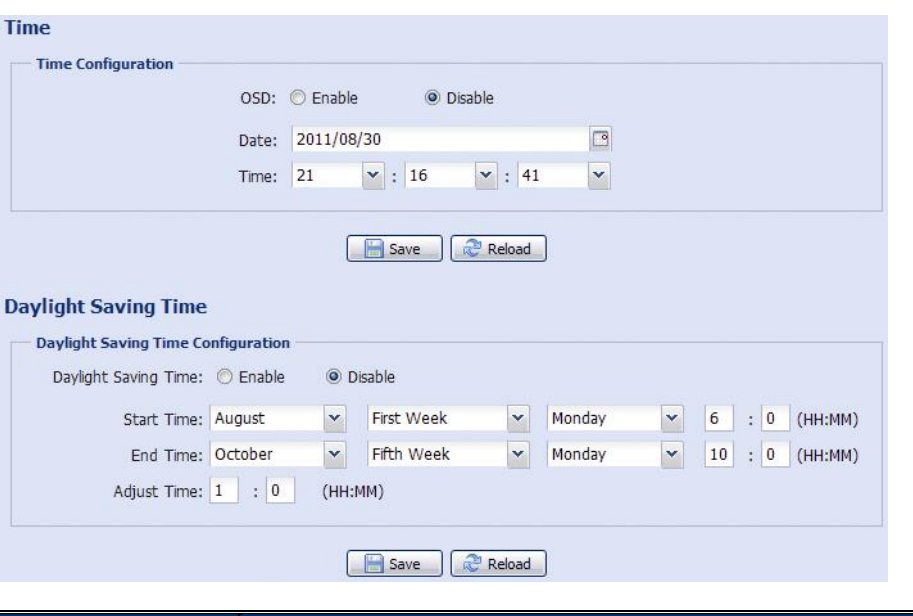

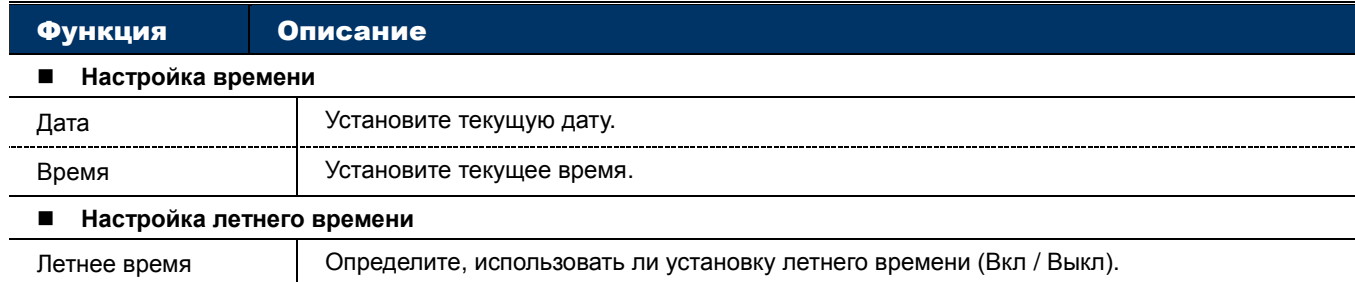

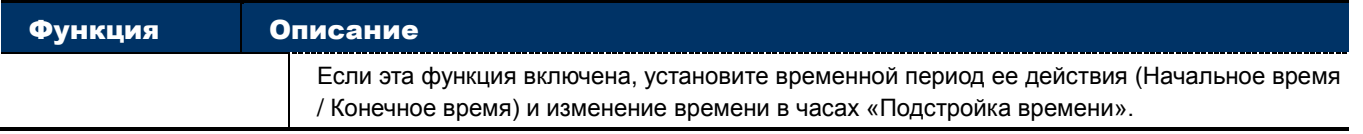

#### 3.8.3 Журнал сервера

Для быстрого поиска системной записи по типу события, кликните «Предыдущая страница» или «Следующая страница» для поиска искомой записи или проверить тип события и кликнуть «Перезагрузка» для начала поиска.

Для удаления всех записей о событиях «Очистить все».

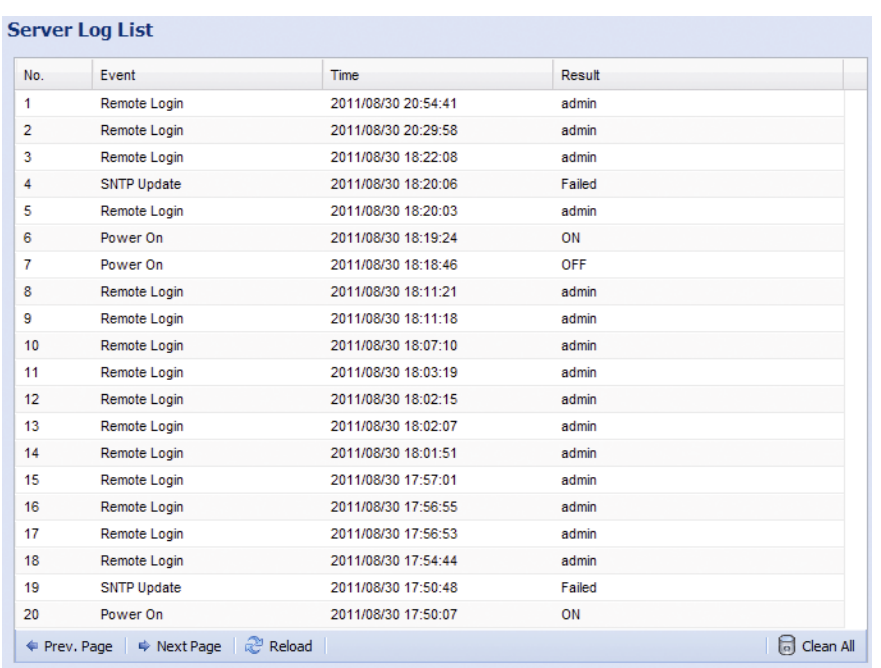

#### 3.8.4 Online

Вы можете проверить текущих пользователей с соответствующей online информацией. Для обновления списка кликните «Перезагрузка».

- Для разрешения анонимной регистрации выберите «Разрешить» в «Анонимная регистрация пользователя».
- Для исключения использования кода подтверждения, выберите «Нет» в «Регистрация с CAPTCHA изображением».

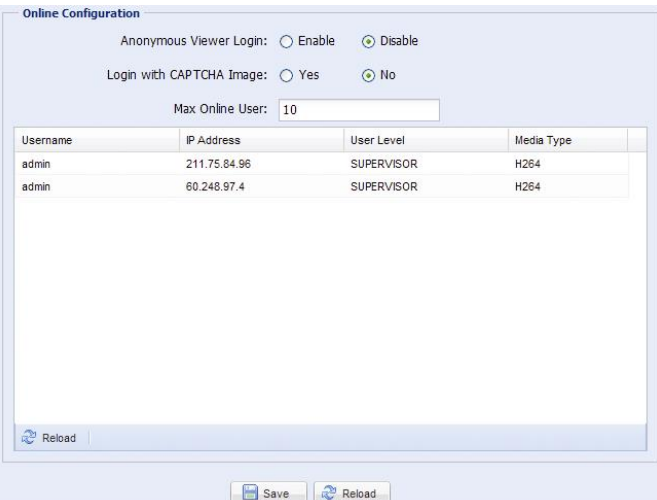

### 3.8.5 Учетная запись

Вы можете создать новую учетную запись (новый пользователь) с различными уровнями доступа или удалить или изменить существующие настройки.

#### Как создать новую учетную запись

#### Шаг 1:Кликните «Новый» и заполните следующие колонки.

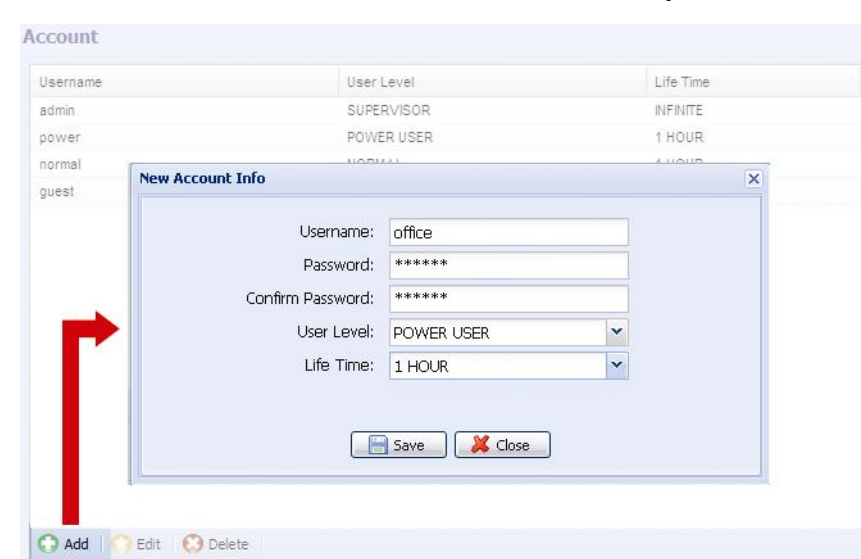

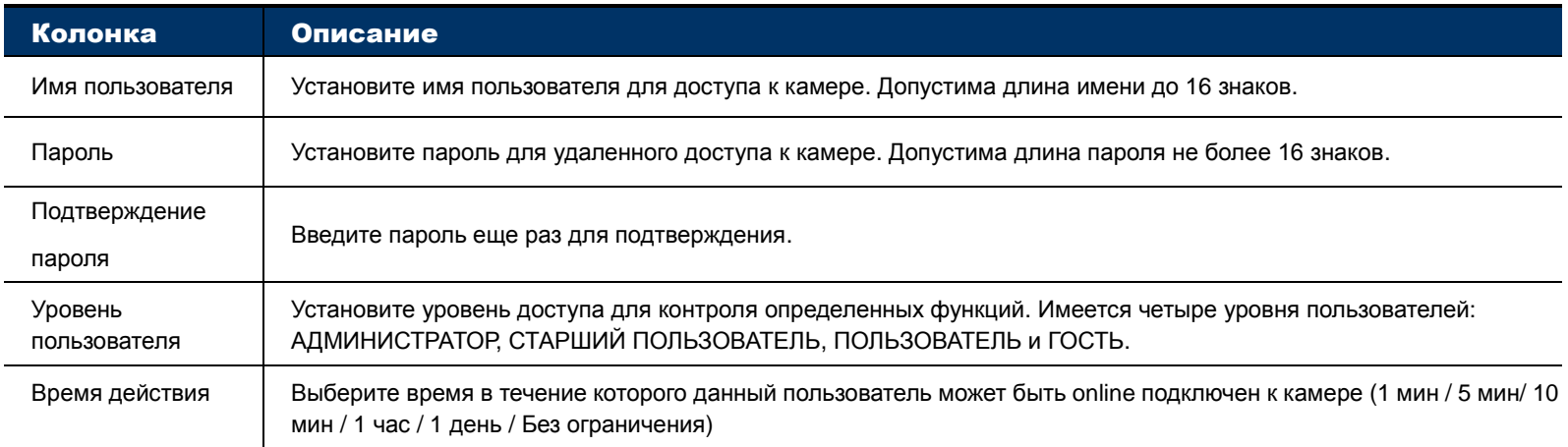

Шаг 2: Затем кликните «Сохранить» для сохранения настроек и создания нового пользователя.

#### Как изменить или удалить существующую учетную запись

Шаг1: Выделите учетную запись которую вы хотите изменить или удалить.

Шаг2: Для изменения пользователя кликните «Редактировать» и после изменения кликните «Сохранить» .

Для удаления пользователя кликните «Удалить».

**Внимание:** Невозможно удалить последнего пользователя в списке.

#### 3.8.6 Google карты

Эта функция используется для получения информации, где расположена сетевая камера.

Система предложит вам использовать ключ для Google карт. Если вам отказано в доступе, пожалуйста, следуйте инструкции, приведенной ниже:

Шаг1: Кликните «Подписаться на ключ для Google карт» для получения доступа к странице приложения.

Шаг2: Проверьте условия и введите IP адрес сетевой камеры. Затем кликните «Создать API ключ».

Шаг3: Скопируйте API ключ и кликните «Обновить ключ Google карт» в браузере для вставления его.

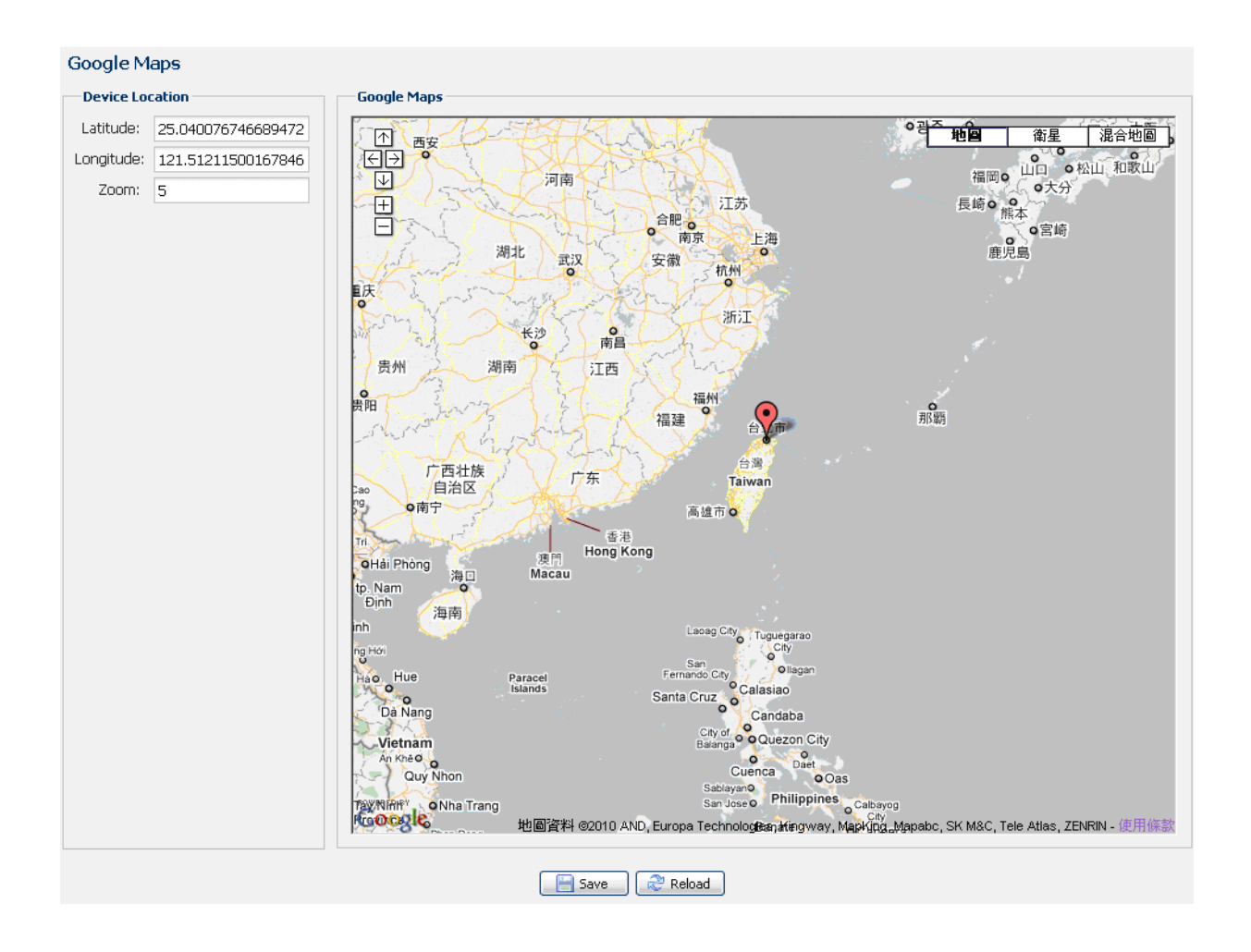

## 3.8.7 Обслуживание

#### Обновление прошивок

Эта функция применяется в том случае, когда пользователю необходимо обновить прошивки для повышения стабильности работы камеры.

**Внимание:** Перед использованием этой функции убедитесь, что вы имеете правильные файлы для обновления, полученные от вашего дистрибутора.

**Внимание:** Видеоинформация, записанная в вашей камере, будет удалена после обновления прошивки. Скопируйте важную информацию на ваш компьютер перед обновлением прошивки.

Шаг1: Выберите "  $\bullet$ " для отображения места где сохранены файлы обновления и выберите их один за одним пока все файлы не будут выбраны (до 4-х файлов).

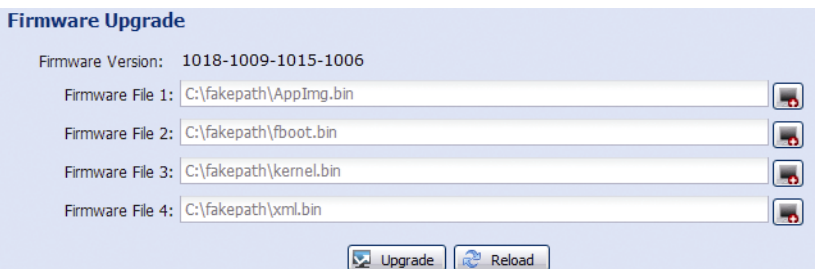

Шаг2: Выберите «Обновить» для начала обновления.

**Внимание:** Вам будет предложено сохранить текущие настройки системы. Рекомендуется их сохранить. В противном случае после обновления настройки вернутся к заводским установкам.

**Внимание:** Процесс обновления займет несколько минут. Не отключайте в это время питание, иначе обновление не состоится. После обновления камера перезагрузится.

#### Копирование настроек системы

Эта функция используется для копирования настроек системы в файл «System.bin».

Вы можете импортировать ваши настройки в другую камеру или восстановить настройки вашей камеры после ее сброса к заводским установкам.

Выберите «System.bin» в «Обновление прошивки» и выберите «Обновить» для импорта системных настроек.

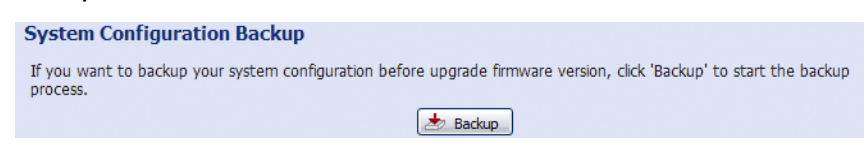

#### Перезагрузка системы

Выберите «Перезагрузка» для начала перезагрузки камеры при необходимости.

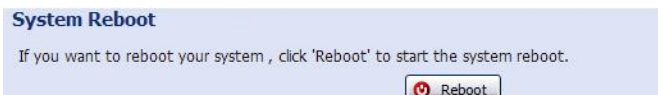

#### Загрузка плеера

Для просмотра видеоклипов, загруженных в ваш ПК, вам необходимо установить собственный плеер AVTECH на ваш ПК.

Выберите «Свободная загрузка» для загрузки видеоплеера и дважды щелкните на файле для его инсталляцииt.

**Player Download** 

If you want to open the video downloaded for playback, please download and install the player first. Free Download

# ПРИЛОЖЕНИЕ 1 ТЕХНИЧЕСКИЕ ХАРАКТЕРИСТИКИ

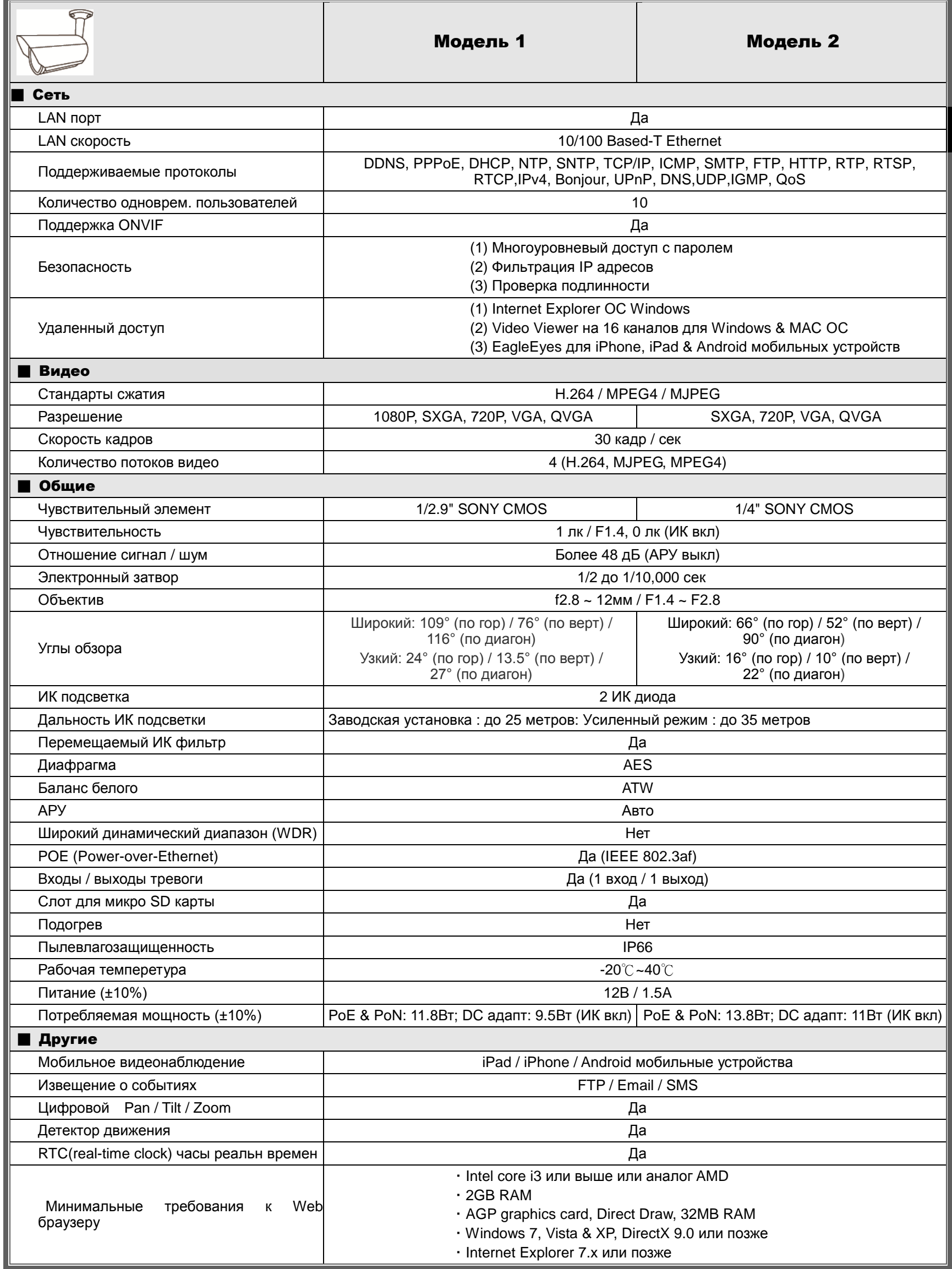

\*Спецификация может быть изменена без предварительного уведомления.

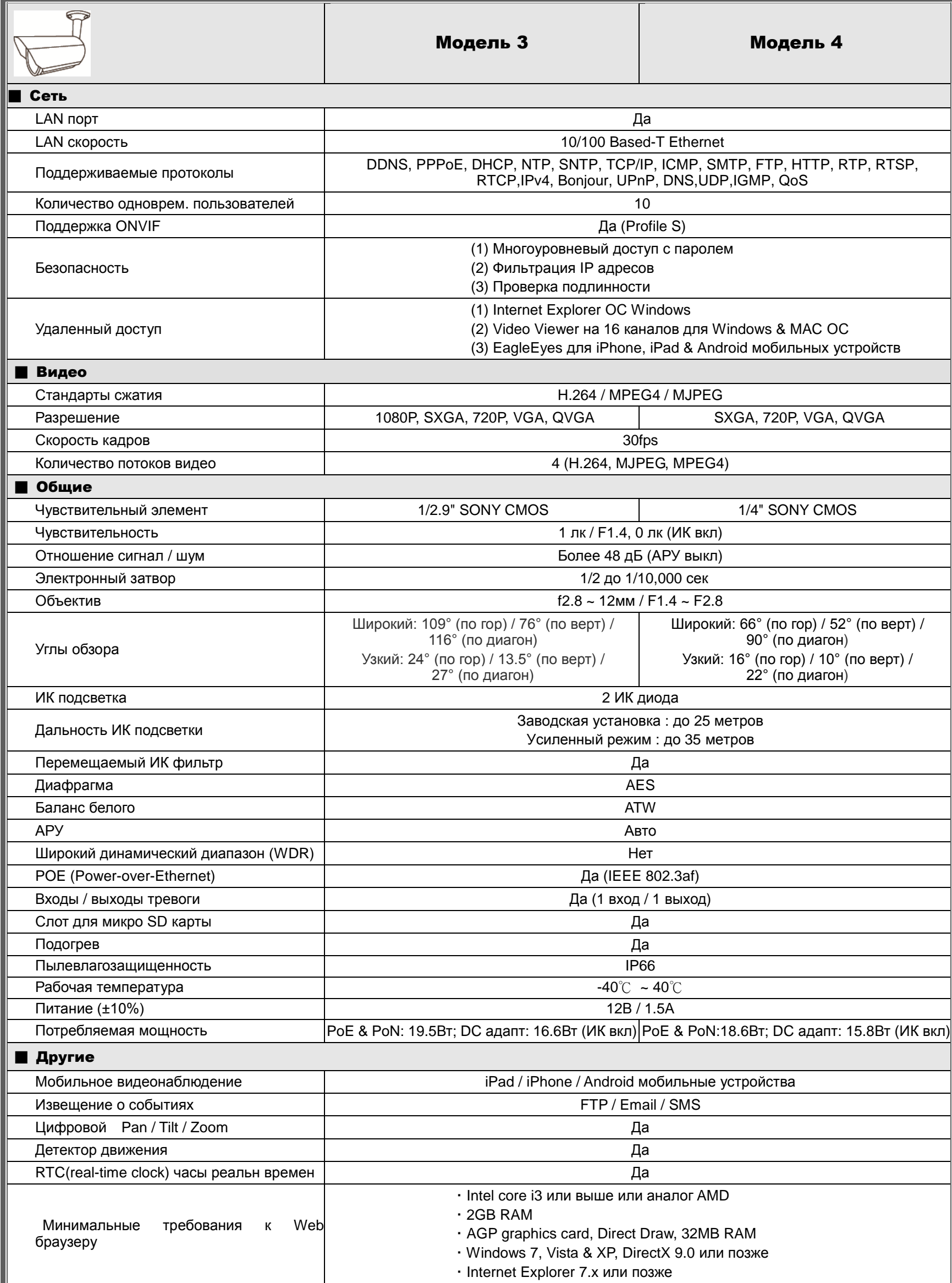

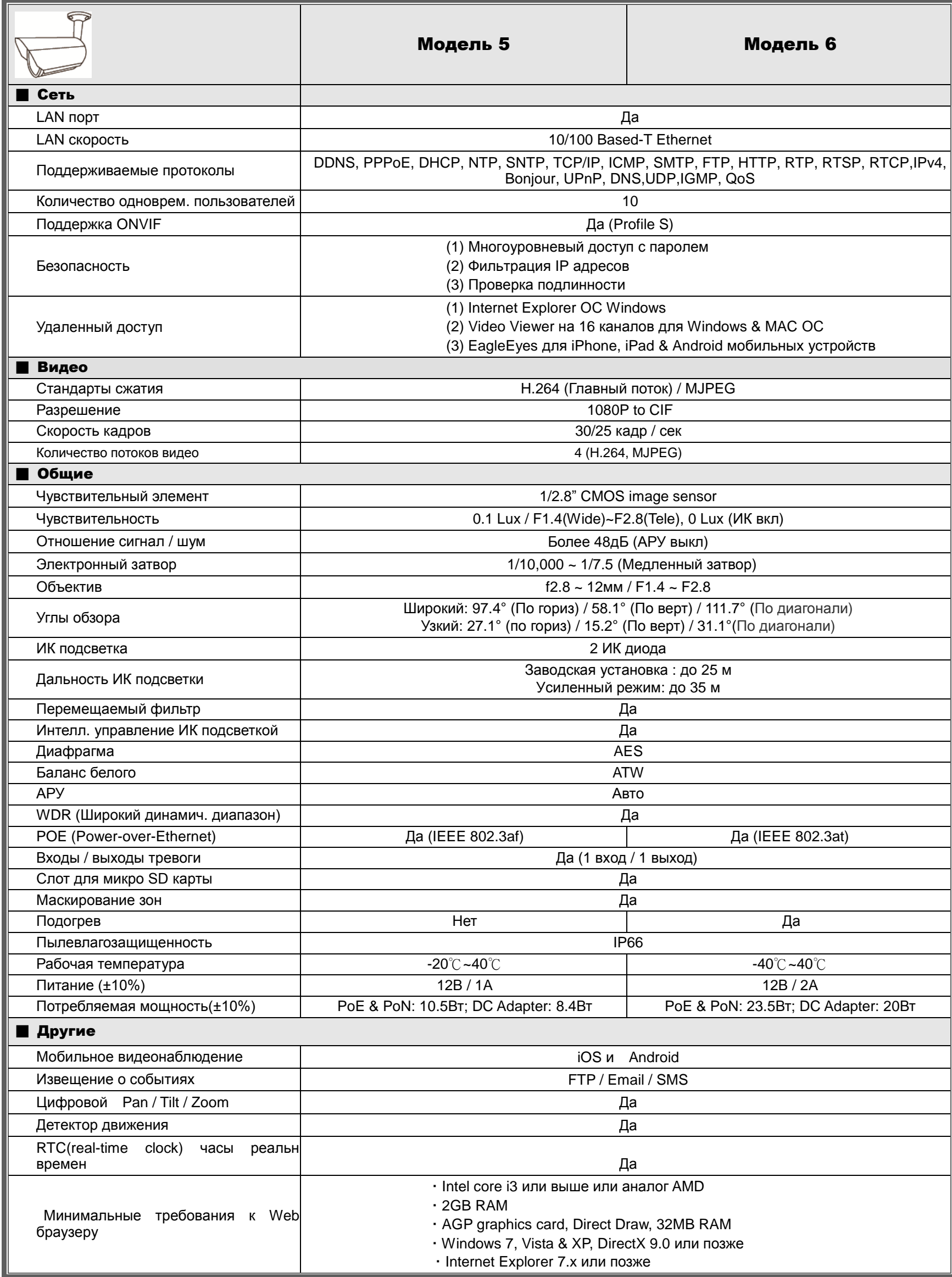

\*\* Дальность ИК подсветки может быть увеличена с использованием усиленного режима и медленного затвора

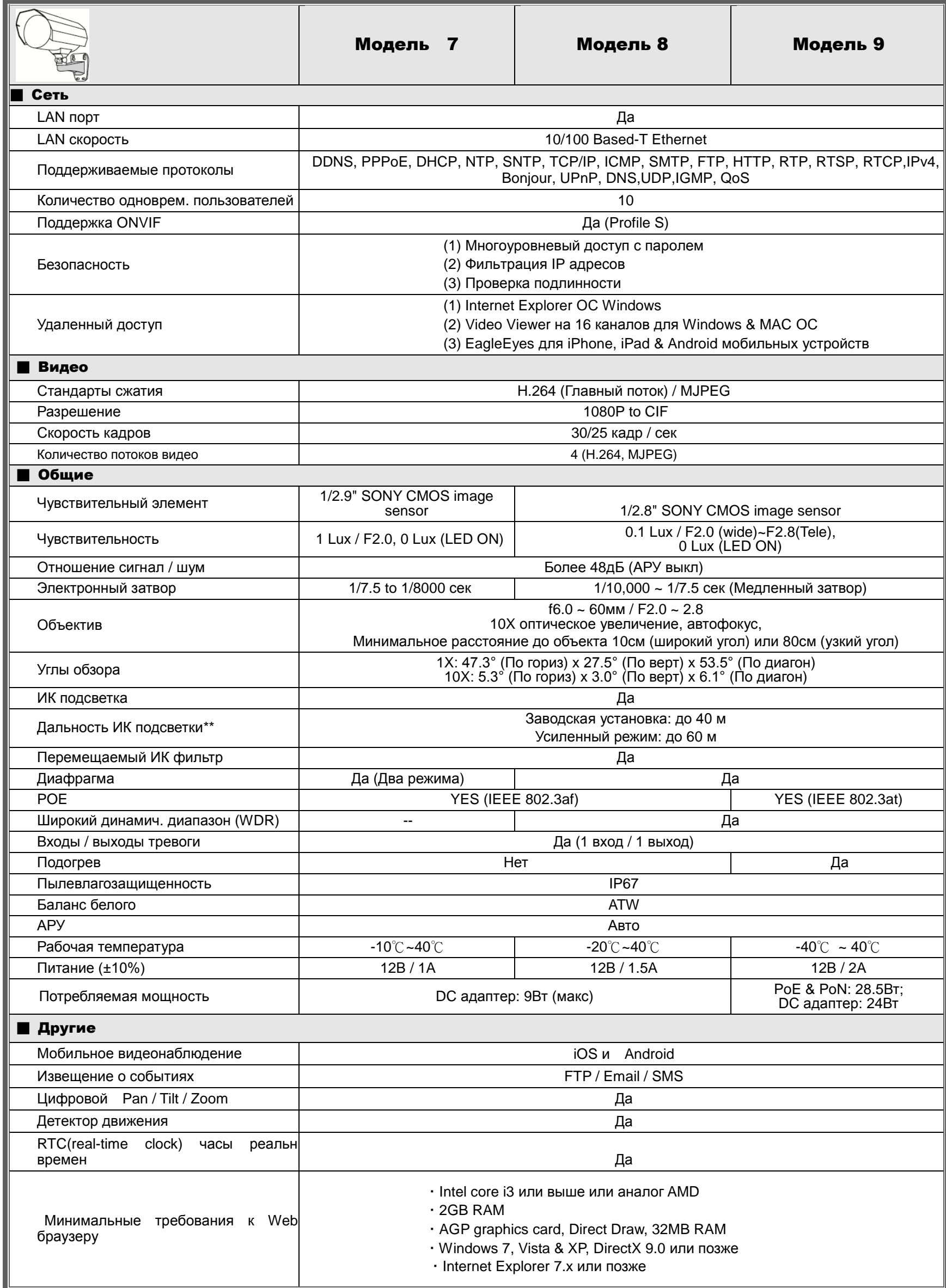

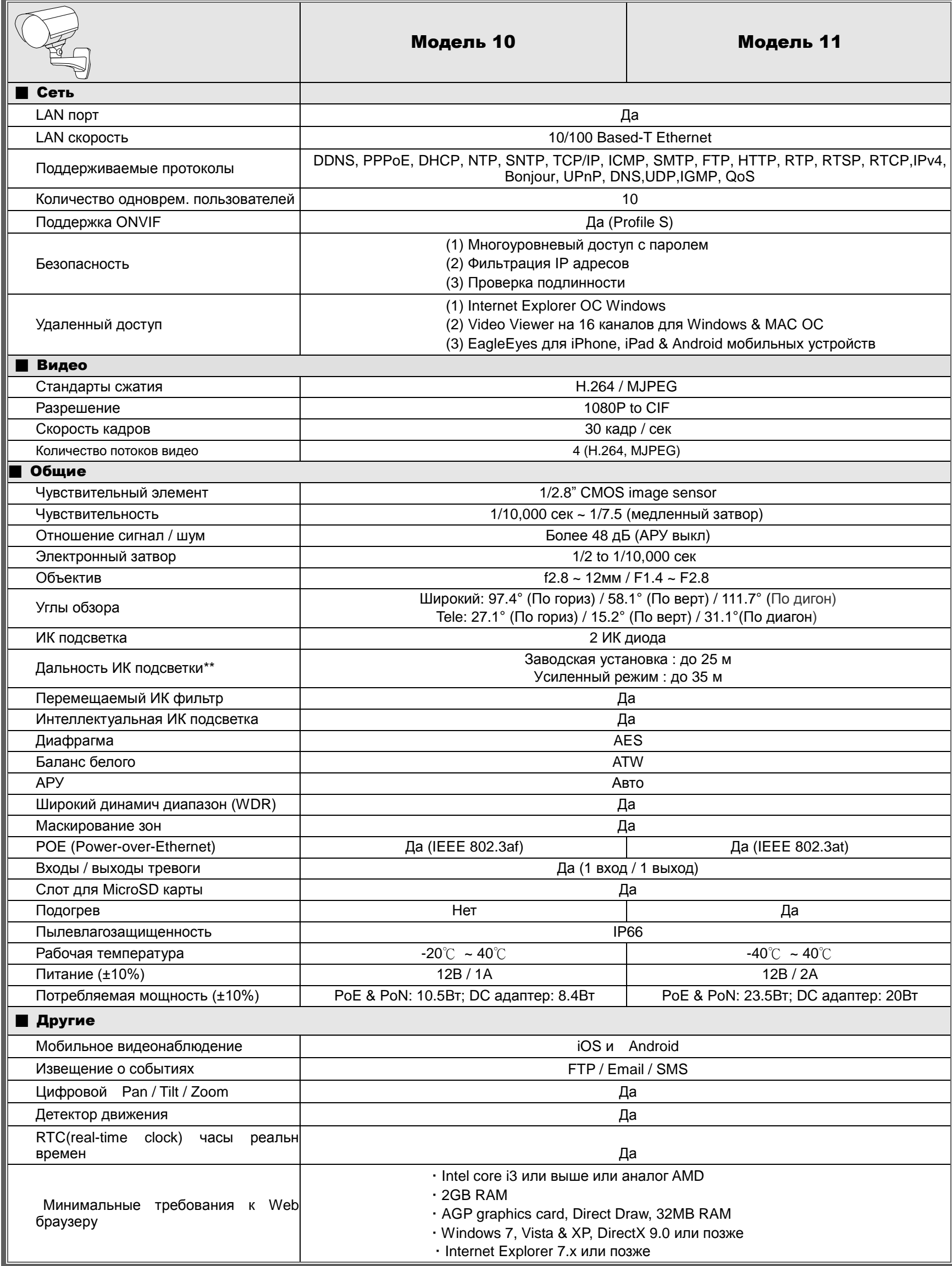

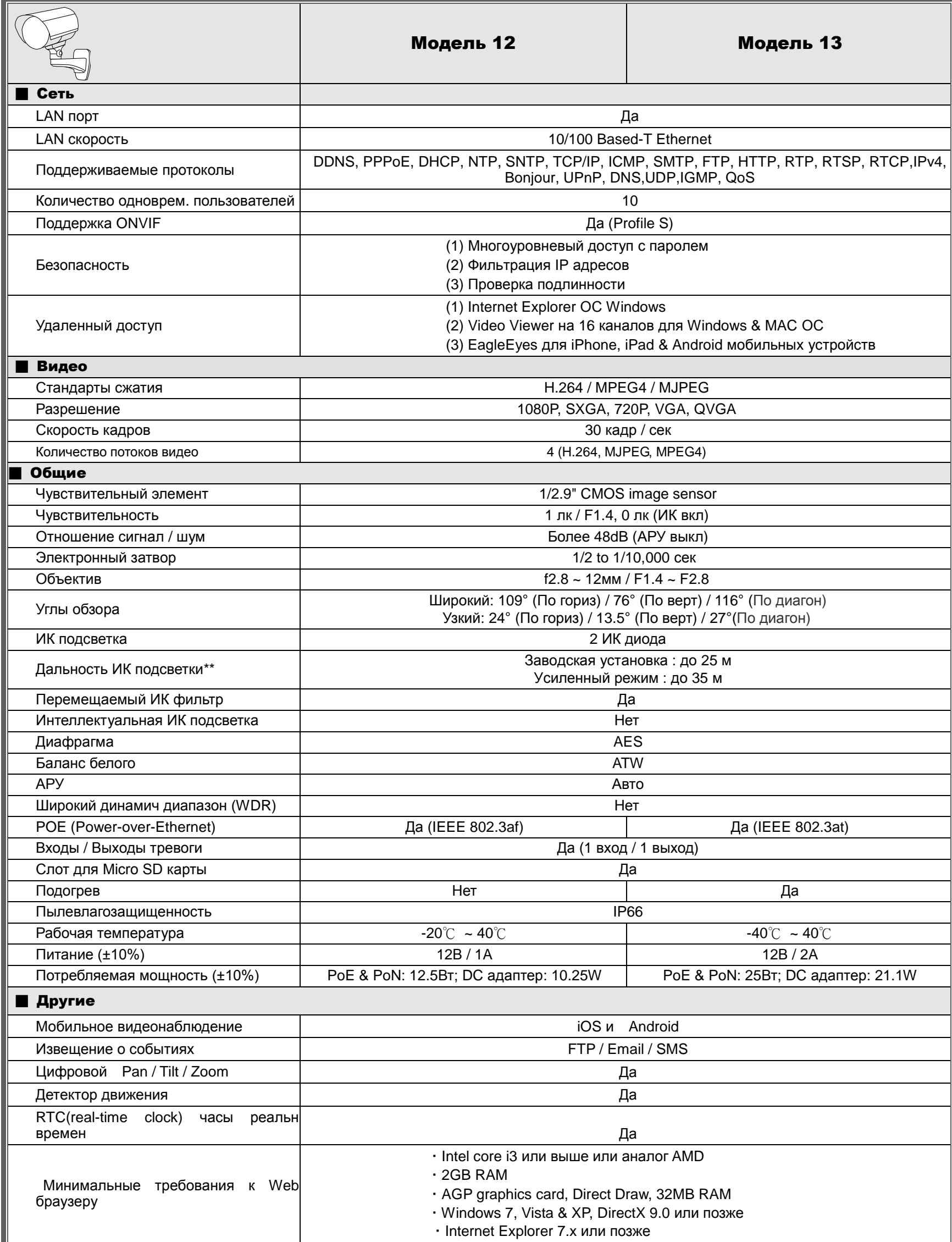

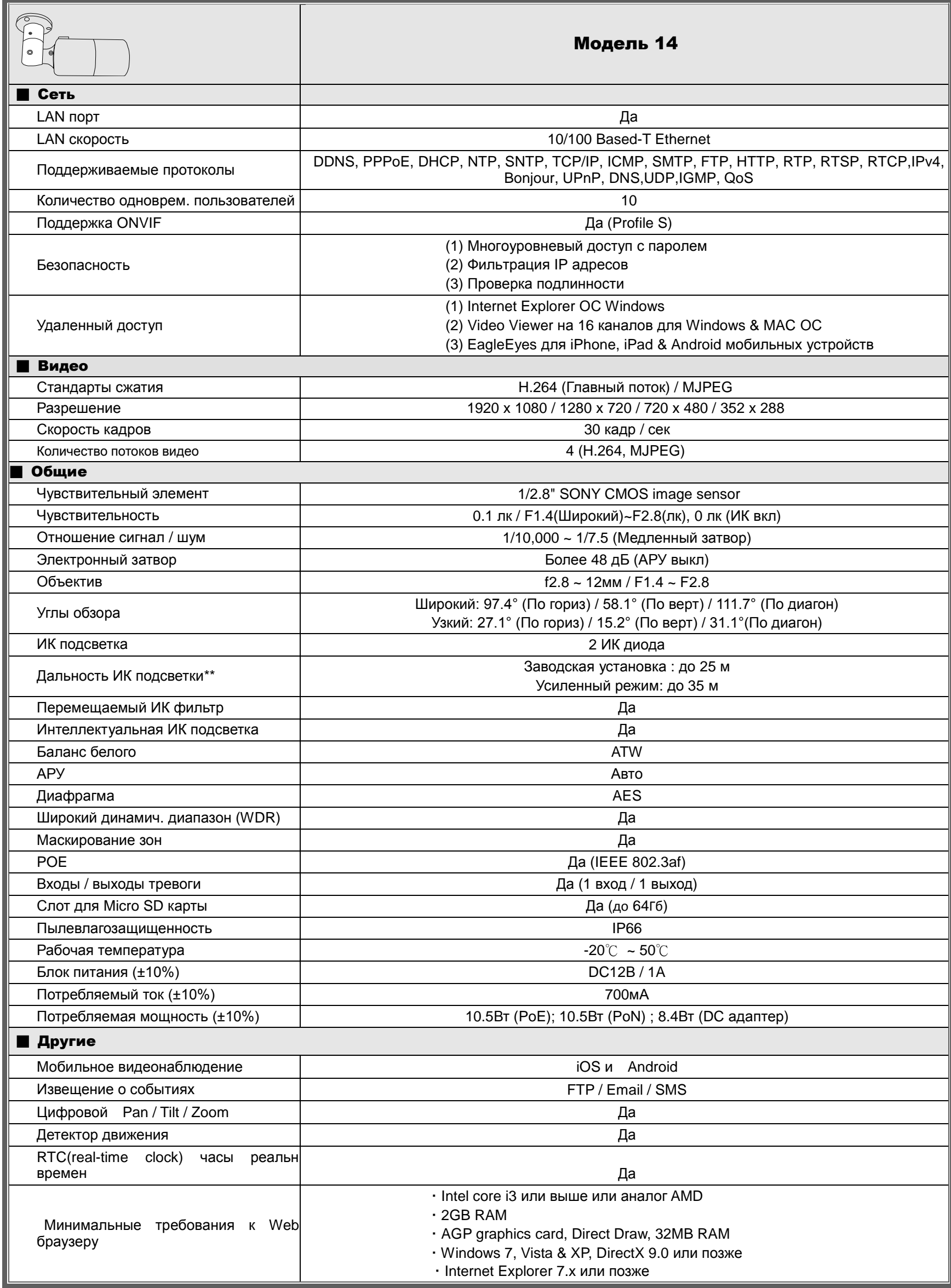

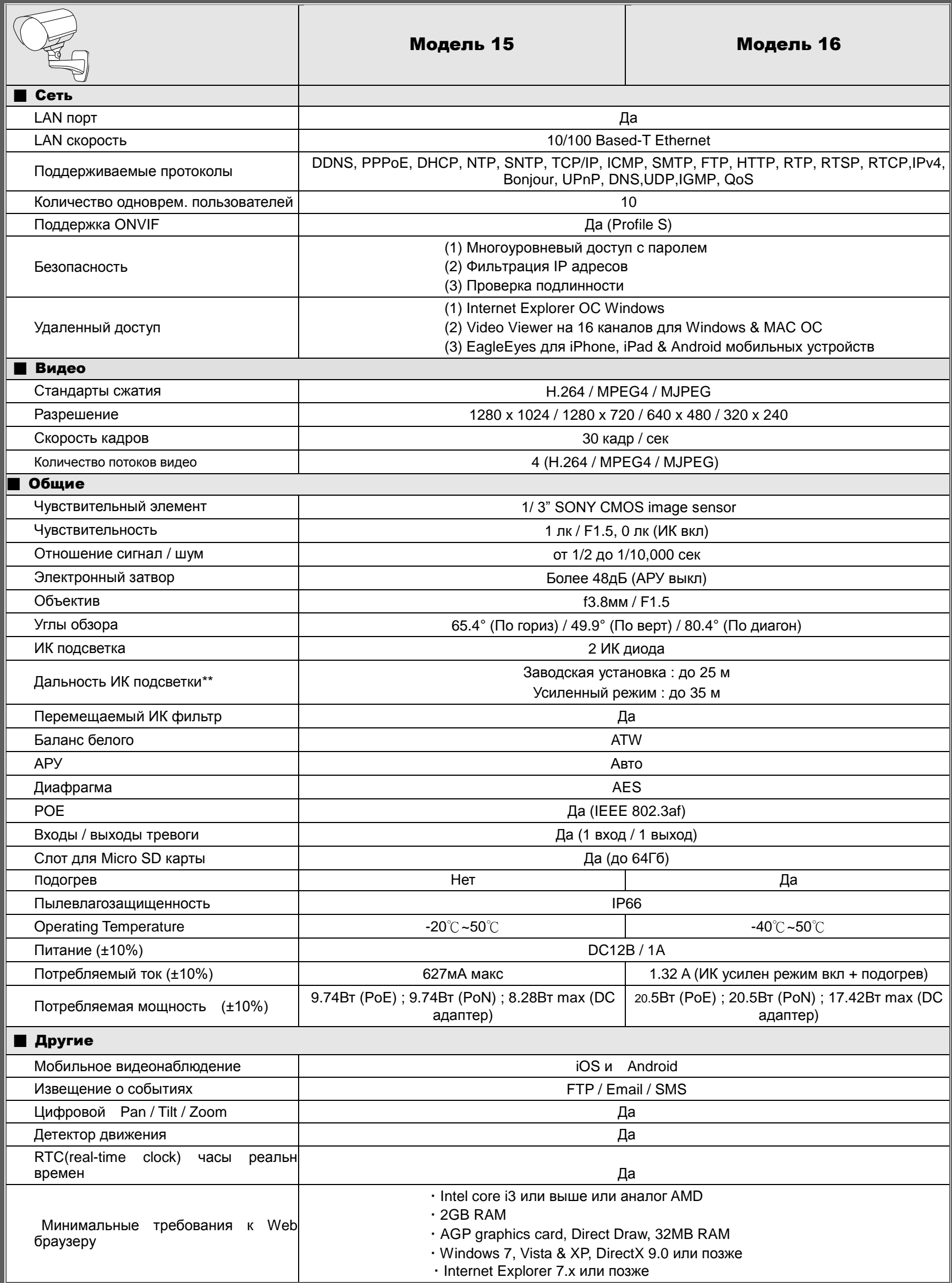

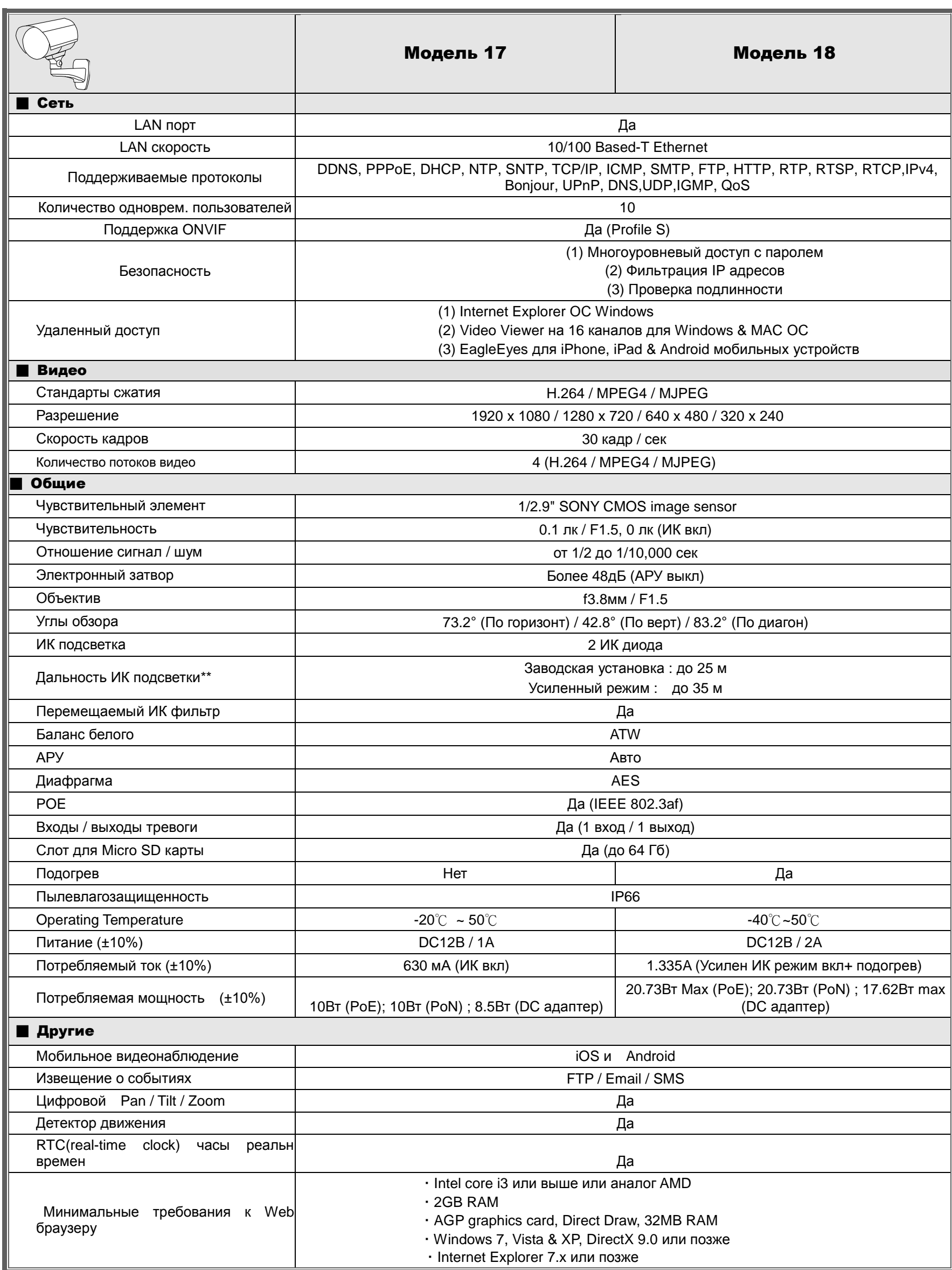

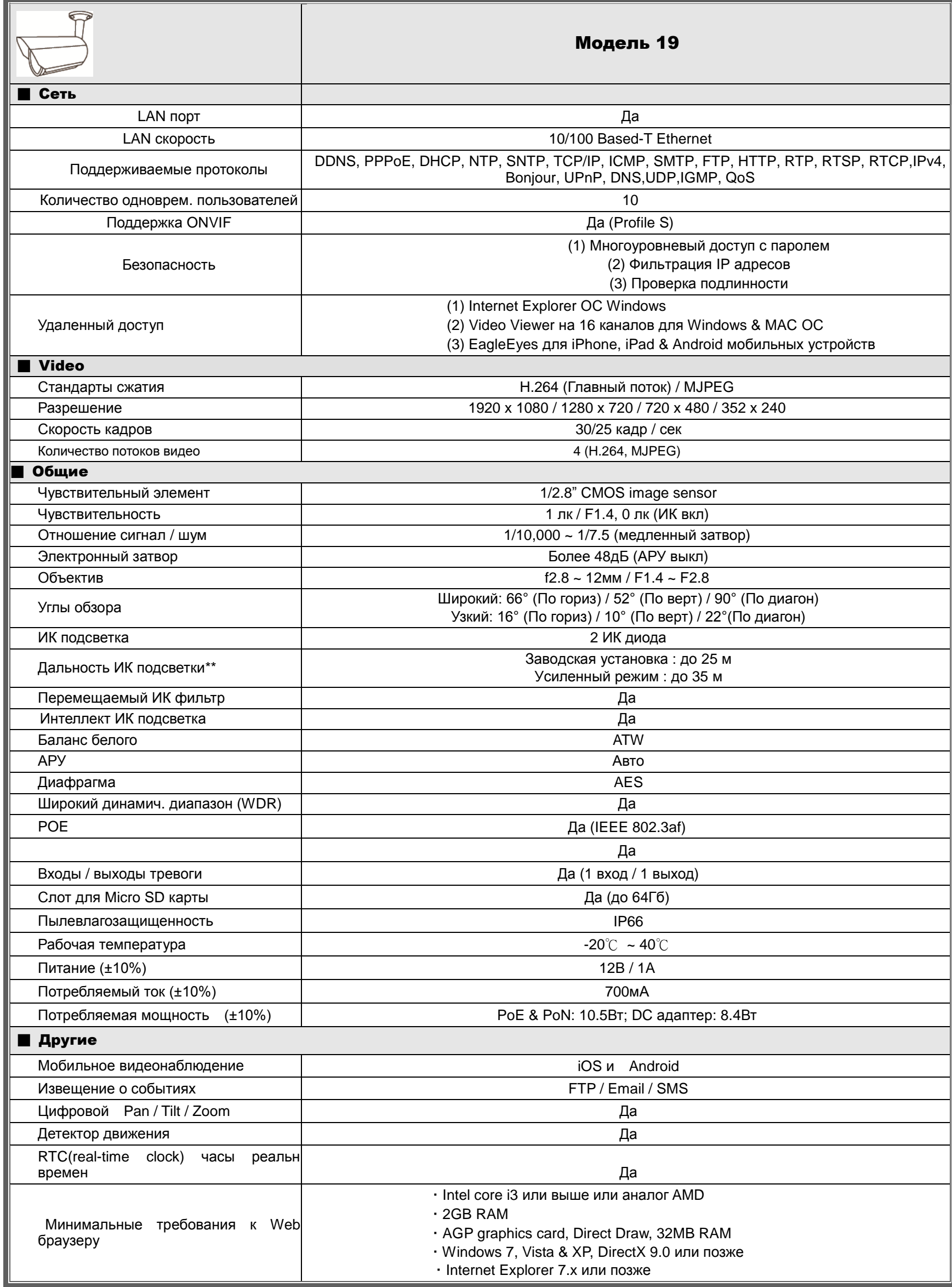

# ПРИЛОЖЕНИЕ 2 ТАБЛИЦА БИТРЕЙТОВ

Ниже представлены справочные данные

Битрейт зависит от выбранных настроек разрешения, качества картинки и частоты кадров, сложности наблюдаемой территории и частоты появления движущихся объектов.

#### **Тестовая среда**

- Место: Вход в офис
- Сжатие: Н.264
- Камера: Мегапиксельная камера

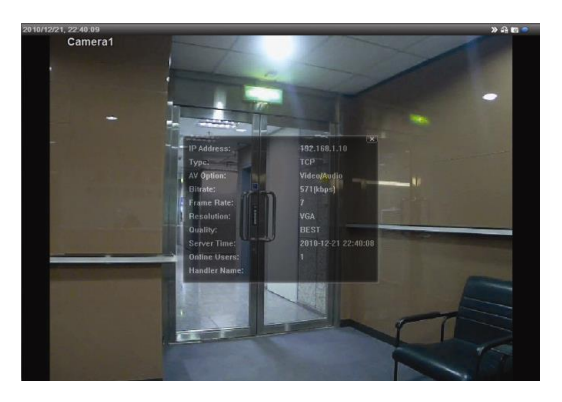

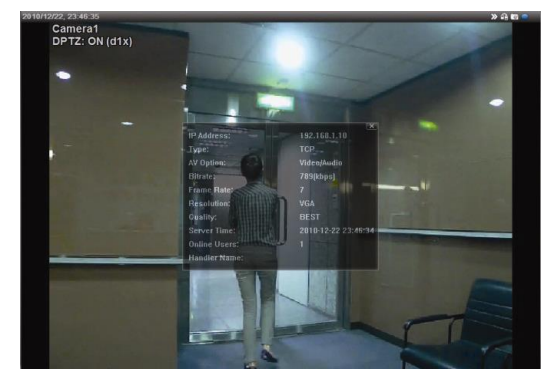

*Статика: В кадре нет движущихся объектов Динамика: Один-два человека проходят в дверь*

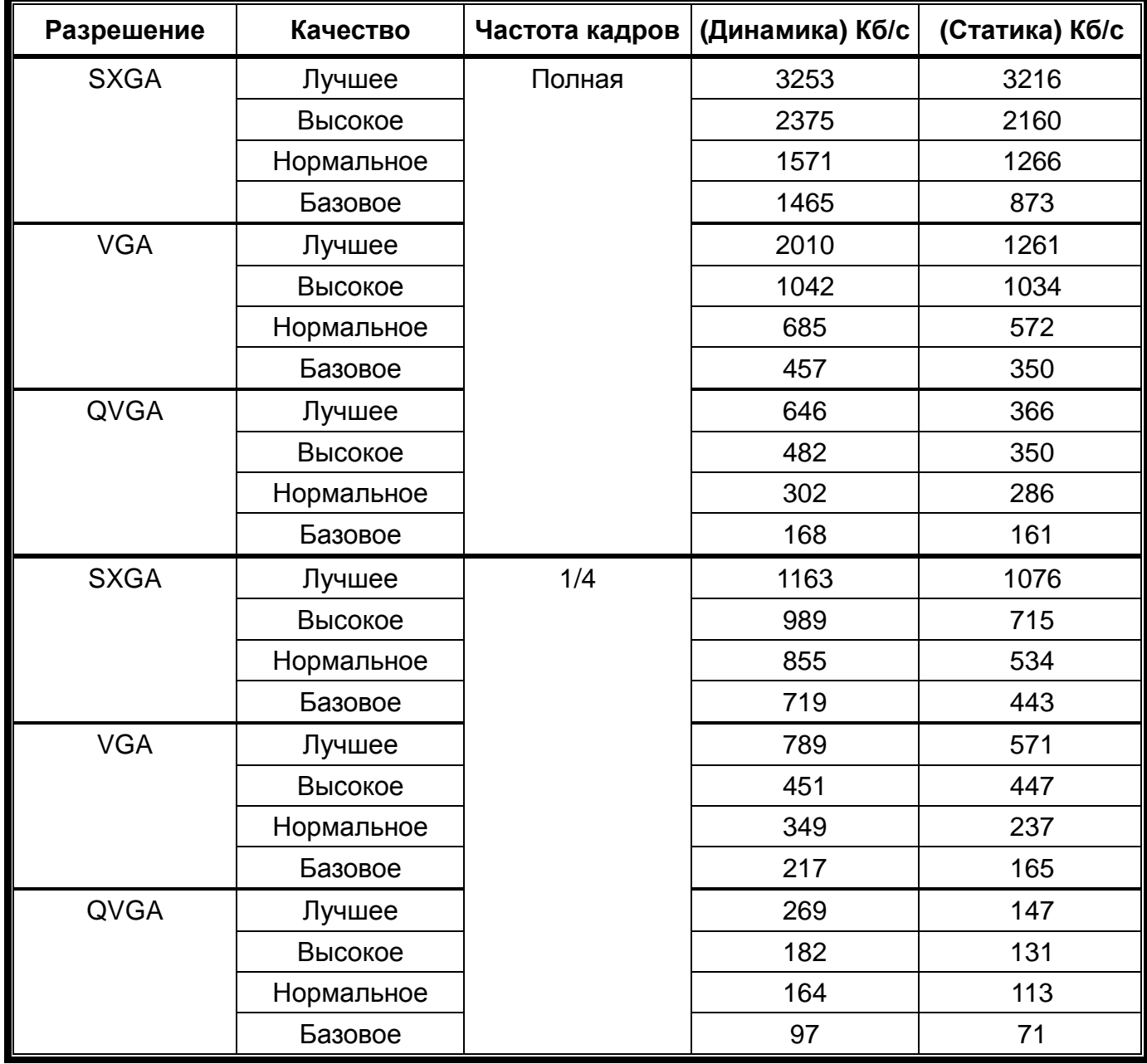

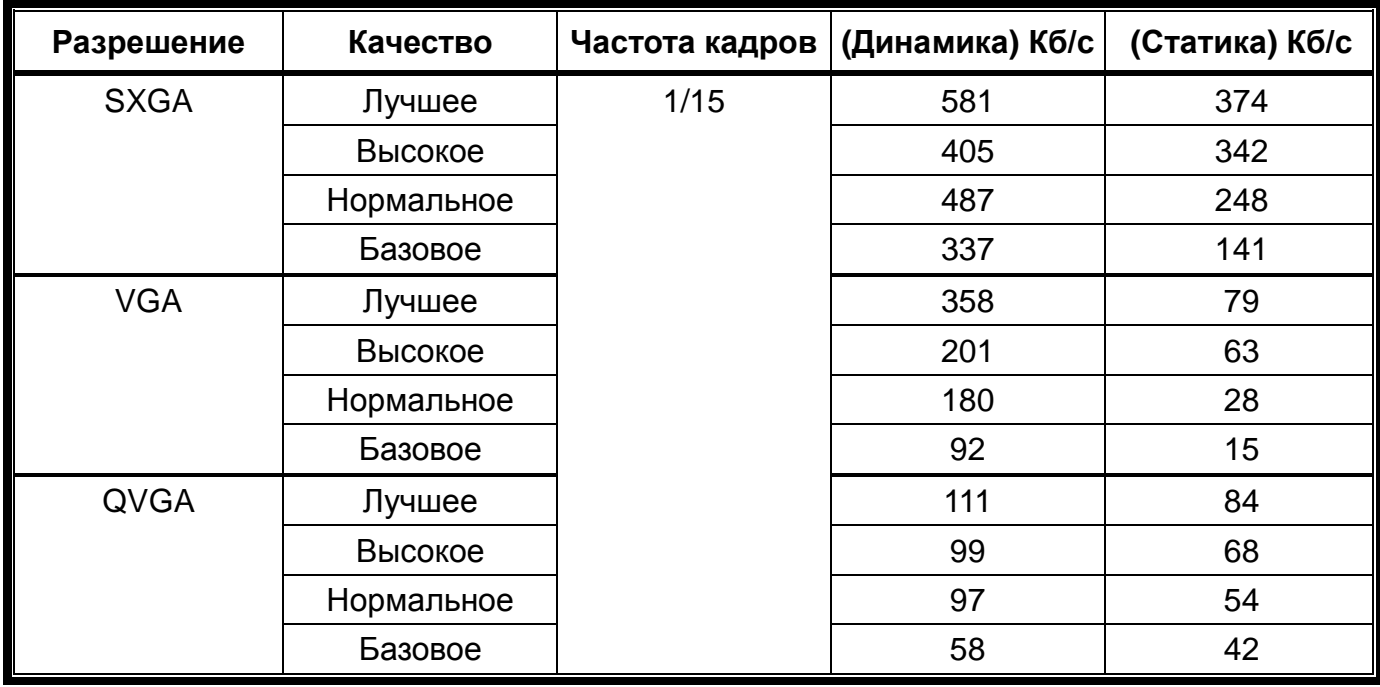

# ПРИЛОЖЕНИЕ 3 ВОПРОСЫ И ОТВЕТЫ

За полной информацией пройдите по ссылке: www.eagleeyescctv.com.

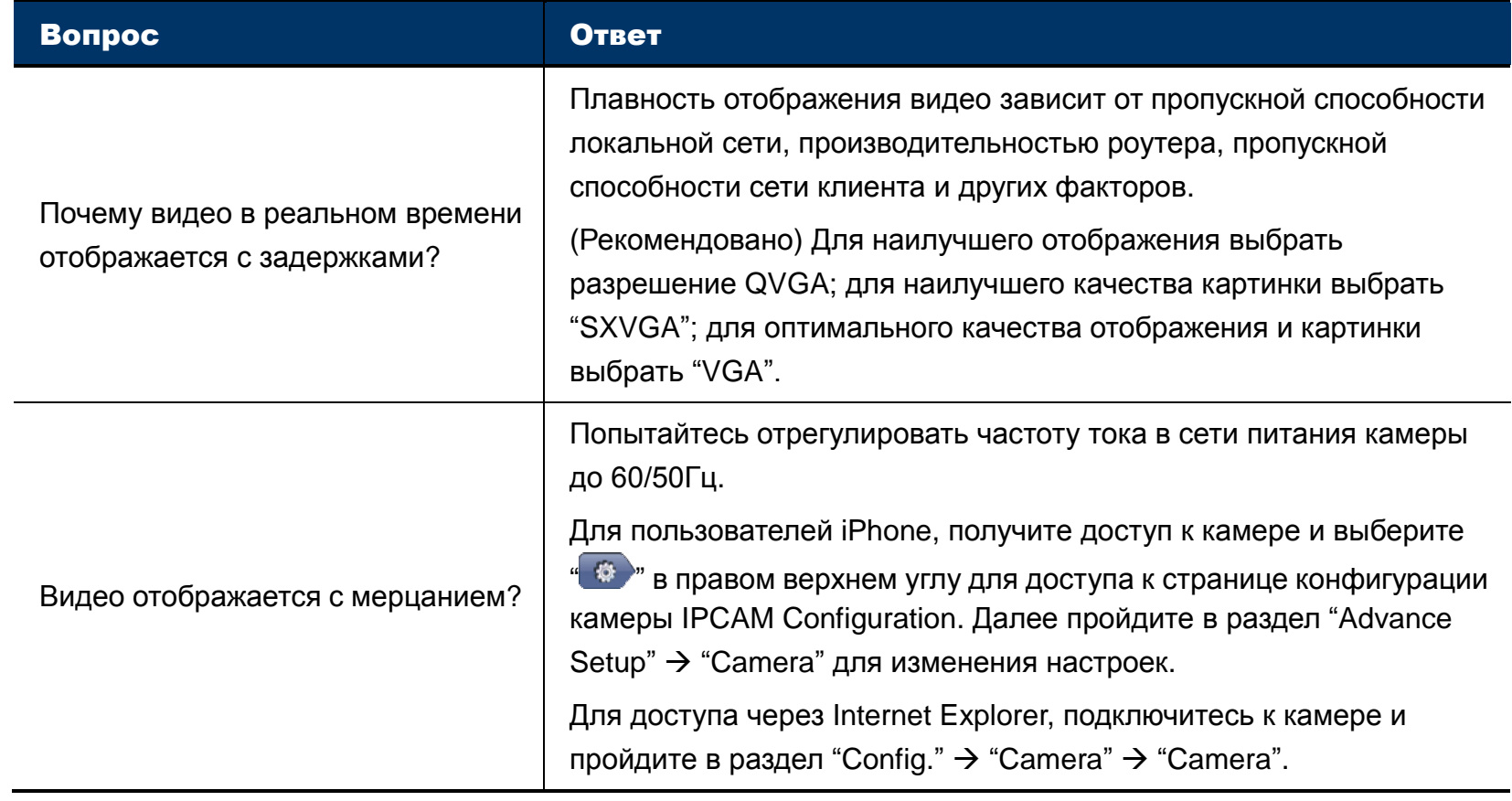

# ПРИЛОЖЕНИЕ 4 ВРЕМЯ ЗАПИСИ

Ниже приводится расчетное время записи для каждого разрешения.

Время записи для каждого разрешения рассчитано как среднее значение в двух ситуациях "Тестового окружения" и приведено только для справки.

Время может варьироваться в зависимости от разрешения, качества изображения, частоты кадров, сложности наблюдаемой территории и частоты появления движущихся объектов.

#### **Тестовое окружение**

- **Place: Офис**
- Зона наблюдения: 1.5 метра от камеры
- Условия возникновения тревоги:
	- (1) Один человек ходит по району мониторинга и сразу же уходит.
	- (2) Два человека идут по зоне мониторинга. Один уходит сразу, а другой остается некоторое время и уходит..

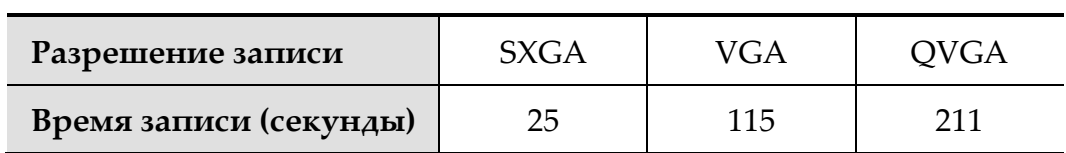

# ПРИЛОЖЕНИЕ 5 ПОДДЕРЖИВАЕМЫЕ MICRO SD КАРТЫ

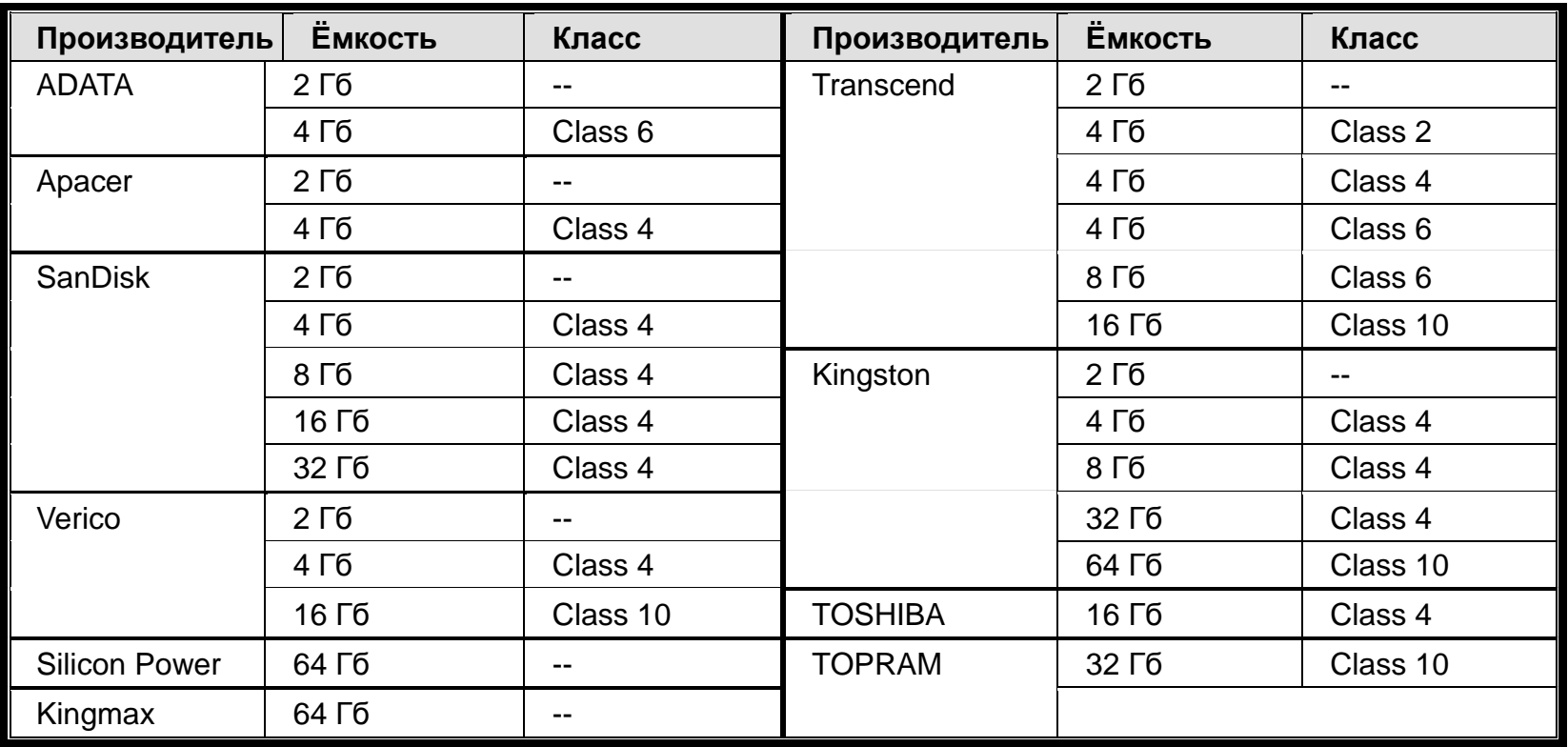

# ПРИЛОЖЕНИЕ 6 СМС СООБЩЕНИЯ

Чтобы камера автоматически отправляла СМС при возникновении события, Вам необходимо получить API ID от сервиса мобильных сообщений, например Clickatell или EVERY8D.

Ниже представлен пример как получить API ID от Clickatell.

Внимание: За передачу СМС может взиматься плата. Пожалуйста ознакомьтесь с тарифами оператора связи.

Внимание: Нижеприведенные инструкции предназначены только для справки и могут отличаться при обновлении сайта Clickatell.

Пожалуйста, выполните описанные ниже действия.

Шаг1: Пройдите по ссылке http://www.clickatell.com/login.php. Зарегистрируйтесь на сайте.

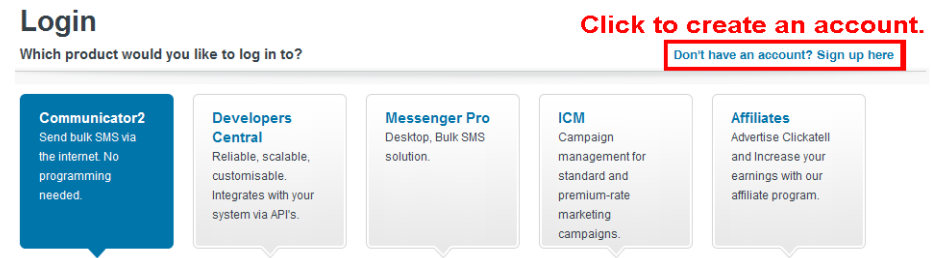

Шаг2: Выберите "Developers Central", укажите место, где вы хотите пользоваться этой услугой, и заполните свои данные для создания учетной записи.

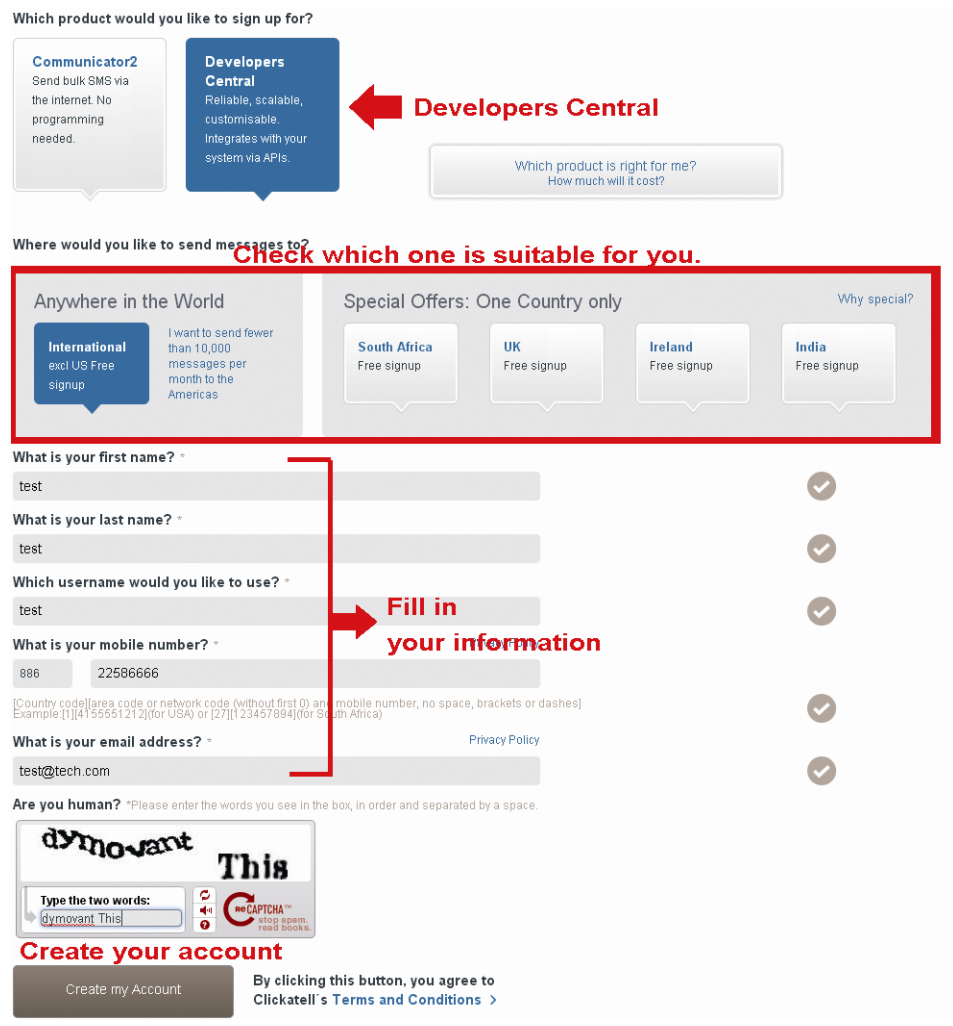

- Шаг3: Когда учетная запись будет создана, система автоматически отправит письмо на ваш электронный ящик с именем пользователя паролем и ID для входа в систему
- Шаг4: Нажмите на ссылку в письме, чтобы войти в систему, вам будет предложено подтвердить номер вашего мобильного телефона. Выберите "отправить код активации". Система вышлет код активации на этот номер для проверки.

Проверьте, получили ли вы текстовое сообщение от Clickatell, и введите код активации.

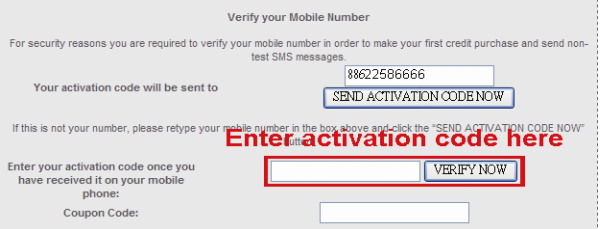

Шаг5: Найдите "Connection Status" и установите соединение (API ID).

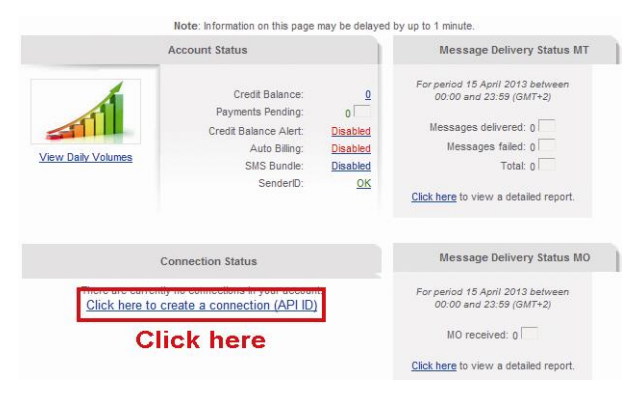

Шаг6: Выберите "HTTP/S".

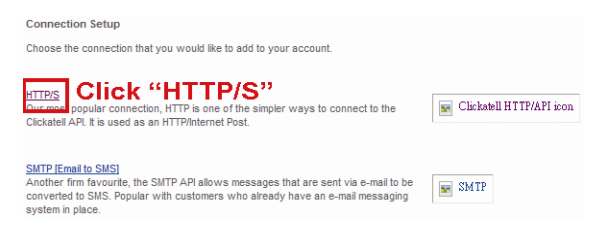

Задайте имя соединения и кликните "Submit and Get API ID".

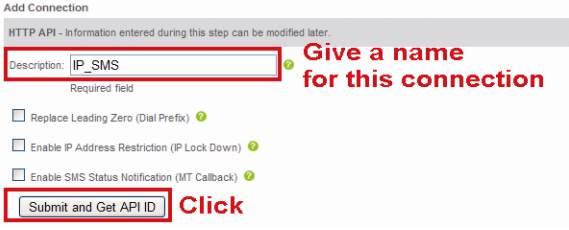

Шаг7: Будет сгенерирован API ID.

Внимание: Запишите идентификатор API для настройки SMS-уведомлений.

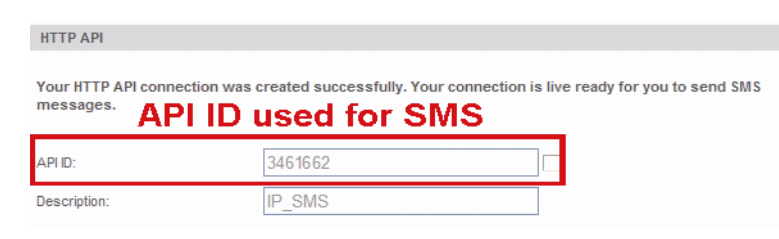